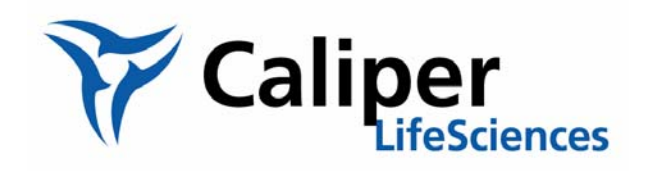

# **Living Image® Software**

User's Manual

*Version 3.1*

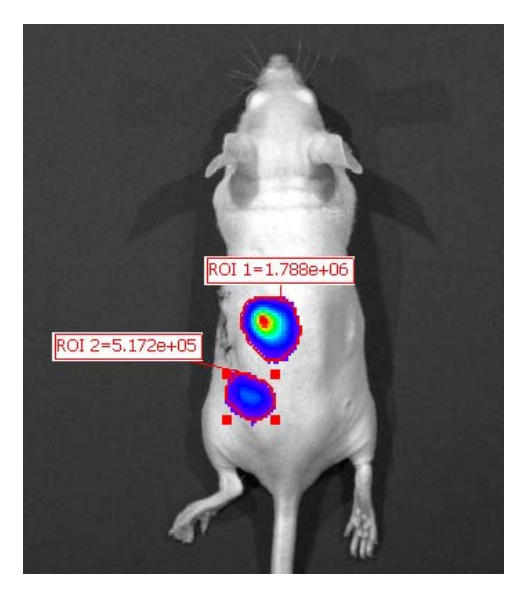

© 2002-2008 Xenogen Corporation. All rights reserved.

PN 124908

#### **Xenogen Corporation**

68 Elm Street Hopkinton, MA 01748 USA 1.877.522.2447 (US) 1.508.435.9500 Fax: 1.508.435.3439 E-mail: tech.support@caliperls.com

www.caliperls.com

Discovery in the Living Organism, IVIS Imaging System and Living Image are either registered trademarks or trademarks of Xenogen Corporation. The names of companies and products mentioned herein may be the trademarks of their respective owners. Apple, Macintosh and QuickTime are registered trademarks of Apple Computer, Inc. Microsoft, PowerPoint and Windows are either registered trademarks or trademarks of Microsoft Corporation in the United States and/or other countries. Adobe and Illustrator are either registered trademarks or trademarks of Adobe Systems Incorporated in the United States and/or other countries.

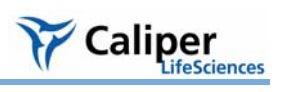

## **[Contents](#page-6-0)**

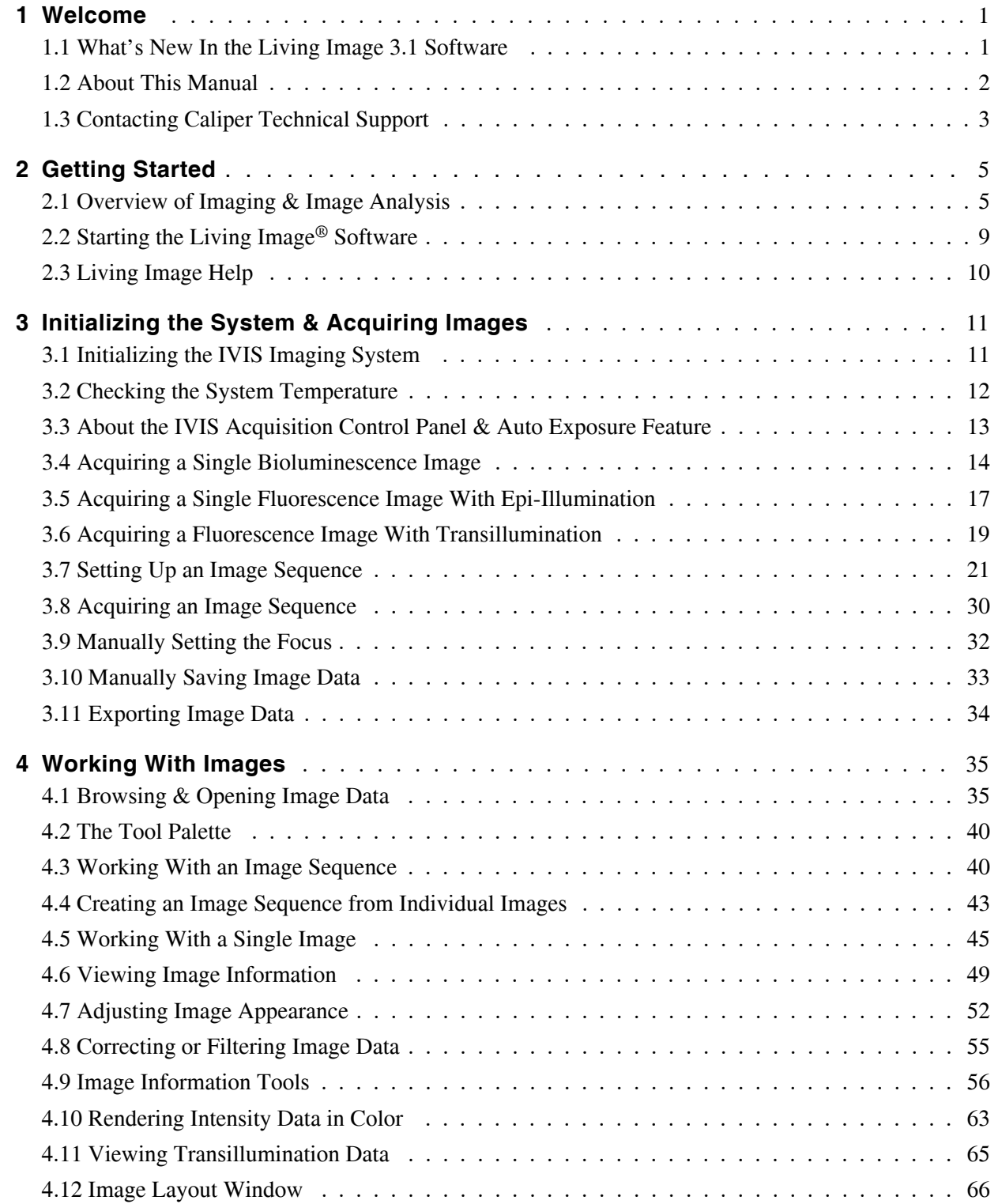

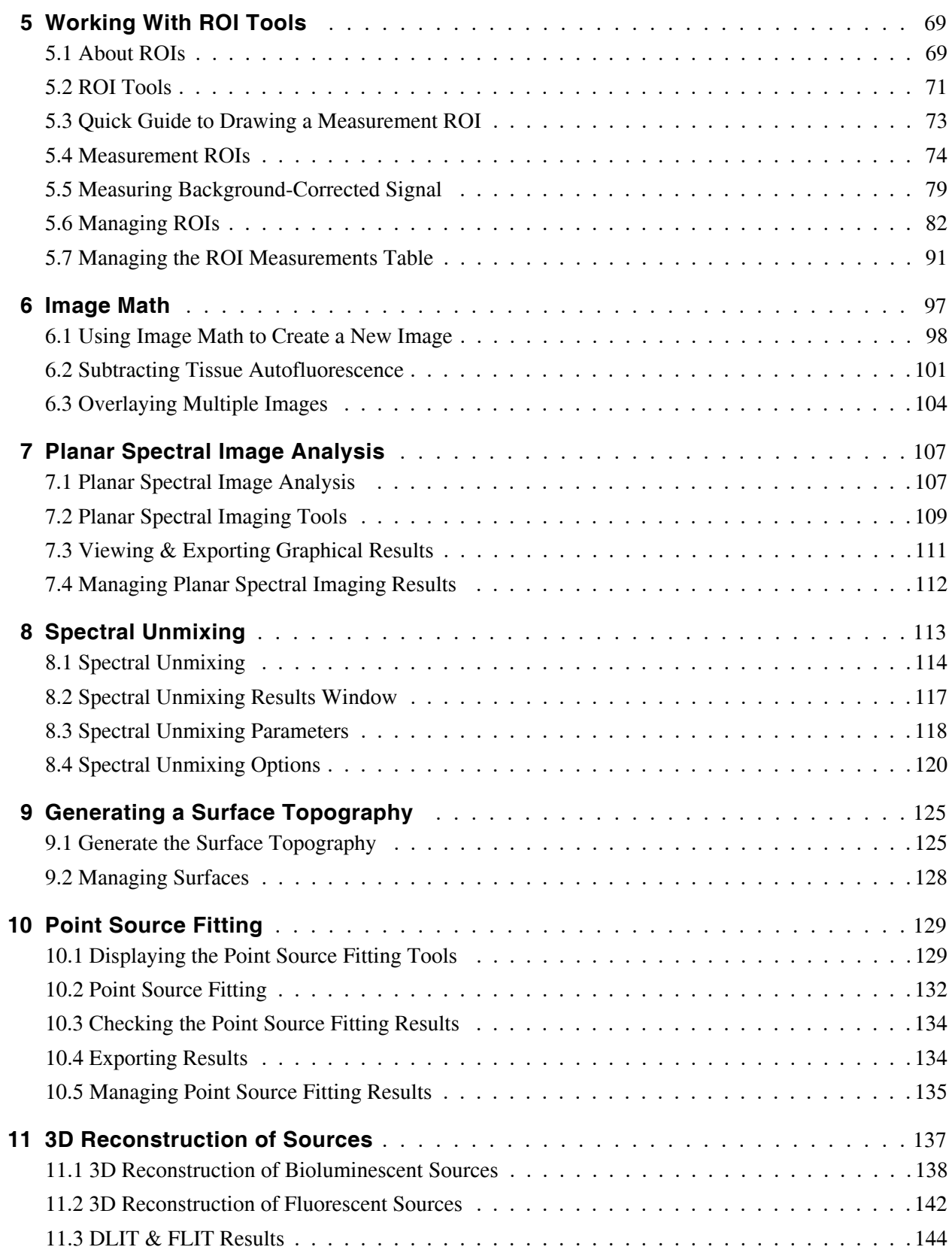

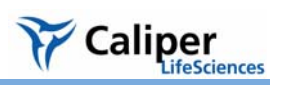

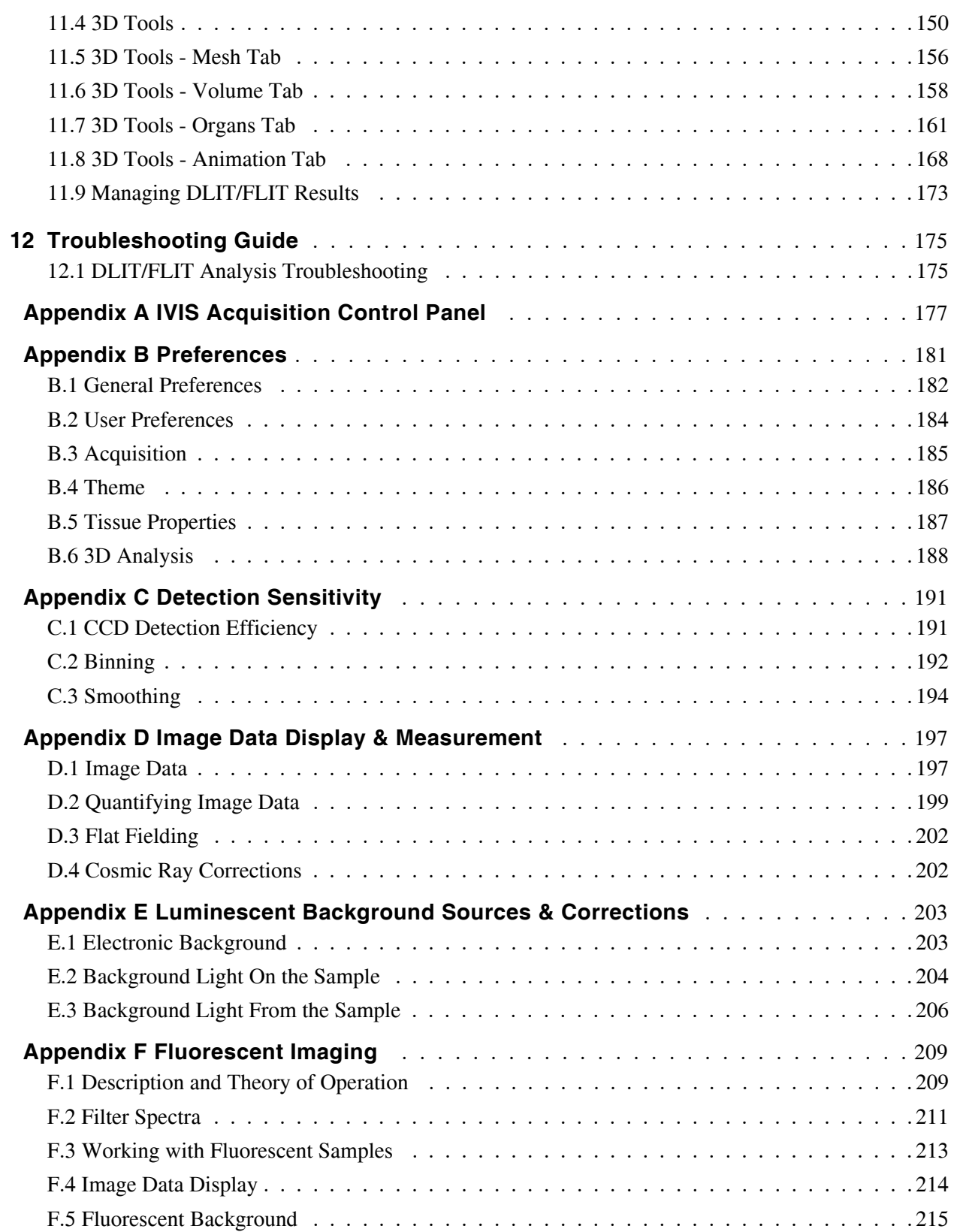

#### **Contents**

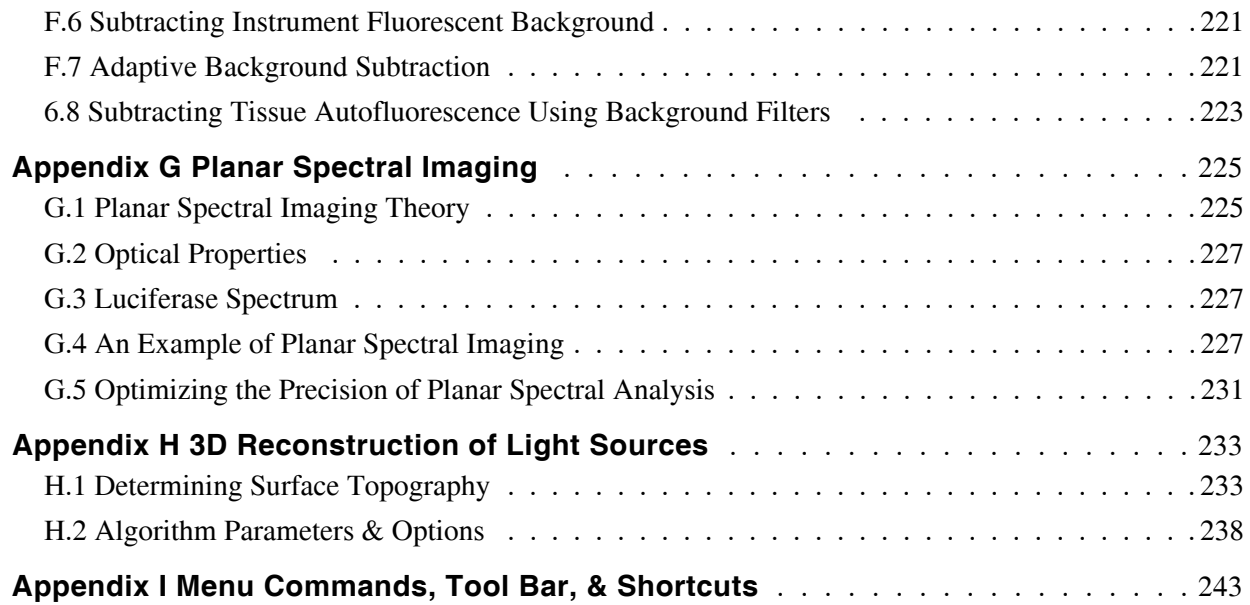

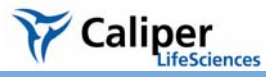

## <span id="page-6-0"></span>**1 Welcome**

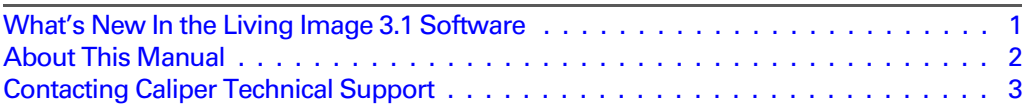

The Living Image® software controls image acquisition on the IVIS® Imaging System. The application provides tools for optimizing image display and analyzing image data.

## <span id="page-6-1"></span>**1.1 What's New In the Living Image 3.1 Software**

Improvements in the Living Image software include:

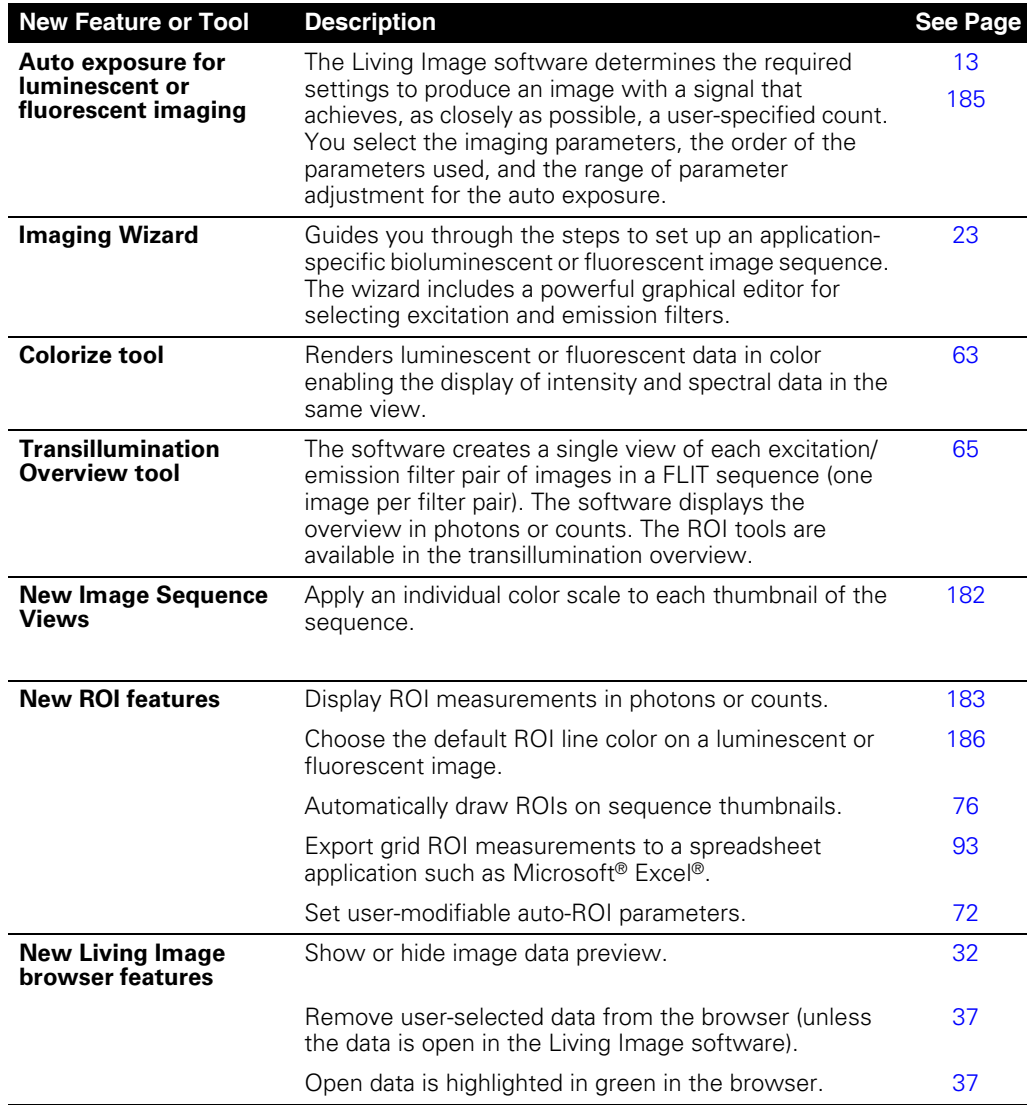

## <span id="page-7-0"></span>**1.2 About This Manual**

This user manual explains how to acquire images on an IVIS® Imaging System and analyze image data. The manual provides detailed instructions and screenshots that depict the system response.

## **NOTE**

 $\overline{a}$ 

Sometimes the screenshots in the manual may not exactly match those displayed on your screen.

For more details on the IVIS Imaging System, please see the appropriate *IVIS Imaging System Hardware Manual.*

#### **Conventions Used In the Manual Convention Example**

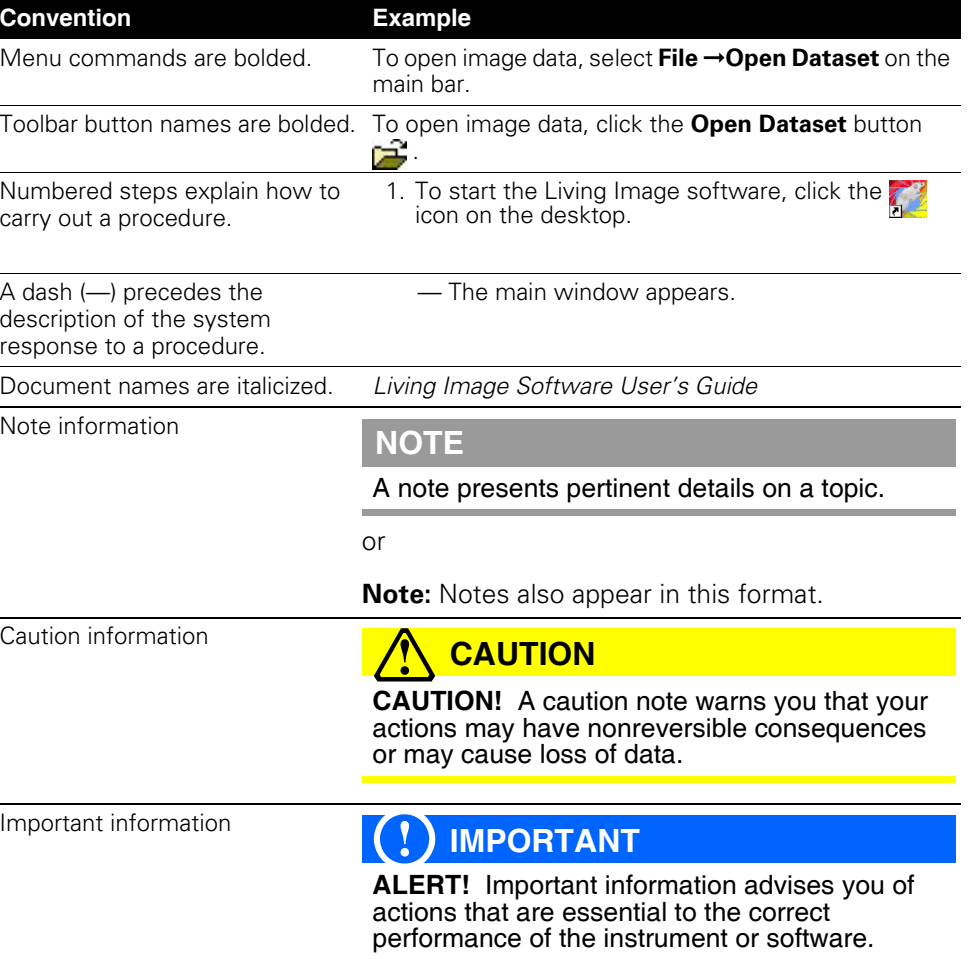

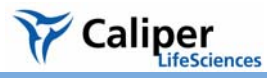

**Living Image Help** There are several ways to obtain help on the software features:

- To view a tooltip about a button function, put the mouse cursor over the button.
- $\bullet$  To view a brief description about an item in the user interface, click the  $\bullet$  toolbar button, then click the item.
- Press F1 or select **Help**  $\rightarrow$ **User Guide** on the menu bar to display the Living Image 3.1 Software User's Manual (.pdf).

## <span id="page-8-0"></span>**1.3 Contacting Caliper Technical Support**

If you need technical support, please contact Caliper at:

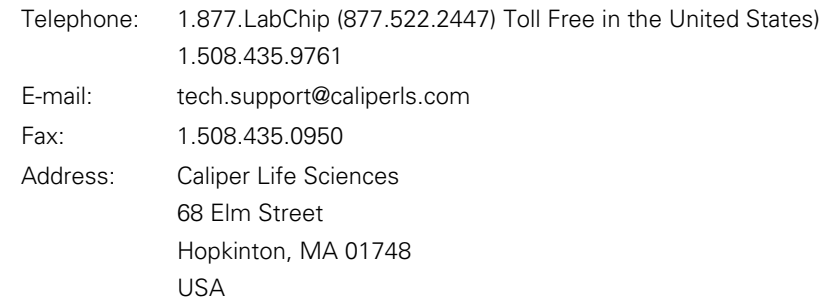

1. Welcome

[This page intentionally blank.]

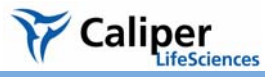

## <span id="page-10-0"></span>**2 Getting Started**

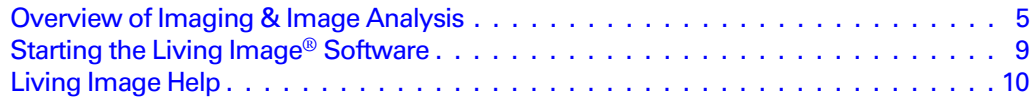

This chapter provides a brief overview of images and image analysis. It also explains how to start the Living Image® software.

## <span id="page-10-1"></span>**2.1 Overview of Imaging & Image Analysis**

For bioluminescence imaging, the imaging system acquires a photographic image and a bioluminescence image. The Living Image software automatically coregisters the images to generate an *overlay* image [\(Figure 2.1\)](#page-11-1). For fluorescence imaging, the IVIS® imaging system acquires a photographic and fluorescence image that are used to generate an overlay image.

| <b>Image Type</b>      | <b>Description</b>                                                                                                    |
|------------------------|----------------------------------------------------------------------------------------------------|
|                        |                                                                                                    |
| Photographic           | A short exposure of the subject illuminated by the lights located at the<br>top of the imaging chamber (Figure 2.2). The photographic image is<br>displayed as a grayscale image.                                                                                                    |
| <b>Bioluminescence</b> | A longer exposure of the subject taken in darkness to capture low level<br>bioluminescence emission. The bioluminescence image is displayed in<br>pseudocolor that represents intensity (Figure 2.1). For more details on<br>bioluminescence image data, see Appendix D, page 197.                                                                                           |
| Fluorescence           | An exposure of the subject illuminated by filtered light. The target<br>fluorophore emission is captured and focused on the CCD camera.<br>Fluorescence image data can be displayed in units of counts or photons<br>(absolute, calibrated), or in terms of efficiency (calibrated, normalized).<br>For more details on fluorescence image data, see Appendix F,<br>page 209 |

**Table 2.1** Images used to generate an overlay image

[Figure 2.3](#page-12-0) shows an example workflow on an IVIS® Imaging System.

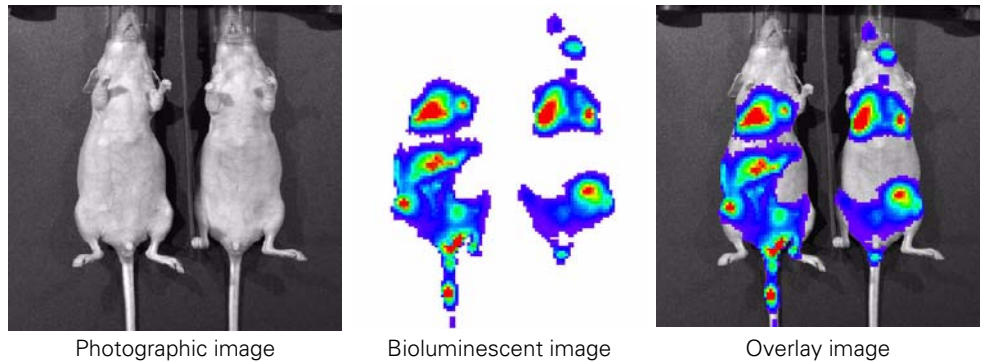

#### <span id="page-11-1"></span>**Figure 2.1** Example bioluminescence overlay image The Living Image® software automatically coregisters the photographic and bioluminescence images to generate the overlay image.

<span id="page-11-0"></span>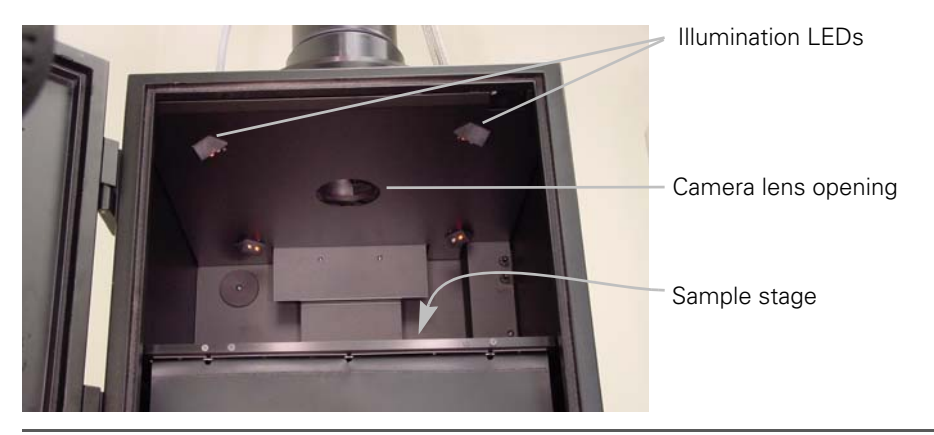

**Figure 2.2** IVIS® Imaging System 100 Series, interior view.

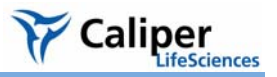

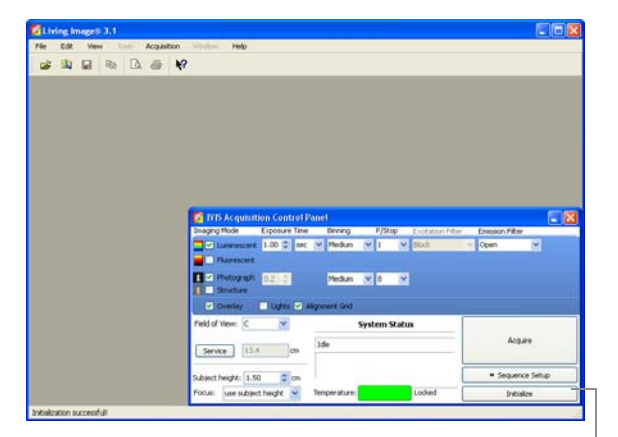

**O** Start the Living Image® software. In the control panel that appears, initialize the IVIS® imaging system.

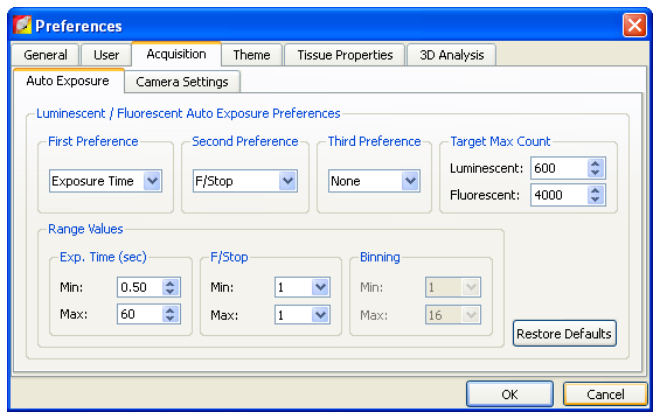

➋ Confirm the default user preferences or specify new preferences.

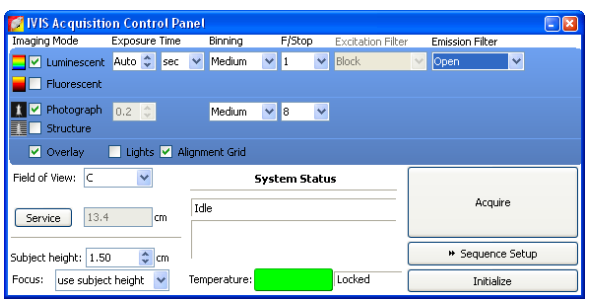

➌ To set up a single image, choose Auto exposure and set the other imaging parameters in the control panel.

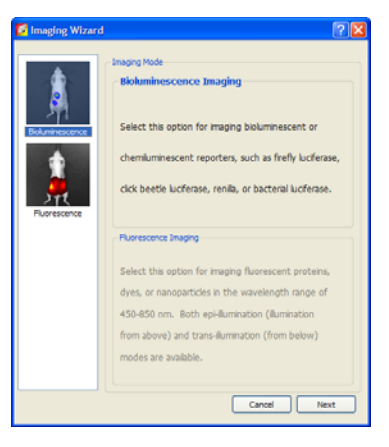

To set up an image sequence, step through the imaging wizard. or

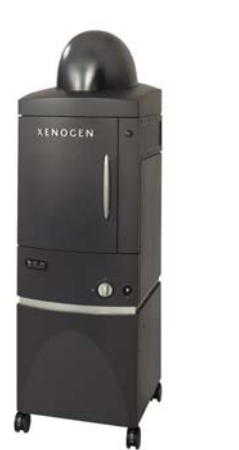

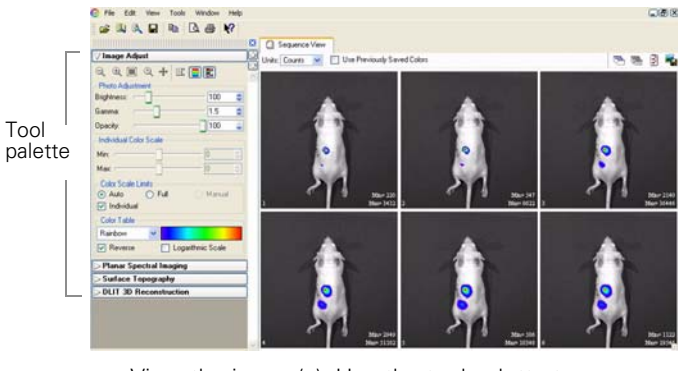

- ➎ View the image(s). Use the tool palette to:
	- Analyze an image [\(Table 2.2\)](#page-13-0)
	- Analyze an image sequence [\(Table 2.3\)](#page-13-1)

➍ Acquire the image(s).

<span id="page-12-0"></span>**Figure 2.3** Example imaging and analysis workflow

## <span id="page-13-0"></span>**Table 2.2** Image analysis tools

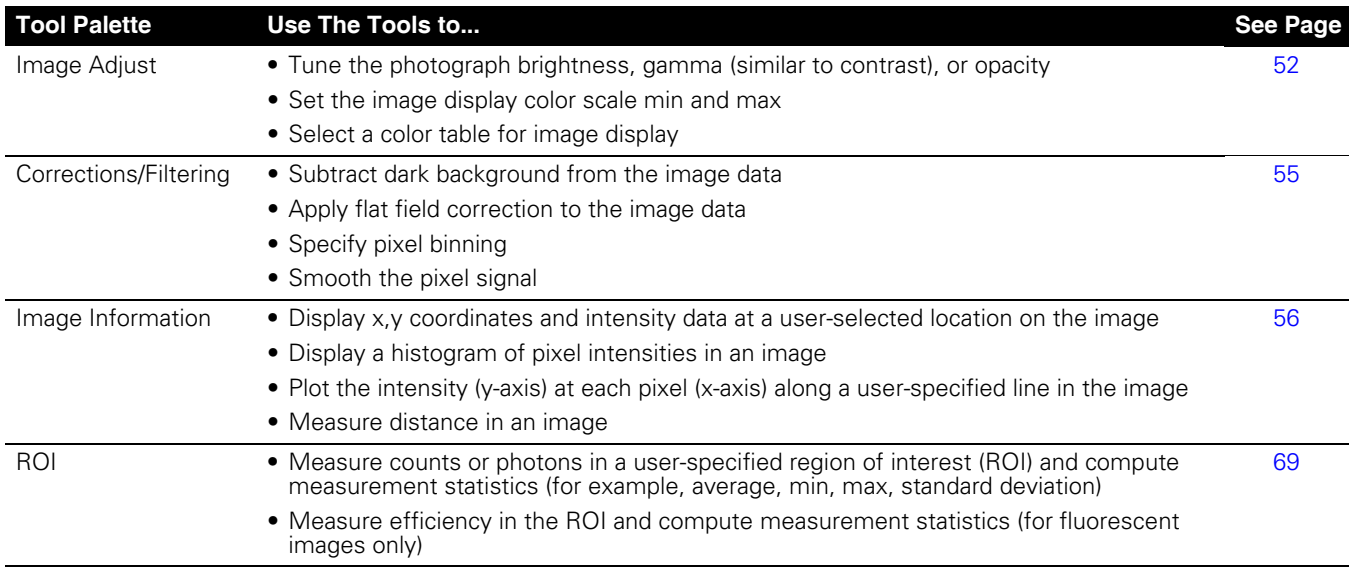

## <span id="page-13-1"></span>**Table 2.3** Analyzing image sequences

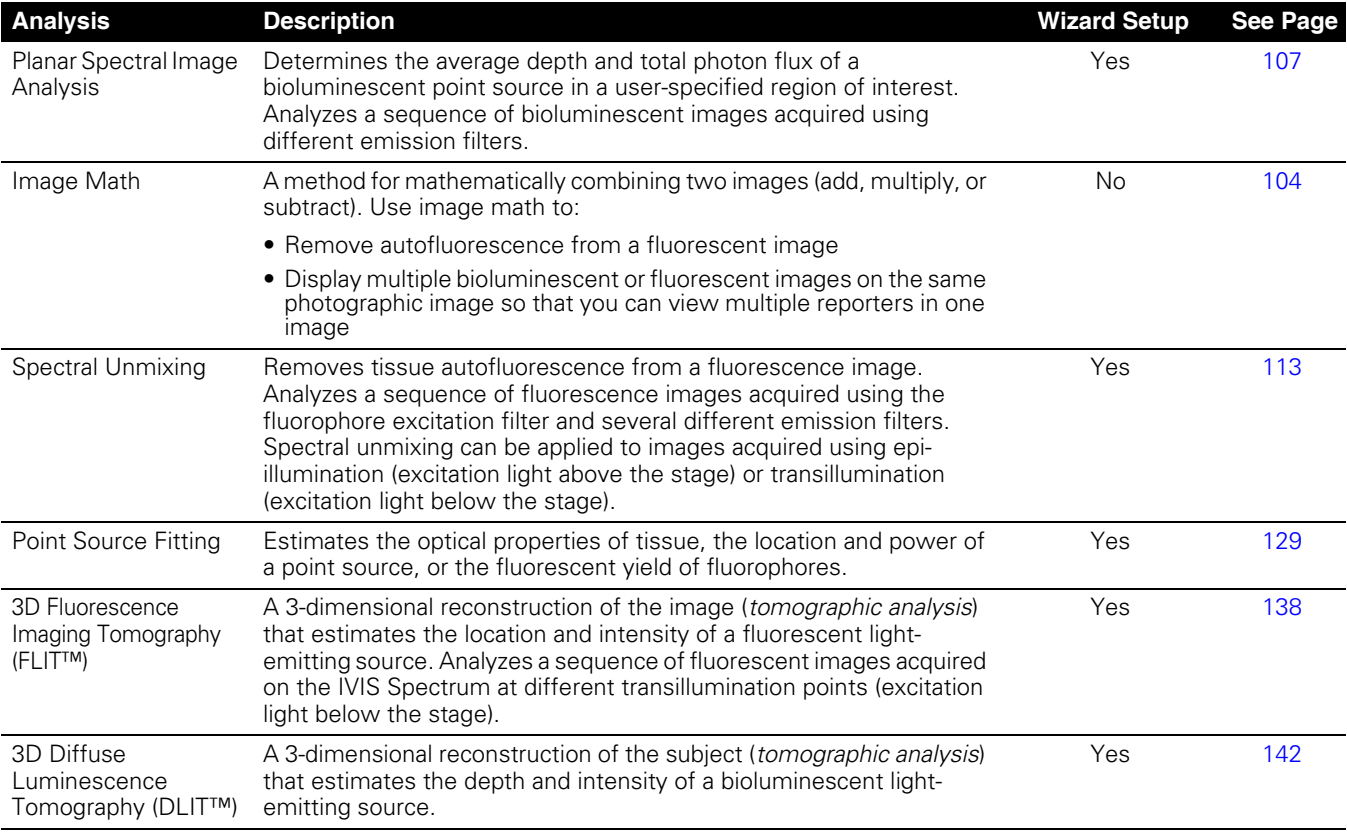

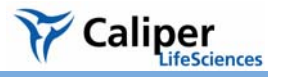

## <span id="page-14-0"></span>**2.2 Starting the Living Image**® **Software**

For information on installing the software, see the Installation Guide included on the Living Image CD ROM. By default, the software is installed at:

**PC:** C:Programs:Xenogen:Living Image 3.1

**Macintosh:** Applications:Xenogen:LivingImage 3.1

### **NOTE**

All components of the IVIS® Imaging System should be left on at all times due to the long cooling time required to reach operating (*demand*) temperature. It is also important to leave the system on to enable automatic overnight electronic background measurements. Periodically rebooting the computer is permissible and does not affect the camera operation.

#### **To start the software:**

1. PC Users: Click the Windows Start menu button *L* start and select All Programs → **Living Image**. Alternatively, click the Living Image® software desktop icon ...

**Macintosh Users:** Click the Living Image software desktop icon  $\mathbb{Z}$  or run the software from the application folder.

- The main window appears.
- 2. Select a user ID from the dropdown list or enter a new User ID (up to three letters), and click **OK**.
	- The control panel appears if the workstation controls the IVIS Imaging System (see next page).

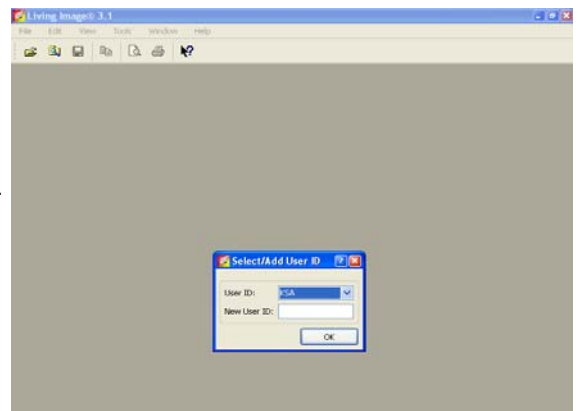

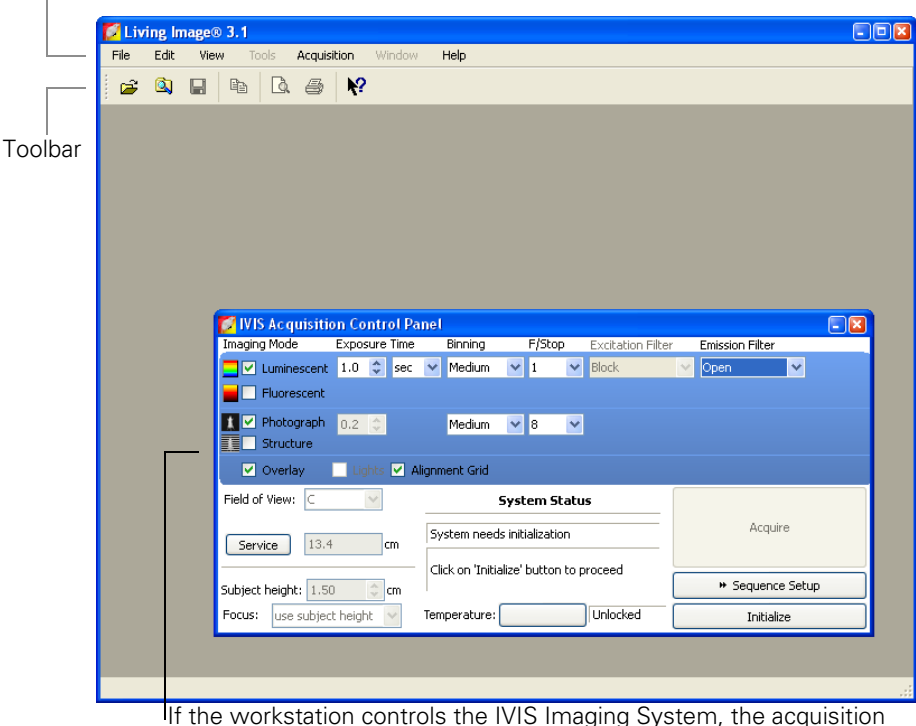

Menu bar (for more details, see [Appendix I, page 243](#page-248-1))

control panel (for more details, see [Appendix A, page 177](#page-182-1)).

### **NOTE**

The Living Image® software on the PC workstation that controls the IVIS® Imaging System includes both the acquisition and analysis features. The Living Image software on other workstations includes only the analysis features. Macintosh users have access to only the analysis features of the Living Image software.

## <span id="page-15-0"></span>**2.3 Living Image Help**

There are several ways to obtain help on the software features:

- To view a tooltip about a button function, put the mouse cursor over the button.
- To view a brief description about an item in the user interface, click the  $\blacktriangleright$  toolbar button, then click the item.

Press F1 or select **Help** →**User Guide** on the menu bar to display the Living Image 3.1 Software User's Manual (.pdf).

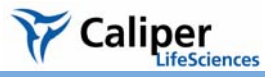

## <span id="page-16-0"></span>**3 Initializing the System & Acquiring Images**

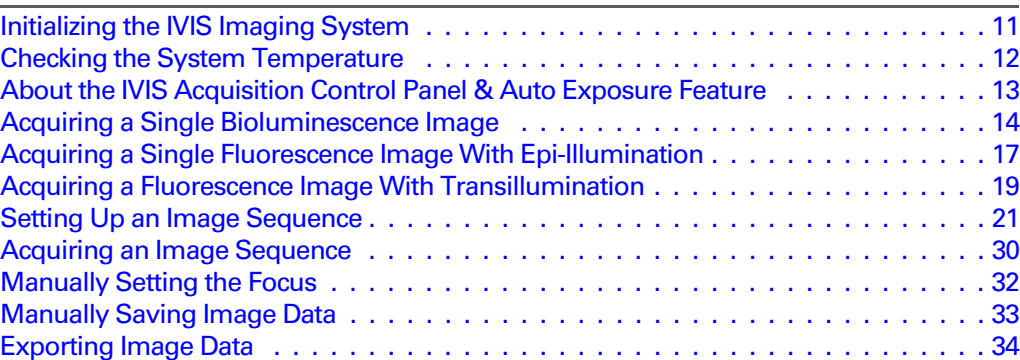

The IVIS® Imaging System is ready for image acquisition after the system is initialized and the operating (*demand*) temperature of the CCD camera is reached (*locked*). The Living Image® software on the PC workstation that controls the IVIS Imaging System includes both the acquisition and analysis features. The Living Image software on other workstations includes only the analysis features.

## <span id="page-16-1"></span>**3.1 Initializing the IVIS Imaging System**

The imaging system must be initialized each time the Living Image® software is started or if the power has been cycled to the imaging chamber or the camera controller (a component of some IVIS systems). The initialization procedure moves every motordriven component in the system (for example, stage and lens) to a home position, resets all electronics and controllers, and restores all software variables to the default settings. Initialization may be useful in error situations. For further details on instrument operation, see the hardware manual for your IVIS Imaging System.

#### **To initialize the imaging system:**

- 1. Start the Living Image software (double-click the  $\mathbb{Z}^2$  icon on the desktop).
- 2. In the control panel that appears, click **Initialize**.
	- You will hear the motors move.

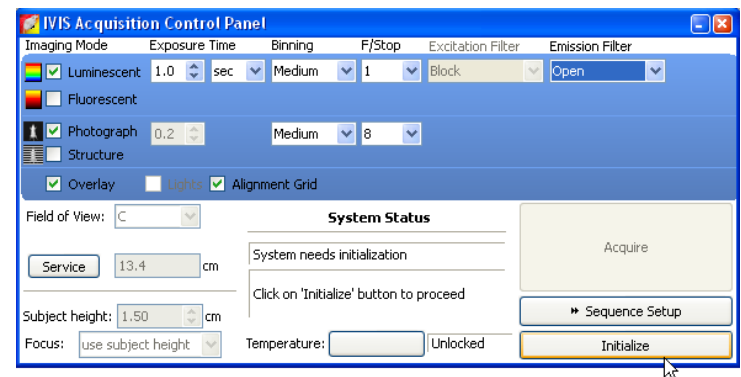

#### **NOTE**

The control panel is only available on the workstation that controls the imaging system. The items available in the IVIS System control panel depend on the particular IVIS Imaging System and the imaging mode selected (luminescent or fluorescent, Image Setup or Sequence Setup mode).

### <span id="page-17-0"></span>**3.2 Checking the System Temperature**

The temperature box in the IVIS acquisition control panel indicates the temperature status of the charge coupled device (CCD) camera [\(Figure 3.1\)](#page-17-1). After you initialize the system, the temperature box turns green when the temperature is locked at the demand temperature (-90 $\degree$  C or -105 $\degree$  C for IVIS Systems cooled by a Cryotiger $\degree$  unit), indicating the instrument is ready for operation.

The demand temperature for the CCD camera is fixed. Electronic feedback control maintains the CCD camera temperature to within a few degrees of the demand temperature.

The default stage temperature on the IVIS<sup>®</sup> imaging system is  $37^\circ$  C, but may be set to a temperature from 25-40° C.

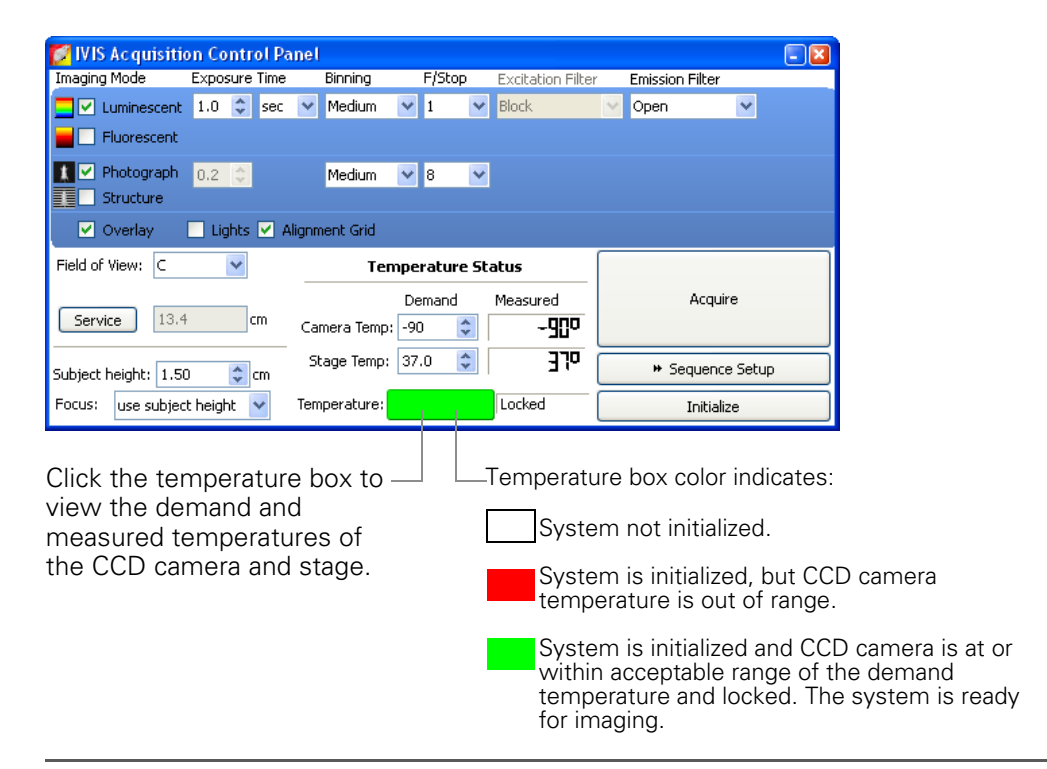

<span id="page-17-1"></span>**Figure 3.1** IVIS acquisition control panel

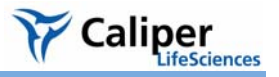

#### **NOTE**

The items in the IVIS System control panel depend on the particular IVIS Imaging System and the imaging mode selected (luminescent or fluorescent, Image Setup or Sequence Setup mode). For more details on

## <span id="page-18-1"></span><span id="page-18-0"></span>**3.3 About the IVIS Acquisition Control Panel & Auto Exposure Feature**

The control panel [\(Figure 3.2\)](#page-18-2) provides the image acquisition functions. For details on the imaging parameters in the control panel, see [Appendix A, page 177.](#page-182-1)

The auto exposure setting is useful in situations where the signal strength is unknown or varies widely, for example during a time course study. When you choose auto exposure [\(Figure 3.2\)](#page-18-2), the system acquires an image at maximum sensitivity, then calculates the required settings to achieve, as closely as possible, an image with a user-specified target max count. If the resulting image has too little signal or saturated pixels, the software adjusts the parameters and takes another image.

In most cases, the default auto exposure settings provide a good bioluminescence or fluorescence image. However, you can modify the auto exposure preferences to meet your needs. For more details, see [page 185.](#page-190-1)

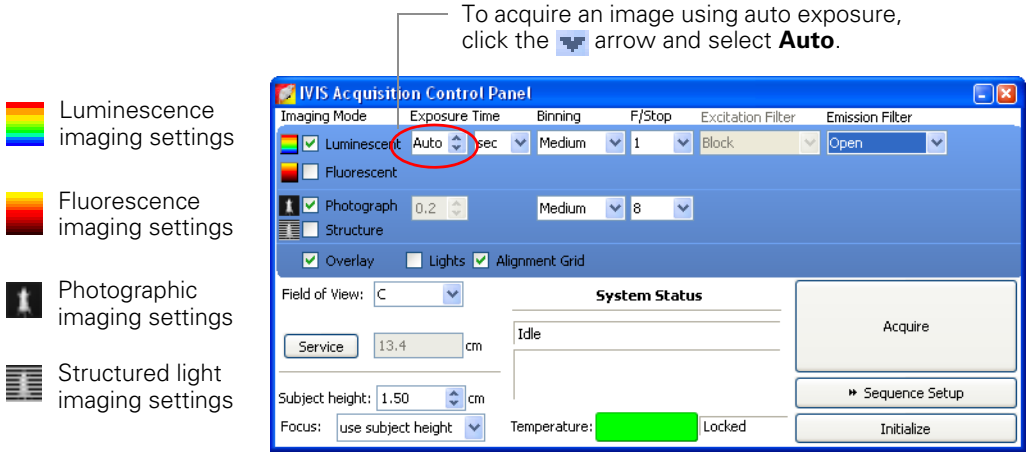

<span id="page-18-2"></span>**Figure 3.2** IVIS acquisition control panel, auto exposure selected

#### **NOTE**

The options available in the IVIS acquisition control panel depend on the selected imaging mode, the imaging system, and the filter wheel or lens option that are installed.

## <span id="page-19-0"></span>**3.4 Acquiring a Single Bioluminescence Image**

- 1. Start the Living Image software (double-click the  $\mathbb Z$  icon on the desktop).
- 2. Initialize the IVIS System and confirm or wait for the CCD temperature to lock. (For more details, see [page 11](#page-16-1).)

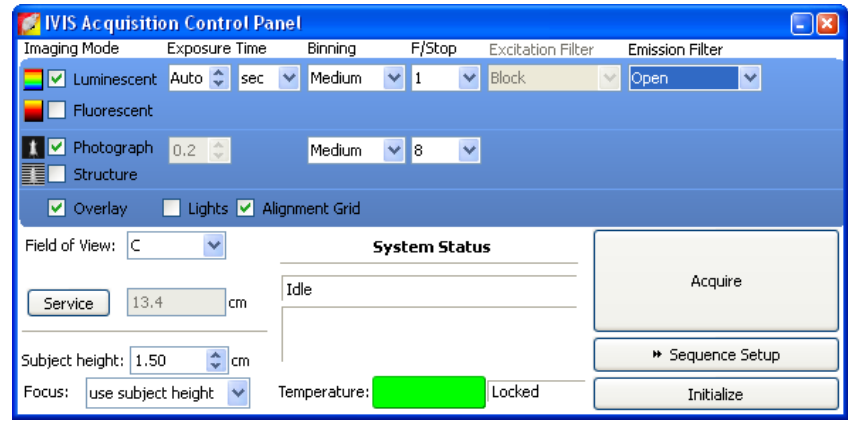

- 3. Put a check mark next to **Luminescent**.
- 4. Confirm that Excitation Filter setting is **Block** and the Emission Filter setting is **Open**.
- 5. Select the **Auto** exposure time (click the **v** arrow). Alternately, manually set the exposure, binning, and F/Stop. (For more details on the control panel settings, see [page 177](#page-182-1).)
- 6. **Set the FOV:** To adjust the field of view (FOV), make a selection from the Field of View drop-down list. For more details on FOV, see page 160.

#### **NOTE**

To view the subject(s) inside the chamber before image acquisition, take a photographic image (clear the luminescent or fluorescent option, choose the Photographic and Auto options, and click **Acquire**).

#### 7. **Set the focus:**

- Select **use subject height** from the Focus drop-down list and use the  $\frac{1}{5}$  arrows or the keyboard arrows to specify a subject height (cm). or
- Select **Manual focus** from the Focus drop-down list. (For more details on manual focusing see [page 32.](#page-37-0))

#### 8. **Set the photographic image settings:**

- a. Choose the Photographic option.
- b. Enter an exposure time or choose the Auto option.
- c. Confirm the binning and f/stop defaults or specify new settings for the photographic image.

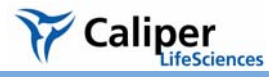

9. If necessary, click  $\overline{\bullet}$  lmage setup in the control panel to operate in single image mode.

**NOTE**

In single image mode, the  $*$  Sequence Setup button appears in the control panel. Click this button to set up sequence acquisition. (For more details on setting up a sequence, see [page 21](#page-26-0).)

- 10. When you are ready to acquire the image, click **Acquire**. During image acquisition, the **Acquire** button becomes a **Stop** button. To cancel the acquisition, click **Stop**.
	- The image window appears [\(Figure 3.3\)](#page-21-0). If this is the first image of the session, you are prompted to choose an autosave location.

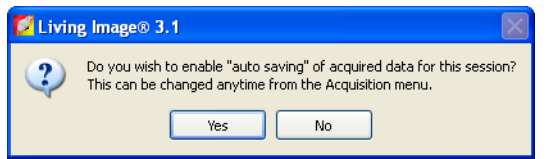

- 11. To specify a folder for autosaved data, click **Yes** in the prompt and choose a folder in the dialog box that appears.
	- All images acquired during the session are automatically saved to this folder. You can choose a different folder at any time (select **Acquisition** → **Auto-Save** on the menu bar).
- 12. In the Edit Image Labels box that appears, enter information for the image label and click **OK** [\(Figure 3.3\)](#page-21-0). If you do not want to enter label information, click **Cancel**.

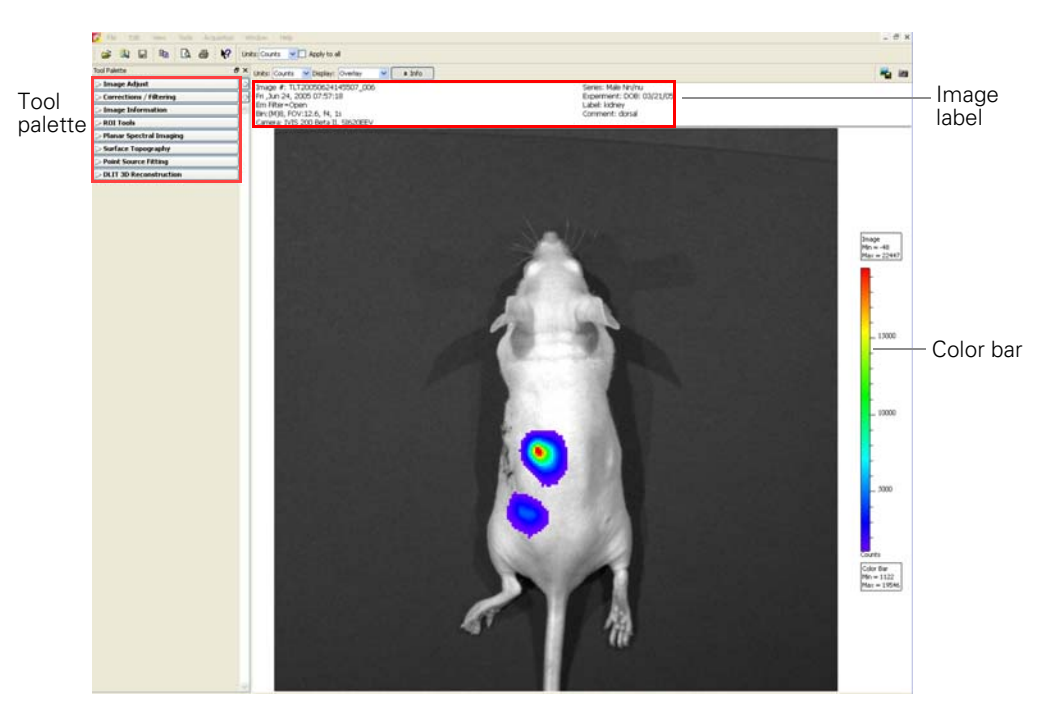

In the color bar, check the image min and max to determine whether the signal of interest is above the noise level and below CCD saturation. A signal greater than 600 counts and less than ~60,000 counts is recommended. If the signal level is unacceptable, adjust the exposure time or binning level. For more details on the image window, see [Table 3.1, page 17](#page-22-1).

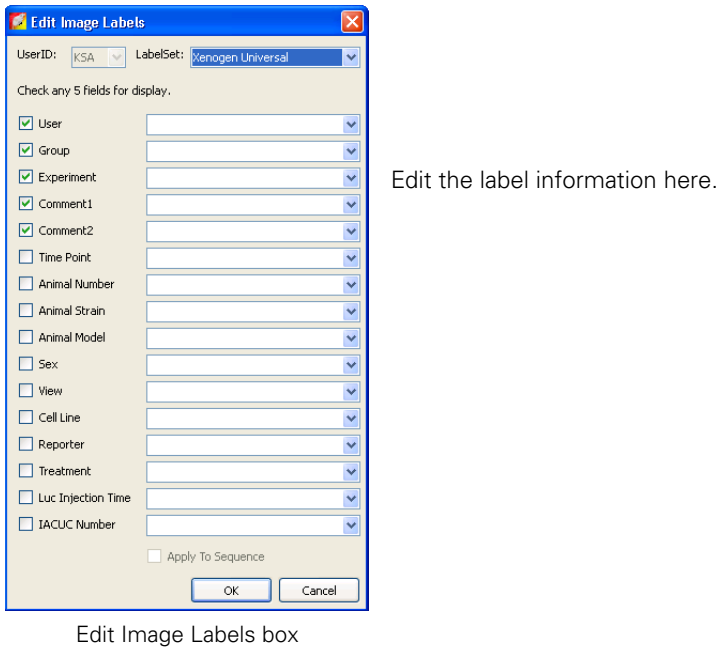

<span id="page-21-0"></span>**Figure 3.3** Image window & Edit Image Labels box

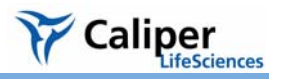

<span id="page-22-1"></span>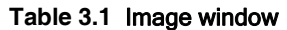

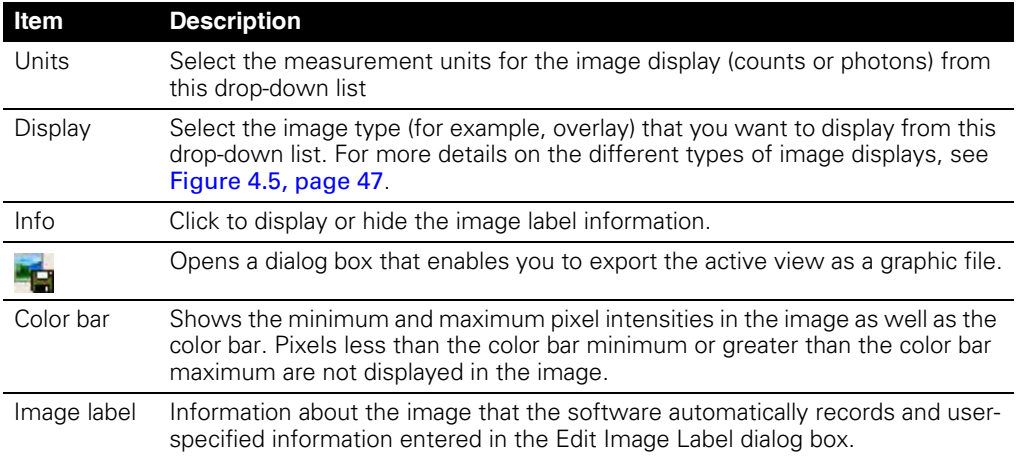

## <span id="page-22-0"></span>**3.5 Acquiring a Single Fluorescence Image With Epi-Illumination**

Epi-illumination uses a excitation light source located above the stage. For more details on fluorescence imaging, see page 169.

- 1. Start the Living Image software (double-click the  $\mathbb Z$  icon on the desktop).
- 2. Initialize the IVIS System and confirm or wait for the CCD temperature to lock. (For more details, see [page 11.](#page-16-1))

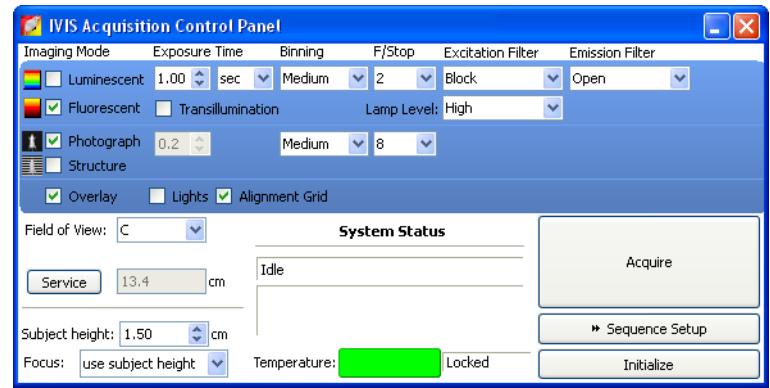

- 3. Put a check mark next to **Fluorescent**.
- 4. Confirm that the Fluorescent Lamp Level is set to the appropriate level (High or Low).
- 5. Select the **Auto** exposure time (click the **v** arrow). Alternately, manually set the exposure, binning, and F/Stop. (For more details on the control panel settings, see [page 177.](#page-182-1))
- 6. **Set the FOV:** To adjust the field of view (FOV), make a selection from the Field of View drop-down list. For more details on FOV, see page 160.

## **NOTE**

To view the subject(s) inside the chamber before image acquisition, take a photographic image (clear the luminescent or fluorescent option, choose the Photographic and Auto options, and click **Acquire**).

#### 7. **Set the focus:**

- Select **use subject height** from the Focus drop-down list and use the  $\frac{1}{2}$  arrows or the keyboard arrows to specify a subject height (cm). or
- Select **Manual focus** from the Focus drop-down list. (For more details on manual focusing see [page 32.](#page-37-0))

#### 8. **Set the photographic image settings:**

- a. Choose the Photographic option.
- b. Enter an exposure time or choose the Auto option.
- c. Confirm the binning and f/stop defaults or specify new settings for the photographic image.
- 9. If necessary, click  $\overline{\bullet}$  lmage Setup in the control panel to operate in single image mode.

## **NOTE**

In single image mode, the  $\ast$  Sequence Setup button appears in the control panel. Click this button to set up sequence acquisition. (For more details on setting up a sequence, see [page 21.](#page-26-0)

- 10. When you are ready to acquire the image, click **Acquire**. During image acquisition, the **Acquire** button becomes a **Stop** button. To cancel the acquisition, click **Stop**.
	- The image window appears [\(Figure 3.3\)](#page-21-0). If this is the first image of the session, you are prompted to choose an autosave location.

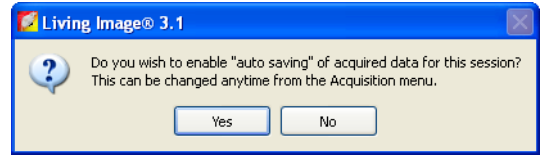

- 11. To specify a folder for autosaved data, click **Yes** in the prompt and choose a folder in the dialog box that appears.
	- All images acquired during the session are automatically saved to this folder. You can choose a different folder at any time (select **Acquisition** → **Auto-Save** on the menu bar).
- 12. In the Edit Image Labels box that appears, enter information for the image label and click **OK** [\(Figure 3.3\)](#page-21-0). If you do not want to enter label information, click **Cancel**.

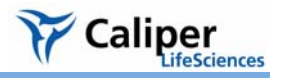

## <span id="page-24-0"></span>**3.6 Acquiring a Fluorescence Image With Transillumination**

Transillumination uses a excitation light source located below the stage. For more details on fluorescence imaging, see page 169.

- 1. Start the Living Image software (double-click the  $\mathbb Z$  icon on the desktop).
- 2. Initialize the IVIS System and confirm or wait for the CCD temperature to lock. (For more details, see [page 11.](#page-16-1))

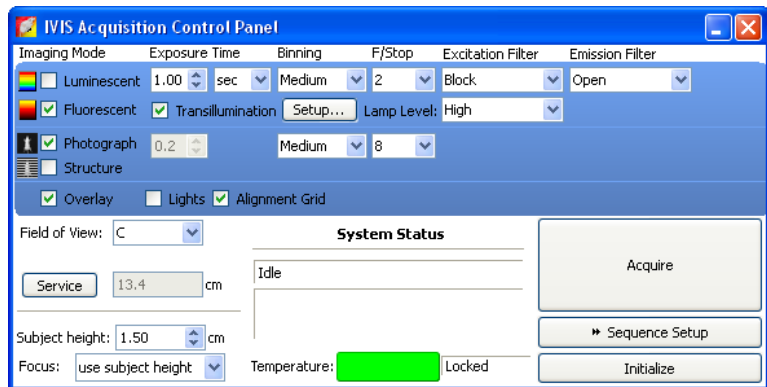

- 3. Put a check mark next to **Fluorescent** and **Transillumination**.
- 4. In the control panel, select an appropriate excitation filter and emission filter from the drop-down lists.
- 5. Click **Setup**.

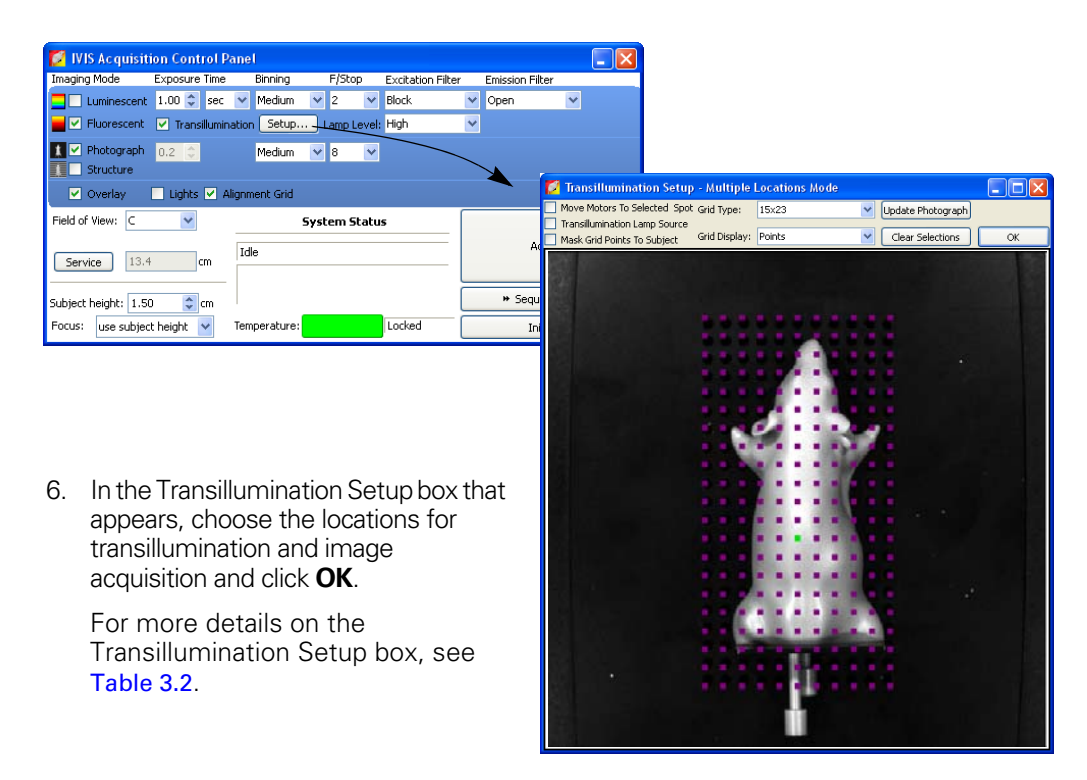

| Item                             | <b>Description</b>                                                                                                    |
|----------------------------------|----------------------------------------------------------------------------------------------------|
| Move Motors To<br>Selected Spot  | Transillumination motors will move to the grid location selected in the<br>Transillumination Setup dialog box.                                                |
| Transillumination<br>Lamp Source | Choose this option to turn on the bottom illumination lamp.                                                                                                   |
| Mask Grid points<br>To Subject   | Choose this option to select only the grid locations within the subject.<br>Grid locations outside the subject are masked.                                    |
| Grid Type                        | Select a grid type from the drop-down list: 15x23, 11x23, 5x10, or 8x12<br>wellplate, Xenogen Sparse Mask, 6x8x1cm.                                           |
| <b>Grid Display</b>              | Select "Points" or "Cross Hair" to display the grid.                                                                                                    |
| Update Photograph                | Click to acquire a new photographic image. If the chamber door is opened<br>during transillumination setup, you are prompted to acquired a new<br>photograph. |
| <b>Clear Selections</b>          | Clears selected/ highlighted transillumination locations on the grid.                                                                                         |

<span id="page-25-0"></span>**Table 3.2** Transillumination Setup box

7. **Set the FOV:** To adjust the field of view (FOV), make a selection from the Field of View drop-down list. For more details on FOV, see page 160.

#### **NOTE**

To view the subject(s) inside the chamber before image acquisition, take a photographic image (clear the luminescent or fluorescent option, choose the Photographic and Auto options, and click **Acquire**).

#### 8. **Set the focus:**

- Select **use subject height** from the Focus drop-down list and use the  $\overline{=}$  arrows or the keyboard arrows to specify a subject height (cm). or
- 
- Select **Manual focus** from the Focus drop-down list. (For more details on manual focusing see [page 32.](#page-37-0))

#### 9. **Set the photographic image settings:**

- a. Choose the Photographic option.
- b. Enter an exposure time or choose the Auto option.
- c. Confirm the binning and f/stop defaults or specify new settings for the photographic image.
- 10. If necessary, click  $\ast$  lmage setup in the control panel to operate in single image mode.

#### **NOTE**

In single image mode, the  $\overline{*}$  Sequence Setup button appears in the control panel. Click this button to set up sequence acquisition. (For more details on setting up a sequence, see [page 21.](#page-26-0))

11. When you are ready to acquire the image, click **Acquire**. During image acquisition, the **Acquire** button becomes a **Stop** button. To cancel the acquisition, click **Stop**.

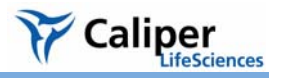

- The image window appears [\(Figure 3.3\)](#page-21-0). If this is the first image of the session, you are prompted to choose an autosave location.

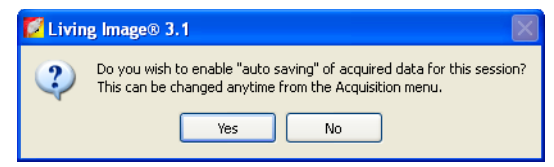

- 12. To specify a folder for autosaved data, click **Yes** in the prompt and choose a folder in the dialog box that appears.
	- All images acquired during the session are automatically saved to this folder. You can choose a different folder at any time (select **Acquisition** → **Auto-Save** on the menu bar).
- 13. In the Edit Image Labels box that appears, enter information for the image label and click **OK** [\(Figure 3.3\)](#page-21-0). If you do not want to enter label information, click **Cancel**.

## <span id="page-26-0"></span>**3.7 Setting Up an Image Sequence**

A sequence is a collection of images that are grouped together in a single folder. A sequence may include images that were acquired during the same session and were intended to be grouped together (for example, images taken at different exposure times or an image sequence for DLIT**™** or FLIT**™** 3-D tomographic analysis).

Images that were acquired during different sessions can also be grouped together to form a sequence. For example, a time series could be constructed from images acquired on different days following an experimental treatment. (For more details, see [page 25.](#page-30-0))

Some analyses are performed on an image sequence (see [Table 3.3](#page-27-0)). The sequence requirements (number and type of images) depend on the analysis. The imaging wizard provides a convenient way to set up several types of image sequences (see [page 23\)](#page-28-1). You can also set up the sequence manually (see [page 25\)](#page-30-0).

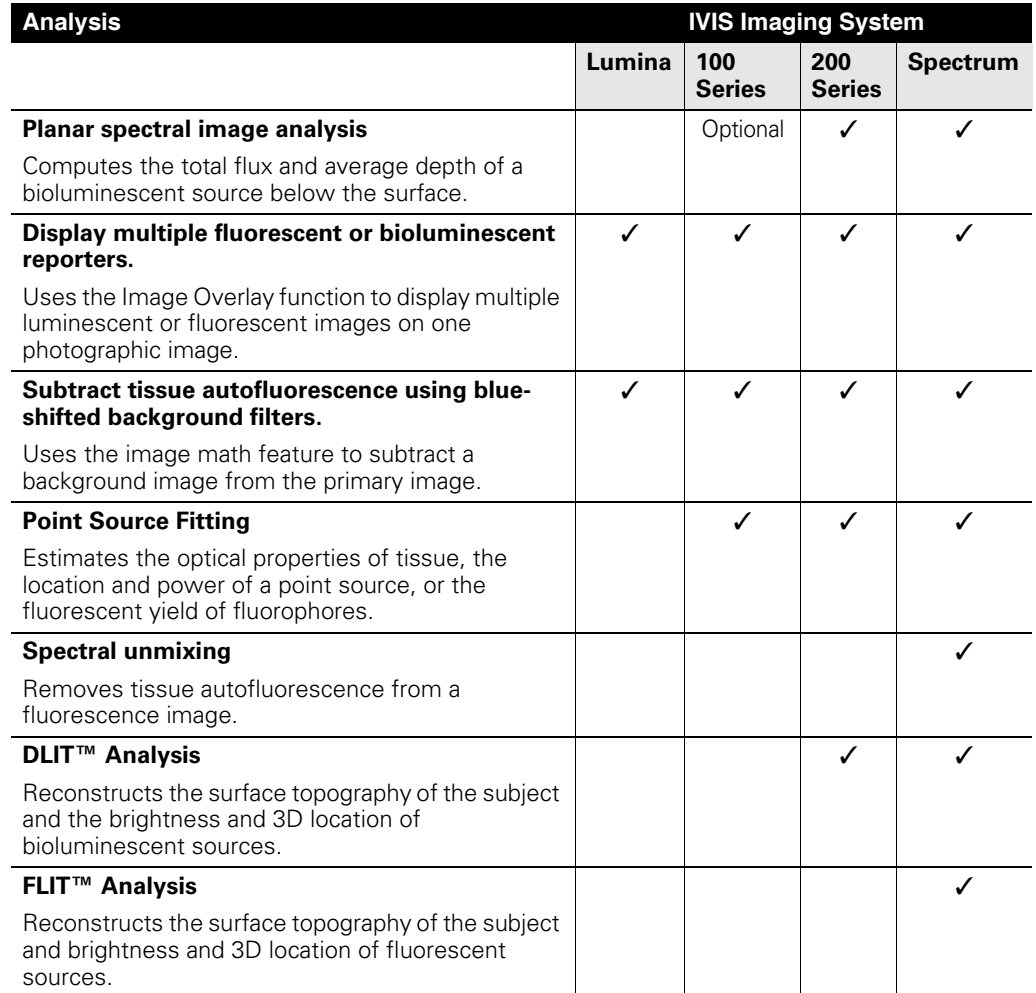

### <span id="page-27-0"></span>**Table 3.3** Application-specific image sequences

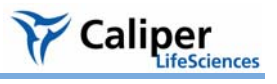

## <span id="page-28-1"></span><span id="page-28-0"></span>**Setting Up a Sequence Using the Imaging Wizard**

The imaging wizard can automatically setup an image sequence for some applications that analyze an image sequence [\(Table 3.3\)](#page-27-0). The wizard guides you through a series of steps, prompting you for the information that the software requires to set up the image sequence.

#### **Table 3.4** Imaging wizard sequence options

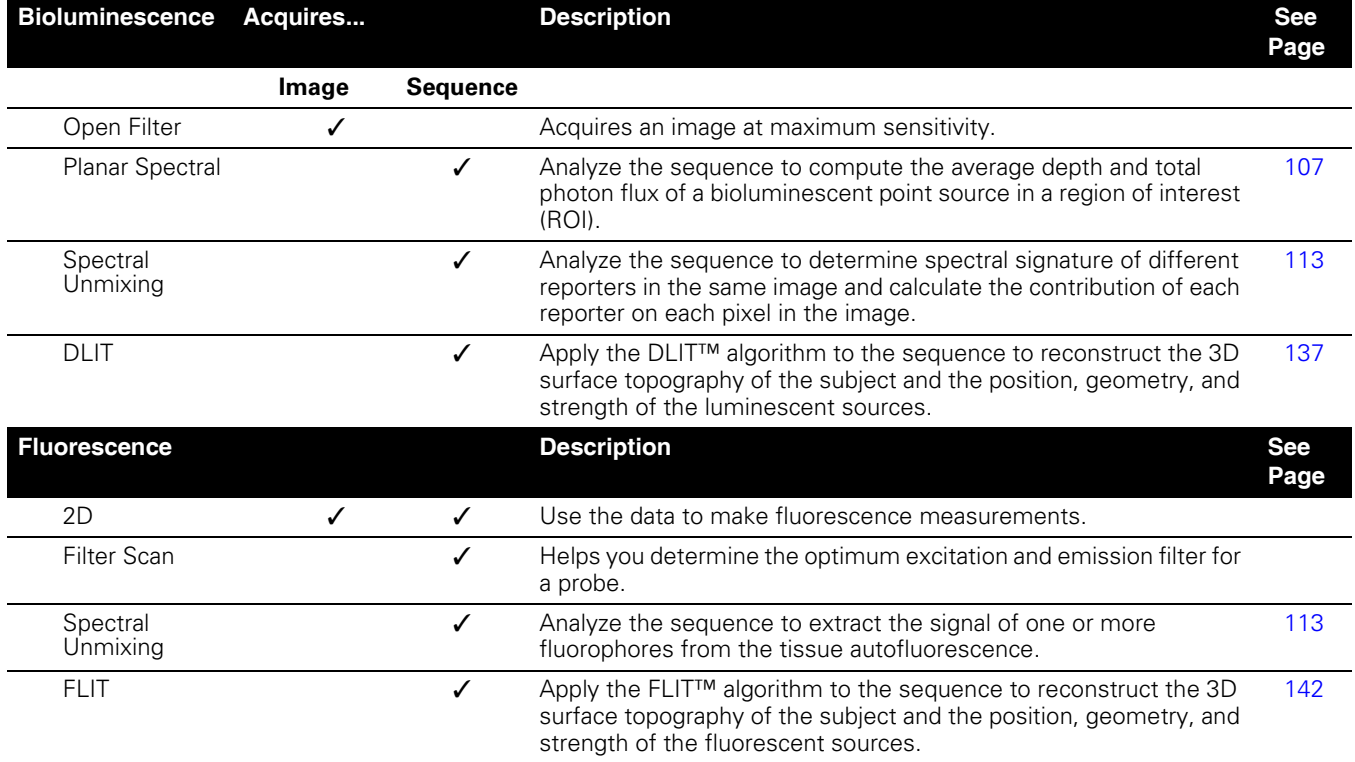

#### **To set up a sequence using the imaging wizard:**

- 1. Click **Sequence Setup** in the IVIS acquisition control panel.
	- The Sequence Editor appears.

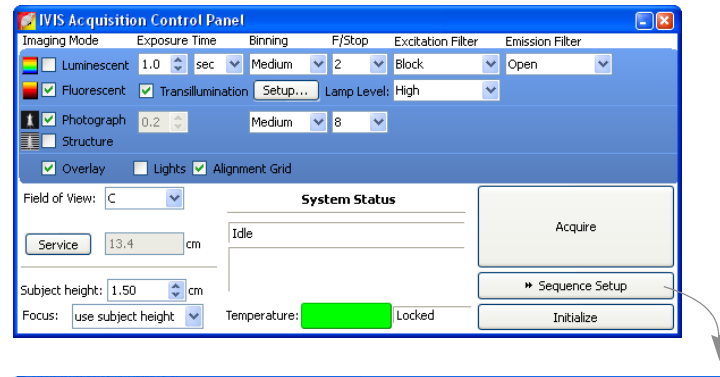

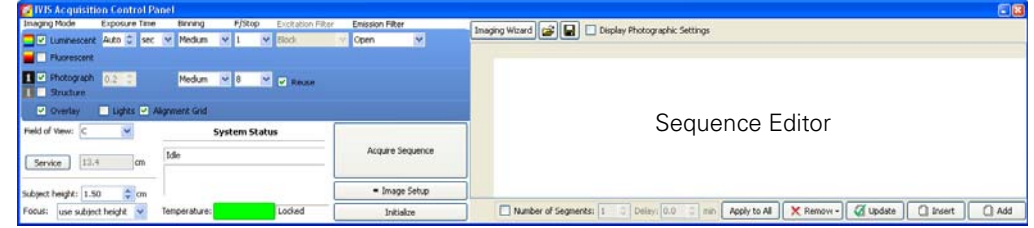

- 4. If necessary, click **X Remove v** and select **All** to clear the Sequence Editor.
- 5. Click **Imaging Wizard**.

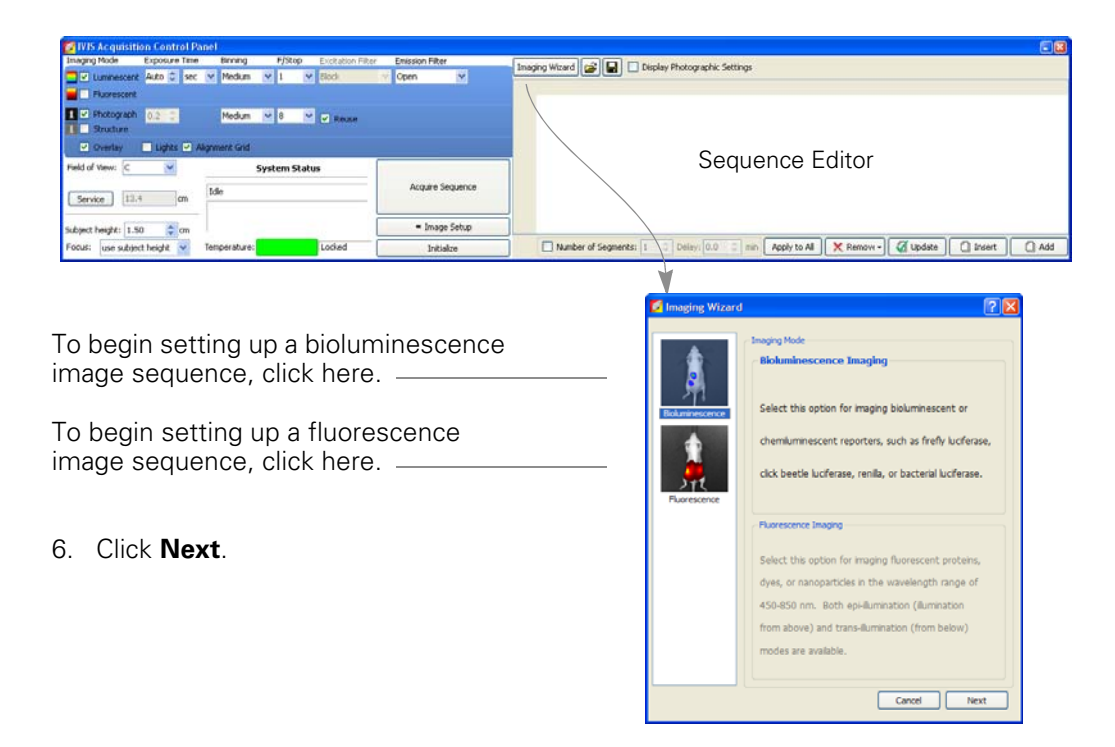

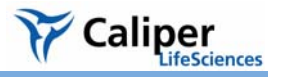

- 7. Double-click the type of bioluminescence or fluorescence sequence that you want to acquire and step through the rest of the imaging wizard.
	- The sequence setup appears in the Sequence Editor.

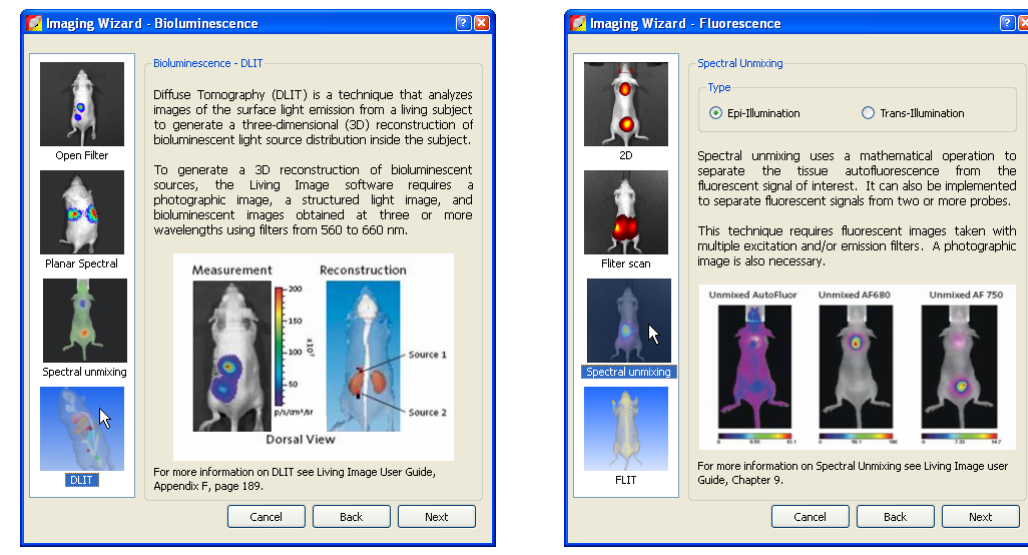

Imaging wizard - Bioluminescence Imaging wizard - Fluorescence

#### **NOTE**

<span id="page-30-0"></span>The imaging options available in the imaging wizard depend on the IVIS imaging system and the installed filter set.

#### **Manually Setting Up a Sequence**

You can manually set up an image sequence in the control panel and save the information to a Xenogen Sequence Setup file (.xsq).

## **NOTE**

To create an image sequence, it may be convenient to edit a sequence setup generated by the imaging wizard or an existing sequence setup (.xsq). Save the revised sequence setup to a new name.

1. Click **Sequence Setup** in the control panel.

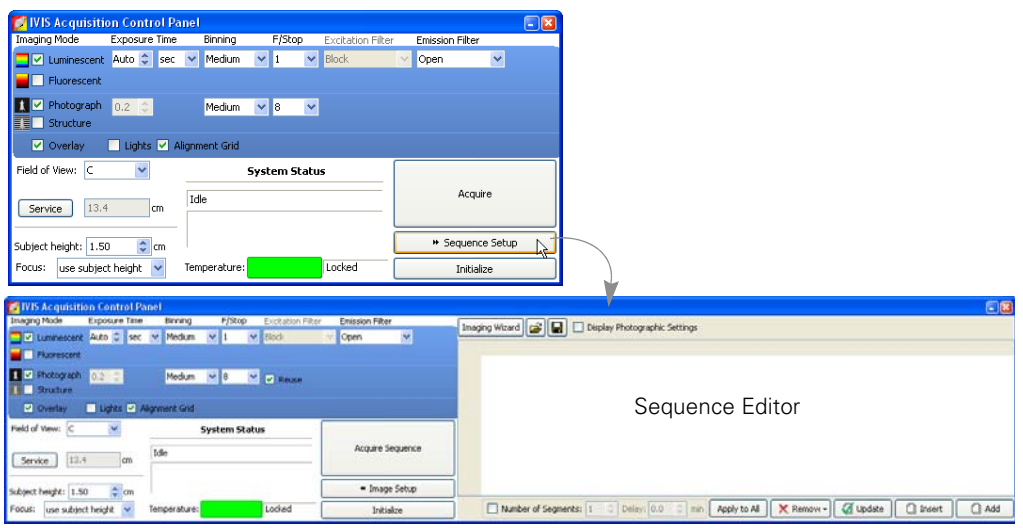

- 2. If it is necessary to clear the sequence editor that appears, click  $\overline{\mathbf{x}}$  Remover and select **All**.
- 3. In the control panel, specify the settings for the first bioluminescence or fluorescence image in the sequence and the photographic image. (For details on the imaging parameters in the control panel, see [page 177](#page-182-1).)

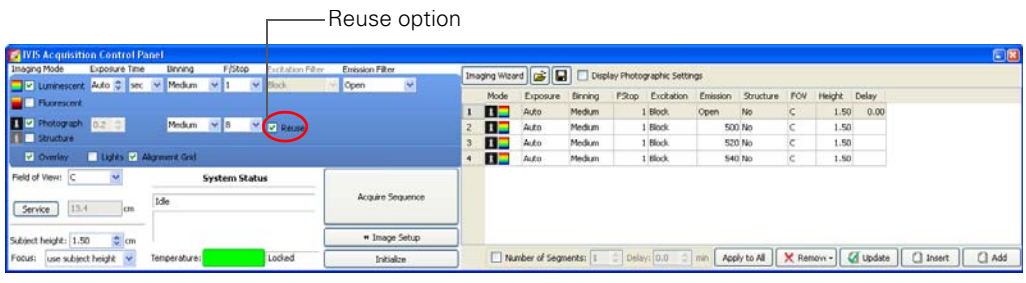

## **NOTE**

If you choose the photograph Reuse option in the control panel, the IVIS® System acquires only one photographic image for the entire sequence. If this option is not chosen, the system acquires a photographic image for each image in the sequence.

- 4. Click **Q** Add
	- The acquisition parameters are added to the table.

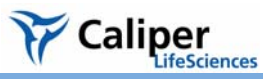

Click to include the parameter settings for the photographic image in the editor. Each row in the editor specifies the acquisition parameters for one image in the sequence

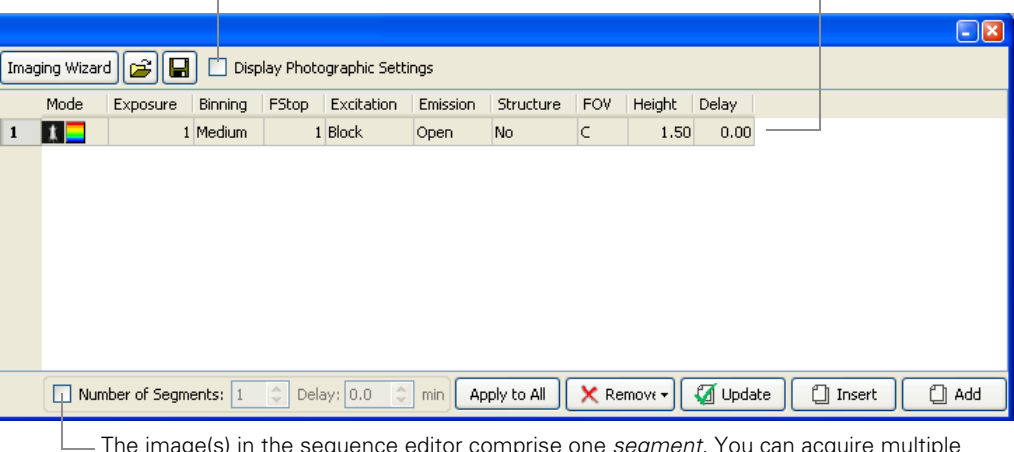

The image(s) in the sequence editor comprise one *segment*. You can acquire multiple segments with a user-specified time delay between acquisitions. This is useful for acquiring data for kinetic analysis.

- 5. Repeat step 3 to step 4 for each image in the sequence.
- 6. To specify a time delay between each acquisition, enter a time in the Delay (min) box in the Sequence Editor.
- 7. If you want to save the sequence setup information (.xsq):
	- a. In the sequence editor, click the **Save** button ...
	- b. In the dialog box that appears, select a directory for the file, enter a file name, and click **Save.**

#### **Editing an Image Sequence** You can edit a parameter value, as well as add or remove images from the sequence. A shortcut menu of edit commands is available in the

### **Changing an Imaging Parameter**

1. In the sequence editor, double-click the cell that you want to edit.

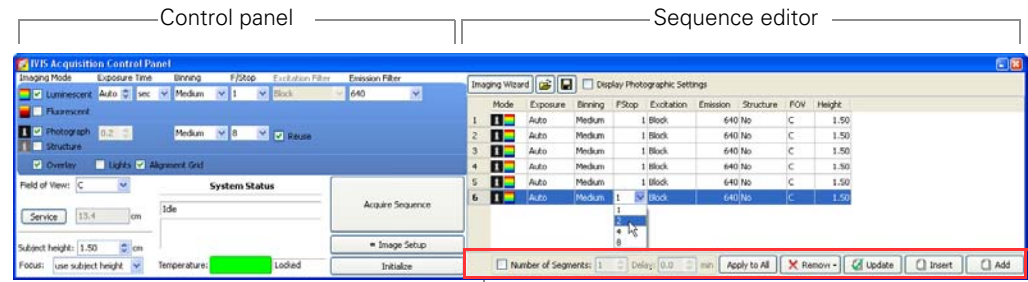

 $\Box$  For details on these functions, see [Table 3.5](#page-33-0).

- 2. Enter a new value in the cell or make a selection from the drop-down list.
- 3. To apply the new value to all of the cells in the same column, click  $\frac{1}{2}$  Apply to All
- 4. Click outside the cell to lose focus.

#### **Editing a parameter using the control panel**

- 1. In the sequence editor, select the row that you want to modify.
- 2. In the control panel, choose new parameter values and/or imaging mode.
- 3. Click **4** Update

#### <span id="page-33-0"></span>**Table 3.5** Sequence Editor

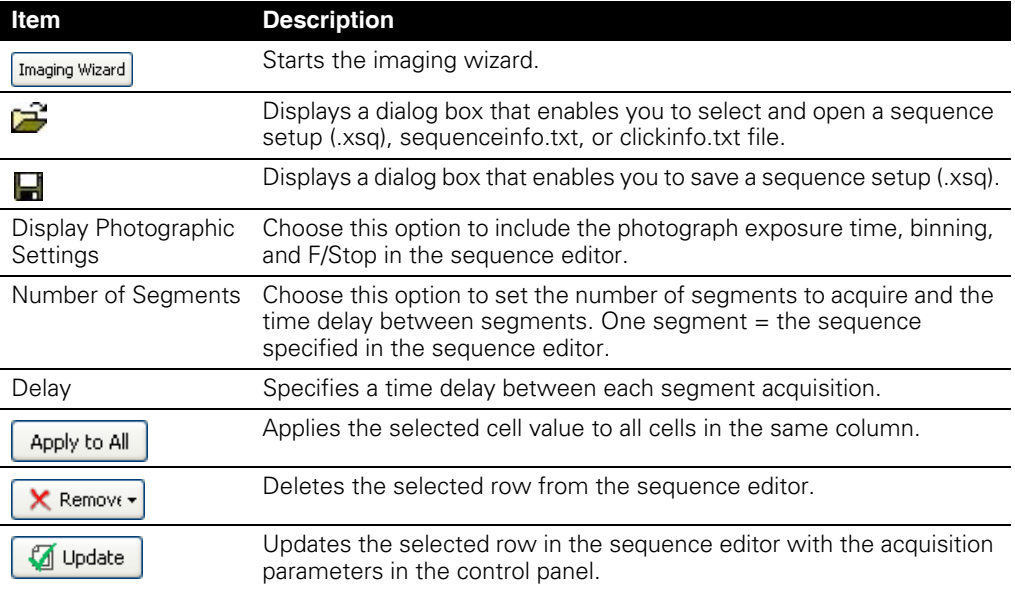

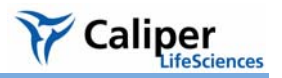

#### **Table 3.5** Sequence Editor

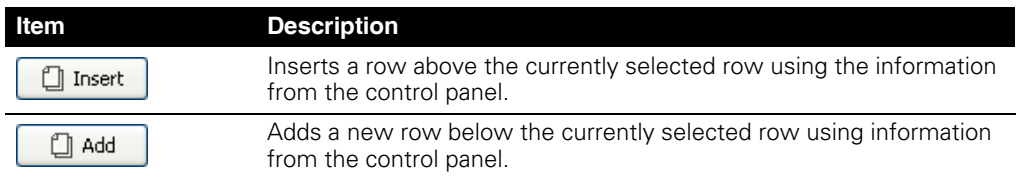

#### **Adding or Deleting Images From a Sequence**

1. Select the row(s) of interest and right-click the sequence editor to view a shortcut menu of edit commands (see [Table 3.6](#page-34-0)).

Imaging Wizard  $\boxed{r^2 \Box}$  Display Photographic Settings

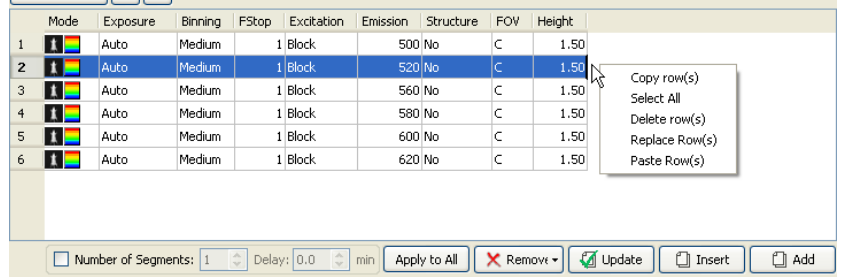

#### <span id="page-34-0"></span>**Table 3.6** Sequence editor, shortcut menu edit commands

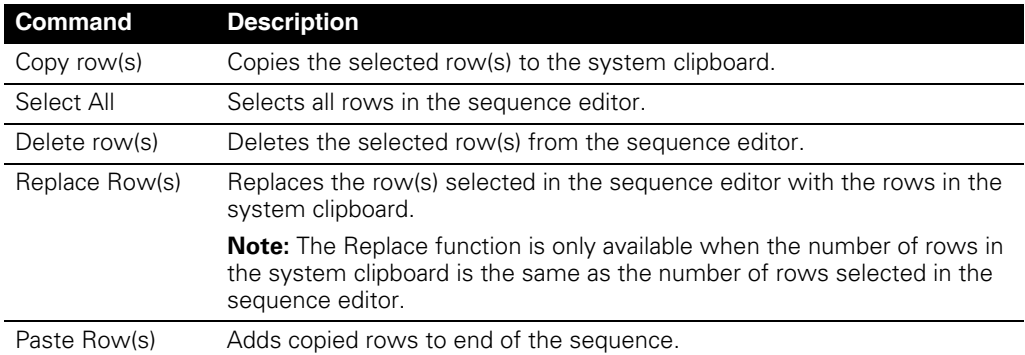

#### **Alternate method to add a row:**

- 1. In the sequence editor, select the row next to where you want to insert the image.
- 2. Set the imaging mode and parameters in the control panel.
- 3. To insert the new image above the selected row, click  $\Box$  Insert  $\Box$ . To insert the new image below the selected row, click  $\Box$  Add

#### **Alternate method to delete one or more rows:**

- 1. Select the row(s) that you want to delete.
- 2. Click  $x$  Remove  $\cdot$  and choose **Selected** from the drop-down list.

#### **To clear the sequence editor:**

1. Click  $\mathbf{\times}$  Remove  $\mathbf{\cdot}$ 

2. Choose **All** from the drop-down list.

## <span id="page-35-0"></span>**3.8 Acquiring an Image Sequence**

The system is ready to acquire the image sequence after you set up the image sequence in sequence editor.

- 1. Initialize the IVIS® System and confirm or wait for the CCD temperature to lock. (For more details, see [page 11.](#page-16-1))
- 2. When you are ready to acquire the images, click **Acquire Sequence** in the control panel.
	- Thumbnail images appear as the images are acquired. During acquisition, the **Acquire Sequence** button becomes a **Stop** button. To cancel the acquisition, click **Stop**.

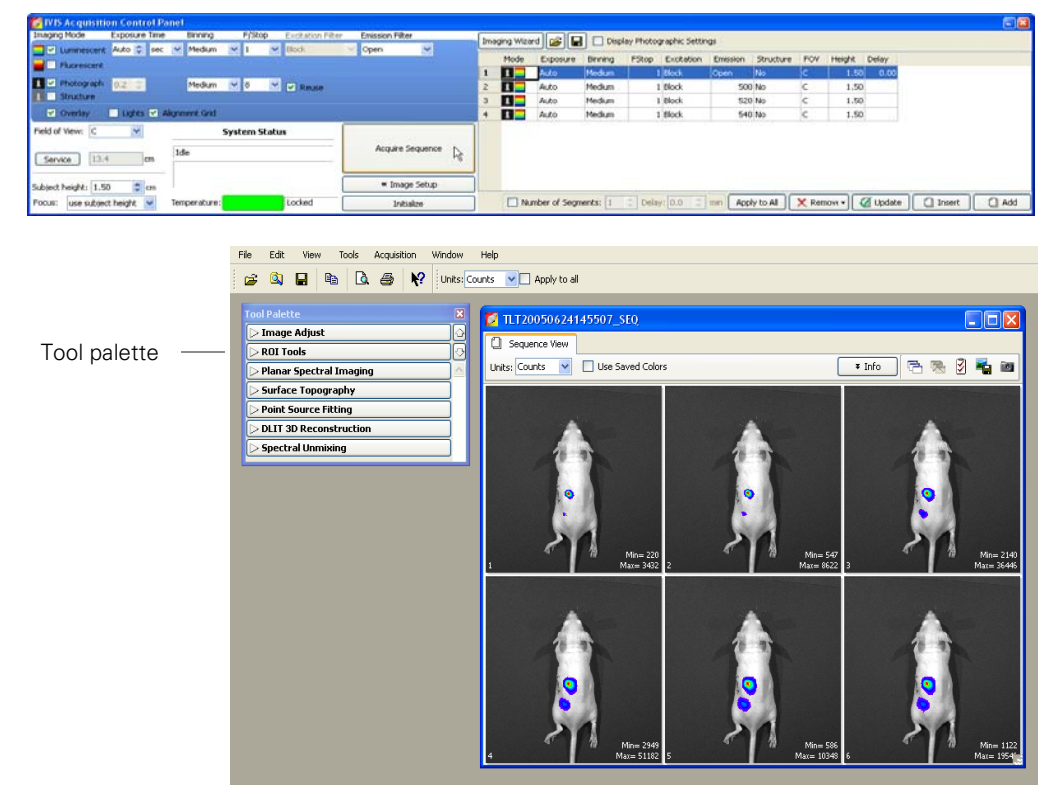

Thumbnail images
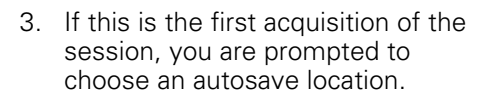

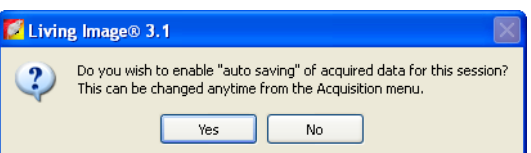

Caliper

ifeSciences

- 4. To specify a folder for autosaved data, click **Yes** in the prompt and choose a folder in the dialog box that appears.
	- All sequences acquired during the session are automatically saved to this folder. You can choose a different folder at any time (select **Acquisition →Auto-Save** on the menu bar).
- 5. In the Edit Image Labels box that appears, enter information for the image label and click **OK** [\(Figure 3.3\)](#page-21-0). If you do not want to enter label information, click **Cancel**.

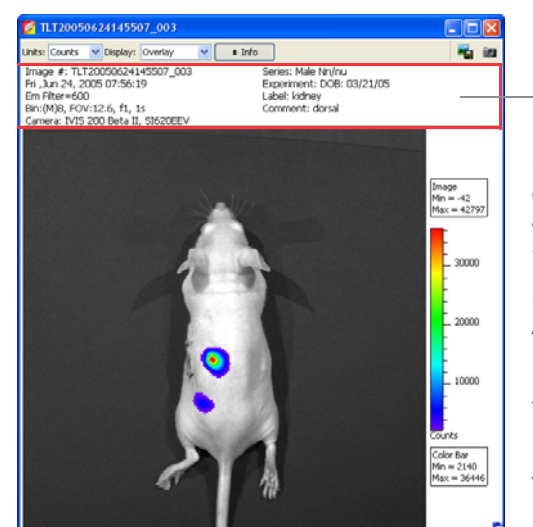

Image label

Open an image (double-click the thumbnai determine whether the signal of interest i above the noise level and below CCD saturation.

Check the image min and max in the color A signal greater than 600 counts and less t ~60,000 counts is recommended. If the sig level is unacceptable, adjust the exposure time or binning level.

For more details on the image window, see [Table 3.7](#page-37-0)

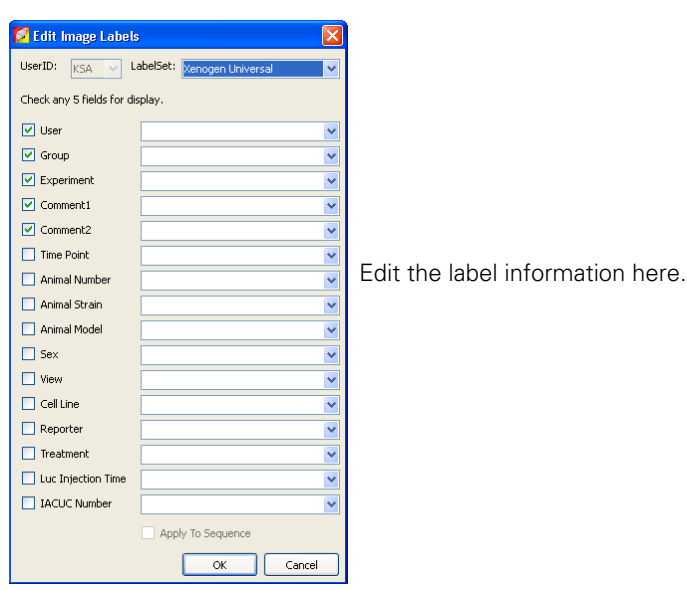

**Figure 3.4** Image window & Edit Image Label box

| Item    | <b>Description</b>                                                                                                    |
|---------|----------------------------------------------------------------------------------------------------|
| Units   | Select the measurement units for the image display (counts or photons) from<br>this drop-down list                                                                                       |
| Display | Select the image type (for example, overlay) that you want to display from this<br>drop-down list. For more details on the different types of image displays, see<br>Figure 4.5, page 47 |
| Info    | Click to display or hide the image label information.                                                                                                    |
| ÷       | Opens a dialog box that enables you to export the image or thumbnails to a<br>graphic file (for example, .bmp or DICOM format)                                                           |
|         | Creates a preview picture of the image or thumbnails that the Living Image<br>browser displays when the data is selected.                                                                |

<span id="page-37-0"></span>**Table 3.7** Image window

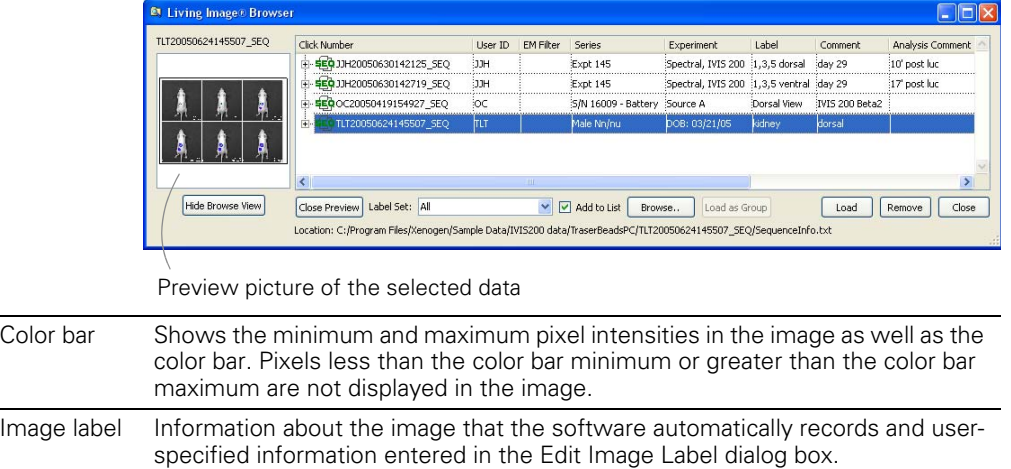

# **3.9 Manually Setting the Focus**

The IVIS Imaging System automatically focuses the image based on subject height (see [page 179\)](#page-184-0). If you do not want to use the automatic focus feature, you can manually set the focus.

- 1. In the control panel, choose **Manual Focus** in the Focus drop-down list.
	- The Manual Focus window appears.

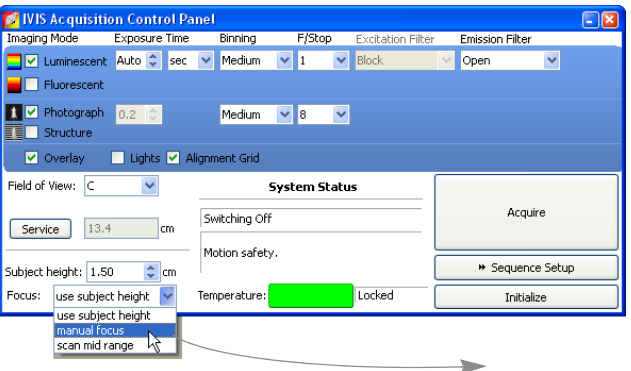

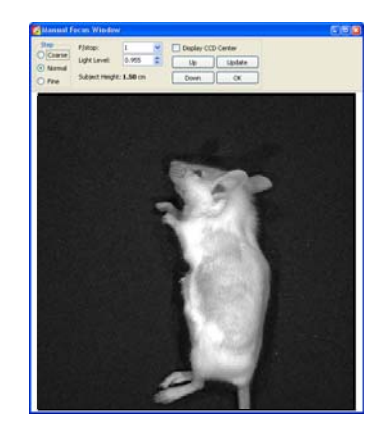

Caliber

feSciences

- 2. To mark the center of the camera in the window, put a check mark next to Display CCD Center.
- 3. Select the size of the step increment that the stage moves: **Coarse**, **Normal**, or **Fine**.
- 4. Click **Up** or **Down** to move the stage and change the focus.
- 5. If necessary, select another F/stop setting from the drop-down list and adjust the light level using the  $\sim$  arrows.
- 6. Click **Update** to apply the settings.
	- The resulting focal plane (cm above the stage) is automatically entered in the Subject height box.
- 7. Click **OK** when the image is focused.

# <span id="page-38-0"></span>**3.10 Manually Saving Image Data**

When you acquire the first image(s) of a session, the autosave feature prompts you to choose the folder where you want to save image data. During the session, all images will be saved to this folder. You can change the autosave folder at any time (select **Acquisition** → **Auto-Save To** on the menu bar). If you do not want to use the autosave feature, you can manually save data.

- 1. Turn off the autosave feature: select **Acquisition** on the menu bar and remove the check mark next to **Auto Save**.
- 2. After you acquire an image or image sequence, click the **Save** button  $\blacksquare$ . Alternatively, select File →Save on the menu bar.
- 3. In the dialog box that appears, select a directory of interest and click **OK**.

### **NOTE**

The software automatically includes the user ID, and a date and time stamp with the data.

# **3.11 Exporting Image Data**

You can export the image data in different file formats (for example, .bmp, .dcm).

1. Click the **Export Graphics** button .

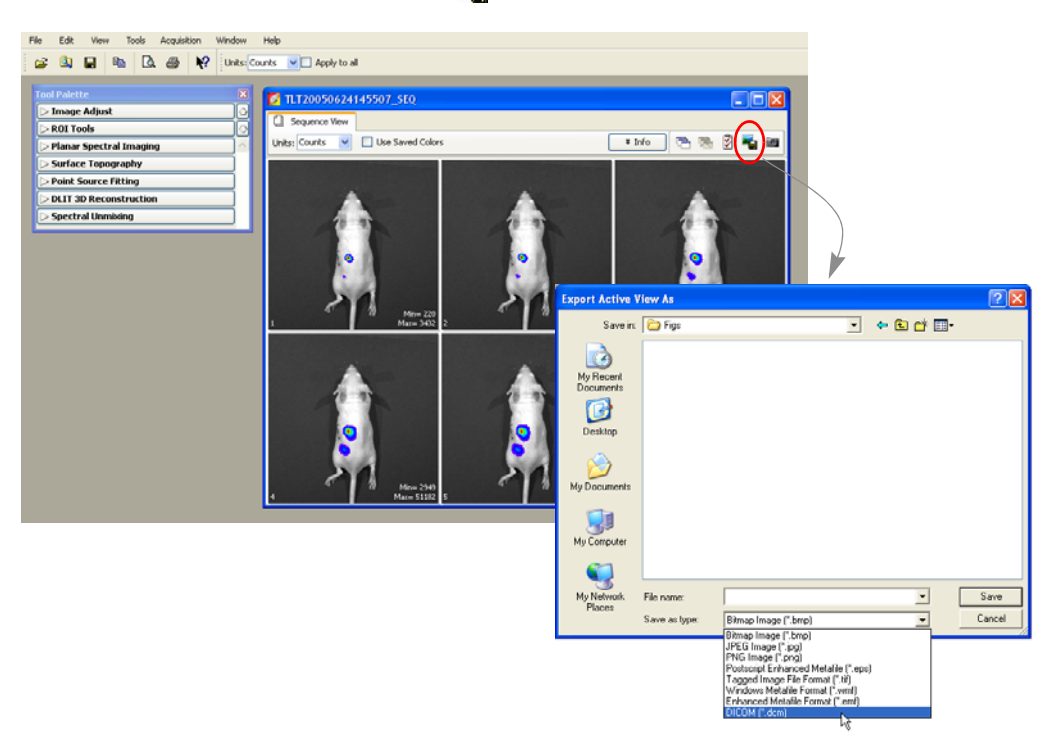

- 2. In the dialog box that appears, select a directory, choose a file type, and enter a file name.
- 3. Click **Save**.

# **NOTE**

When you export to DICOM (.dcm) format, a directory that contains the .dcm files and a SequenceInfo.txt is created at the specified location.

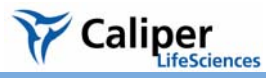

# **4 Working With Images**

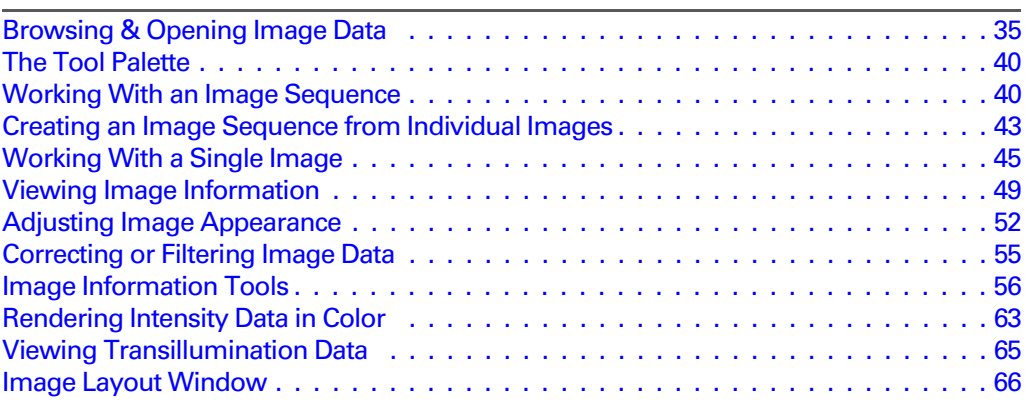

# <span id="page-40-0"></span>**4.1 Browsing & Opening Image Data**

The Living Image® Browser provides a convenient way to browse and preview image data, view information about the data, and open a single image or an image sequence. You can also navigate to an image or sequence of interest and open it without the browser (see [page 39](#page-44-0)).

### <span id="page-40-1"></span>**Browsing Image Data**

- 1. Click the **Browse** button **Q**. Alternatively, select **File →Browse** from the menu bar.
- 2. In the Browse for Folder box that appears, select the data of interest and click **OK**.

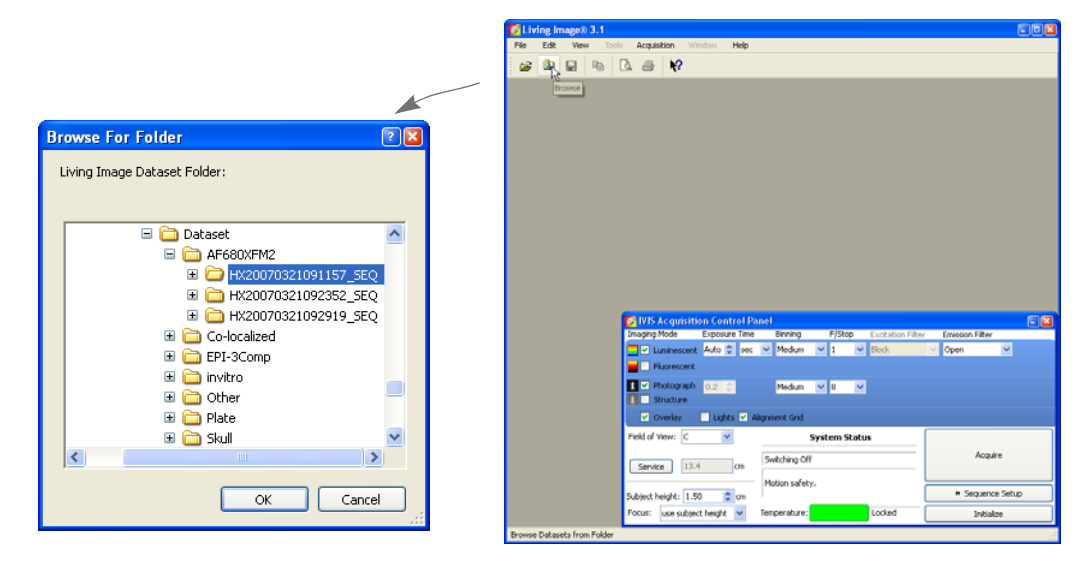

### **NOTE**

The next time you start the Living Image software and open the Browse For Folder box, the software automatically returns to the last folder visited.

- 3. The selected data are displayed in the Living Image browser along with the user ID, label information, and camera configuration information.
	- **ME** an image

**EQ** - an image sequence

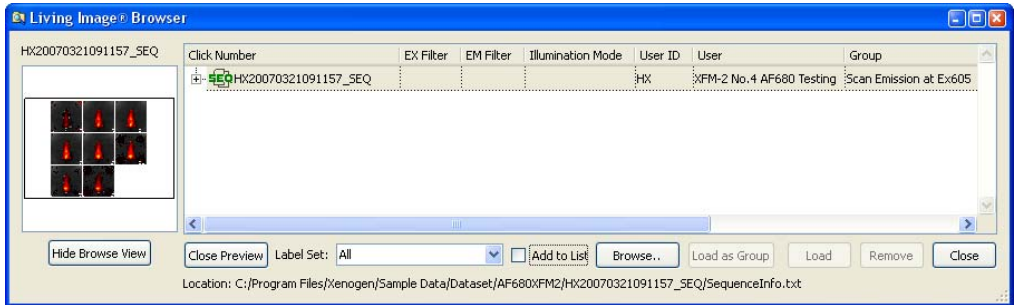

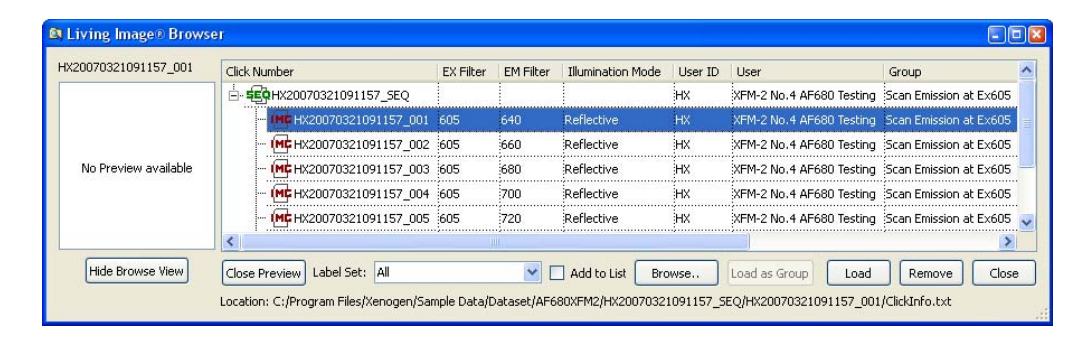

4. Click the + sign to display the data in a sequence. To view data properties, rightclick an image or sequence and select **Properties** on the shortcut menu.

### **Table 4.1** Living Image® browser

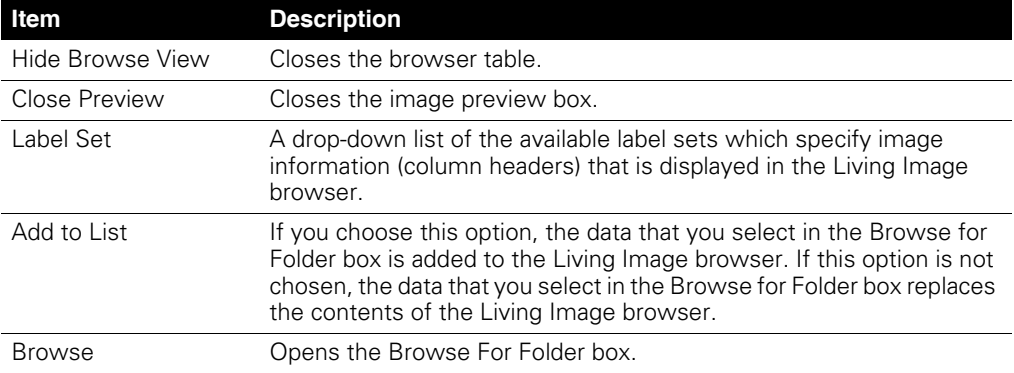

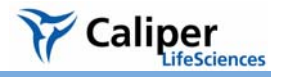

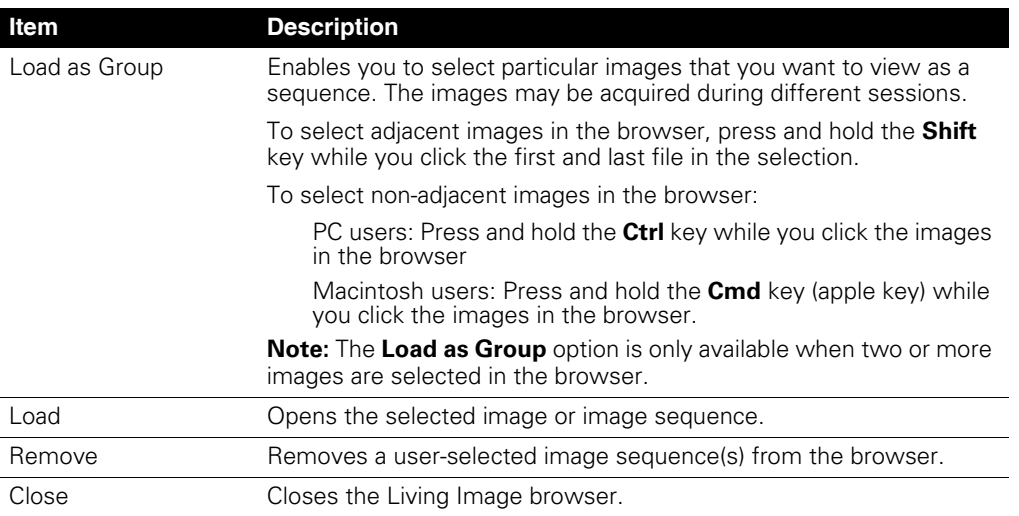

### **Table 4.1** Living Image® browser

<span id="page-42-1"></span>**Opening Image Data** You can open image data from the Living Image browser, the toolbar, or the menu bar. Multiple images or sequences can be open at the same time.

### **NOTE**

To open recently viewed files, select **File** → **Recent Files** on the menu bar.

### <span id="page-42-0"></span>**To open images using the Living Image browser:**

1. To show the images in a sequence, click the  $+$  sign next to a sequence ( $\pm \frac{1}{2}$ ).

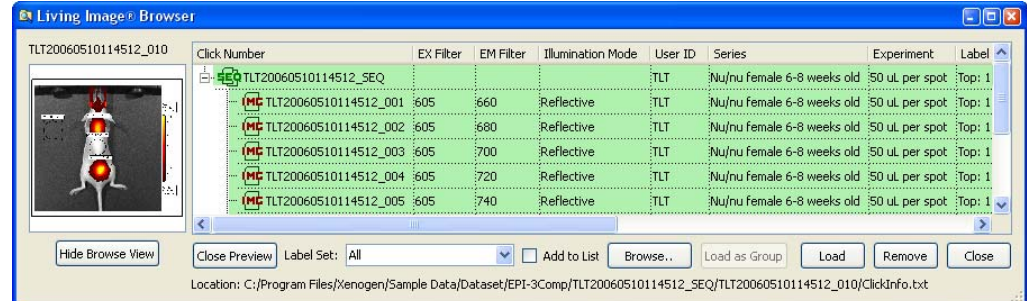

- 2. To open an image or a sequence, do one of the following:
	- •Double-click the image name  $M$  or sequence name  $\frac{d}{dx}$ .
	- •Right-click the image or sequence and select **Load** on the shortcut menu
	- •Select the image or sequence row and click **Load**.
	- The image(s) and tool palette are displayed. In the browser. 0pen sequences or images are highlighted in green in the browser.

3. To open an image from the image sequence, double-click the thumbnail. To open all images in a sequence, click the **Display All** button . To close all images, click the **Hide** button

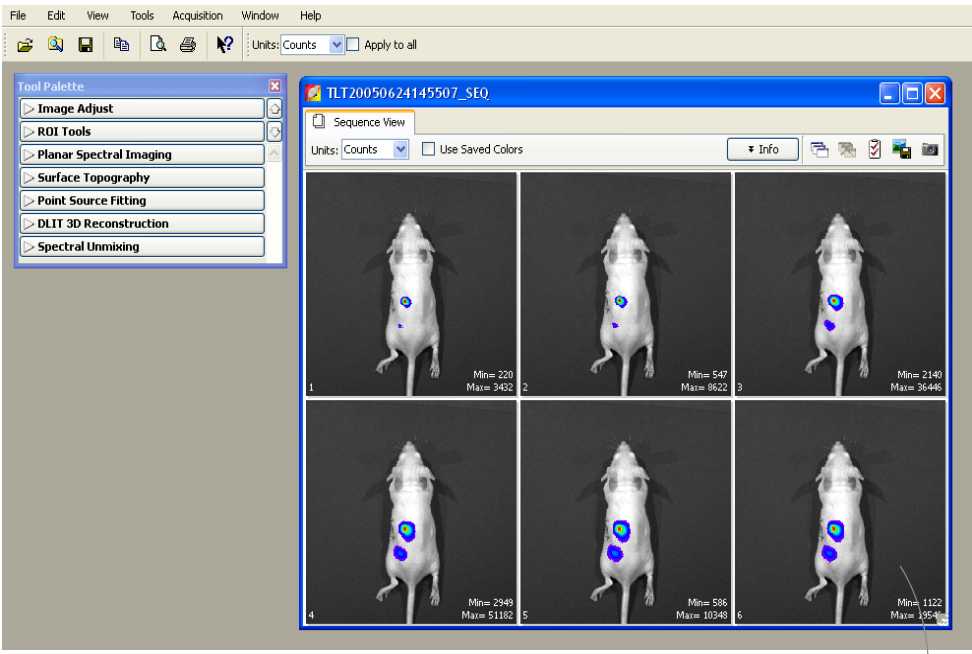

The image window displays thumbnails of sequence images using a single color table.

Double-click a thumbnail to open the image

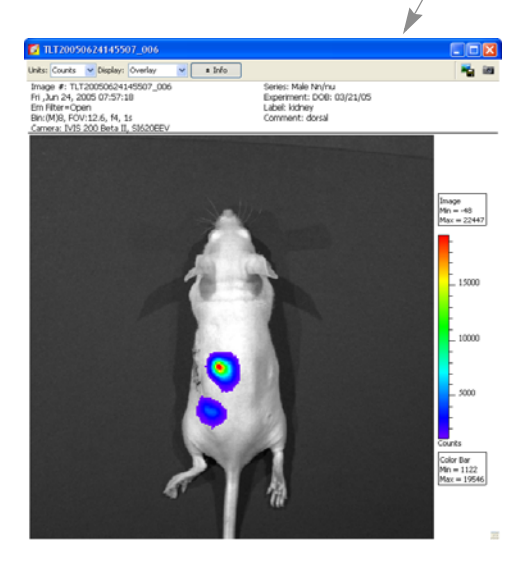

For more details on working with a sequence in the image window, see [page 40](#page-45-0). For more information on the tool palette, see [page 40](#page-45-1).

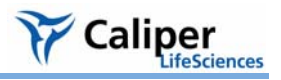

**FE** 

### <span id="page-44-0"></span>**To open images from the menu or tool bar:**

- 1. Click the Open button **a** on the toolbar. Alternately, select File →Open on the menu bar.
- 2. In the Open box that appears double-click the file Alternately, select th click **Open**.

File types: Click\*.txt - an image (Living Image file for Sequence\*.txt-amin sequence (Living Ima file format) \*.dcm - DICOM file

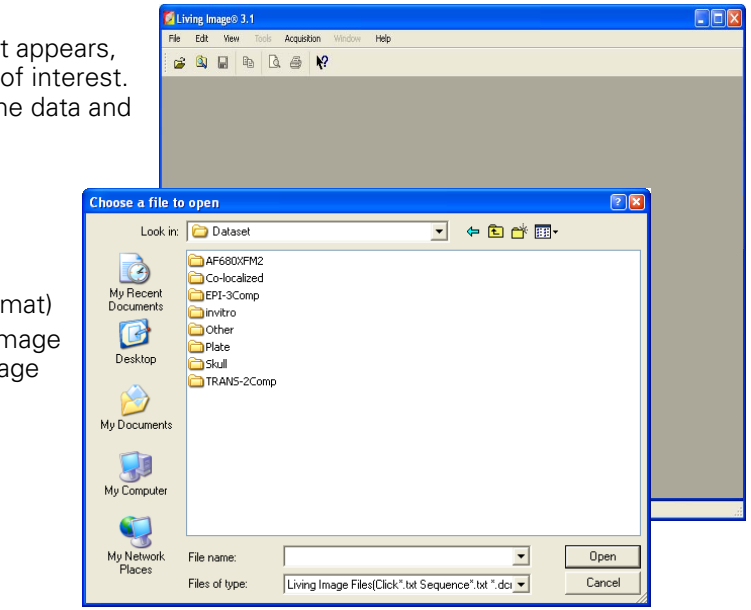

### **NOTE**

To open a recently viewed files, select **File** → **Recent Files** on the menu bar.

# <span id="page-45-1"></span>**4.2 The Tool Palette**

The tool palette contains information about the active image( $s$ ) and organizes the image analysis tools. The tools available in the tool palette depend on whether an image or an image sequence is active.

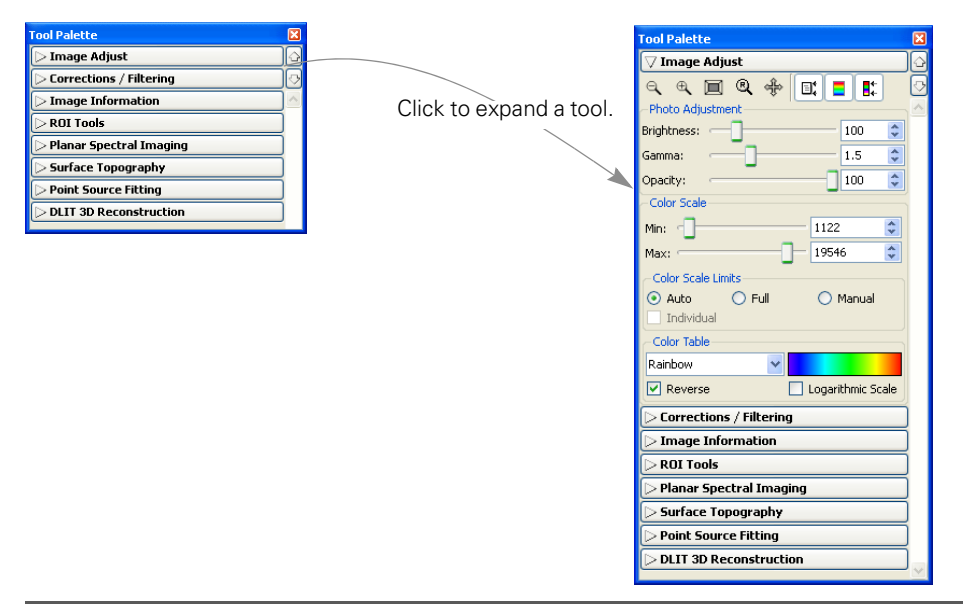

**Figure 4.1** Tool palette

### <span id="page-45-0"></span>**4.3 Working With an Image Sequence**

An image or image sequence is displayed in an image window. Multiple image windows can be open at the same time. The options available in the image window and tool palette depend on whether an image or an image sequence is displayed.

When you open an image sequence, the image window displays thumbnails of the images in the collection. A single color table is applied to the images. (For details on how to open an image sequence using the Living Image browser, see [page 37](#page-42-0).)

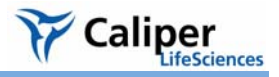

For details on these items, see [Table 4.2](#page-47-0)

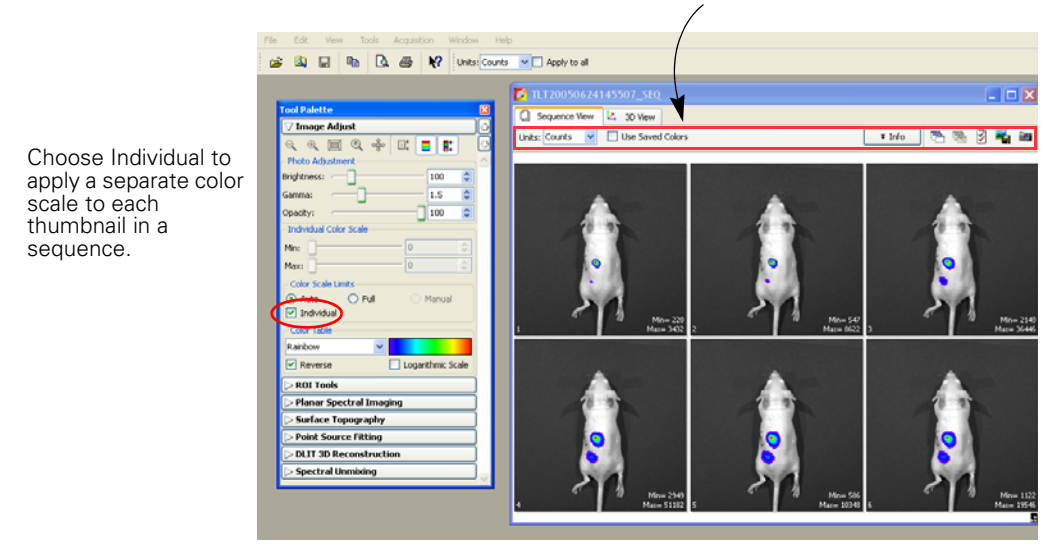

**Figure 4.2** Image window, sequence view

If DLIT™ or FLIT™ analysis results are loaded, click the 3D View tab to display the 3D reconstruction of the luminescent sources (IVIS® Imaging System 200 or Spectrum only). For more details on 3D reconstruction, see [page 137](#page-142-0).

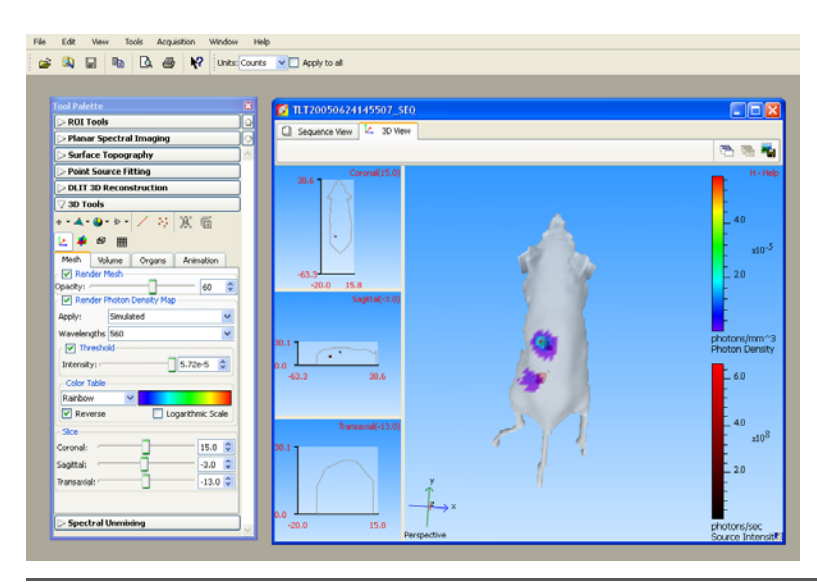

**Figure 4.3** Image window, 3D view

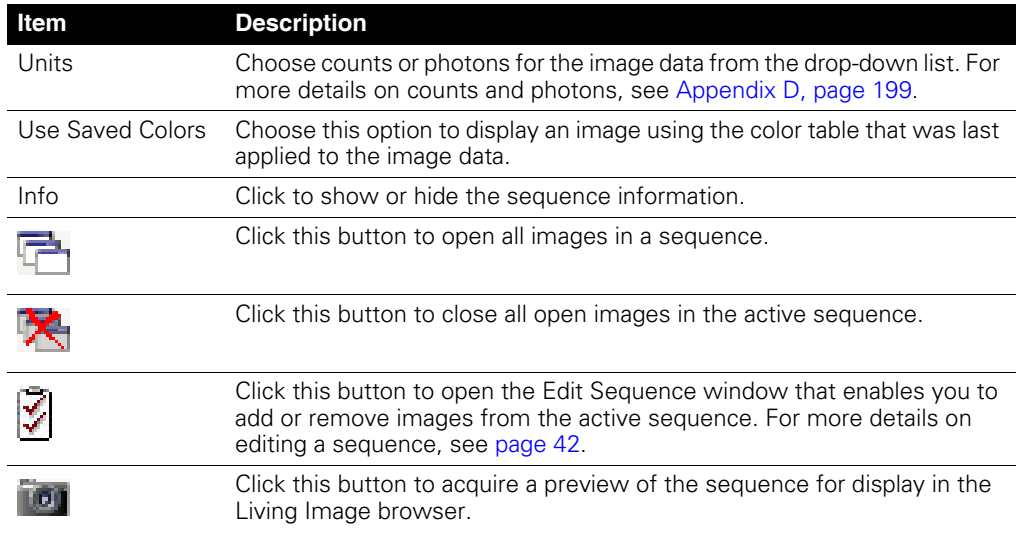

#### <span id="page-47-0"></span>**Table 4.2** Image window, sequence view tab

### <span id="page-47-1"></span>**Editing an Image Sequence**

You can add individual images to a sequence or remove user-specified images from a sequence.

- 1. Open the image sequence that you want to edit. (For details on how to open image data, see [page 37\)](#page-42-1).
- 2. If you plan to add images to the sequence, browse for the images that you want to add in the Living Image® browser. (For more details on browsing, see [page 35](#page-40-1).) **Note:** Only individual images, not an image sequence, can be added to a sequence.
- 3. In the image window, click the **Edit** button  $\vec{Z}$ .

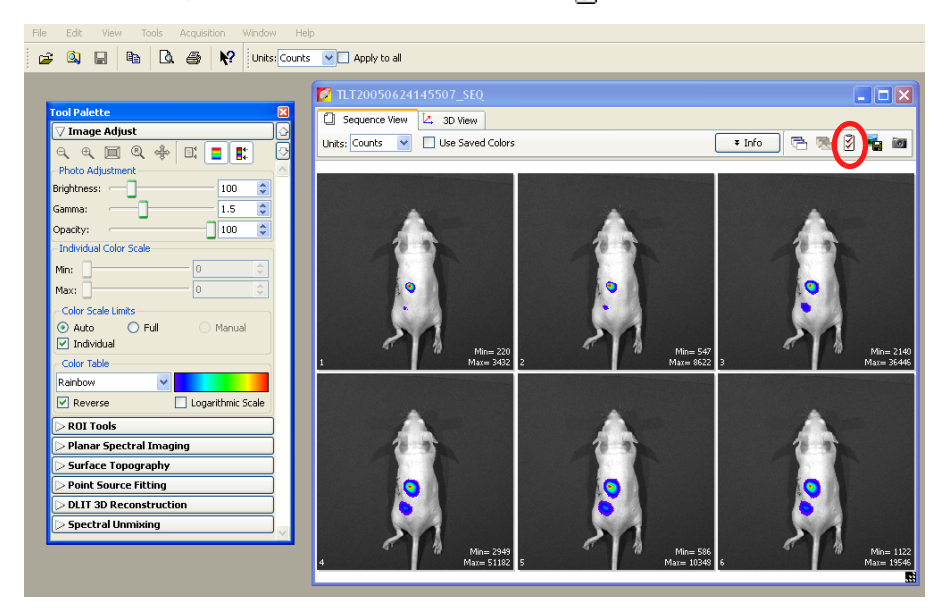

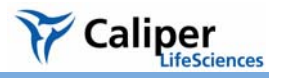

4. In the Edit Sequence box that appears, choose the image(s) that you want to add or remove from the sequence.

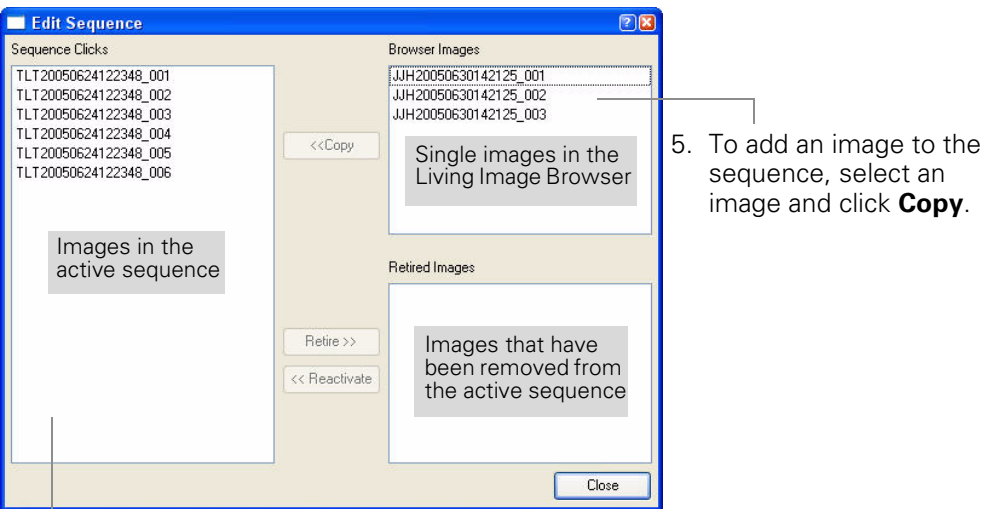

- 6. To remove an image from the sequence, select an image and click **Retire**. - The image is removed (retired) from the sequence.
- 7. To restore a retired image to the sequence, select the retired image and click **Reactivate**.
- 8. When you are finished editing the sequence, click **Close**.
	- The updated image sequence is displayed.

# <span id="page-48-0"></span>**4.4 Creating an Image Sequence from Individual Images**

You can create a sequence from images acquired during different sessions.

1. In the Living Image® Browser, browse for the images of interest. (For more details on browsing, see [page 35](#page-40-1).)

### **NOTE**

Browse for individual images (which may or may not be part of a sequence), not image sequences.

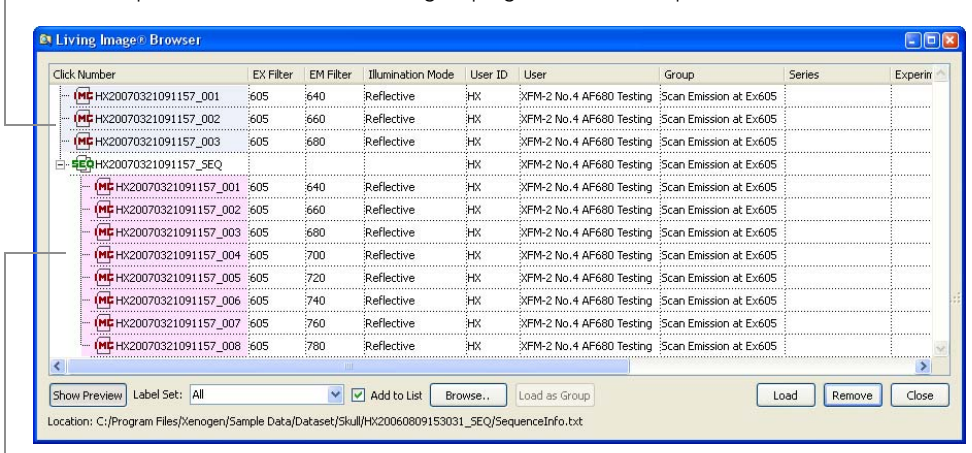

Individual images (highlighted blue in this example) that may or may not be part of a sequence can be selected for grouping into a new sequence.

Images loaded in the browser as part of a sequence (highlighted pink in this example). These images cannot be selected for grouping into another sequence.

- 2. In the browser, select the images that you want to group together.
	- •To select adjacent images in the browser, press and hold the **Shift** key while you click the first and last file in the selection.
	- •To select non-adjacent images in the browser:

PC users - Press and hold the **Ctrl** key while you click the images of interest in the browser.

Macintosh users - Press and hold the **Cmd** key (apple key) while you click the images of interest in the browser.

### 3. Click **Load as Group**.

- The image thumbnails are displayed together in an image window. For details on how to save or export the image data, see [Chapter 3, page 33](#page-38-0).

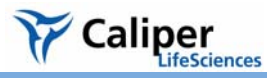

# <span id="page-50-0"></span>**4.5 Working With a Single Image**

[Table 4.3](#page-51-0) explains the items in the image window. For details on how to browse data and open images, see [page 35](#page-40-0).

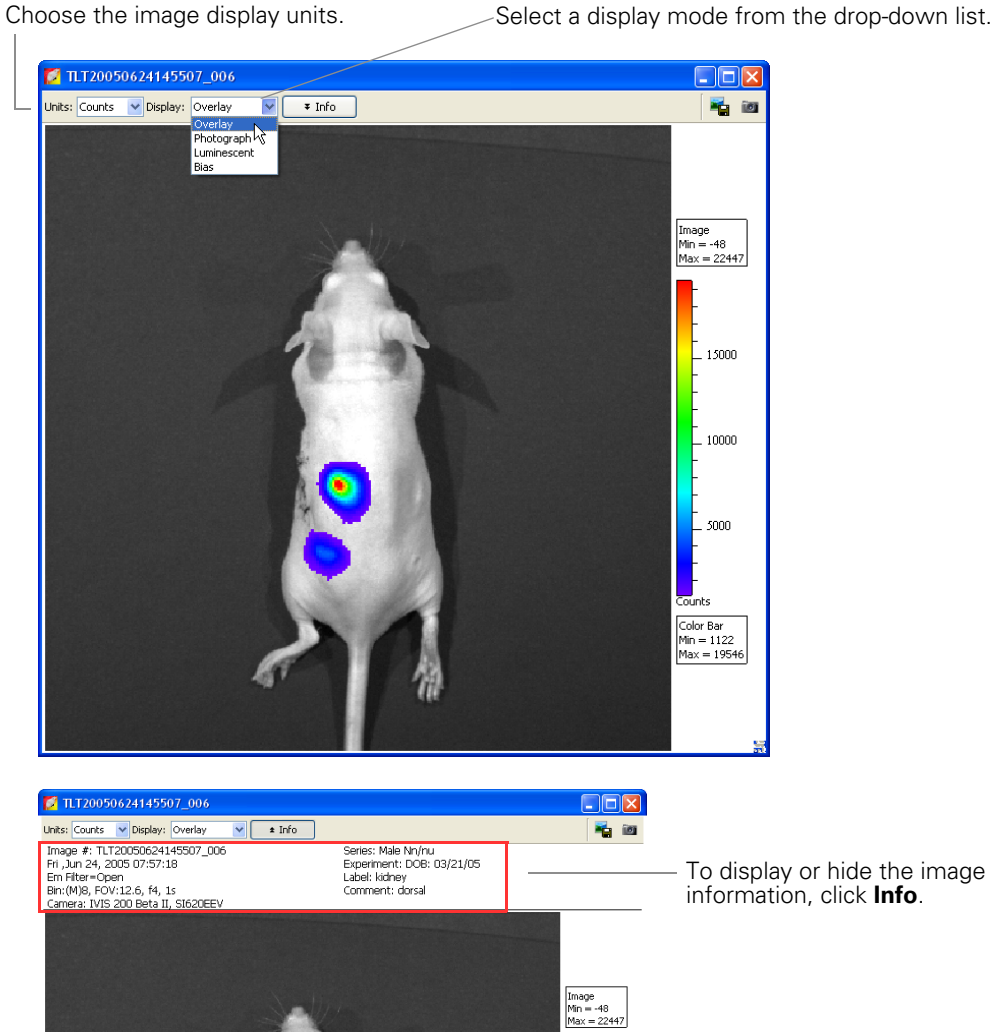

information, click **Info**.

15000

 $10000$ 

5000

Color Bar<br>Min = 1122<br>Max = 1954

u.

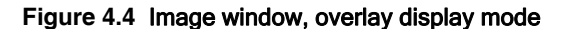

| Item           | <b>Description</b>                                                                                                    |
|----------------|----------------------------------------------------------------------------------------------------|
| Units          | Choose counts or photons from the drop-down list for the image data.<br>For more details on counts and photons, see Appendix D, page 199.                                                                                                    |
| Display        | To choose an image display mode in the image window, make a<br>selection from the Display drop-down list. See Figure 4.5 for examples<br>of the display modes.                                                                                                    |
| Overlay        | A pseudocolor image of luminescent or fluorescent image data displayed<br>over a grayscale photographic image.                                                                                                    |
| Photograph     | A grayscale image that is captured when the IVIS <sup>®</sup> Imaging System<br>illumination lights are activated.                                                                                                    |
| Luminescent    | A pseudocolor image of the luminescent or fluorescent data captured<br>during an exposure when the IVIS Imaging System illumination lights are<br>nff.                                                                                                    |
| Fluorescent    | A pseudocolor image of the fluorescent data captured during an<br>exposure when the IVIS Imaging System illumination lights are off.                                                                                                    |
| Background     | The CCD camera background acquired with the camera shutter closed.<br>(See Appendix E, page 203.)                                                                                                    |
| <b>Bias</b>    | An electronic offset that exists on every pixel. This means that the zero<br>photon level in the readout is not actually zero, but is typically a few<br>hundred counts per pixel. The read bias offset is reproducible within<br>errors defined by the read noise, another quantity that must be<br>determined for quantitative image analysis. |
| Saturation Map | Displays image regions that saturated the CCD digitizer (>65535 counts)<br>in red. ROI measurements should not be made on saturated regions.<br>ROI measurements made on image regions that do not contain<br>saturated pixels are accurate (unless the image is badly saturated).                                                               |
| Structure      | A structured light image of parallel laser lines scanned across the<br>subject. (Available in the IVIS <sup>®</sup> Imaging System 200 Series and IVIS<br>Spectrum.) The surface topography of the subject is determined from<br>the structured light image.                                                                                     |
| Reference      | A structured light image of a white plate that is acquired and stored on<br>disk prior to instrument installation.                                                                                                    |
| 3D View        | A three-dimensional rendering of the subject. For more details see<br>Appendix H, page 233.                                                                                                    |
| Export         | Opens the Export Active View As Image box so that the active image<br>data can be exported (bmp, jpg, png, tiff, or postscript format).                                                                                                    |
| Info           | Click to display or hide information about the image in the image<br>window.                                                                                                    |

<span id="page-51-0"></span>**Table 4.3** Image window

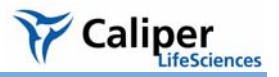

 $\Box$ ox

Image<br>Min = 210<br>Max = 52477

 $\geq$  5000

4000

3000

2000

 $1000$ 

r<br>ints

Color Bar<br>Min = 249<br>Max = 5372

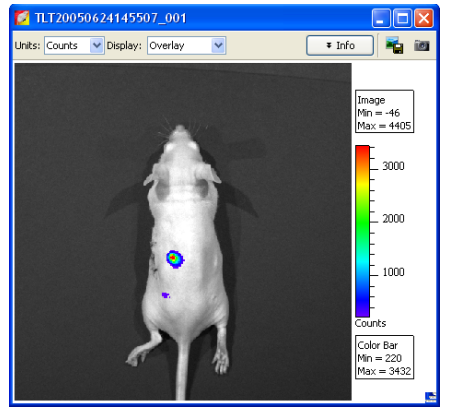

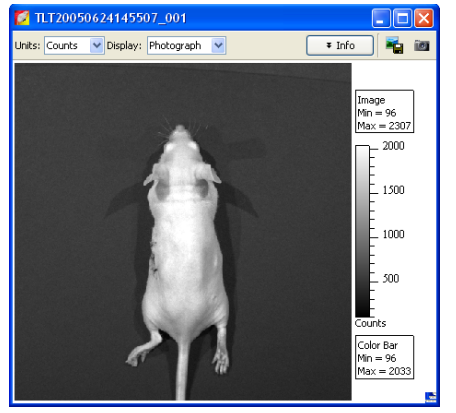

Photograph

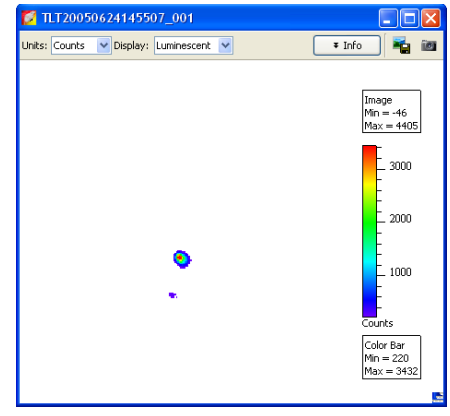

Overlay **Contract Contract Contract Contract Contract Contract Contract Contract Contract Contract Contract Contract Contract Contract Contract Contract Contract Contract Contract Contract Contract Contract Contract Contra** 

TLT20050624145507\_001

**Jnits:** Counts v Display: Reference v

 $\Box$ ox

 $\begin{array}{|c|c|c|}\hline \textbf{•} & \textbf{info} & \textbf{H} \end{array}$ 

Image<br>Min = 233<br>Max = 42107

15000

10000

5000

Color Bar<br>Min = 268<br>Max = 1986

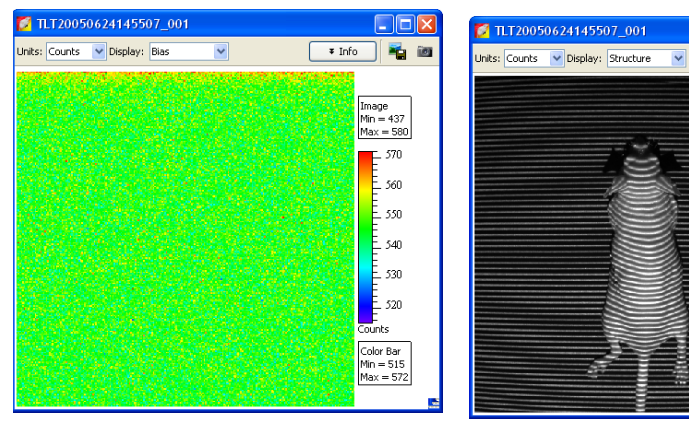

Structure Reference

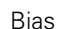

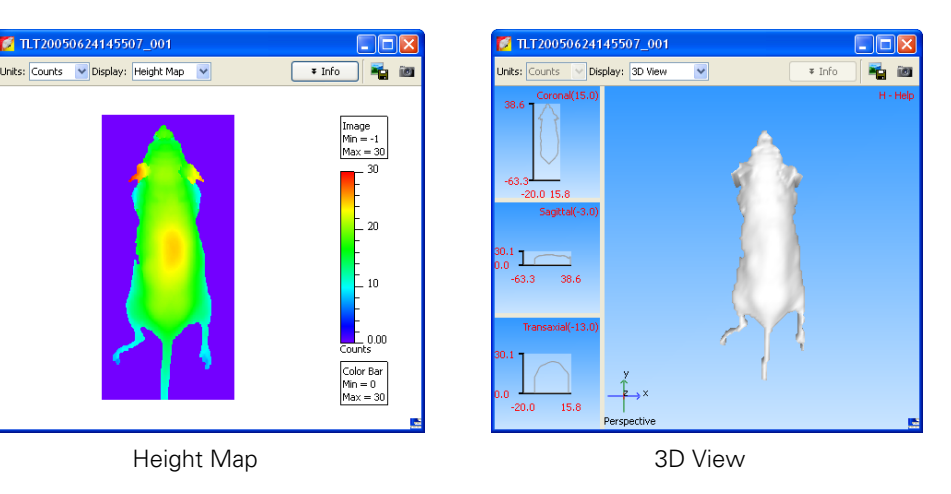

### <span id="page-52-1"></span><span id="page-52-0"></span>**Figure 4.5** Display modes for a single image

The software coregisters the luminescent and photographic image to generate the overlay image.

**Tagging an Image** An image tag displays the x,y pixel coordinates of the location, and the pixel intensity (z, counts or photons). You can apply a tag at a user-specified location in an image.

### **To apply a tag:**

- 1. Right-click a location in the image.
- 2. Select **Insert Tag** on the short cut menu.

### **To remove a tag:**

- 1. Position the pointer over the tag.
- 2. Right-click the image and select **Remove Tag** on the shortcut menu.
- 3. To remove all tags, right-click the image and select **Remove All Tags** on the shortcut menu.

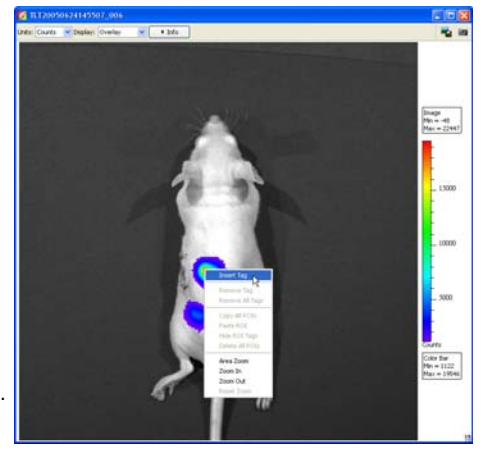

### **To move a tag:**

- 1. Position the pointer over the tag.
- 2. When the hand tool appears  $\mathbb{R}^n$ , use a clickand-drag operation to move the tag, then click the mouse to set the tag location.
	- A line between the pixel and the tag identifies the location associated with the tag.

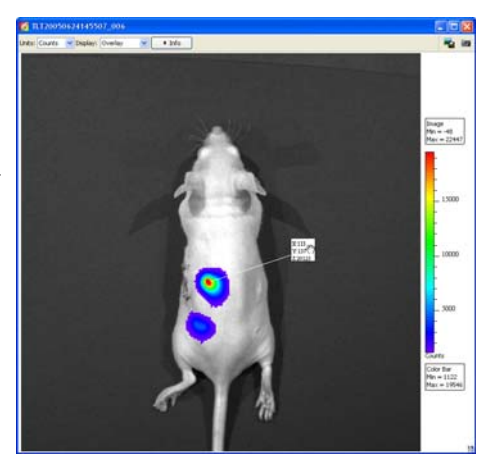

**Organizing Images** When multiple image windows are open, you can organize them in a cascade or tile arrangement.

> To tile the open image windows, choose **Window** → **Tile** on the menu bar.

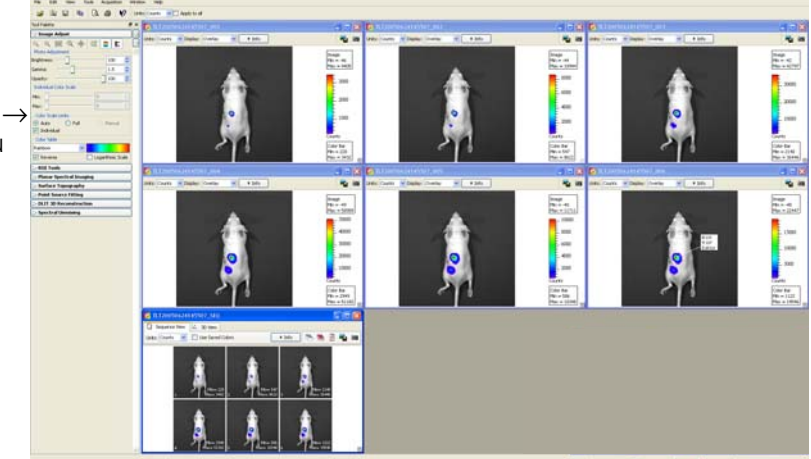

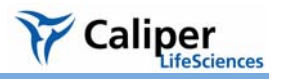

To organize the image windows in a cascade, choose **Window → Cascade** on the menu bar.

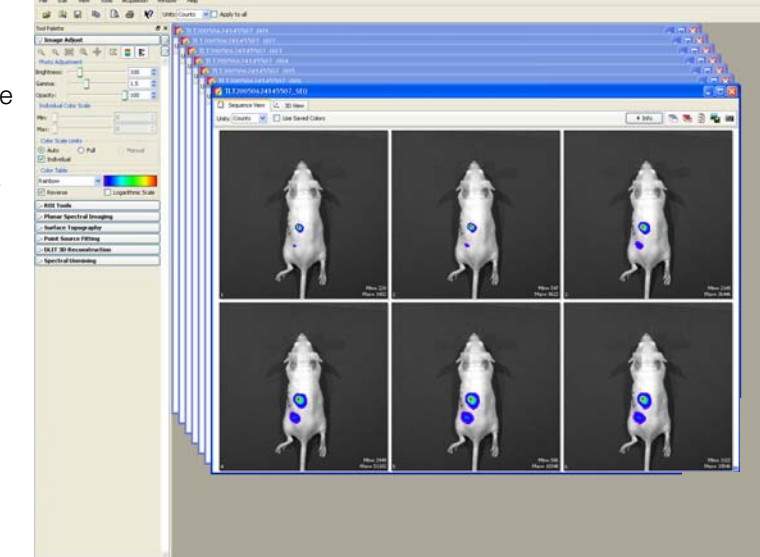

# <span id="page-54-0"></span>**4.6 Viewing Image Information**

At acquisition, the software captures image information that includes all of the text information that is associated with every image (for example, camera parameters and user labels).

Click **Info** to display the label set information and acquisition information for the image.

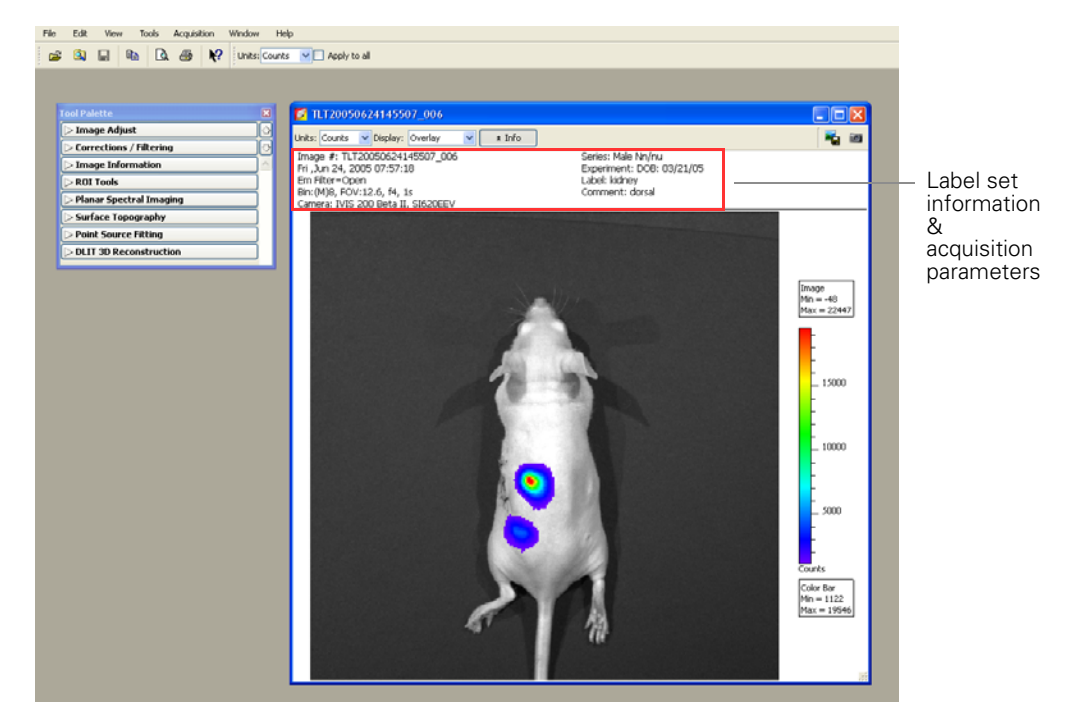

### **To view information about an image:**

- 1. Open the image or image sequence of interest. (For details on how to open data, see [page 35](#page-40-0)).
- 2. Select View  $\rightarrow$ **mage Information** on the menu bar.
	- The Image Information window appears.
- 3. To choose an image, make a selection from the Sequences drop-down list and the Images drop-down list.

Drop-down list of open sequences. Choose **Individual Images** from the list to show the open single images in the Images drop-down list.

Drop-down list of images in the selected sequence. Or a list of single images if "Individual Images" is selected in the Sequences drop-down list.

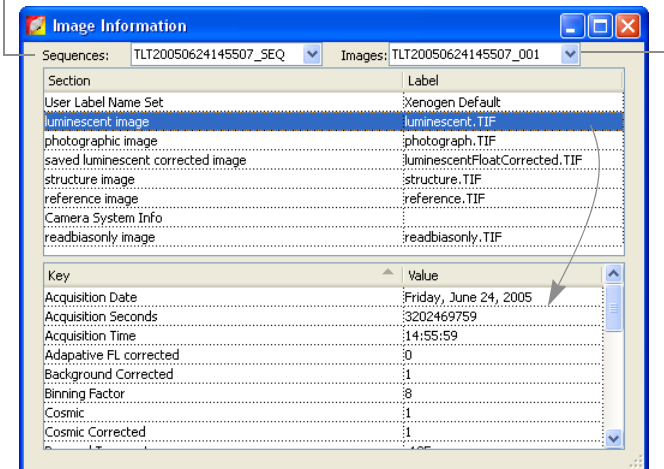

4. To view information of interest, select a category in the upper box to show the associated information in the lower box. For example, select luminescent image in the upper box to show the luminescent image acquisition parameters in the lower box.

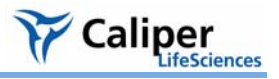

### **Editing the Image Label**

You can edit the image label information after acquisition.

- 1. Open an image.
- 2. Select **Edit →Image Labels** on the menu bar.

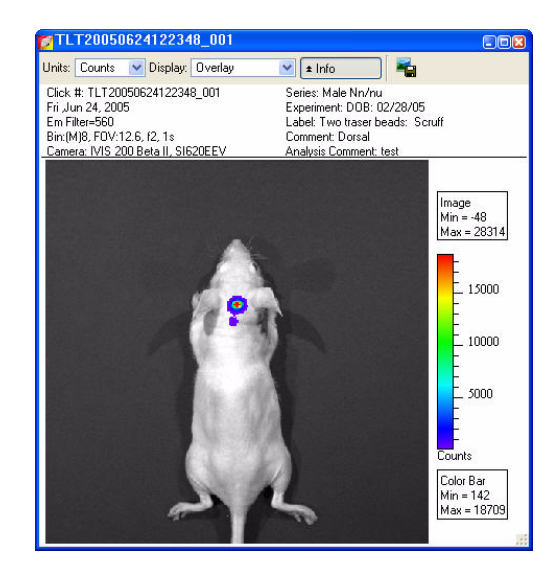

- 3. In the Edit Image Labels box that appears, edit the information of interest. You can also select a new label set to apply to the image or sequence.
- 4. When you are finished, click **OK**.
	- The image information is updated.

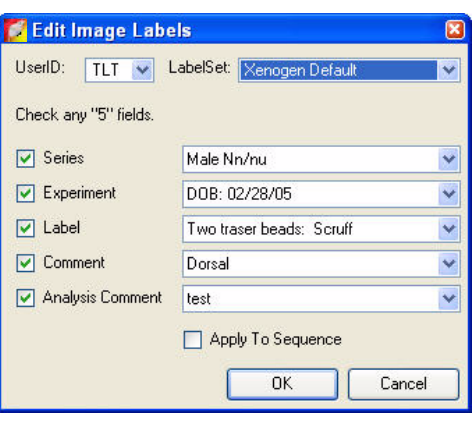

# <span id="page-57-0"></span>**4.7 Adjusting Image Appearance**

Use the image adjust tools to adjust the appearance of an image [\(Figure 4.6\)](#page-57-1).

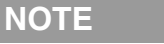

Not all tools are available for all image display modes.

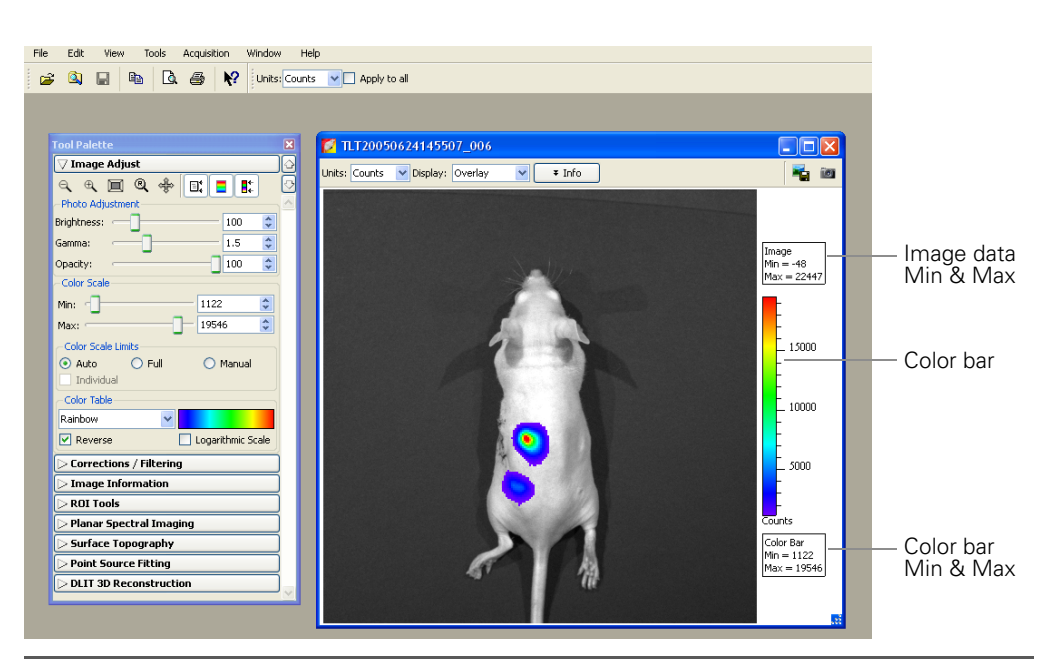

**Figure 4.6** Tool palette, Image Adjust tools

### <span id="page-57-1"></span>**Table 4.4** Image Adjust tools

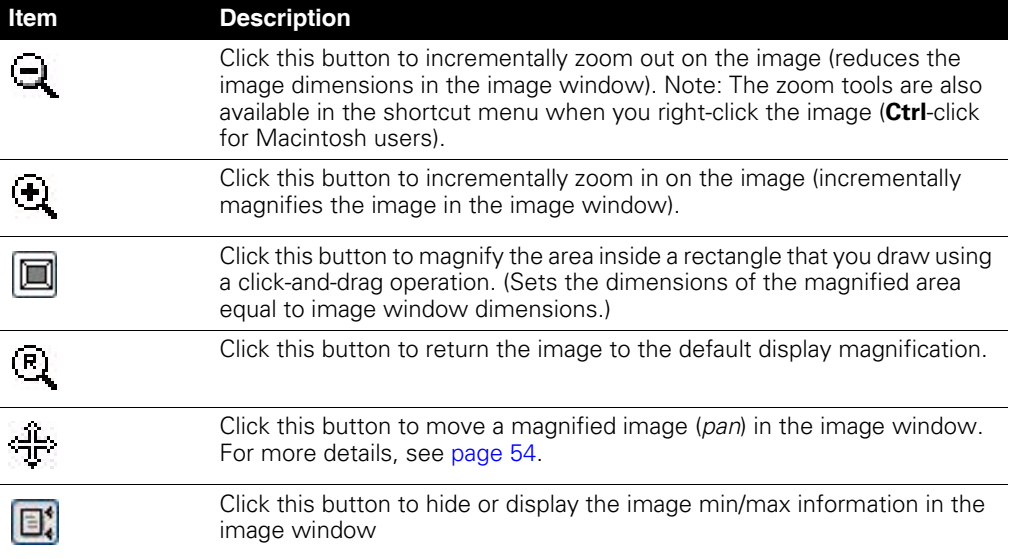

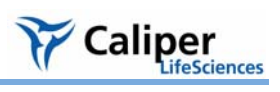

### **Table 4.4** Image Adjust tools

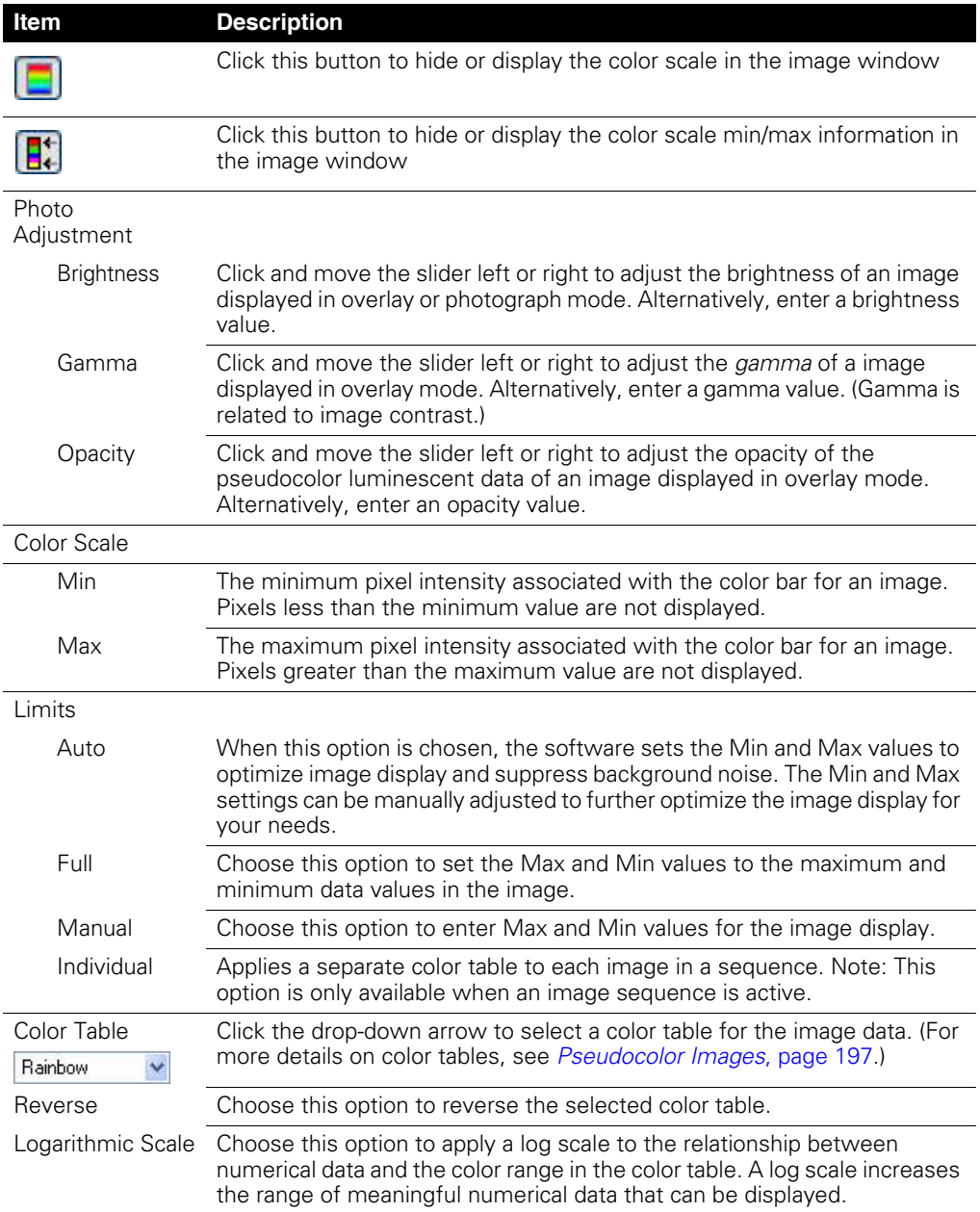

# <span id="page-59-0"></span>**Magnifying or Panning**

### **in the Image Window To incrementally zoom in or out on an image:**

•Click the **t** or **Q** button. Alternatively, right-click the image and select **Zoom In** or **Zoom Out** on the shortcut menu.

### **To magnify a selected area in an image:**

- 1. Click the **ig** button. Alternatively, right-click the image and select **Area Zoom** on the shortcut menu.
- 2. When the pointer becomes a +, draw a rectangle around the area that you want to magnify.
	- The selected area is magnified when you release the mouse button.

### **To reset the magnification (remove magnification):**

•Click the button. Alternatively, right-click the image and select **Reset Zoom** on the shortcut menu.

### **To pan the image window:**

- 1. Click the  $\oplus$  button.
- 2. When the pointer becomes a  $\bigoplus$ , click and hold the pointer while you move the mouse.

**Note:** Panning helps you view different areas of a magnified image. If the image has not been magnified, you cannot pan the image.

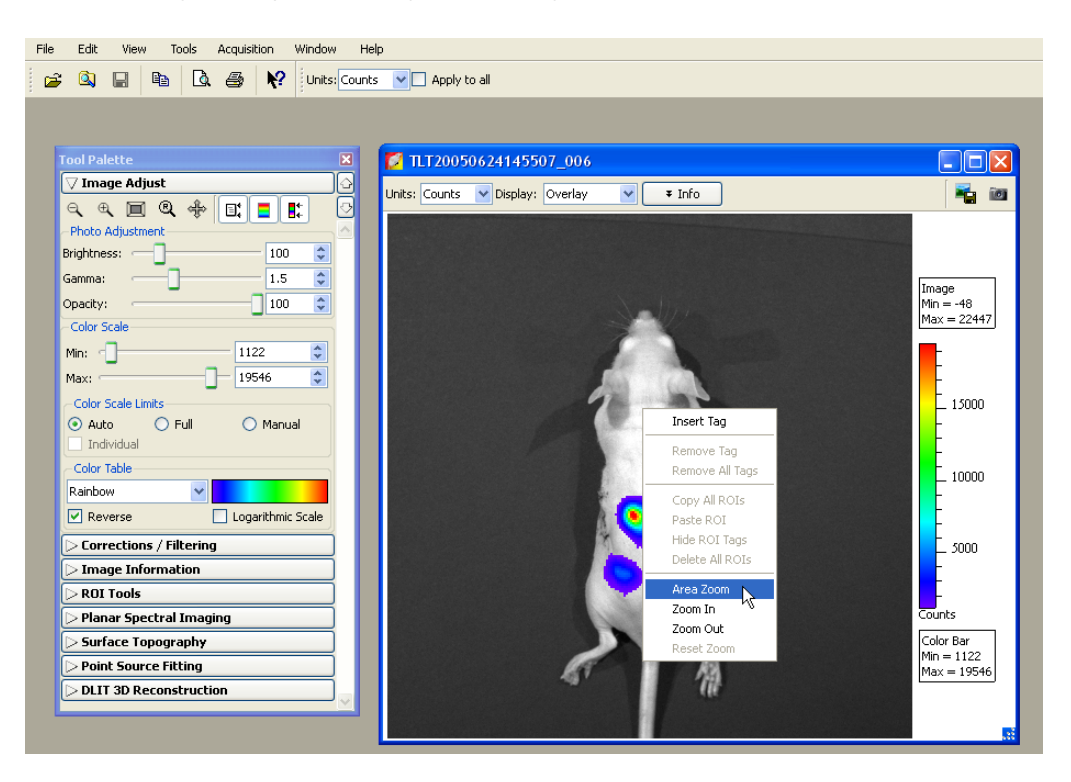

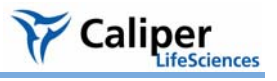

# <span id="page-60-0"></span>**4.8 Correcting or Filtering Image Data**

Use the Corrections/Filtering tools [\(Figure 4.7\)](#page-60-1) to subtract background or apply corrections to the image data. (For more details on sources of background, see [Appendix](#page-208-0)  [E, page 203](#page-208-0).) You can also apply smoothing and soft binning to the image data. (For more information on binning and smoothing, see [Appendix C, page 191](#page-196-0).)

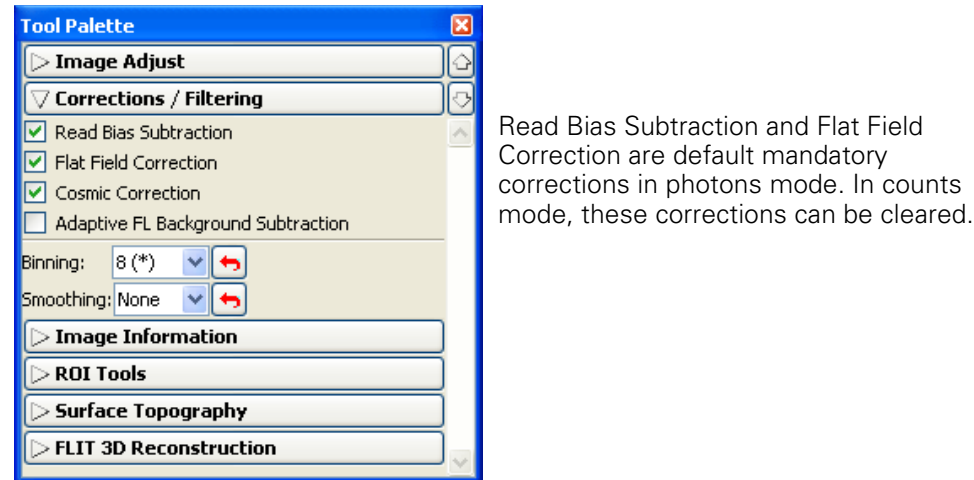

<span id="page-60-1"></span>**Figure 4.7** Tool palette, Corrections/Filtering tools

|  | Table 4.5 Tool palette, Corrections/Filtering tools |  |
|--|-----------------------------------------------------|--|
|  |                                                     |  |

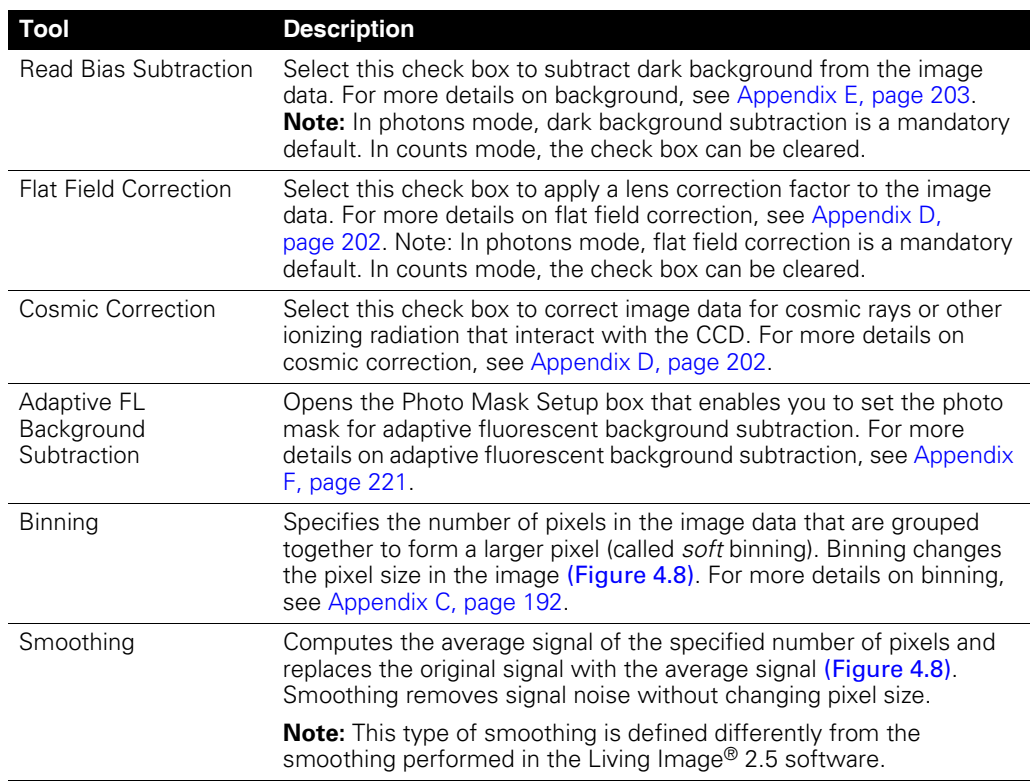

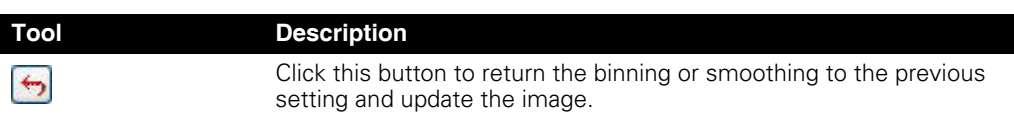

### **Table 4.5** Tool palette, Corrections/Filtering tools

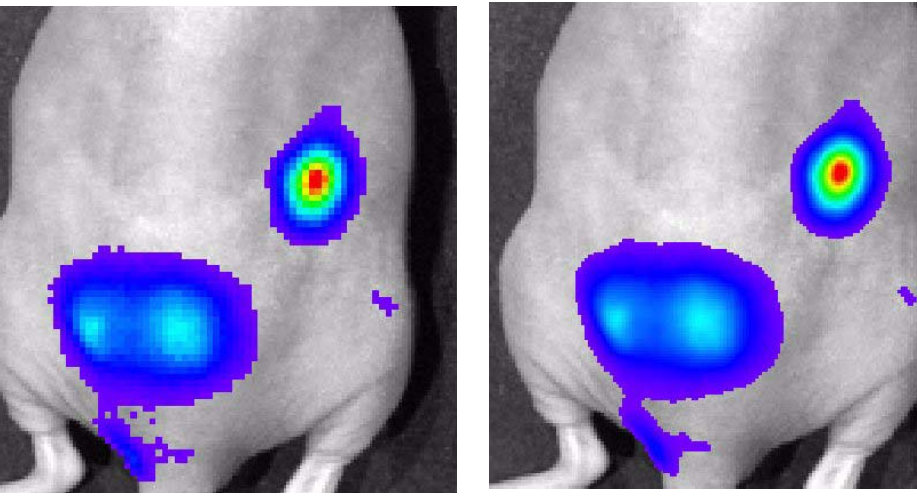

Binning at acquisition = 8, no smoothing  $\qquad \qquad$  Binning = 2, smoothing = 5x5

<span id="page-61-1"></span>**Figure 4.8** Example of binning and smoothing image data

# <span id="page-61-0"></span>**4.9 Image Information Tools**

You can view information about the active image using the Image Information tools [\(Figure 4.9\)](#page-61-2).

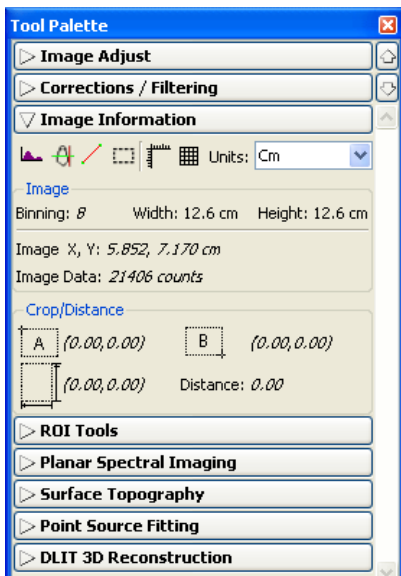

<span id="page-61-2"></span>**Figure 4.9** Tool palette, Image Information tools

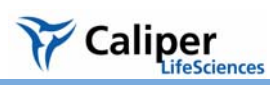

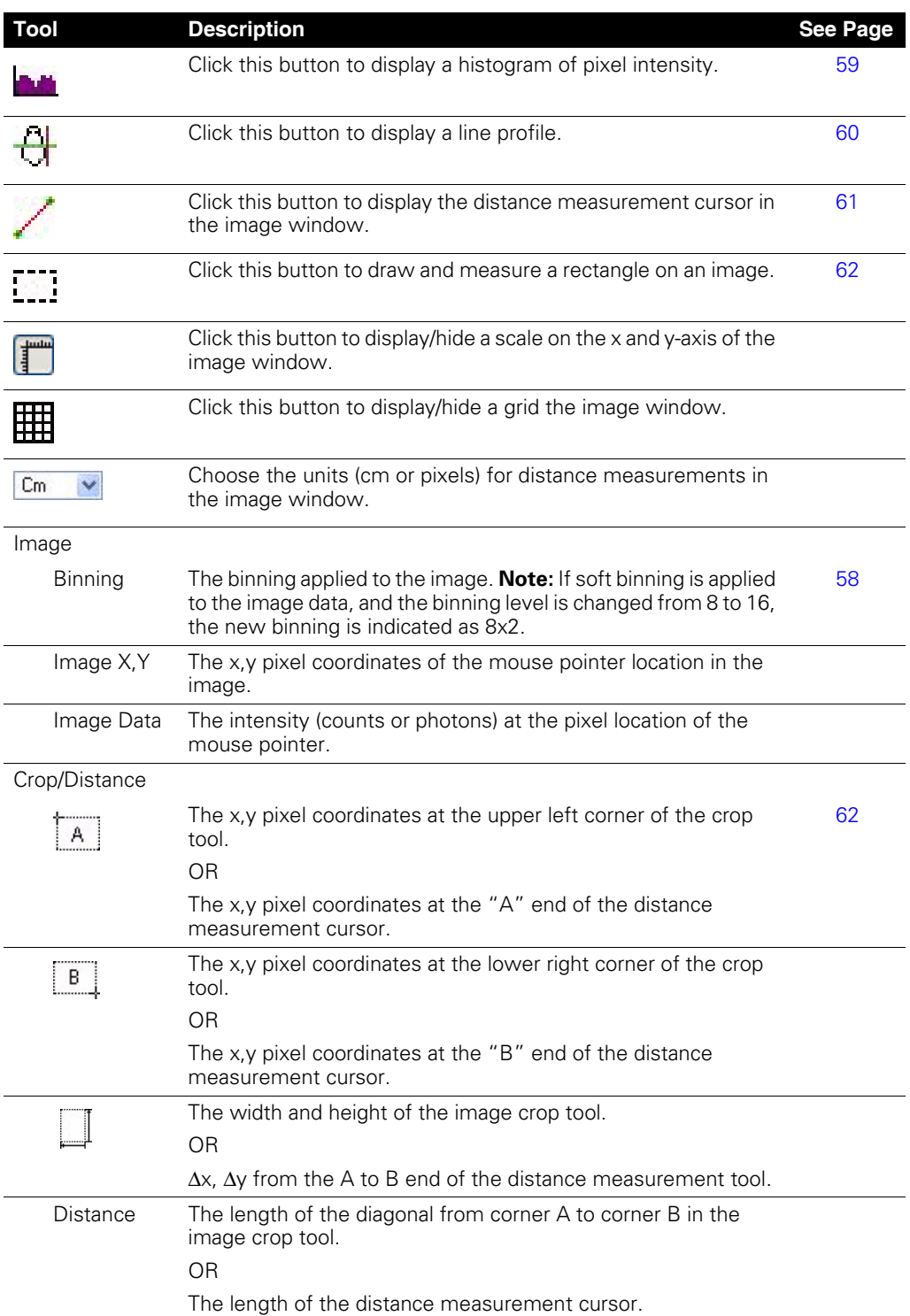

### **Table 4.6** Tool palette, Image Information tools

Use the tools to make measurements in an image and view pixel data in different formats:

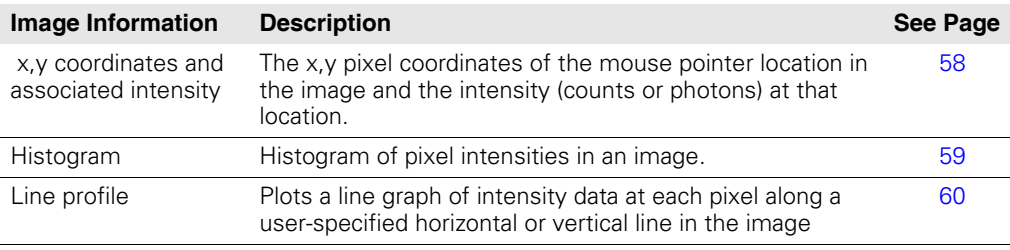

### <span id="page-63-0"></span>**Viewing X,Y Coordinates & Intensity Data**

- 1. In the Image Information tools, choose Cm or Pixels from the Units drop-down list.
- 2. Put the mouse pointer over the location of interest in the image.
	- The x,y coordinates and intensity data are displayed in the tool palette.

**Note:** The information is updated when you change the pointer position.

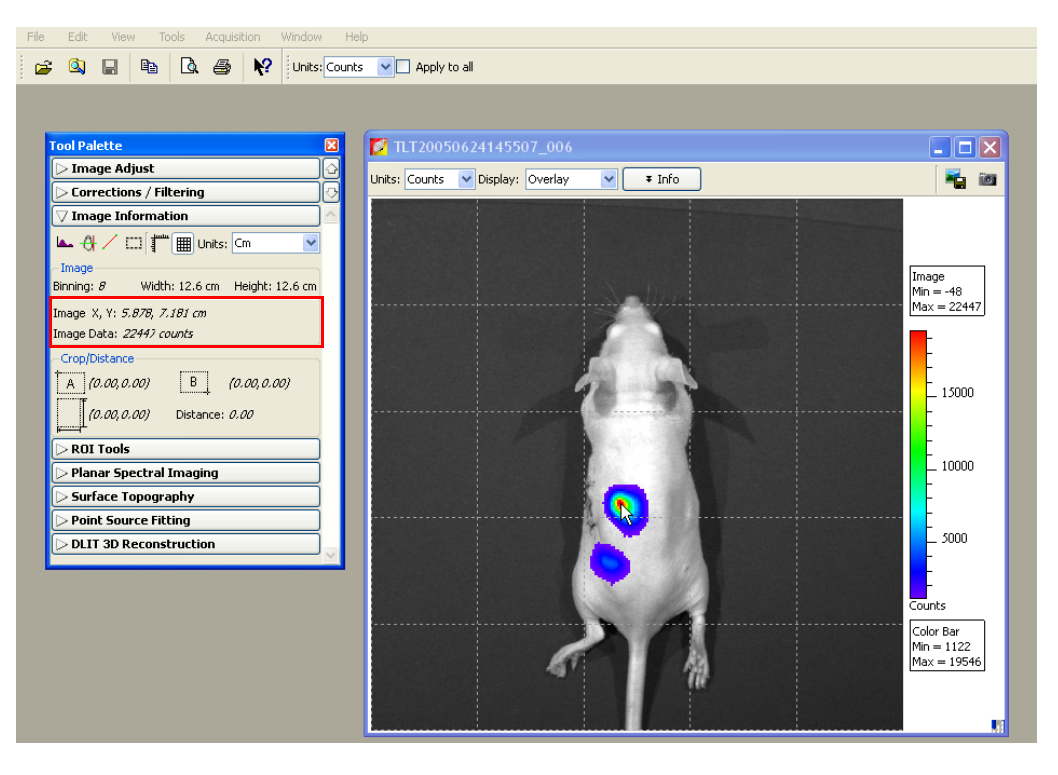

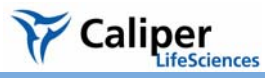

Ÿ

**d** Palette > Image Adjust Corrections / Filtering  $\overline{\vee}$  Image Information **L** 0 / I | | | | Units: Cm

### <span id="page-64-0"></span>**Viewing an Image Histogram**

The image histogram plots a frequency distribution of the pixel intensities in an image. The software sorts the intensities into groups or *bins* (x-axis) and plots the number of pixels per bin (y-axis).

### **To display the image histogram:**

- 1. Open an image.
- 2. In the Image Information tools, click the **Image Histogram** button **...**

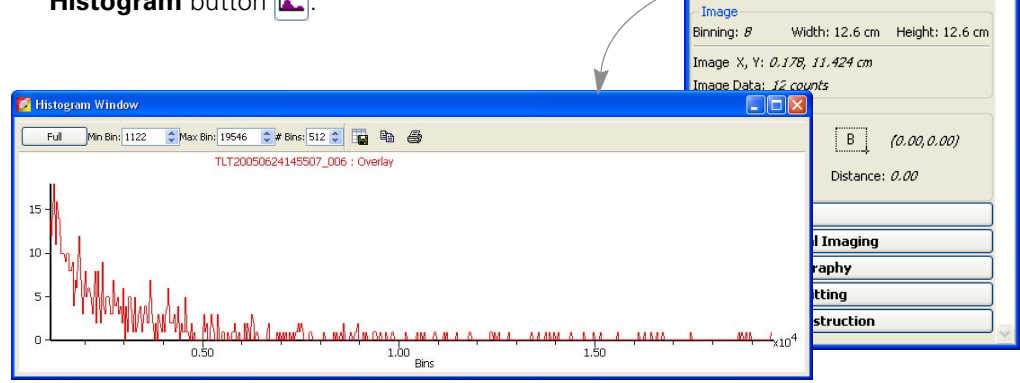

**Note:** By default the Auto min/max range of the image data determines the histogram range and bins (the software sets the min and max values to optimize image display and suppress background noise). To display the histogram using the full intensity range of the image, click **Full** in the Histogram window.

- 3. To edit the minimum or maximum bin intensity, enter a new value in the Min Bin or Max Bin box, or click the **a** arrows.
- 4. To edit the number of bins, enter a new value in the # Bins box or click the  $\blacktriangle$ arrows.

### **NOTE**

In the Overlay display mode, the histogram plots the luminescent data. To obtain a histogram of the photograph, select Photograph from the Display drop-down list.

### **Table 4.7** Histogram window

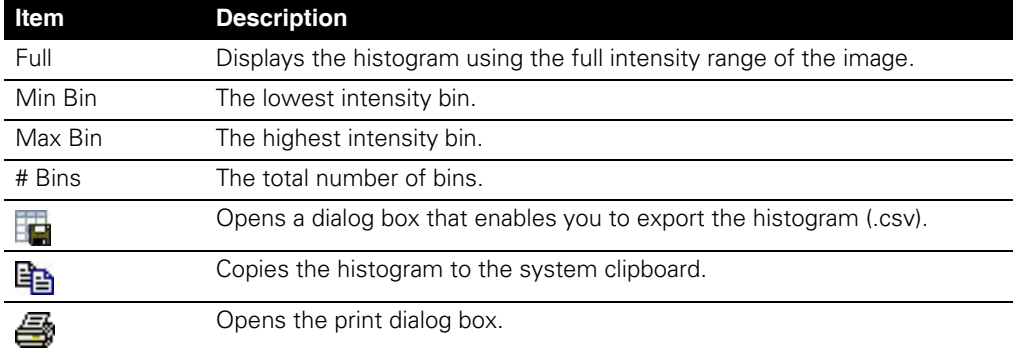

<span id="page-65-0"></span>**Viewing a Line Profile** The line profile plots intensity (y-axis) at each pixel (x-axis) along a user-specified line in the image. The line profile is automatically updated when you change the line position.

### **NOTE**

In the Overlay display mode, the line profile plots the luminescent data. To obtain a histogram of the photograph, select Photograph from the Display drop-down list.

### **To display the line profile:**

- 1. Open an image, and in the Image Information tools, click the Line Profile button  $\mathbf{H}$ .
	- A blue line appears on the image and the Line Profile window appears.

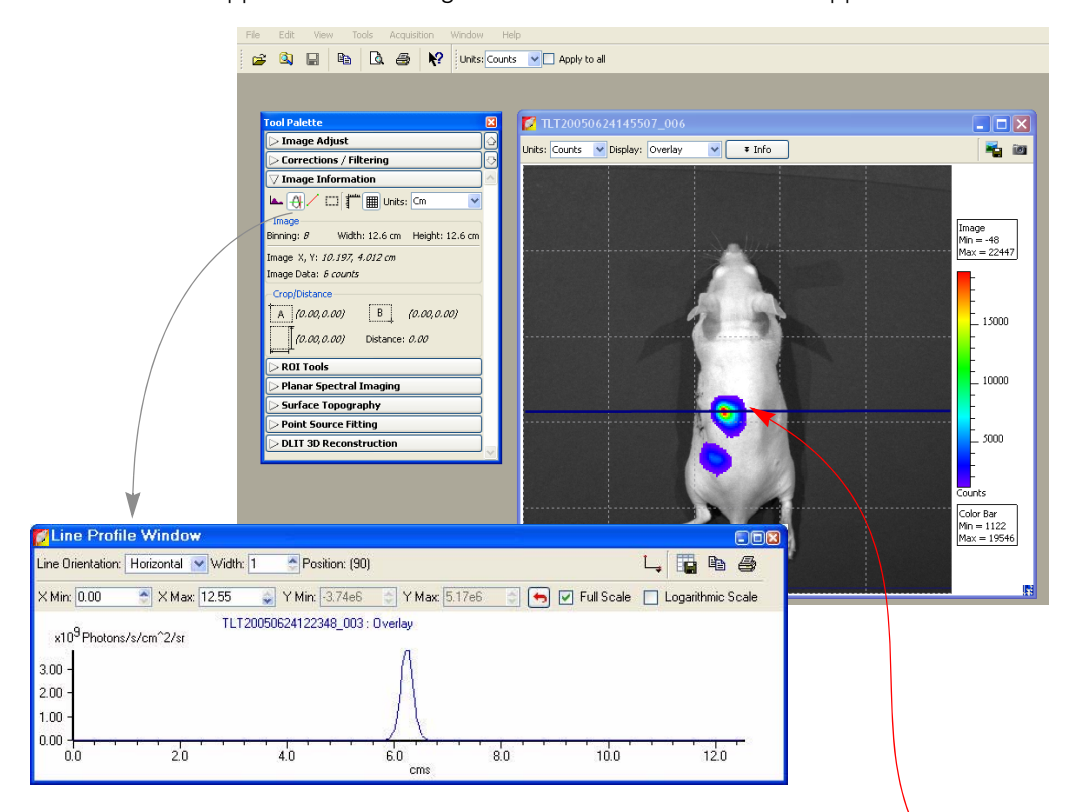

- 2. To view the line profile at another location in the image, put the mouse pointer over the line. When the pointer becomes a  $\pm$ , drag the line over the image. The blue line determines the pixel intensities that are plotted in the line profile graph.
	- The line profile is updated as you move the blue line move over the image.

### **Table 4.8** Line Profile window

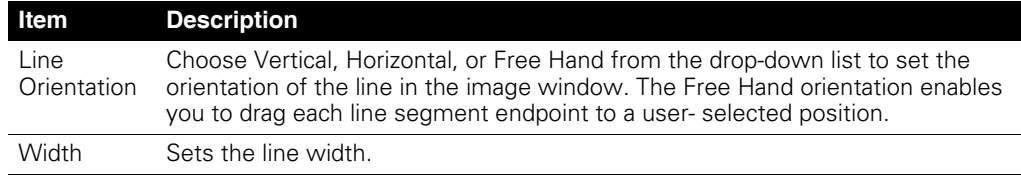

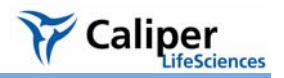

### **Table 4.8** Line Profile window

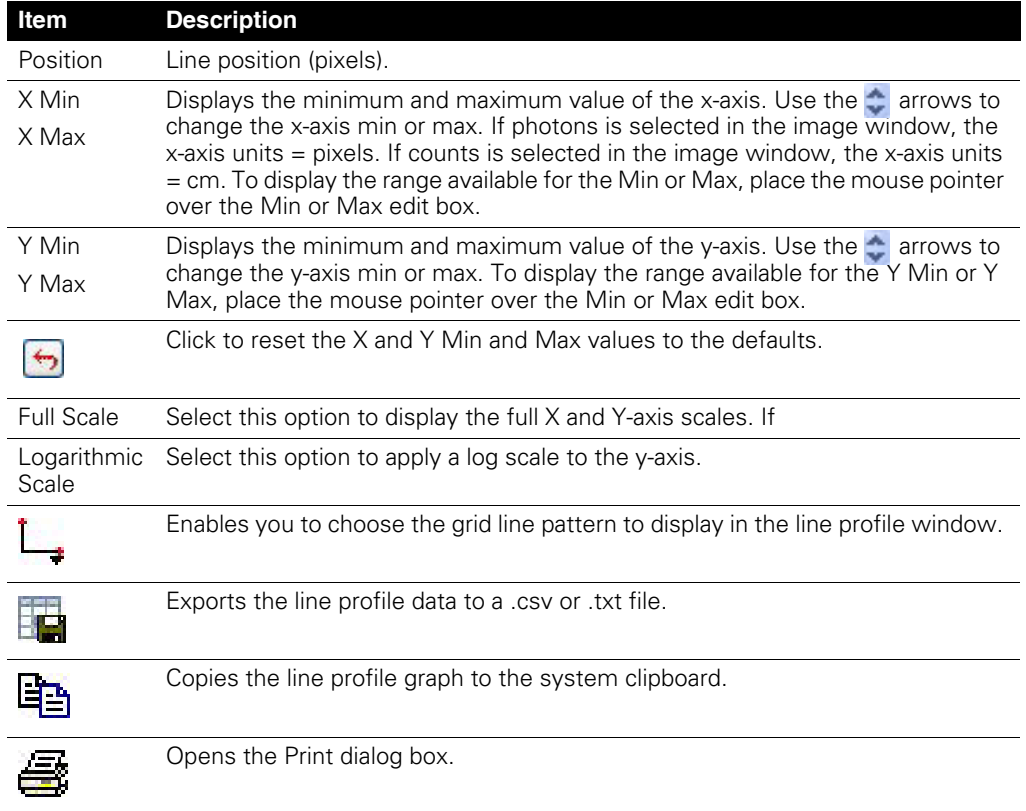

### <span id="page-66-0"></span>**Making Image Measurements**

### **To measure distance with the measurement cursor:**

- 1. Open an image, and in the Image Information tools, click the **Distance Measurement Cursor** button  $\sqrt{\phantom{a}}$ .
	- A measurement cursor  $(\Box A \Box B)$  appears on the image. The tool palette shows the position and length of the cursor.

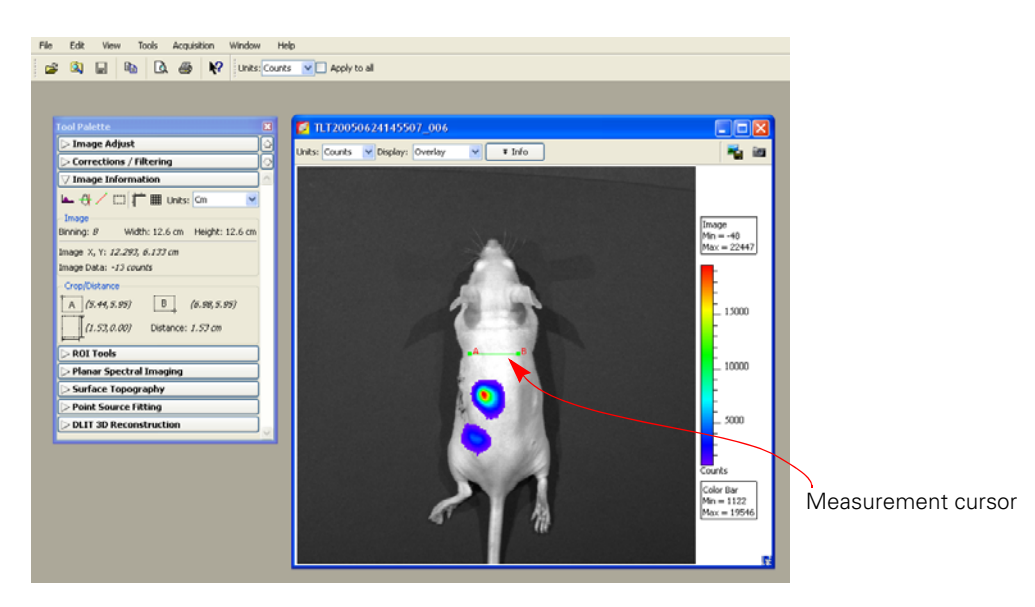

- 2. To change the cursor position or size, drag the A or B end of the cursor to a new location on the image.
	- The measurement information in the tool palette is updated.
- 3. To hide the cursor, click the  $\swarrow$  button.

**Table 4.9** Measurement cursor position & length

| Item            | <b>Description</b>                                                                                        |
|-----------------|----------------------------------------------------------------------------------------------------|
| A               | Pixel x, y coordinates of position A on the cursor.                                                       |
| В<br>.          | Pixel x, y coordinates of position B on the cursor.                                                       |
| $\Box$          | Length of the cursor from A to B (number of pixels), vertical distance<br>from A to B (number of pixels). |
| <b>Distance</b> | Length of the cursor from A to B (number of pixels).                                                      |

### <span id="page-67-0"></span>**To measure distance using the crop box:**

1. Open an image, and in the Image Information tools, click the **Image Crop** button ...

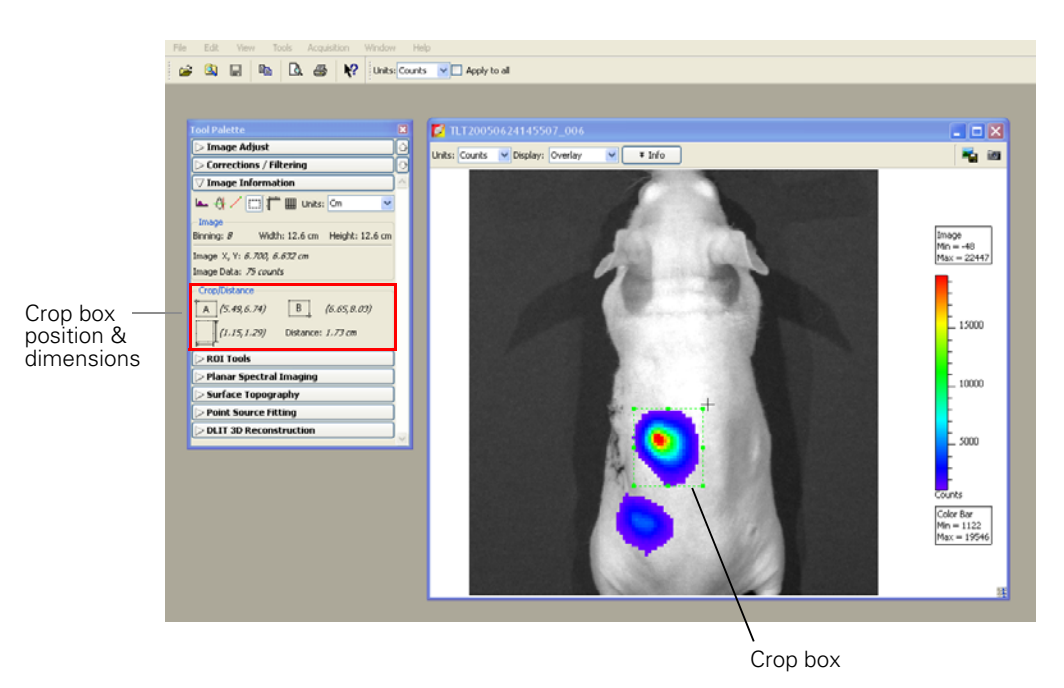

- 2. When the mouse pointer changes to a +, draw a rectangle on the area of interest.
- 3. To change the size or position of the crop box, drag a handle  $\blacksquare$  at a corner or side of the box.
- 4. To delete the crop box from the image, click the  $E_{\text{max}}$  button.

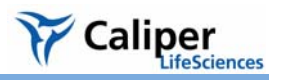

**Table 4.10** Crop box position & dimensions

| Item             | <b>Description</b>                                                              |
|------------------|---------------------------------------------------------------------------------|
| ---------<br>İA. | x, y coordinates at the upper left corner of the box.                           |
| B                | x, y coordinates of lower right corner of the box.                              |
|                  | Box width and height.                                                           |
| <b>Distance</b>  | Length of the diagonal from the upper left to lower right corner of the<br>box. |

### <span id="page-68-0"></span>**4.10 Rendering Intensity Data in Color**

The colorize tool renders luminescence or fluorescence data in color, enabling you to see both intensity and spectral information in a single view. The tool provides a useful way to visualize multiple probes or scale probe signals that are not in the visible range.

### **NOTE**

The colorize tool is only available if Show Advanced Options is selected in the general preferences (see [page 182](#page-187-0)).

### **To view colorized intensity data:**

1. Open an image sequence.

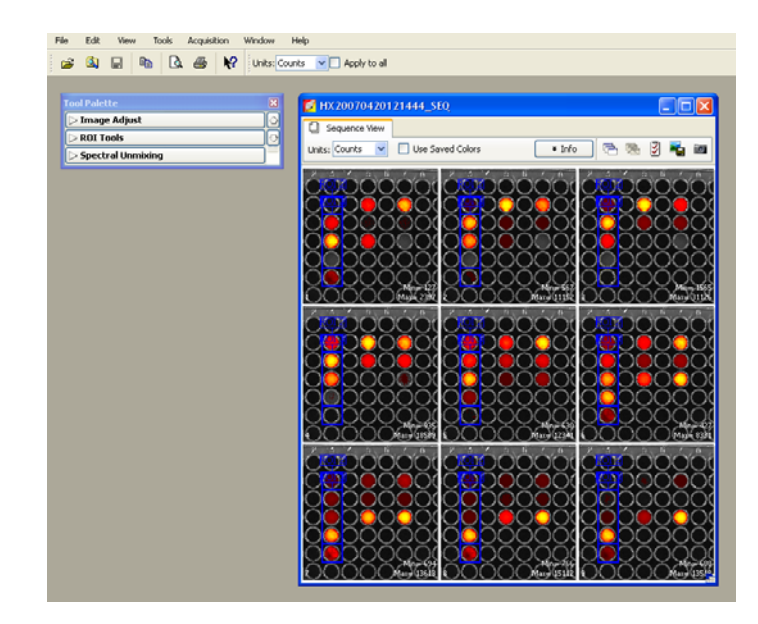

In this example, images were acquired using different combinations of excitation and emission filters. The samples are quantum dot nanocrystals (700 or 800 nm).

- 2. Select **Tools** → **Colorize "sequence name"\_SEQ** on the menu bar.
	- The software renders each luminescent or fluorescent image in color and combines them into a single image.

3. To access controls for manually adjusting the color rendition, click **Colorize**.

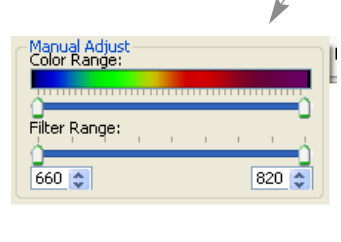

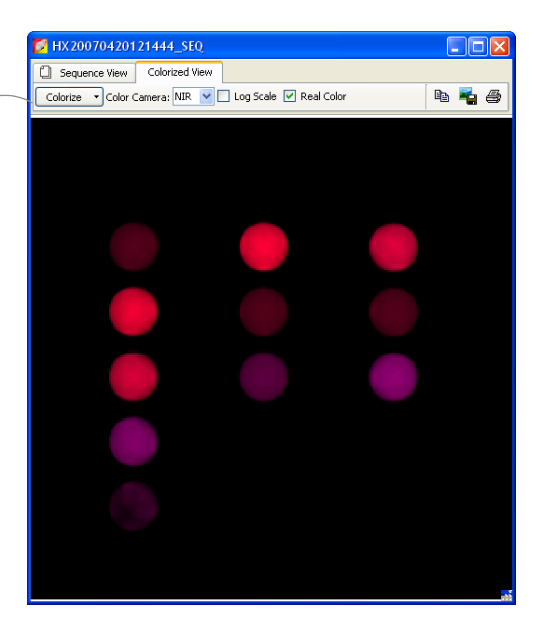

### **Table 4.11** Colorize tools

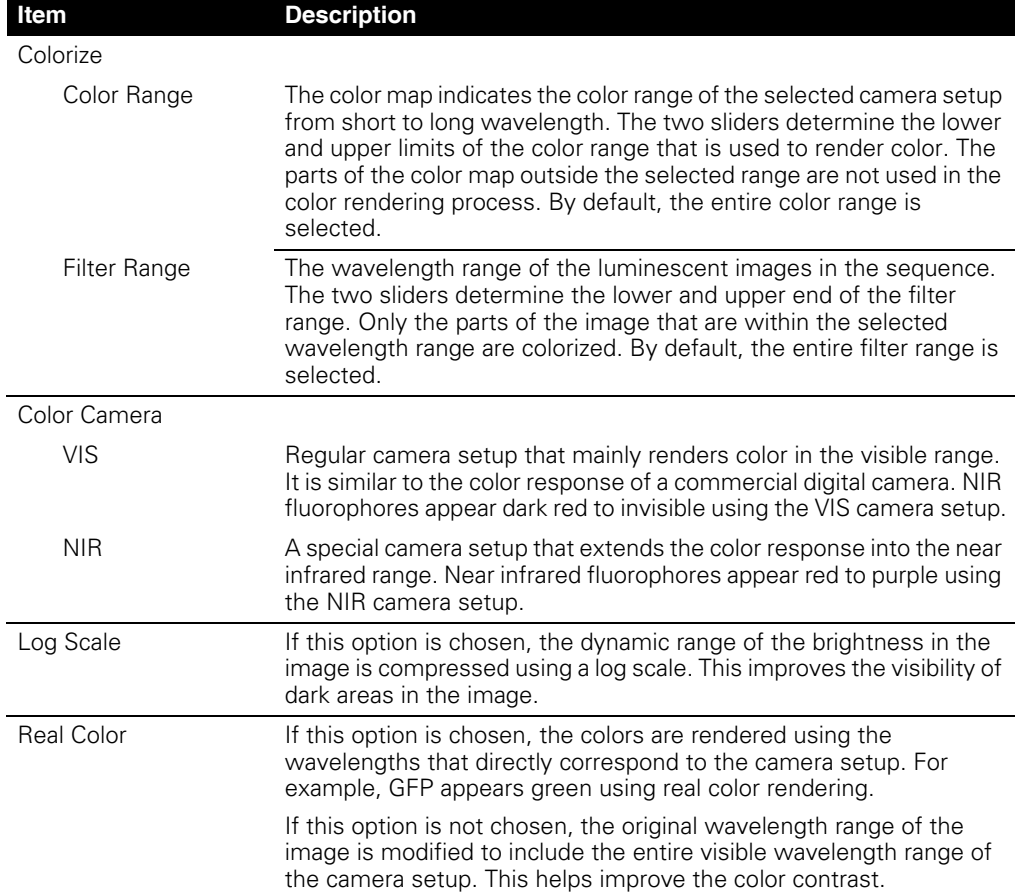

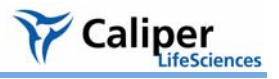

# <span id="page-70-0"></span>**4.11 Viewing Transillumination Data**

The transillumination overview feature combines the images of a FLIT sequence (a fluorescence sequence acquired in transillumination mode) into a single image. All of the individual fluor signals are stacked over one photograph and the intensity is summed. One overview is created per filter pair. If two filter pairs were used during acquisition, then two overview images will be created. All transillumination locations are displayed simultaneously; a tool tip displays the transillumination position when you mouse over a transillumination point.

An overview image is displayed in photon units and can be analyzed using the tools in the tool palette.

- 1. Open a sequence acquired in fluorescence transillumination mode.
- 2. Select **Tools** → **Transillumination Overview for xx\_SEQ** on the menu bar. - The overview appears.

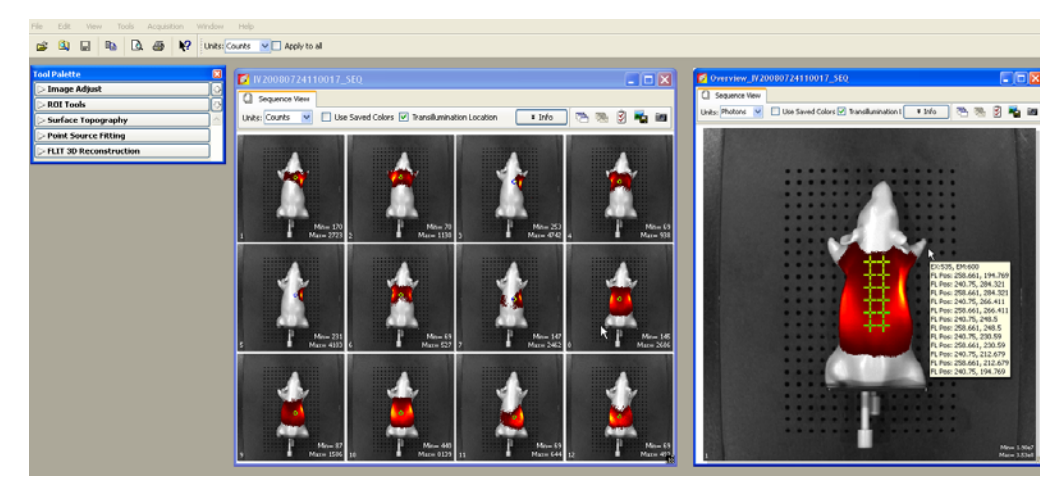

Sequence view **Transillumination overview** 

# <span id="page-71-0"></span>**4.12 Image Layout Window**

The Image Layout window provides a convenient way to annotate and save an image to a graphic file.

- 1. To open the Image Layout window, select **View** → **Image Layout Window** on the menu bar.
- 2. To paste the active image into the Image Layout window, click the  $\bullet$  button.
- 3. To resize the image, drag a handle  $\blacksquare$  at a corner of the image.
- 4. To reposition the image in the window, drag the image.

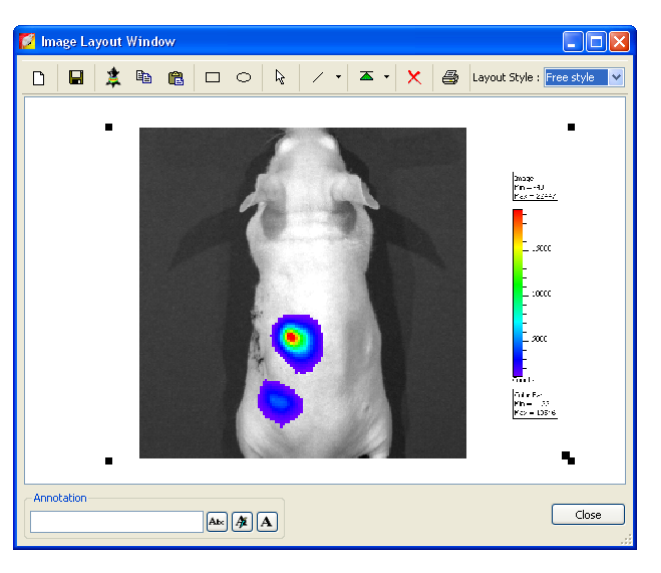

### **Table 4.12** Image layout window

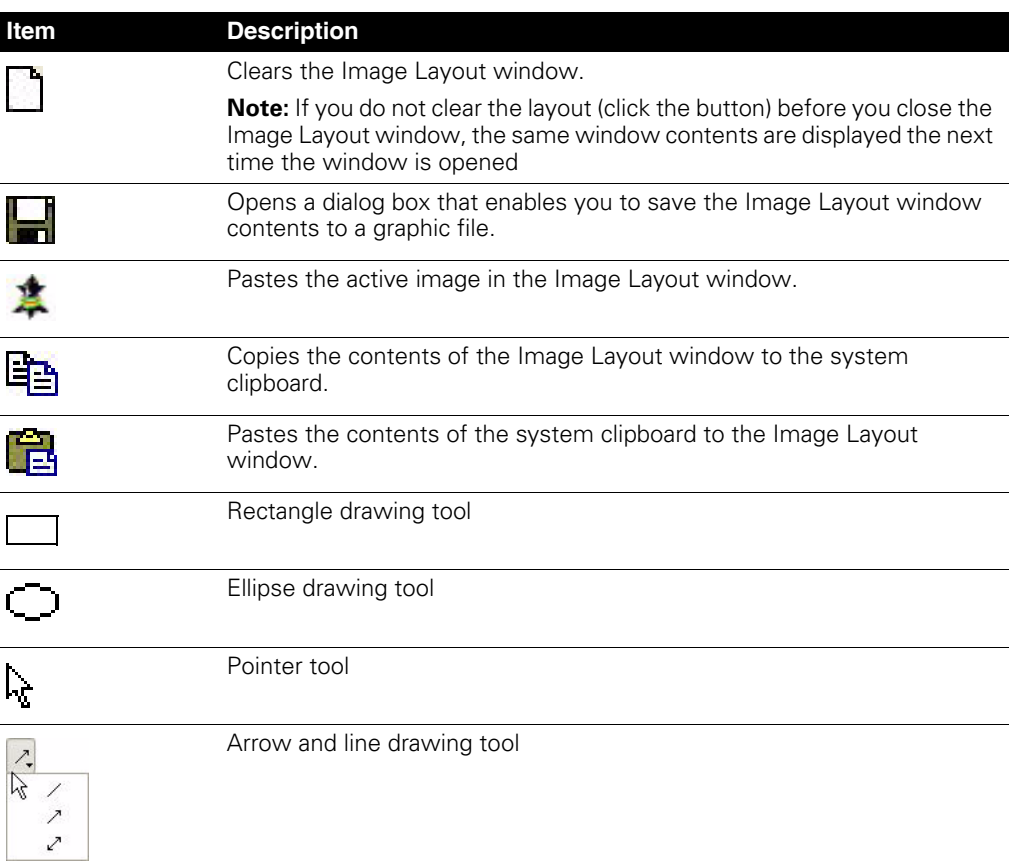
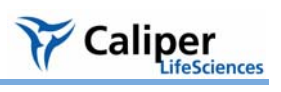

#### **Table 4.12** Image layout window

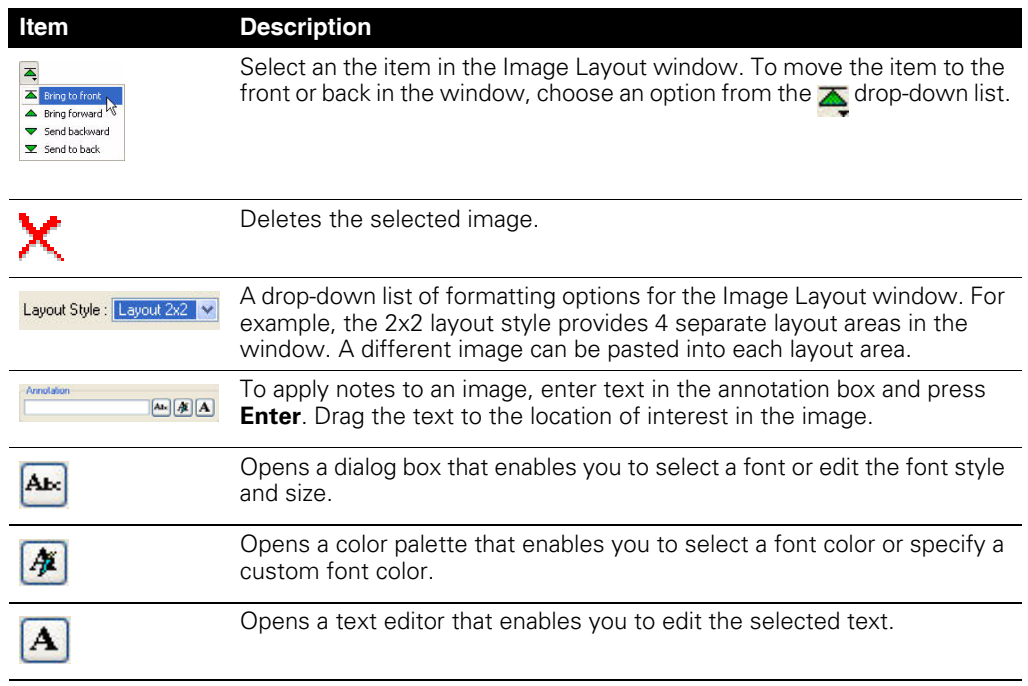

[This page intentionally blank.]

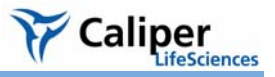

# **5 Working With ROI Tools**

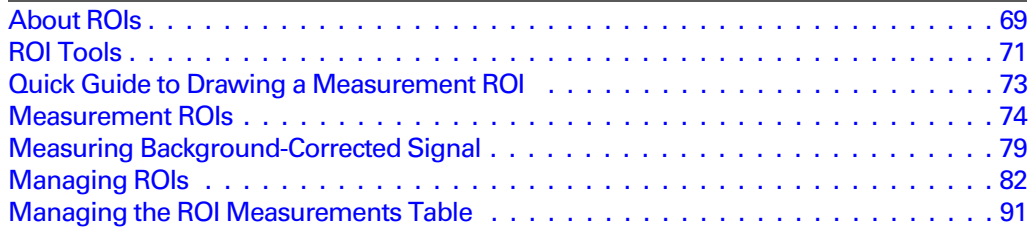

# <span id="page-74-1"></span>**5.1 About ROIs**

A *region of interest* (ROI) is a user-specified area in an image [\(Figure 5.1\)](#page-74-0). The ROI tools enable you to create three types of ROIs: measurement, average background, or subject ROI [\(Table 5.1\)](#page-75-0). During a session, the Living Image® software records information about the ROIs you create and computes statistical data for the ROI measurements. The ROI Measurements table displays the data and provides a convenient way to review or export ROI information [\(Figure 5.1\)](#page-74-0). (For more details, see *[Managing the ROI Measurements](#page-96-0)  Table*[, page 91](#page-96-0).)

<span id="page-74-0"></span>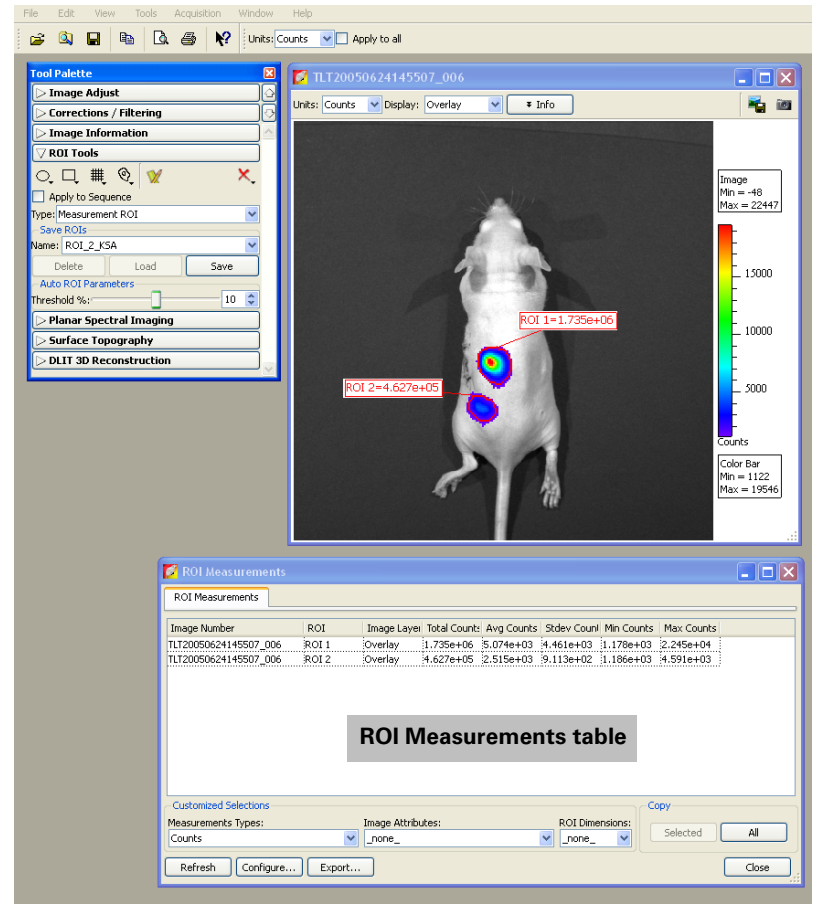

**Figure 5.1** Example measurement ROIs and ROI measurements table

# <span id="page-75-0"></span>**Table 5.1** Types of ROIs

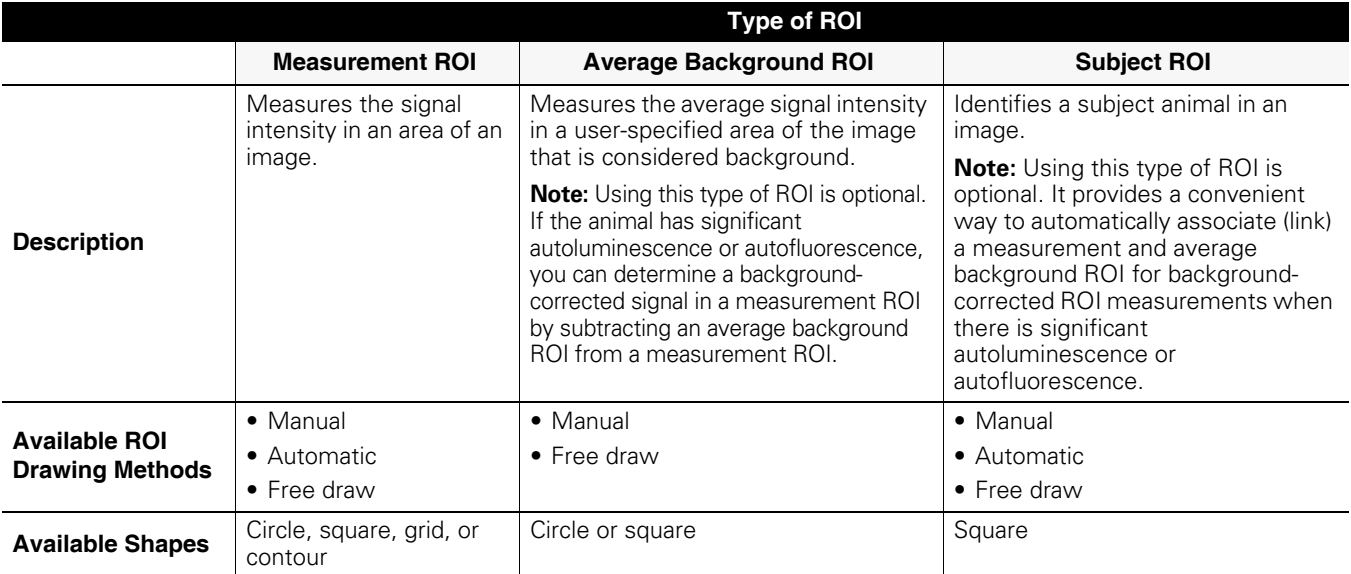

**NOTE**

For a quick guide to drawing a measurement ROI, see [page 73](#page-78-0).

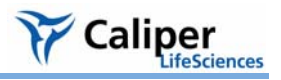

# <span id="page-76-0"></span>**5.2 ROI Tools**

# **To display the ROI tools:**

1. Open an image or image sequence and click ROI Tools in the tool palette.

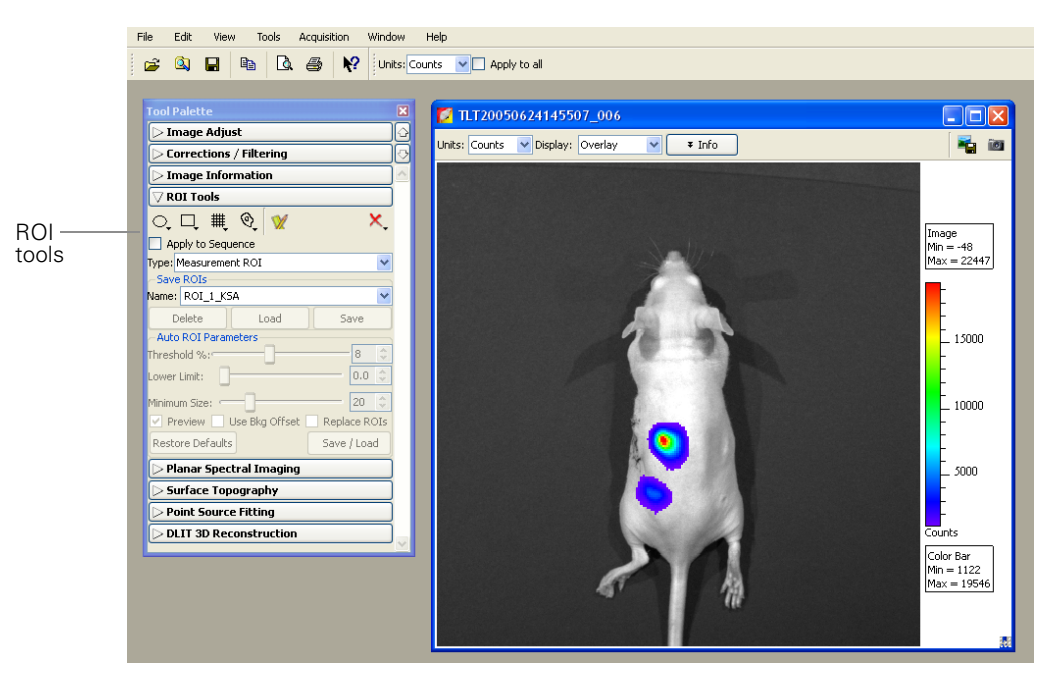

# **Table 5.2** Tool palette, ROI tools

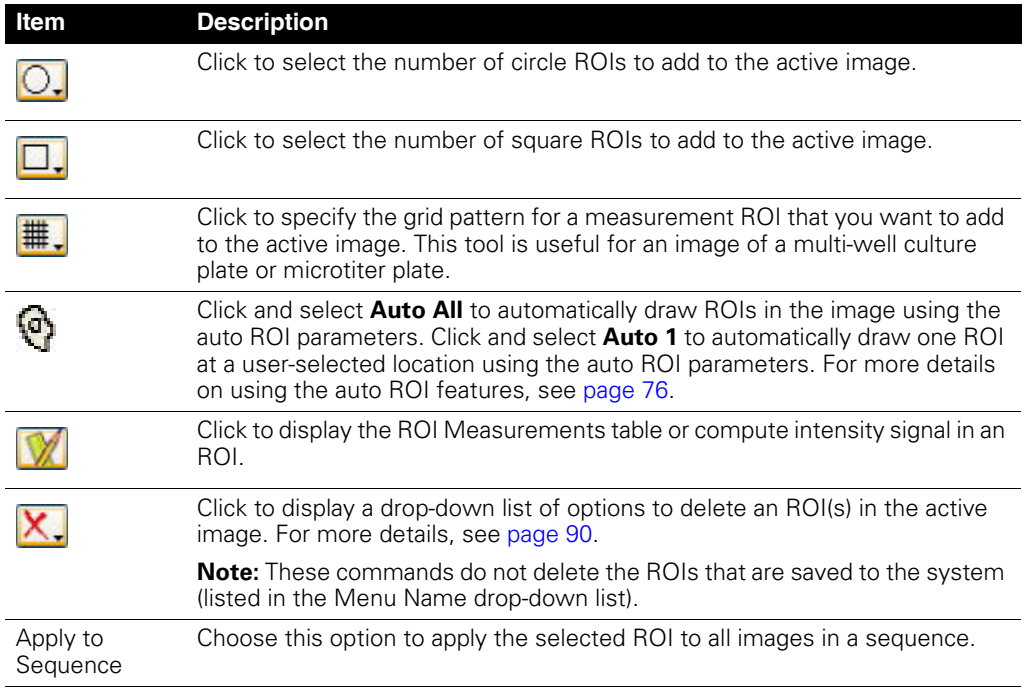

| Item                   | <b>Description</b>                                                                                                    |  |  |  |  |  |
|------------------------|----------------------------------------------------------------------------------------------------|--|--|--|--|--|
| Type                   | Choose the ROI type from the drop-down list:                                                                                                    |  |  |  |  |  |
|                        | <b>Measurement</b> - Measures the signal intensity in an area of an image.                                                                                                    |  |  |  |  |  |
|                        | Average Bkg - Measures the average signal intensity in a user-specified area<br>of the image that is considered background.                                                                                                    |  |  |  |  |  |
|                        | Subject ROI - Identifies a subject animal in an image. The software<br>automatically associated a measurement and average bkg ROI included in the<br>same subject ROI. Using this type of ROI is optional.                                                                                                    |  |  |  |  |  |
| Save ROIs              |                                                                                                    |  |  |  |  |  |
| Name                   | The name of the selected ROI set or the default name for a new ROI set.                                                                                                    |  |  |  |  |  |
| Delete                 | Deletes the selected ROI set from the system. Note: This permanently<br>removes the ROI from the system.                                                                                                    |  |  |  |  |  |
| Load                   | Applies the ROI set selected from the Name drop-down list to the active<br>image.                                                                                                    |  |  |  |  |  |
| Save                   | Saves the ROI set in the active image.                                                                                                    |  |  |  |  |  |
|                        | <b>Note:</b> This is a global save (the ROI is saved to the system) and the ROI set<br>can be loaded onto any image. If you use the File $\rightarrow$ Save commands to save<br>an image that includes an ROI, the ROI is saved with the image only (not a<br>global save) and is not available for loading onto other images. For more<br>details, see Saving ROIs, page 89. |  |  |  |  |  |
| Auto ROI<br>Parameters | Parameters that specify how the auto ROI tool draws an ROI. Note: These<br>are advanced options that are only available if "Show Advanced Options" is<br>selected in the general preferences.                                                                                                    |  |  |  |  |  |
| Threshold %            | If the Auto All or Auto 1 method is selected, the Threshold % specifies the<br>minimum per cent of peak pixel intensity that a pixel must have to be included<br>in an ROI identified by the software.                                                                                                    |  |  |  |  |  |
|                        | <b>Note:</b> After ROIs are drawn on an image, if you modify the Threshold% (move<br>the slider or enter a new value) the software automatically updates the ROIs.                                                                                                    |  |  |  |  |  |
| Lower<br>Limit         | Specifies a multiple (1 to 10) of the color bar minimum that sets the lower<br>threshold for identifying an ROI. For example, if the lower limit $= 2$ and the<br>color bar minimum $= 1000$ counts, then the auto ROI tool will only draw an<br>ROI on areas of 2000 counts or greater. This helps create ROIs only in the<br>visible range.                                 |  |  |  |  |  |
| Minimum<br>Size        | Sets the minimum size of an ROI (measured in pixels). For example if the<br>minimum size is set at 50, then ROIs created on the image must be greater<br>than 50 pixels in size.                                                                                                    |  |  |  |  |  |
| Preview                | If this option is chosen, the software draws the ROI each time a parameter is<br>changed. ROI parameters can be saved without drawing the ROI.                                                                                                    |  |  |  |  |  |
| Use Bkg<br>Offset      | Choose this option to measure background-corrected signal. For more details,<br>see page 79.                                                                                                    |  |  |  |  |  |
| Replace<br>ROIS        | If this option is chosen, all auto ROIs are replaced when new ROI(s) are<br>created.                                                                                                    |  |  |  |  |  |
| Restore<br>Defaults    | Restores the factory-set defaults for the auto ROI parameters.                                                                                                    |  |  |  |  |  |
| Save/Load              | Click to display or hide the tools that enable you to save, load, or delete auto<br>ROIs in the active data. Note: The save function saves parameters, the not<br>actual ROIs. This means that when you load saved auto ROI parameters, the<br>software draws a new ROI using the saved values (Threshold%, Lower Limit,<br>Minimum Size).                                    |  |  |  |  |  |

**Table 5.2** Tool palette, ROI tools

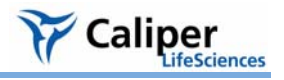

# <span id="page-78-0"></span>**5.3 Quick Guide to Drawing a Measurement ROI**

These steps provide a quick guide on how to obtain the intensity signal in a measurement ROI. For more details about measurement ROIs, see [page 74](#page-79-0).

- 1. Open an image or image sequence and click ROI Tools in the tool palette.
- 2. In the ROI tools, select Measurement ROI from the Type drop-down list.
- 3. Click the Contour button  $\mathcal{Q}_r$  and select Auto All from the drop-down list.
	- The software automatically draws measurement ROIs on the image. The ROI label shows the total intensity in the ROI. If you are working with a sequence, open an image to view the intensity label.

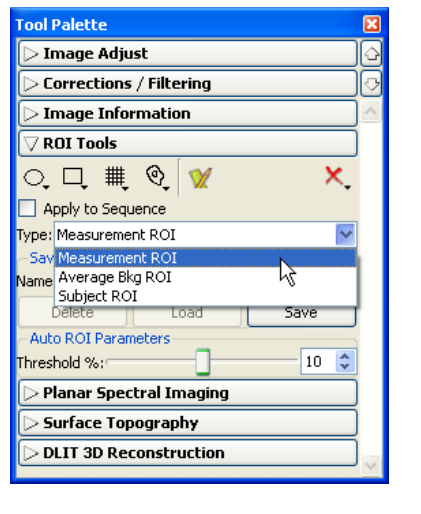

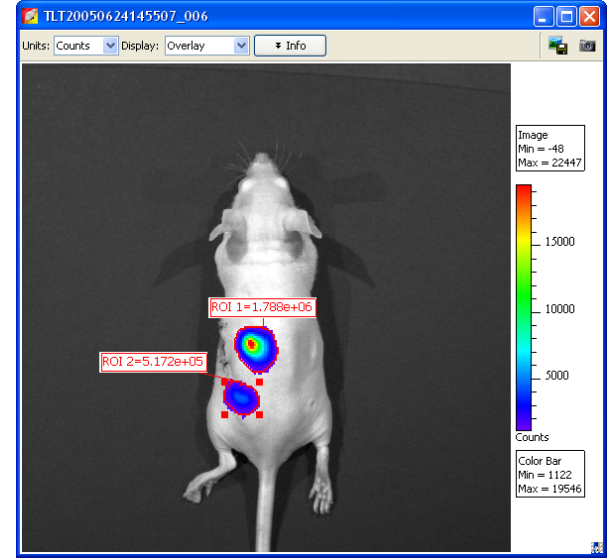

- 4. If it is necessary to adjust the ROI boundaries, change any of the auto ROI parameters (use the slider or  $\rightarrow$  arrows):
	- Threshold % Specifies the minimum per cent of peak pixel intensity that a pixel must have to be included in an ROI identified by the software

# **NOTE**

After the ROIs have been created, right-click an ROI to view a shortcut menu of ROI commands (Ctrl-click for Macintosh users). The shortcut menu provides easy access to many functions for managing ROIs and viewing ROI properties.

5. To show the ROI Measurements table, click the Measure button  $\mathbb{V}$ .

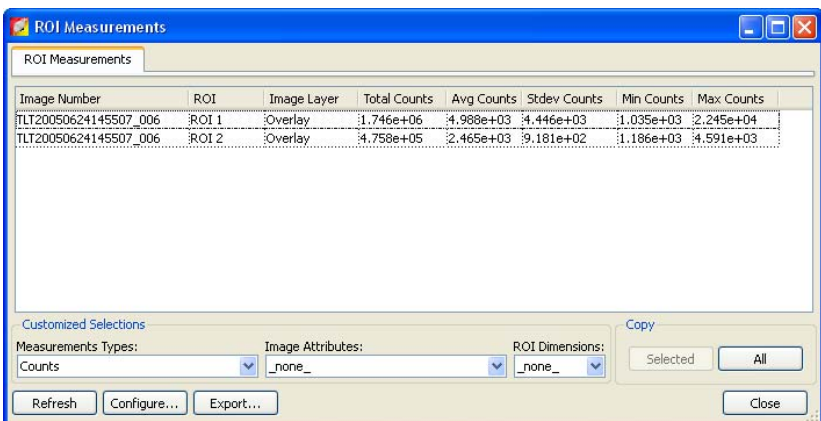

The ROI Measurements table displays data for all ROIs created during a session (one ROI per row). The table provides a convenient way to review and export ROI data. For more details on the table, see *[Managing the ROI Measurements Table](#page-96-0)*, page 91.

# <span id="page-79-0"></span>**5.4 Measurement ROIs**

To obtain the intensity signal in a user-specified area of an image, draw a measurement ROI on the image. There are three ways to draw measurement ROIs:

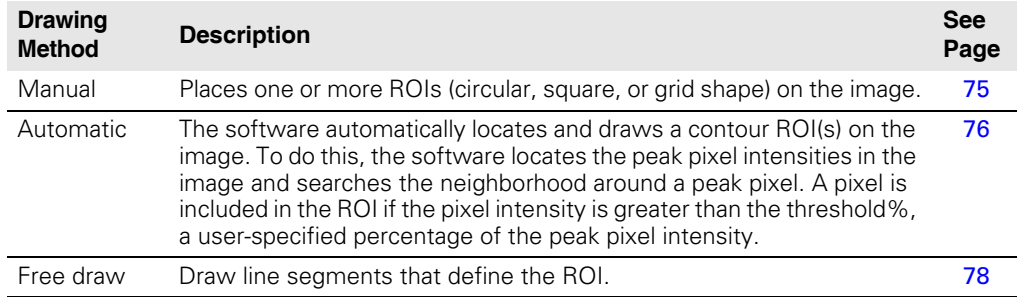

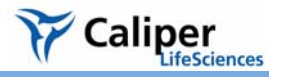

# <span id="page-80-0"></span>**Manually Drawing a Measurement ROI** 1. Open an image or image sequence, and in the ROI tools, select Measurement ROI

- from the Type drop-down list.
- 2. To specify the ROI shape:
	- a. Click the **Circle** . **Square** . or Grid button .
		- The grid shape is useful for drawing a grid of ROIs on an image of a microplate plate.
	- b. On the drop-down list that appears, select the number of ROIs that you want to add to the image or the grid ROI dimensions.
	- The ROI(s) and intensity label(s) appear on the image. If you are working with a sequence, open an image to show the ROI intensity.
- 3. Adjust the ROI position:
	- a. Place the mouse pointer over the ROI. When the pointer becomes a  $\bigoplus$ , click the ROI.
	- b. Drag the ROI.
- 4. Adjust the ROI dimensions:
	- a. Place the mouse pointer over the ROI. When the pointer becomes a  $\bigoplus$ , click the ROI.
	- b. Place the mouse pointer over an ROI handle so that it becomes a  $\sim$  . Drag the handle to resize the ROI.

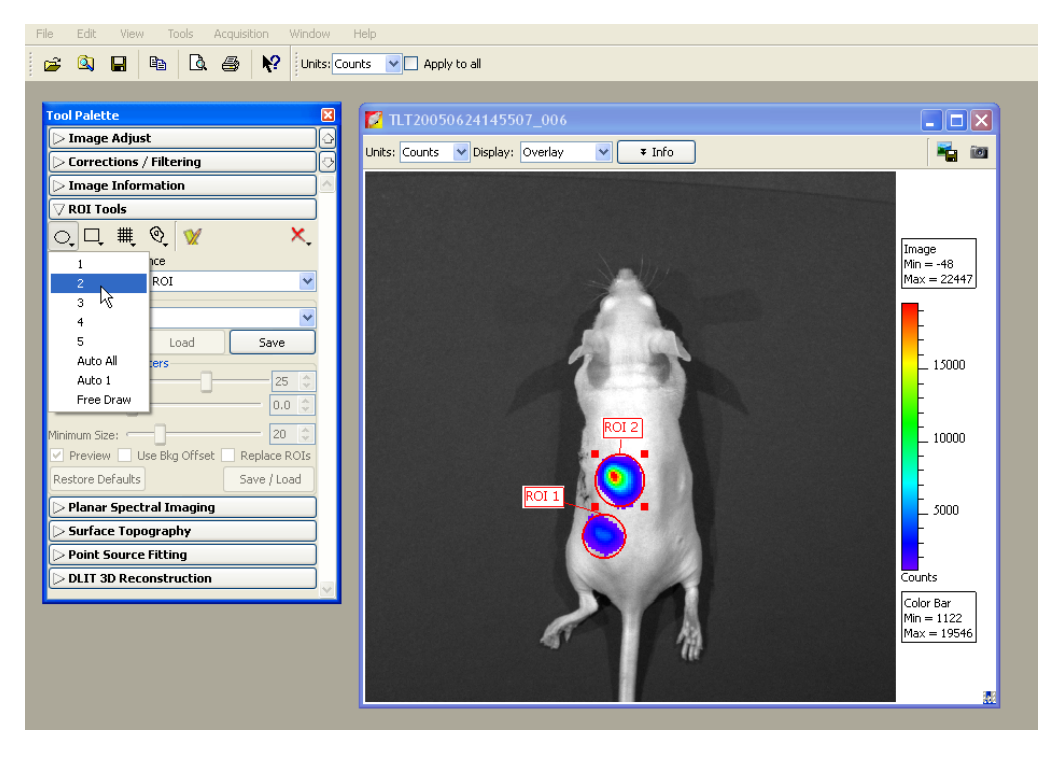

**Note:** You can also change the ROI position or size using the adjustment controls in the ROI Properties box (see *[Moving an ROI](#page-90-0)*, page 85 and *[Editing ROI Dimensions](#page-91-0)*, [page 86\)](#page-91-0).

<span id="page-81-0"></span>**Automatically Drawing Measurement ROIs** The Living Image® software can automatically identify all of the ROIs in an image or image sequence that meet the auto ROI parameter thresholds or draw one ROI at a userspecified location. 5. Click the **Measure** button **...** - The ROI measurements and table appear. For more details on the table, see *[Managing the ROI Measurements Table](#page-96-0)*, page 91. **Note:** For information on how to save ROIs, see [page 89](#page-94-0).

#### **To automatically draw all ROIs detected by the software:**

- 1. Open an image or image sequence, and in the ROI tools, select Measurement ROI from the Type drop-down list.
- 2. Click an ROI shape button (**Circle <sub>[Os]</sub>, Square <sub>[Ds]</sub>, or Contour** (b) and select Auto All from the drop-down list.
	- The ROIs appear on the image or thumbnails.

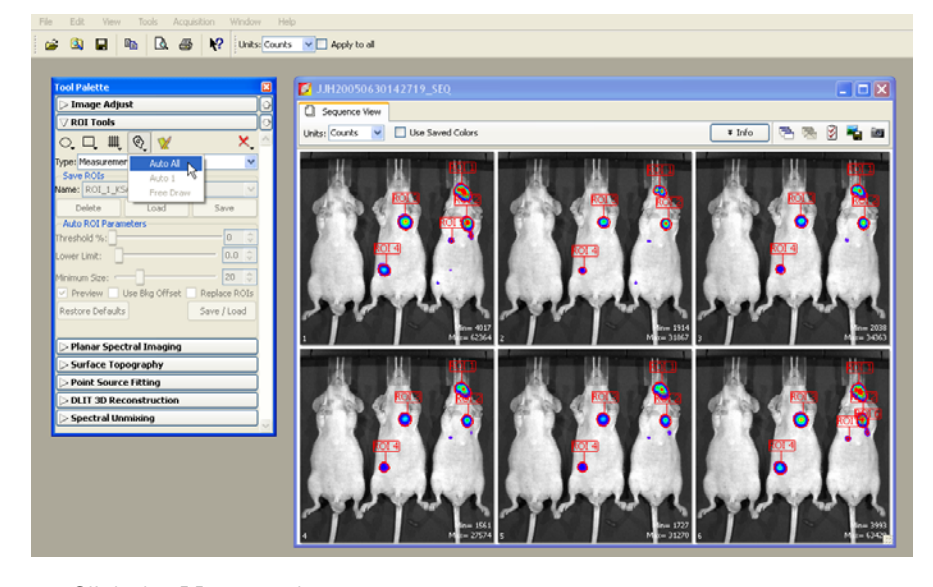

- 3. Click the **Measure** button **...** 
	- The ROI table appears. For more details on the table, see *[Managing the ROI](#page-96-0)  [Measurements Table](#page-96-0)*, page 91.

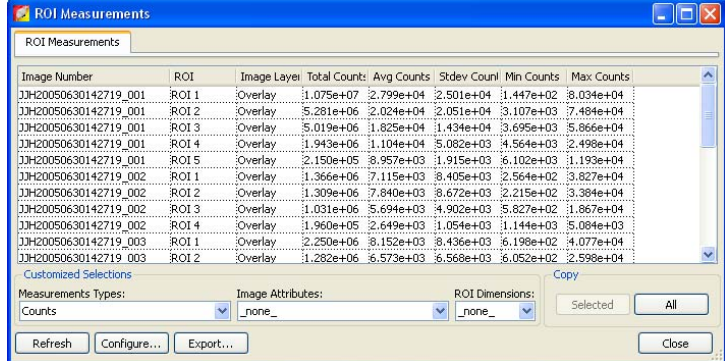

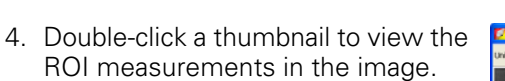

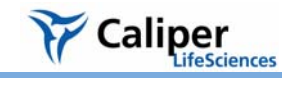

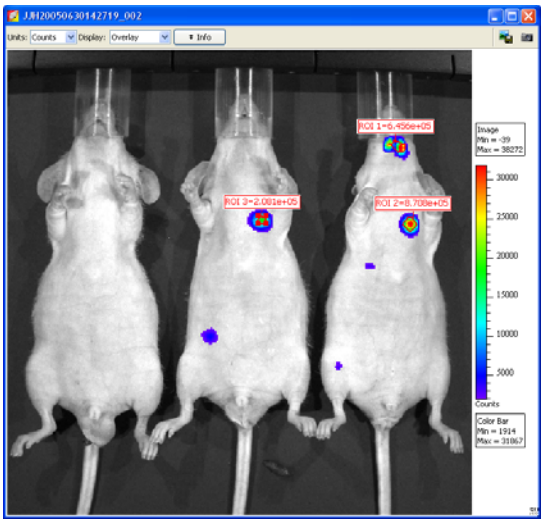

### **To automatically draw an ROI at a user-specified location:**

- 1. Open an image.
- 2. Click an ROI shape button and select Auto 1 from the drop-down list.
	- The create tool appears on the image.
- 3. Use the ring  $\circledcirc$  to move the create tool to the location for the ROI.
- 4. Click **Create** on the ring tool.
	- The ROI appears on the image and the ROI label displays the intensity signal.
- 5. To draw another ROI, repeat step 3 to step 4.

**Note:** For information on how to save ROIs, see [page 89](#page-94-0).

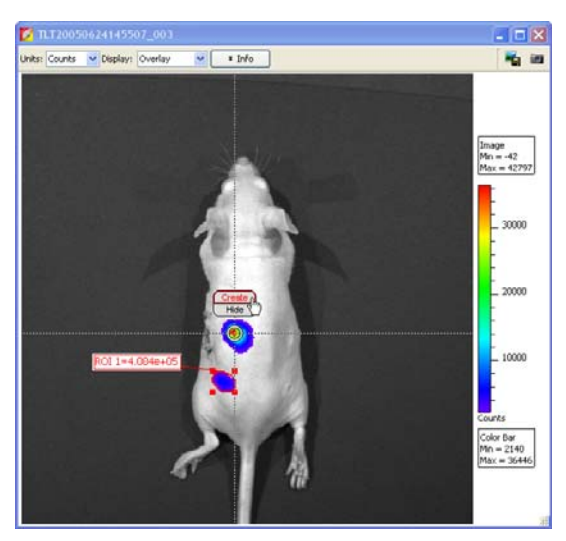

#### <span id="page-83-0"></span>**Drawing an ROI Using the Free Draw Method**

- 1. Open an image, and in the ROI tools, select the type of ROI that you want to draw from the Type drop-down list.
- 2. Click an ROI shape button (**Circle ...** Square **,** , or **Contour** (**b**) and select Free Draw from the drop-down list. In this example, the Contour shape  $\odot$  was selected for the free draw method.

**Note:** The ROI shapes that are available depend on the type of ROI selected.

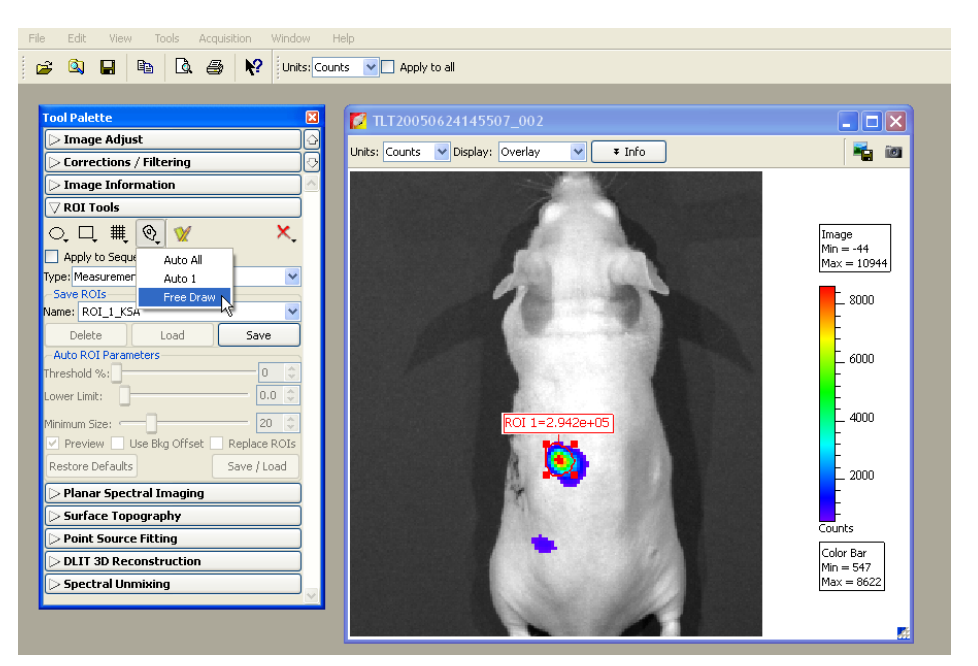

3. If you selected:

 $\Box$  or  $\odot$  - Use the pointer (+) to draw the ROI.

 $\odot$  - Use the pointer (+) to click around the area of interest and draw line segments that define the ROI. Right-click when the last point is near the first point in the ROI.

<span id="page-83-1"></span>**Drawing a Subject ROI** A subject ROI identifies a subject animal in an image. It provides a convenient way to automatically associate (link) a measurement and average background ROI for background-corrected ROI measurements when there is significant autoluminescence or autofluorescence. (For more details on background-corrected ROI measurements, see [page 79.](#page-84-0)) Using a subject ROI is optional.

#### **To draw a subject ROI using the auto ROI feature:**

- 1. Select Subject ROI from the Type drop-down list.
- 2. Click the  $\Box$  button.
- 3. Select **Auto All**.

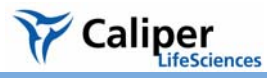

#### **To manually draw a subject ROI:**

- 1. Select Subject ROI from the Type drop-down list.
- 2. Click the  $\Box$ , button, and select **1**.
- 3. Position the subject ROI so that it includes the measurement ROI(s) and the associated average background ROI.

### <span id="page-84-0"></span>**5.5 Measuring Background-Corrected Signal**

If a subject has significant autoluminescence or autofluorescence, you can obtain a background-corrected ROI measurement by subtracting an average background ROI from a measurement ROI. The software computes:

Background-corrected intensity signal = Average signal in the measurement ROI - Average signal in the average background ROI

The Image Adjust tools and zoom feature are helpful for selecting an appropriate area for an ROI. By setting the image minimum close to zero and zooming in on a background area in the image, you can determine where naturally occurring background luminescence or autofluorescence is present. For more details on the Image Adjust tools and the zoom feature, see *[Adjusting Image Appearance](#page-57-0)*, page 52 and *[Magnifying or](#page-59-0)  [Panning in the Image Window](#page-59-0)*, page 54.

#### **To measure background-corrected signal:**

- 1. Draw one or more measurement ROIs on the subject. (For more details, see [page 78.](#page-83-1))
- 2. Draw an average background ROI on the subject:
	- a. Select Average Bkg ROI from the Type drop-down list.
	- b. Click the **Square D**, or **Circle O**, button and select **1**.
		- The ROI is added to the image.

For more details on adjusting the ROI position or dimensions, see [page 85](#page-90-0) and [page 86.](#page-91-0)

**Note:** The average background ROI and measurement ROI do not need to be the same shape or size because the software computes the average intensity signal in each ROI.

3. Use one of the following three methods to associate the average background ROI with one or more measurement ROIs.

#### **Method 1**

Draw a subject ROI that includes the measurement ROI and the average background ROI. For details on how to draw a subject ROI, see [page 78](#page-83-1).

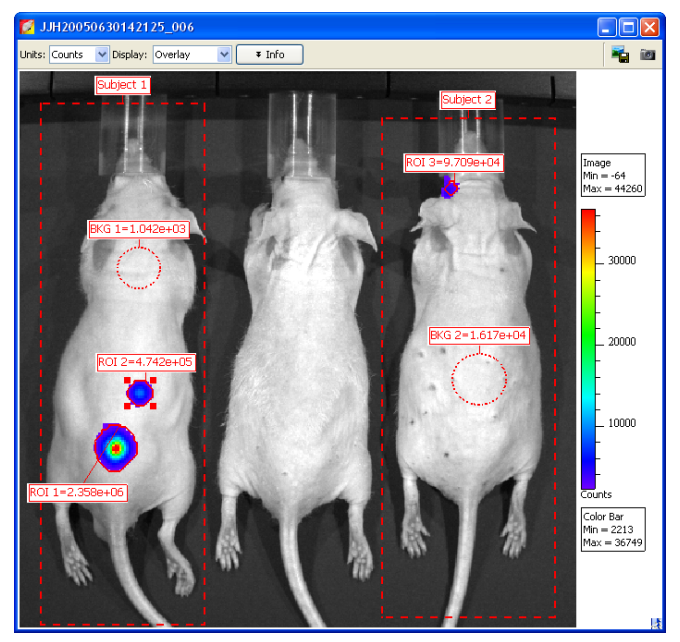

#### **Method 2**

Right-click the measurement ROI and select **Set BkG ROI to Bkg X** on the shortcut menu that appears.

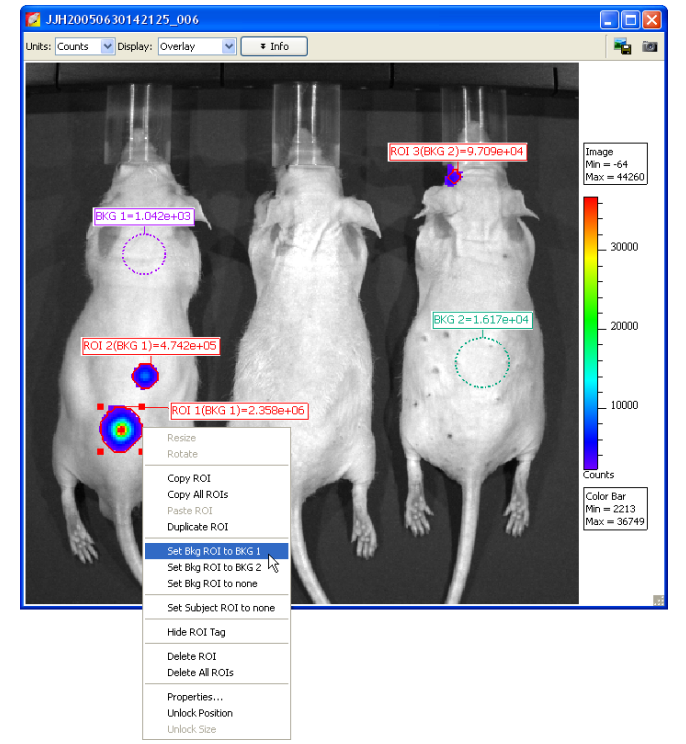

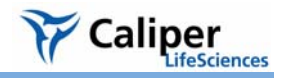

### **Method 3:**

- 1. Right-click a background ROI and select **Properties** on the shortcut menu.
- 2. In the ROI Properties box that appears, click the Bkg ROI tab and put a check mark next to **Use as BKG for future ROIs in**.
- 3. Choose the image name or the **Entire sequence** option.

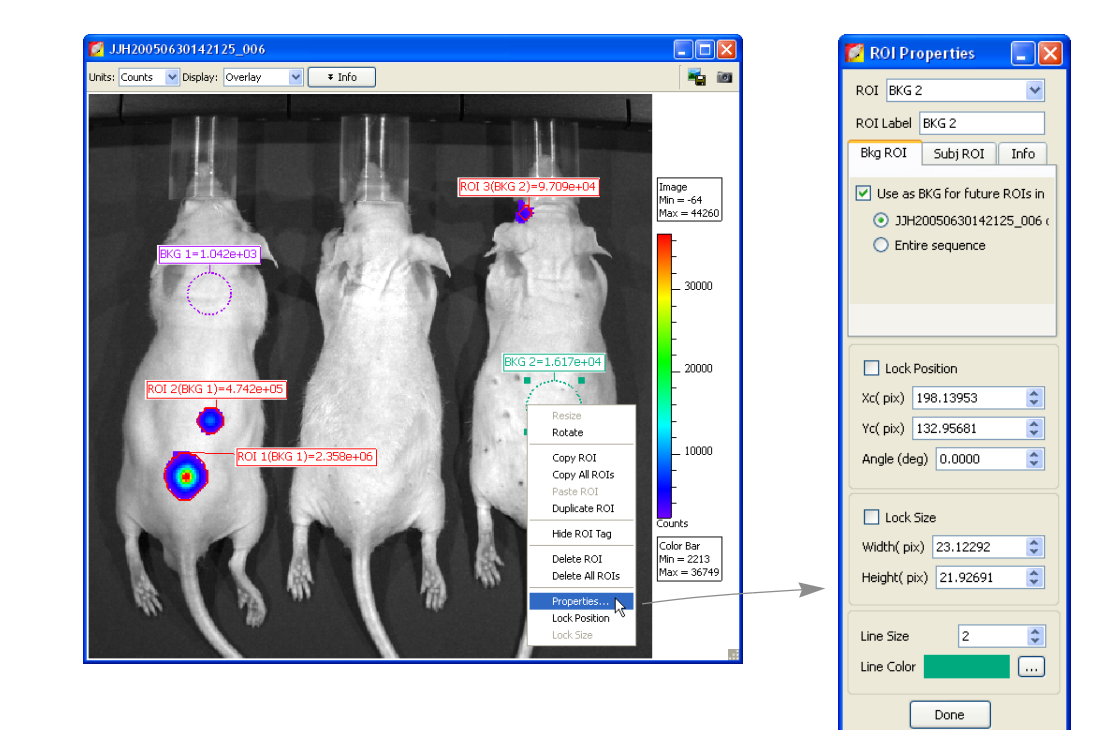

# <span id="page-87-0"></span>**5.6 Managing ROIs**

In the ROI Properties box, you can view information about an ROI, change the position of the ROI on the image, and edit the ROI label or line characteristics

### **Viewing ROI Properties To view ROI properties, do one of the following:**

- Double-click the ROI of interest.
- Right-click the ROI and select Properties from shortcut menu that appears.
- Select the ROI, then select **View** →**Properties** on the menu bar. - The ROI Properties box appears (for more details see [Figure 5.2](#page-88-0)).

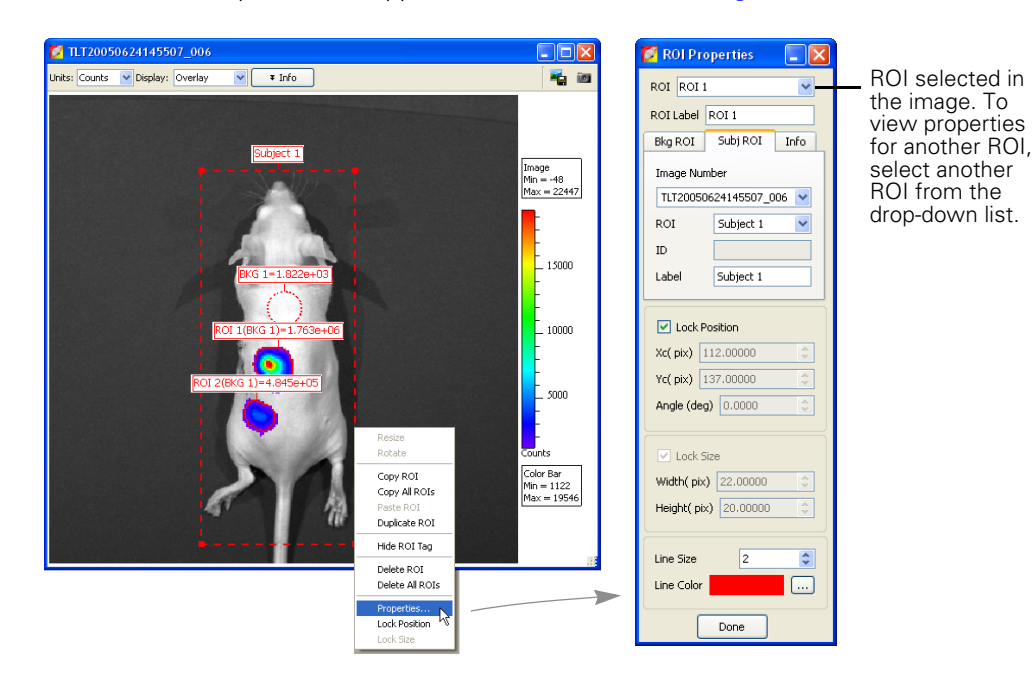

**To view properties for another ROI:**

• Click another ROI in the image. Alternately, select an ROI from the ROI drop-down list in the ROI Properties dialog box [\(Figure 5.2\)](#page-88-0).

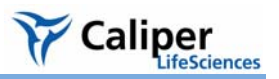

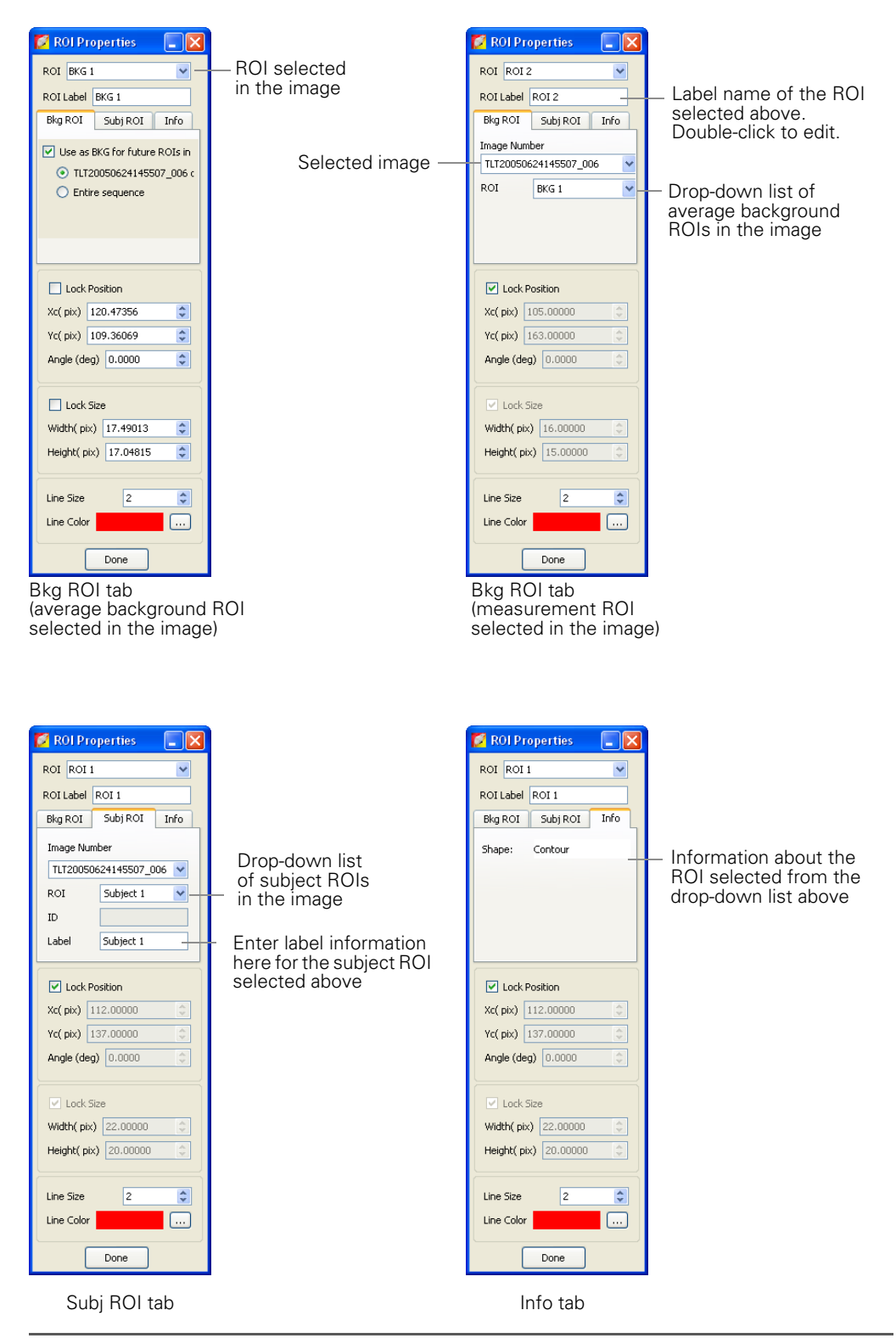

#### <span id="page-88-0"></span>**Figure 5.2** ROI properties

The items in the ROI Properties box depend on the type of ROI selected. For more details see [Table 5.3, page 84](#page-89-0).

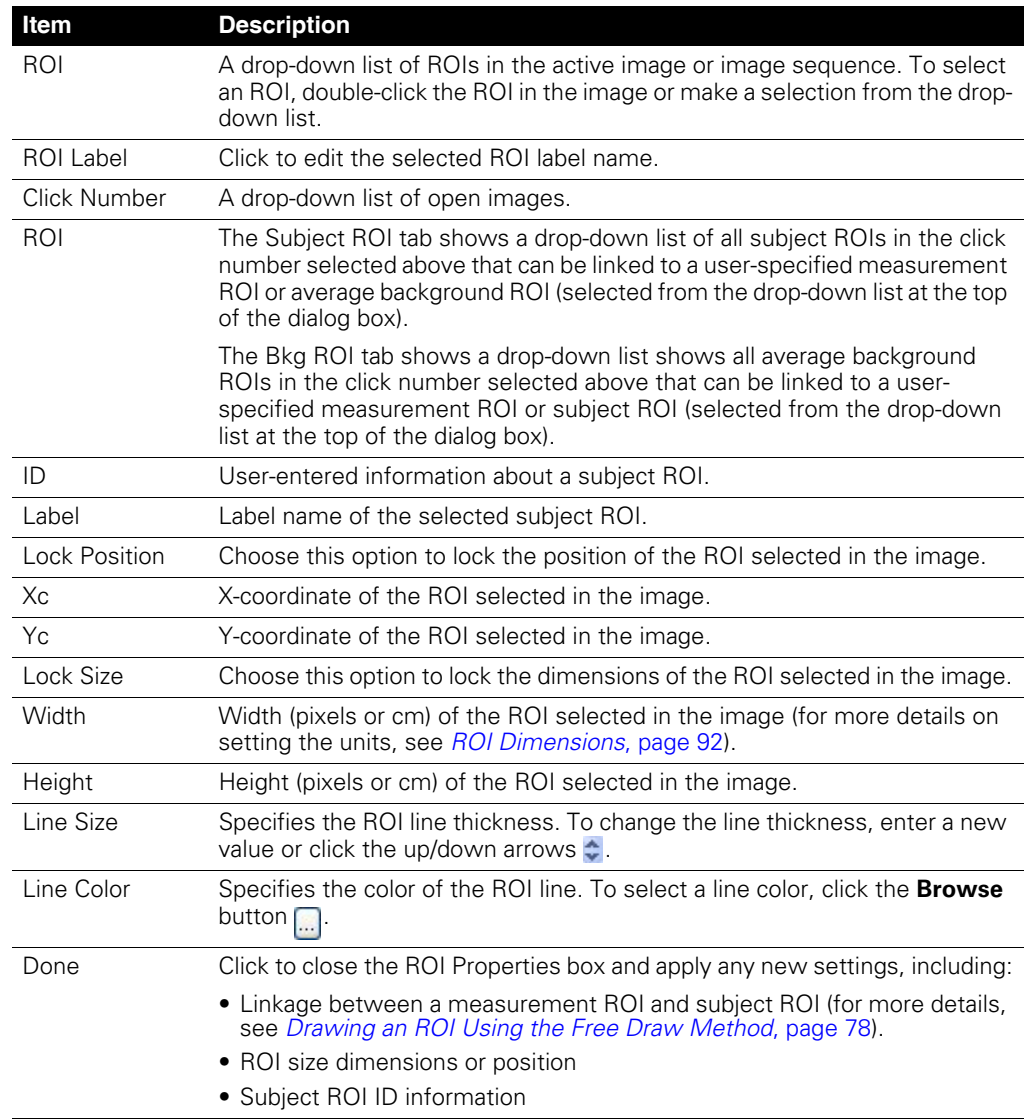

#### <span id="page-89-0"></span>**Table 5.3** ROI properties

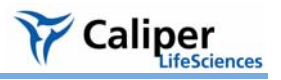

<span id="page-90-0"></span>**Moving an ROI** There are two ways to move an ROI on an image:

- Drag the ROI to a new location
- Edit the settings in the ROI Properties box

#### **NOTE**

#### You cannot move ROIs created using the auto ROI feature.

#### **To drag an ROI:**

- 1. Put the mouse pointer over the ROI so that it becomes a  $\leftrightarrow$ arrow.
- 2. Drag the ROI.
- 3. Release the mouse button when the ROI is properly positioned.

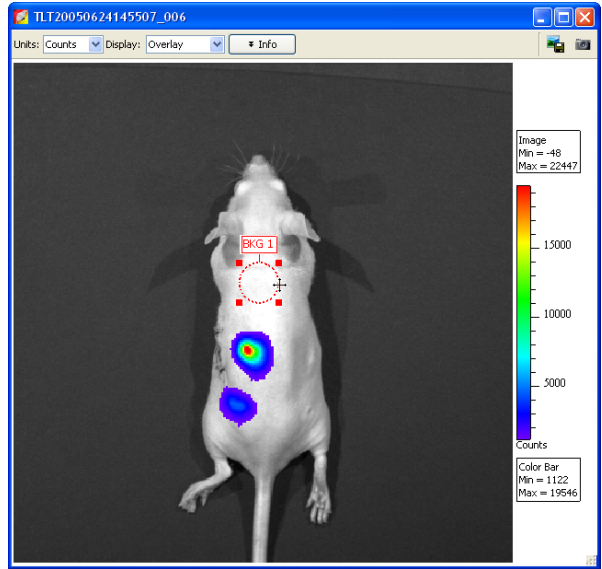

#### **To move an ROI using the ROI Properties box:**

- 1. Double-click the ROI in the image.
	- The ROI Properties box appears and displays the position and dimensions of the selected ROI.
- 2. To set ROI position, enter new Xc (pix) and Yc (pix) values in the ROI Properties box.
- 3. To rotate the ROI clockwise, enter the degrees in the Angle (deg) box and click outside the box.
- 4. To lock the current ROI position, choose the Lock Position option.

**Note:** The ROI position cannot be changed until the Lock Position option is cleared.

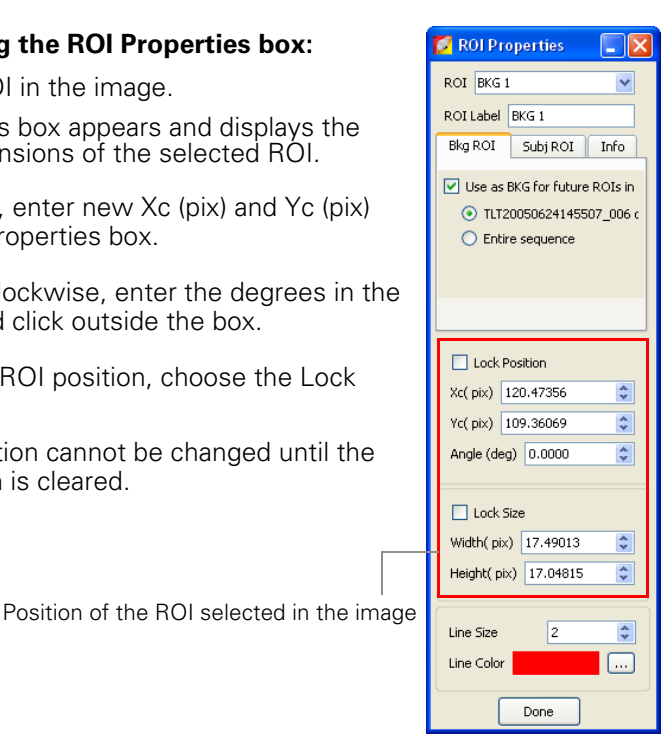

#### <span id="page-91-0"></span>**Editing ROI Dimensions**

There are two ways to resize a circle or square ROI:

- Drag a handle on the ROI.
- Edit the settings in the ROI Properties box.

#### **NOTE**

You cannot change the size of an ROI that was created using the auto ROI or free draw tool.

#### **To resize an ROI using a handle:**

- 1. Select the ROI and place the pointer over a handle  $(\blacksquare)$ on the ROI.
- 2. When the pointer becomes a  $\sim$ arrow, drag the handle.

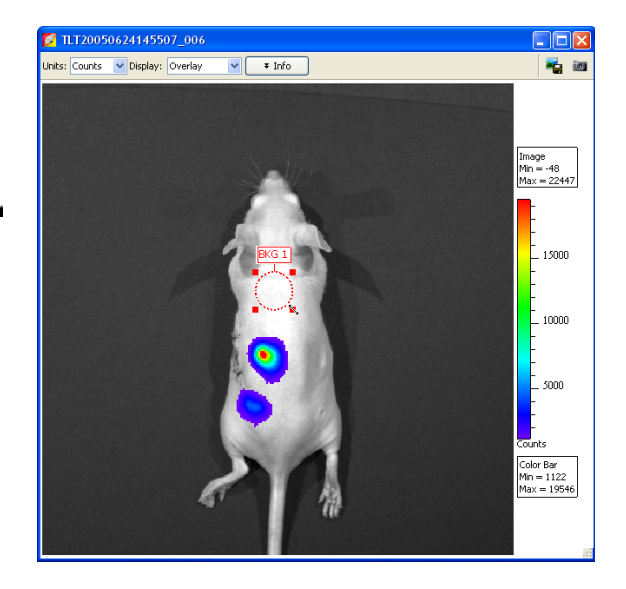

#### **To resize an ROI using the ROI Properties box:**

- 1. Double-click the ROI in the image.
	- The ROI Properties box appears and displays the positions and dimensions of the selected ROI.
- 2. Enter a new width or height value in the ROI Properties box.
- 3. To lock the current ROI size, choose the Lock Size option.

**Note:** The ROI size cannot be changed until the Lock Size option is cleared.

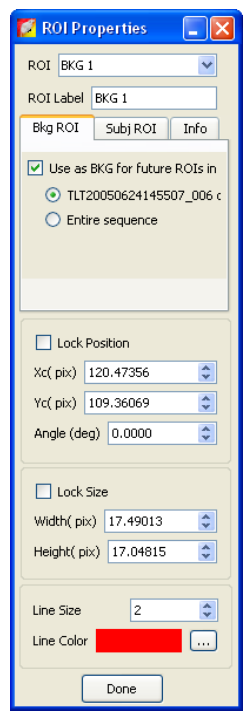

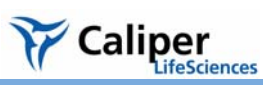

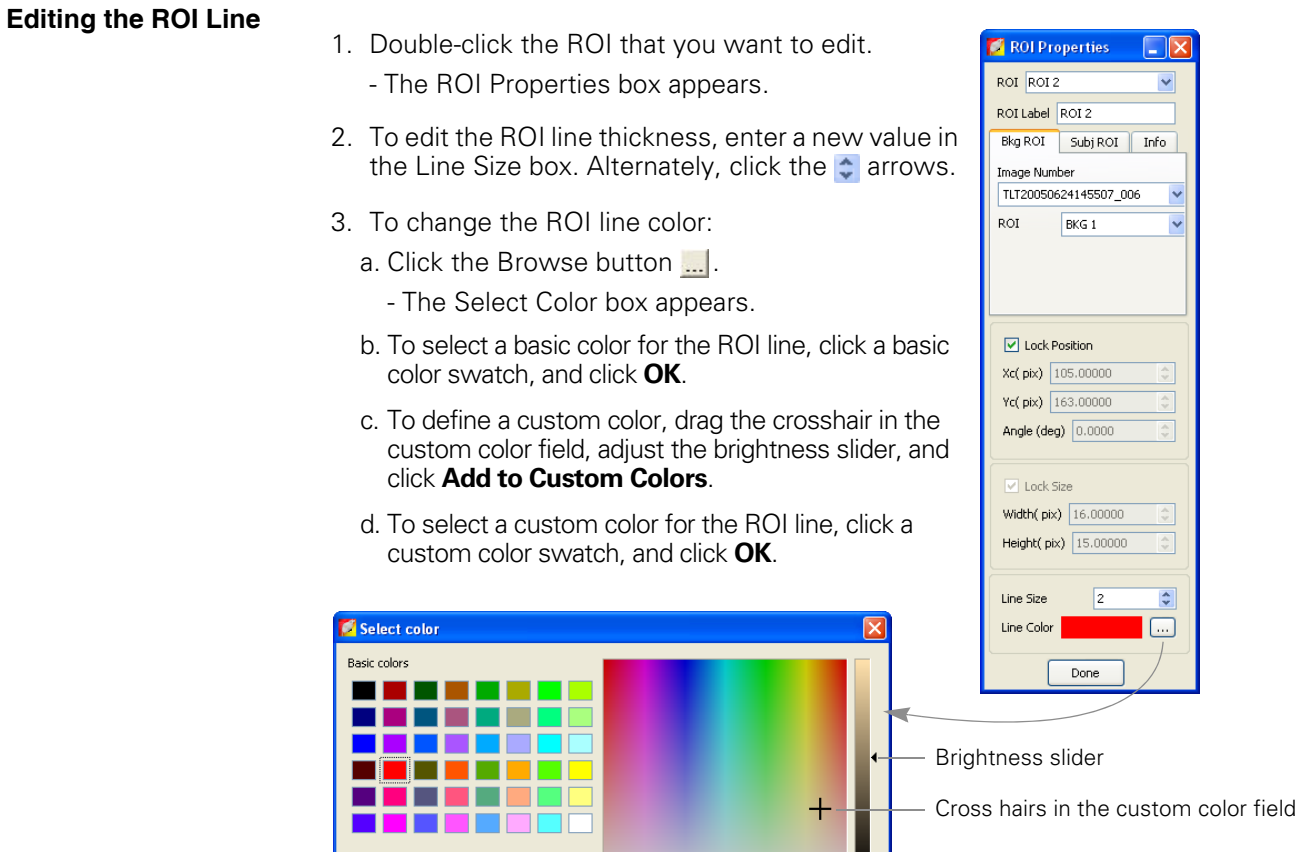

Custom colors

 $\overline{OK}$ 

38888888<br>38888888

Define Custom Colors >>  $\Box$  Cancel

L

Hue:  $38 \quad \frac{\bullet}{\bullet}$  Red: 141  $\frac{\bullet}{\bullet}$ 

Sat: 83  $\hat{\downarrow}$  Green: 124  $\hat{\downarrow}$ Val:  $\boxed{141 \begin{array}{c} 1 \ \hline \end{array}}$  Blue:  $\boxed{95 \begin{array}{c} 2 \ \hline \end{array}}$ 

Add to Custom Colors

#### **Moving or Editing an ROI Label To move an ROI label:**

- 1. Place the pointer over the ROI label.
- 2. When the pointer becomes a  $\sqrt[4]{\eta}$ , drag the label.
- 3. Click to release the label at the new location.

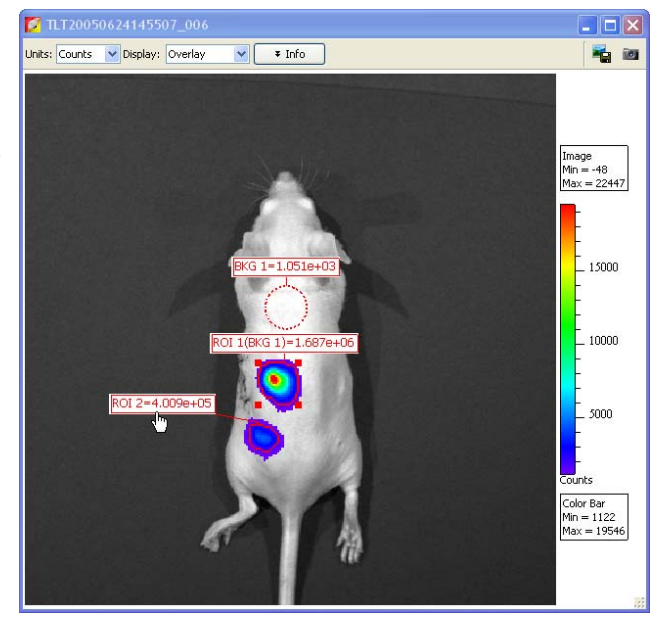

#### **To edit an ROI label:**

- 1. Double-click the ROI. Alternately, right-click the ROI (**Ctrl**-click for Macintosh users) and select Properties on the shortcut menu.
- 2. In the ROI Properties box that appears, edit the name in the ROI Label box and click **Done**.

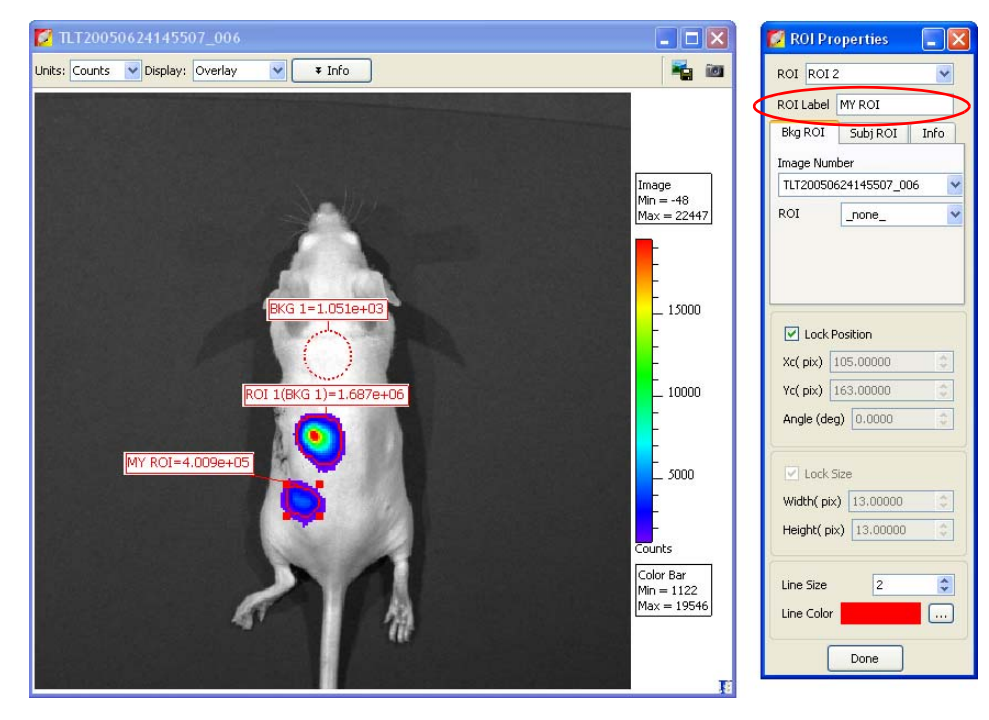

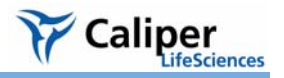

### <span id="page-94-0"></span>**Saving ROIs** The software automatically saves ROIs with an image. The ROI measurements are saved to the AnalyzedClickInfo.txt file associated with the image. ROIs are saved per user and can be applied to other sequences.

# - **To save ROIs to the system:**

1. In the Name drop-down list, confirm the default name or enter a new name for the ROI(s).

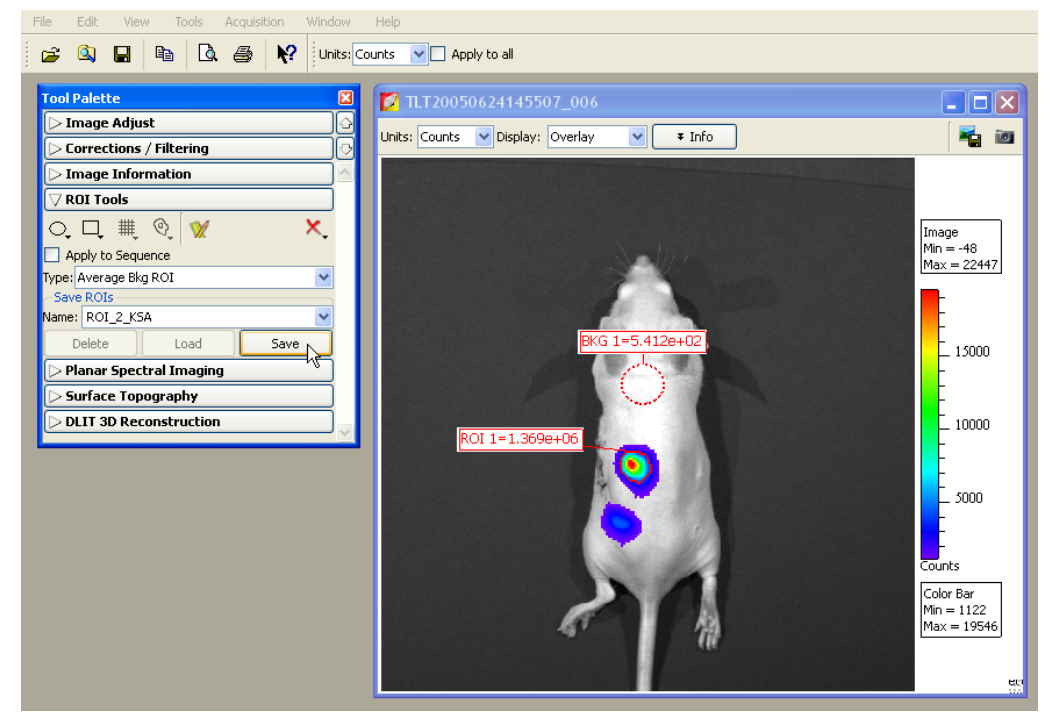

- 2. Click **Save**.
	- The ROI(s) from the image are saved to the system and can be selected from the Name drop-down list.

#### **To load ROIs on an image:**

- 1. Open an image.
- 2. In the ROI tools, make a selection from the Name drop-down list and click **Load**.

**Note:** If you load ROI(s) onto an image, then draw additional ROIs, the **Save** button changes to **Overwrite**. If you want to save this collection of ROIs using the existing name, click **Overwrite**.

<span id="page-95-0"></span>**Deleting ROIs** You can delete ROIs from an image or permanently remove ROIs from the system.

# **To delete ROIs from an image:**

1. In the ROI tools, click the  $\mathbf{\times}$  button.

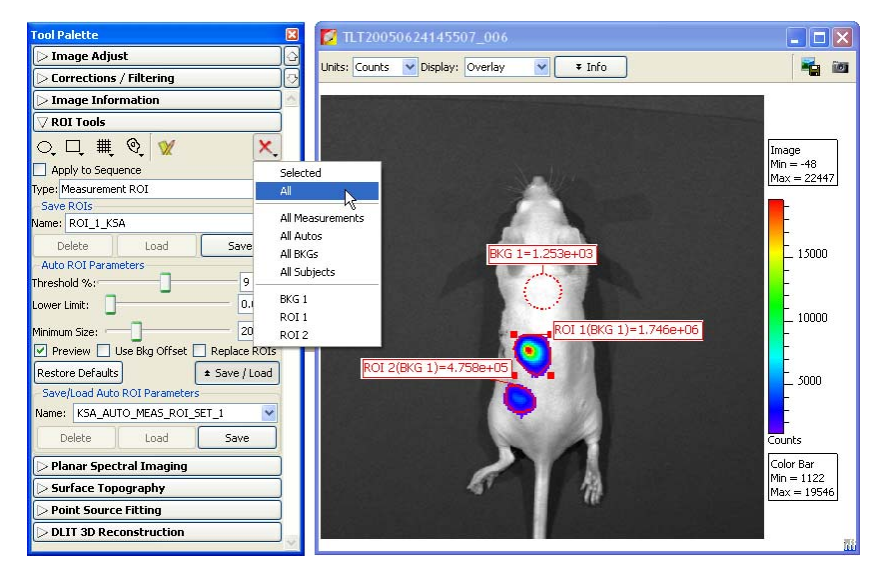

- 2. Make a selection from the drop-down list of delete commands.
	- The specified ROIs are deleted from the image.

**Note:** This does not delete ROIs saved to the system (global save).

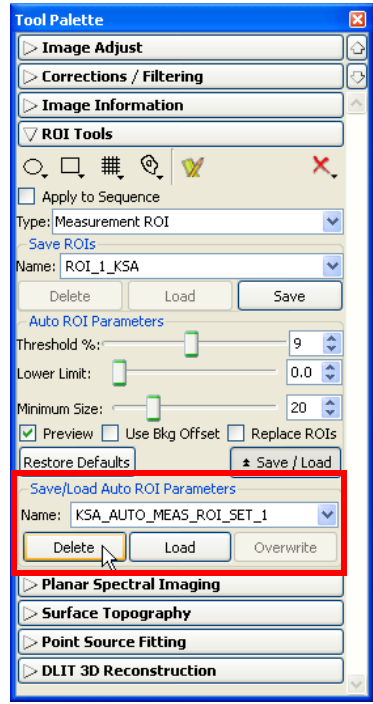

# **To permanently remove ROIs from the system:**

- 1. Select the ROI(s) that you want to delete from the drop-down list of saved ROIs.
- 2. Click **Delete**.

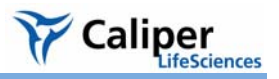

# <span id="page-96-0"></span>**5.7 Managing the ROI Measurements Table**

The ROI Measurements table shows information and data for the ROIs created during a session. The ROI measurements can be displayed in units of counts or photons, or in terms of *efficiency*. For more details, see *[Quantifying Image Data](#page-204-0)*, page 199.

To view the ROI Measurements table, click the Musition. Alternately, select View → **ROI Measurements** on the menu bar.

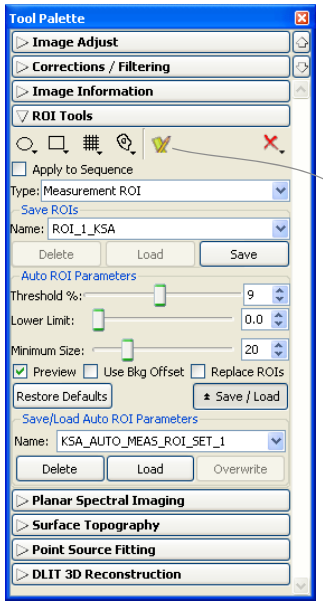

Column headers in the table include ROI information, ROI measurements and dimensions, and information about the image recorded at acquisition.

| <b>ROI Measurements</b><br><b>ROI Measurements</b> |                  |                   |                         |           |                                                         |              |                                                                           |           |
|----------------------------------------------------|------------------|-------------------|-------------------------|-----------|---------------------------------------------------------|--------------|---------------------------------------------------------------------------|-----------|
| Image Number                                       | ROI              |                   |                         |           |                                                         |              | Image Layer Total Count: Avg Counts   Stdey Count Min Counts   Max Counts | $\lambda$ |
| JJH20050630142719 001                              | ROI 1            | Overlay           | $1.075e + 07$           | 2.799e+04 | $2.501e + 04$ : 1.447e+02                               |              | $3.034e + 04$                                                             |           |
| JJH20050630142719 001                              | ROI <sub>2</sub> | Overlay           | $5.281e+06$ $2.024e+04$ |           | 2.051e+04 3.107e+03 7.484e+04                           |              |                                                                           |           |
| JJH20050630142719_001                              | ROI 3            | Overlay           |                         |           | 5.019e+06 1.825e+04 1.434e+04 3.695e+03 5.866e+04       |              |                                                                           |           |
| JJH20050630142719 001                              | ROI 4            | :Overlay          | $1.943e + 06$           |           | $1.104e + 04$ $5.082e + 03$ $4.564e + 03$ $2.498e + 04$ |              |                                                                           |           |
| JJH20050630142719 001                              | ROI 5            | Overlay           |                         |           | 2.150e+05 8.957e+03 1.915e+03 6.102e+03 1.193e+04       |              |                                                                           |           |
| JJH20050630142719 002                              | ROI 1            | Overlay           |                         |           | 1.366e+06 7.115e+03 8.405e+03 2.564e+02 3.827e+04       |              |                                                                           |           |
| JJH20050630142719 002                              | ROL <sub>2</sub> | Overlay           |                         |           | 1.309e+06 7.840e+03 8.672e+03 2.215e+02 3.384e+04       |              |                                                                           |           |
| JJH20050630142719 002                              | ROI <sub>3</sub> | Overlay           |                         |           | $1.031e+06$ 5.694e+03 4.902e+03 5.827e+02 1.867e+04     |              |                                                                           |           |
| JJH20050630142719 002                              | ROI <sup>4</sup> | :Overlay          | $1.960e + 05$ 2.649e+03 |           | $1.054e + 03$ $1.144e + 03$ $5.084e + 03$               |              |                                                                           |           |
| JJH20050630142719 003                              | ROI 1            | Overlay           |                         |           | 2.250e+06 8.152e+03 8.436e+03 6.198e+02 4.077e+04       |              |                                                                           |           |
| JJH20050630142719 003                              | ROI 2            | Overlay           |                         |           | 1.282e+06 6.573e+03 6.568e+03 6.052e+02 2.598e+04       |              |                                                                           |           |
| <b>Customized Selections</b>                       |                  |                   |                         |           |                                                         |              | Copy                                                                      |           |
| Measurements Types:                                |                  | Image Attributes: |                         |           | <b>ROI Dimensions:</b>                                  |              |                                                                           |           |
| Counts<br>v                                        |                  | none              |                         |           | none                                                    | $\checkmark$ | Selected                                                                  | A         |
| Refresh<br>Configure                               | Export           |                   |                         |           |                                                         |              |                                                                           | Close     |

Select the type of ROI or image data to include in the table

Grid ROIs are displayed in a separate table.

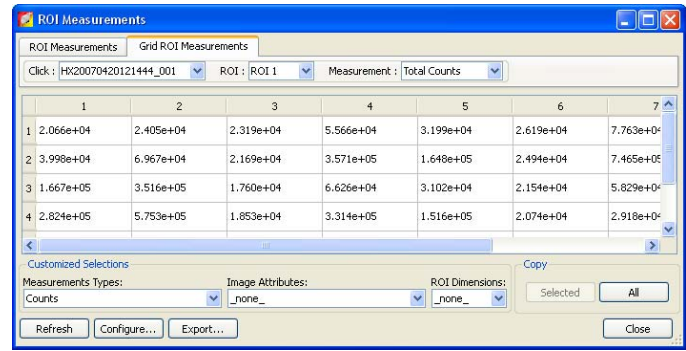

<span id="page-97-0"></span>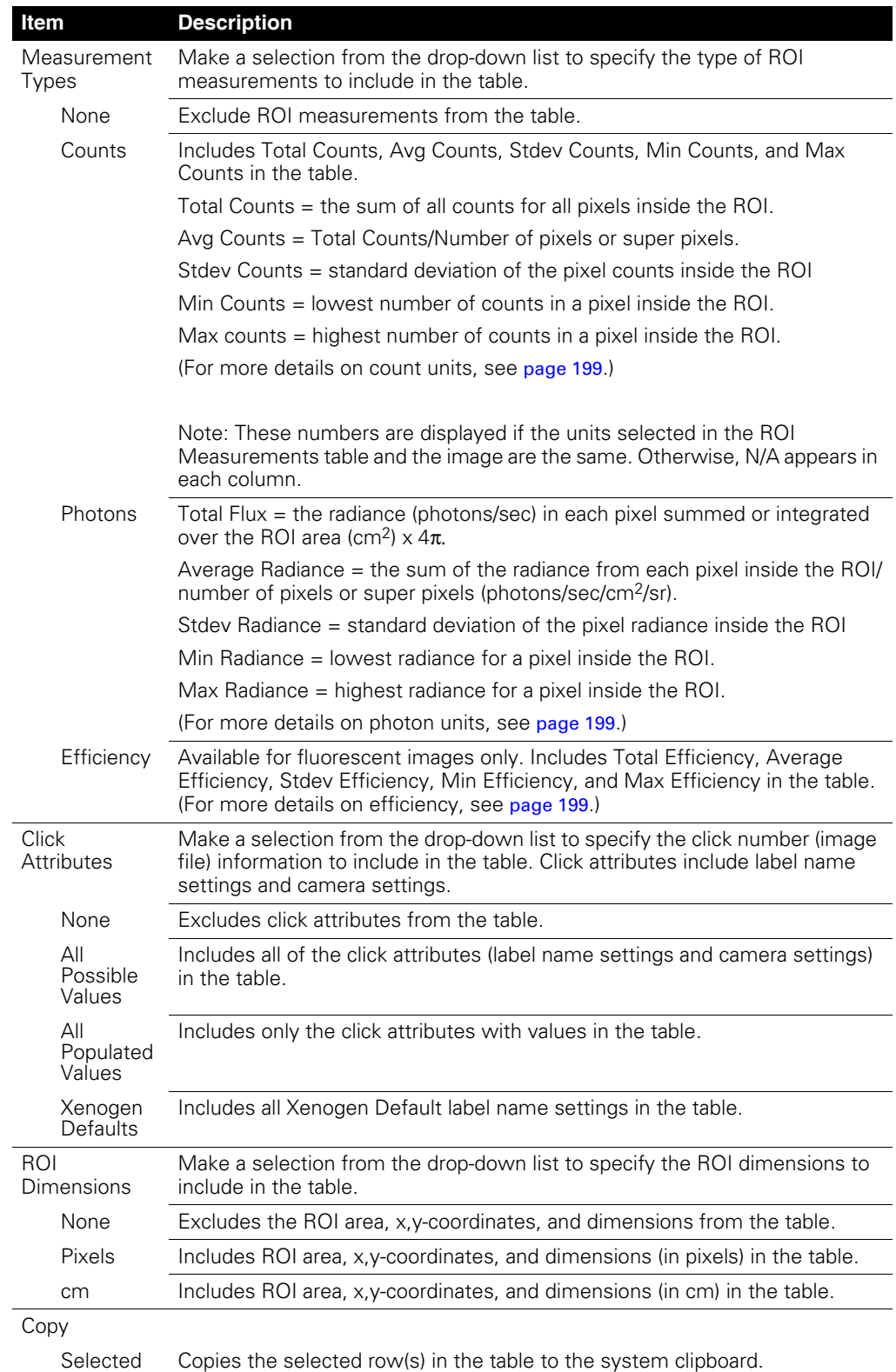

#### **Table 5.4** ROI Measurements table

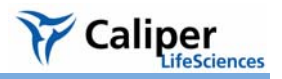

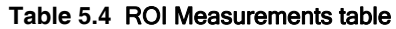

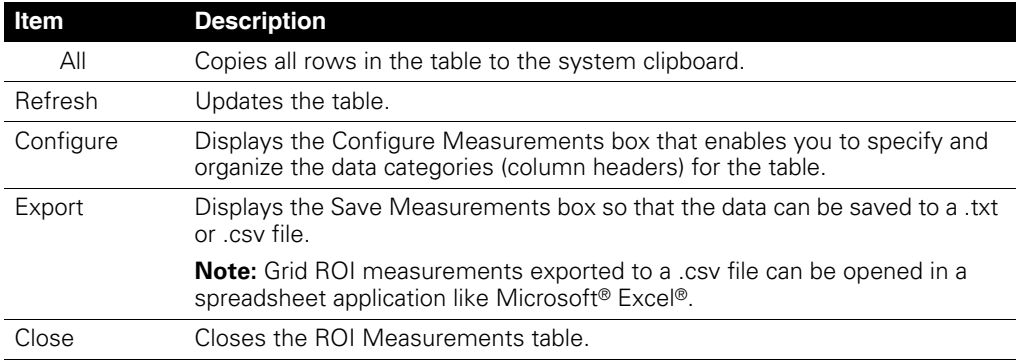

### **Configuring the ROI Measurements Table**

You can customize the data and information (column headers) in the ROI Measurements table. Several predefined categories are available in the Measurement Types, Click Attributes, and ROI Dimensions drop-down lists.

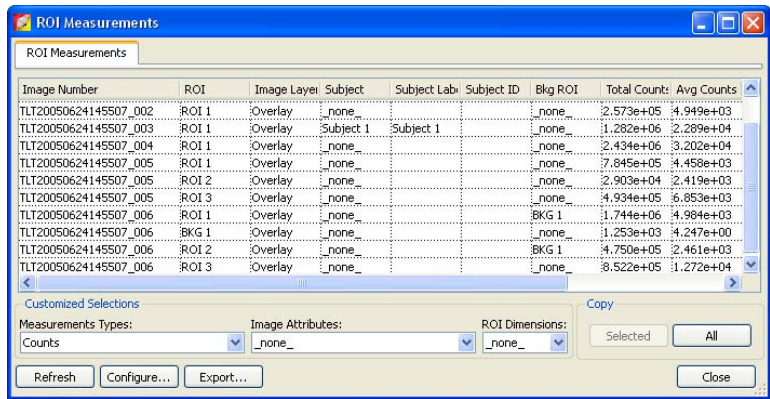

- 1. To reorder the columns, drag a column header (left or right) in the table.
- 2. To change the measurement units, make a selection from the Measurement Types drop-down list.
- 3. To include image information in the ROI table, make a selection from the Image Attributes drop-down list.
- 4. To include ROI dimensions in the table, select units (Pixels or cm) from the ROI Dimensions drop-down list.

#### **To create & save a custom table configuration:**

- 1. In the ROI Measurements table, click **Configure**.
	- The Configure Measurements box appears.

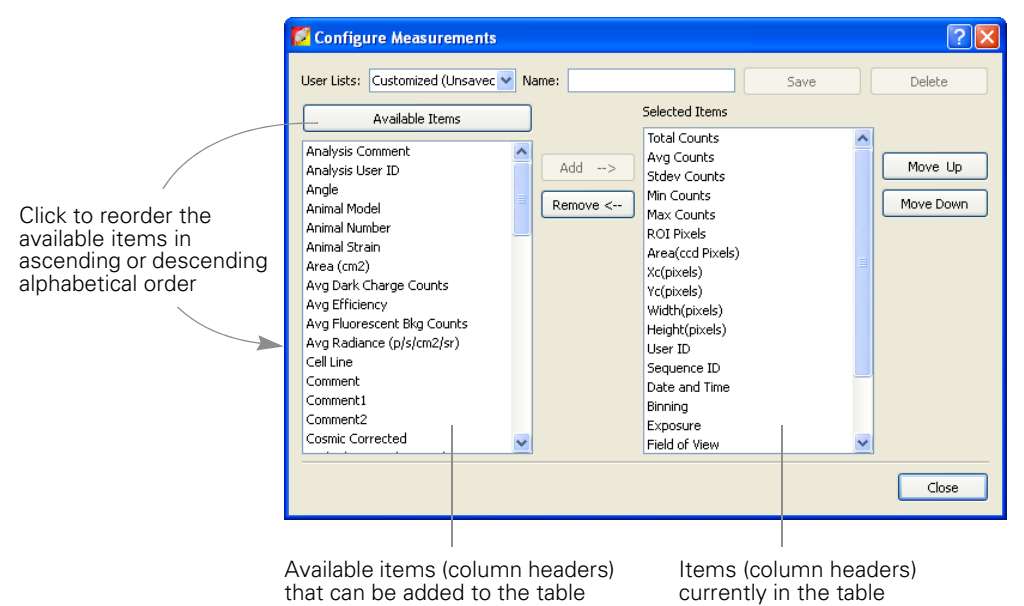

2. Do either of the following:

•Select a configuration that you want to modify from the User Lists drop-down

OR

- •Select Customized (Unsaved) from the User Lists drop-down to create a new configuration
- 3. To add an item to the table, click an item in the Available Item list and then click **Add**.
- 4. To remove an item from the table, select the item that you want to remove in the Selected Items list, and click **Remove**.

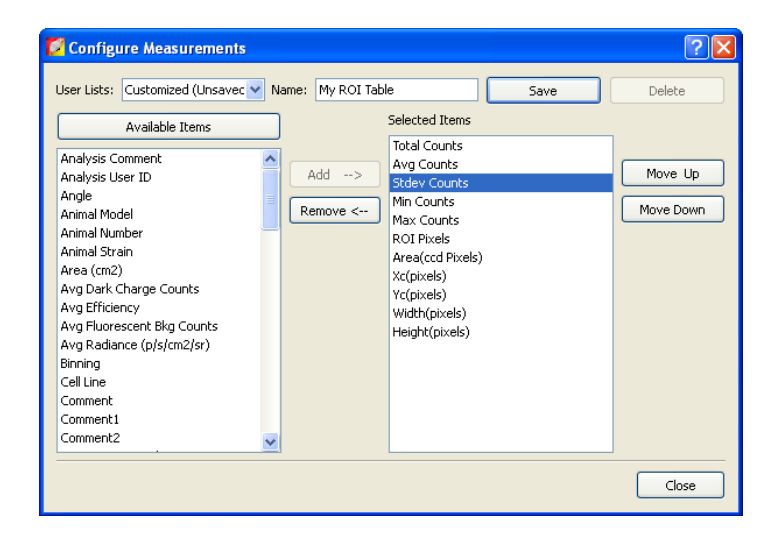

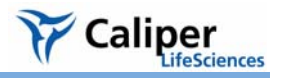

- 5. To reorder an item in the Selected Items list, select the item and click **Move Up** or **Move Down**.
	- The columns in the ROI Measurements table are updated.
- 6. To save the table configuration, enter a name in the Name box and click **Save**. **Note:** You cannot overwrite a factory loaded configuration. If you modify a factory loaded configuration, save it to a new name.

#### **To delete a custom table configuration**

- 1. Select the configuration from the User Lists drop-down and click **Delete**.
- 2. **Note:** Factory loaded table configurations cannot be deleted.

#### **Copying or Exporting the ROI Measurements Table**

#### **To export the table:**

- 1. Click **Export**.
- 2. In the dialog box that appears, select a folder and enter a name for the file (.txt), then click **Save**.

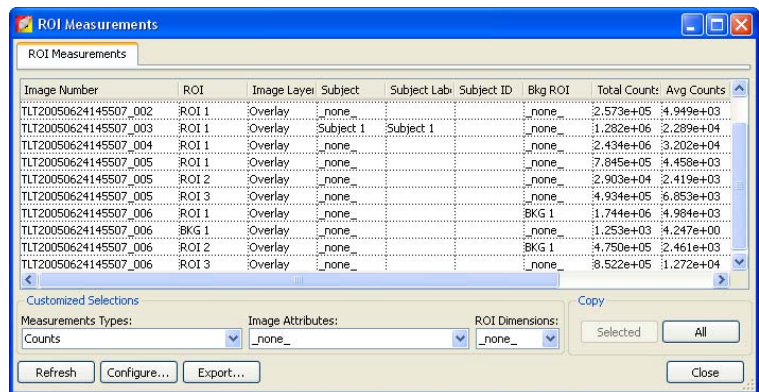

#### **To copy the table to the system clipboard:**

- Selected rows Select the rows of interest and click **Selected**. Alternatively, select the rows then right-click the table and choose **Copy Selected** on the shortcut menu.
- All rows Click **All**. Alternately, right-click the table and select **Copy All** on the shortcut menu.

[This page intentionally blank.]

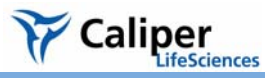

# **6 Image Math**

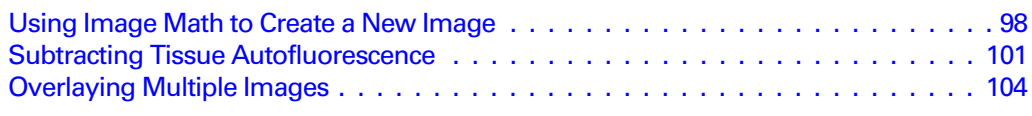

The Living Image® software provides tools that enable you to mathematically combine two images to create a new image. The primary use of image math is to subtract tissue autofluorescence background from signal.

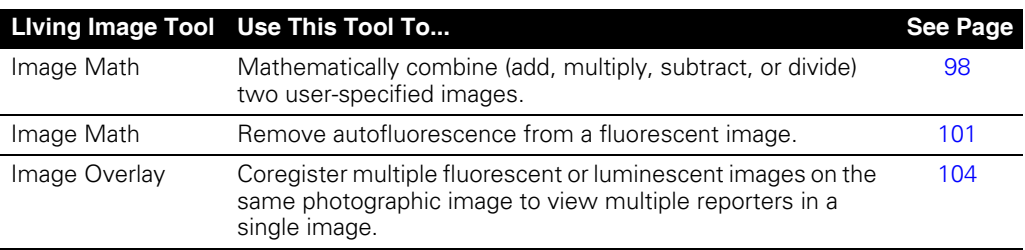

To perform image math, open an image sequence (see [page 37](#page-42-0)) or a group of images (see *[Creating an Image Sequence from Individual Images](#page-48-0)*, page 43).

# <span id="page-103-0"></span>**6.1 Using Image Math to Create a New Image**

#### **To create a new image using image math:**

1. Load an image sequence.

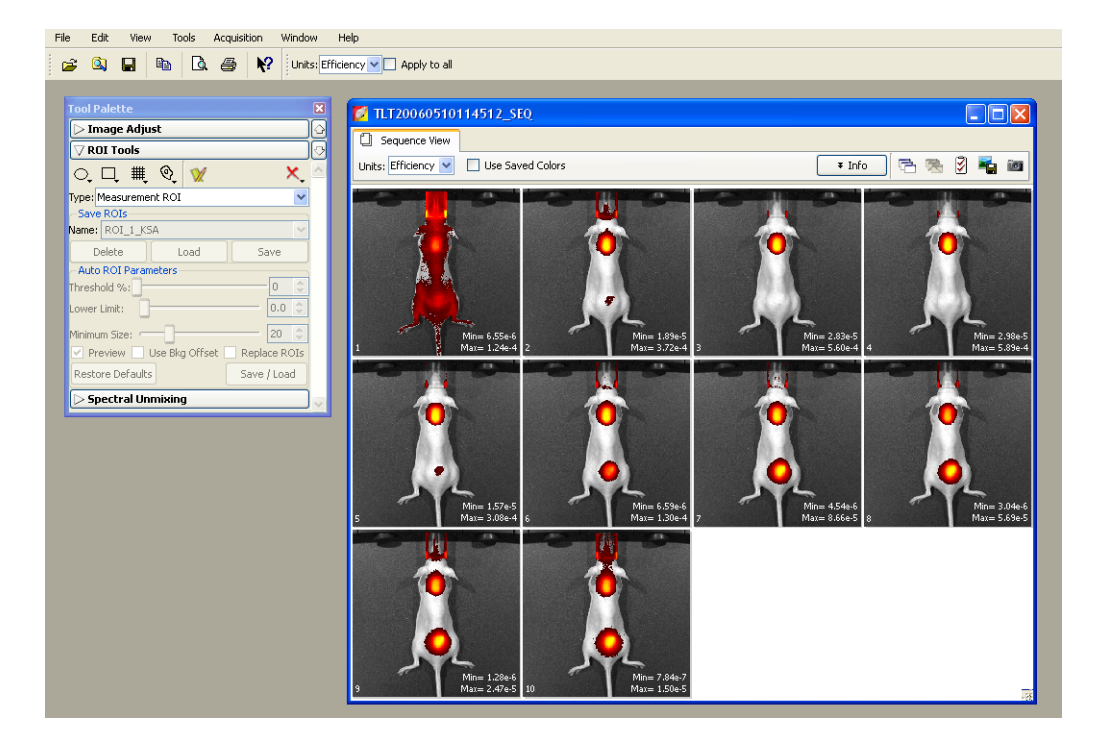

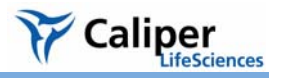

- 2. Select **Tools** →**Image Math for xx\_SEQ** on the menu bar.
- 3. In the Image Math window that appears, select an image of interest from box A and box B.
	- The Image Math window shows a thumbnail of image A, image B, and the new image.

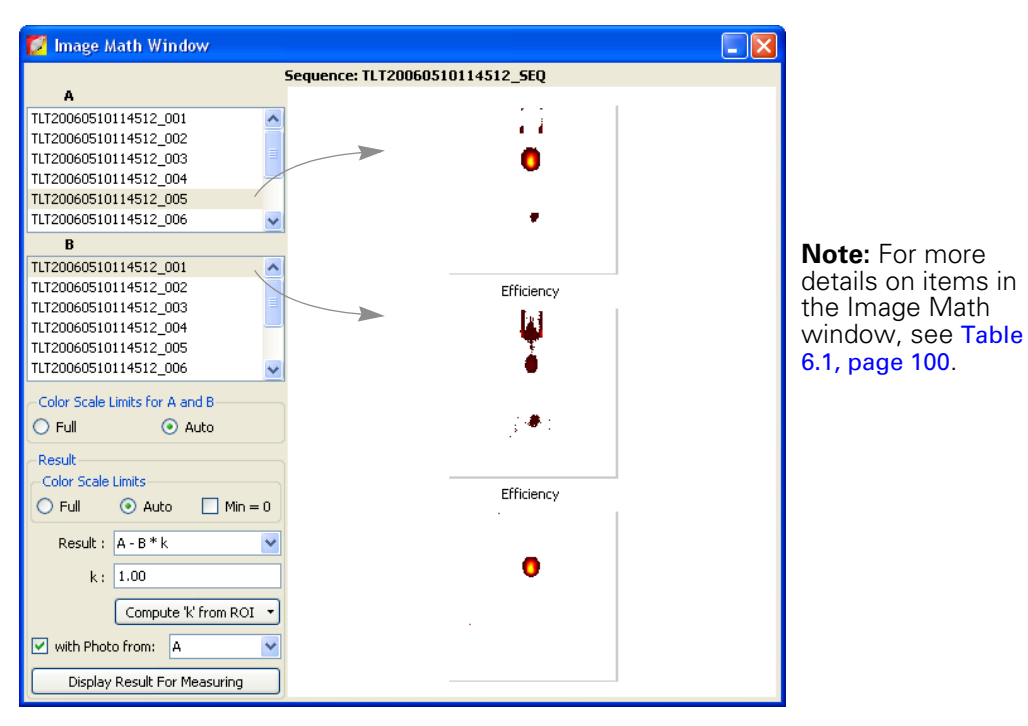

- 4. Select a mathematical function from the Result drop-down list.
- 5. To include a scaling factor (k) in the function, enter a value for k.
- 6. To view the new image, click **Display Result for Measuring**.

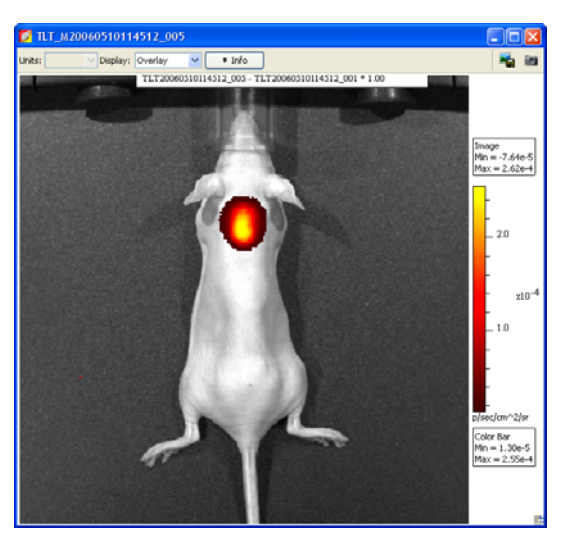

New image generated by the Result function

#### **To save the new image:**

- 1. Click the **Save** button **...** Alternatively, select File →Save on the menu bar.
- 2. In the dialog box that appears, select a directory, and click **Save**.
	- A folder of data is saved to the selected location (AnalyzedClickInfo.txt, ClickInfo.txt, luminescent and photographic TIF images).

#### **To export the image to a graphic file:**

- 1. Click the **Export** button  $\frac{1}{2}$ .
- 2. In the dialog box that appears, select a directory, enter a file name, and select the file type from the Save as type drop-down list.
- 3. Click **Save**.

#### <span id="page-105-0"></span>**Table 6.1** Image Math window

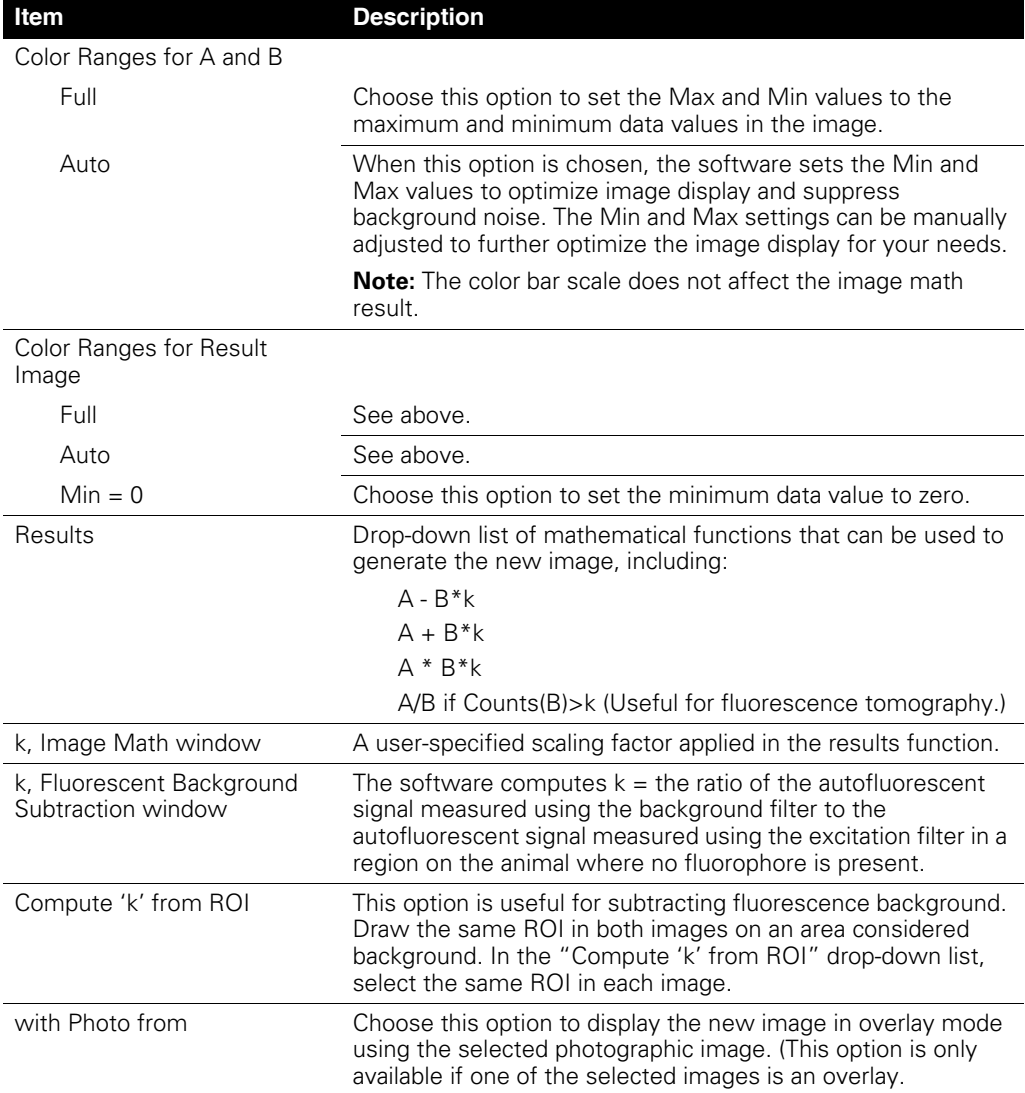

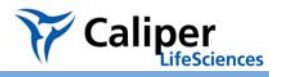

#### **Table 6.1** Image Math window

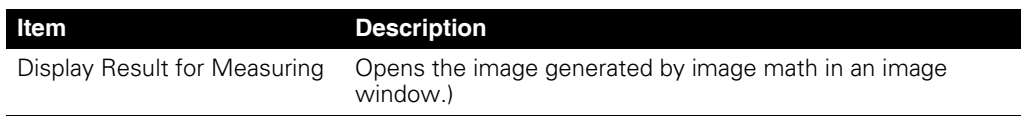

#### <span id="page-106-0"></span>**6.2 Subtracting Tissue Autofluorescence**

To remove tissue autofluorescence from image data, the IVIS® Imaging System implements a subtraction method using blue-shifted background filters that emit light at a shorter wavelength [\(Table 6.2\)](#page-106-1).

#### <span id="page-106-1"></span>**Table 6.2** Emission, excitation, and background filters used to acquire data that can be corrected for tissue autofluorescence

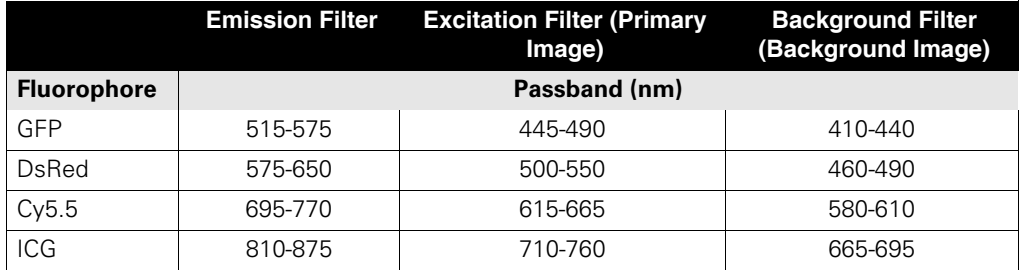

The objective of using a background filter is to excite the tissue autofluorescence without exciting the fluorophore. To reduce autofluorescence signal in the primary image data, use the image math tool to subtract the background filter image from the primary excitation filter image. For more details on tissue autofluorescence, see [Appendix F, page 223](#page-228-0)

The software computes:

Background-corrected signal =  $(A - B) \times k$ , where:

- $A =$  primary image (acquired using the excitation filter)
- $B =$  background image (acquired using the background filter)
- $k =$  (primary signal/background signal)

The background signal is obtained from a measurement ROI that is located in an area where no fluorophore signal is present. The scale factor k accounts for different levels of tissue autofluorescence due to different excitation wavelengths and filter transmission characteristics.

After you acquire an image sequence that includes a primary and background image, use the image math tool to subtract tissue autofluorescence. (For more details on acquiring an image sequence, see [Chapter 3, page 30](#page-35-0).)

#### **To subtract tissue autofluorescence:**

1. Load the image sequence that includes the primary and background fluorescent images.

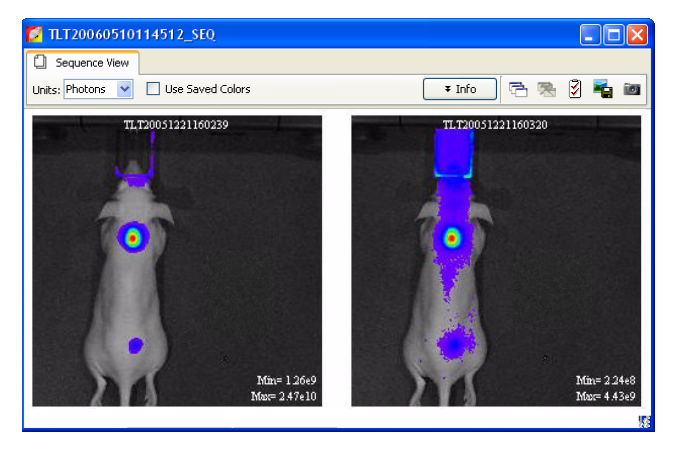

- 2. Open either the primary or background image and:
	- a. Optimize the image display using the color scale Min and Max sliders in the Image Adjust tools.
	- b. Draw a measurement ROI on an area of the animal that represents background signal (area where no fluorophore signal is present).

**Note:** You only need to draw the ROI on one of the images. The software copies the ROI to the other image.

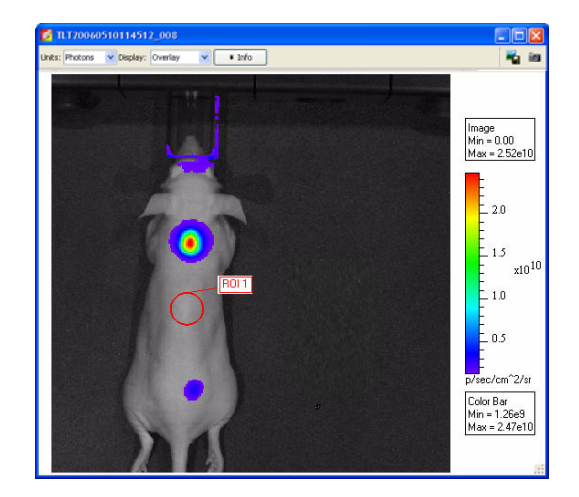

3. Select **Tools →Image Math for xx.SEQ** on the menu bar.
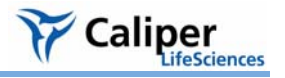

4. In the Image Math window that appears, select the primary image in box A. Select the background image in box B.

**Note:** For more details on items in the Image Math window, see [Table 6.1, page 100](#page-105-0).

5. Select the math function 'A-B\*k' in the Result drop-down list.

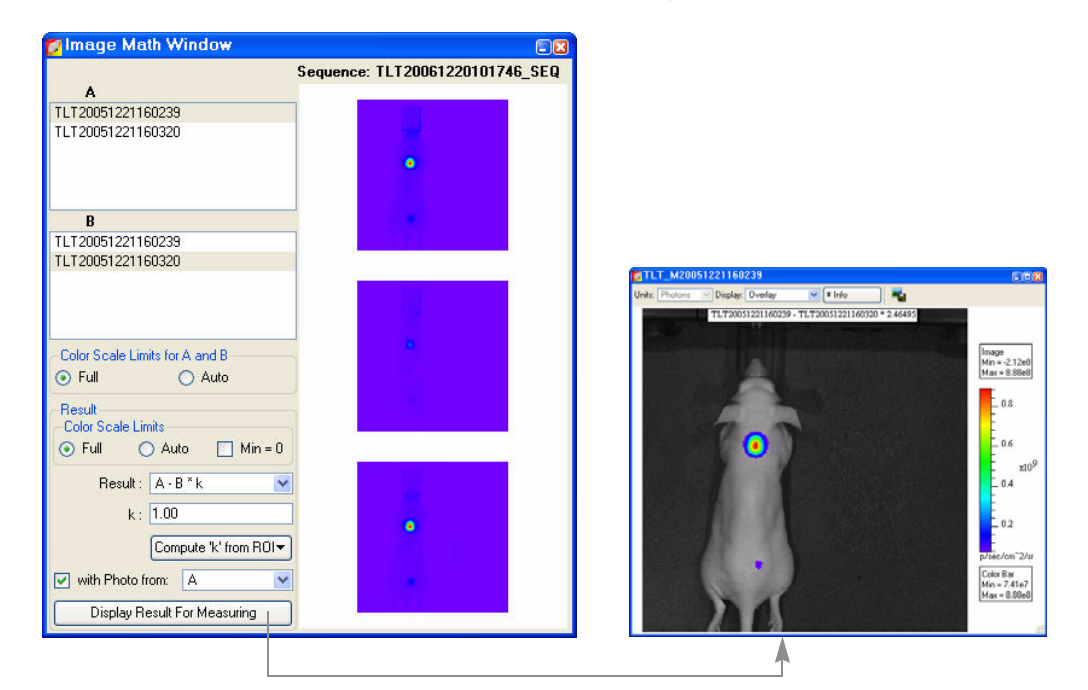

- 6. Click Compute K' from ROI $\bullet$  and select the ROI (created in step 2) from the drop-down list. - The background-corrected signal is displayed.
- 7. To view the mathematical result (overlay mode) in a separate image window, click **Display Result For Measuring**.

**Note:** If necessary, use the Color Scale Min and Max sliders in the Image Adjust tools to adjust the image display.

#### **To save the new image:**

- 1. Click the **Save** button **...** Alternately, select File →Save on the menu bar.
- 2. In the dialog box that appears, select a directory, and click **Save**.
	- A folder of data is saved to the selected location (AnalyzedClickInfo.txt, ClickInfo.txt, luminescent and photographic TIF images).

### **To export the new image to a graphic file:**

- 1. Click the **Export** button  $\frac{1}{2}$ .
- 2. In the dialog box that appears, select a directory, enter a file name, and select the file type from the Save as type drop-down list.
- 3. Click **Save**.

# **6.3 Overlaying Multiple Images**

The image overlay tool provides a convenient way to view multiple reporters in one image. You can use the image overlay tool to display multiple luminescence or fluorescence images on one photographic image. To do this:

#### **To coregister multiple images:**

- 1. Acquire an image sequence using the appropriate filters for each reporter. Alternately, create a sequence form images acquired during different sessions. (For more details, see [page 43.](#page-48-0))
- 2. Open the image sequence.

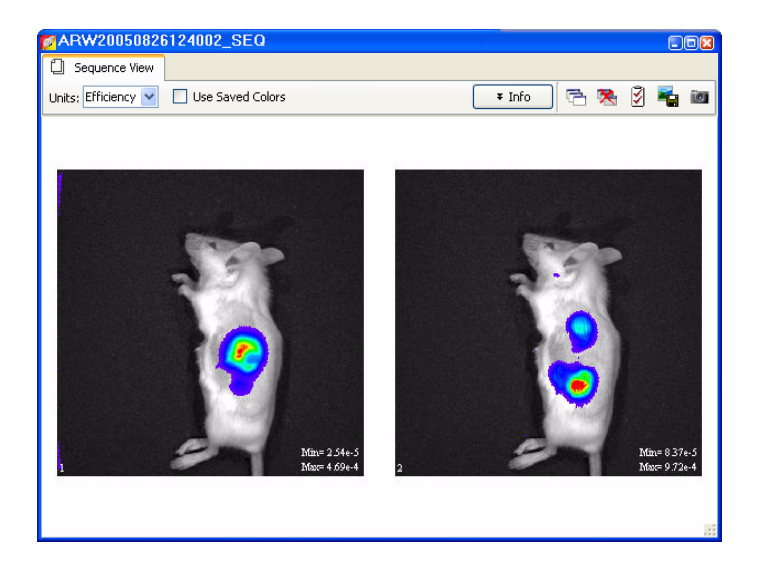

**Note:** To view all images in the sequence, click the **Display All**<br>button to open ea to open each image (overlay mode) in a separate image window.

- 3. Open one of the images and optimize the image display using the color scale Min and Max sliders in the Image Adjust tools.
- 4. Select **Tools**→**Image Overlay for xx\_SEQ** on the menu bar.
	- The image overlay window appears and shows the first photographic image in the sequence.

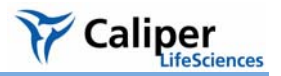

5. Select a photographic image in the upper box.

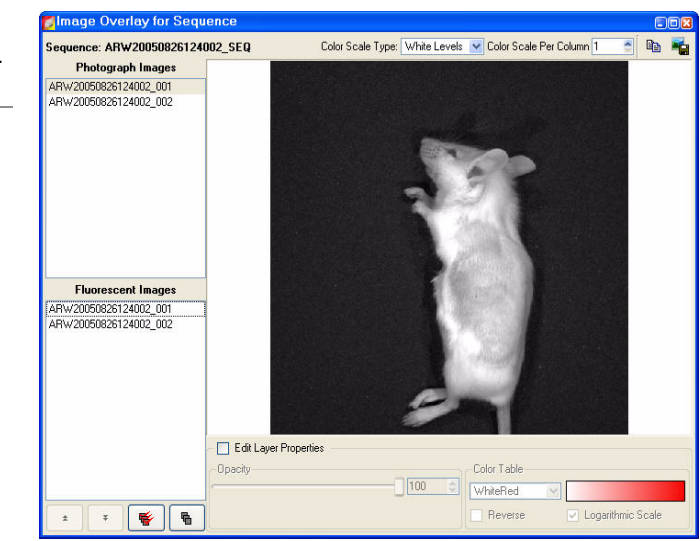

6. To select all of the fluorescent or luminescent images in the lower box, click the  $\frac{1}{2}$ button.

Alternately, to select particular images, do either of the following:

• To select non-adjacent images in the list, press and hold the **Ctrl** key while you click the images.

OR

- To select adjacent images in the list, press and hold the **Shift** key while you click the first and last image in the selection.
- In the overlay that is generated, the signal in each image is assigned a different color table. The photographic image is at the bottom of the stack and the last fluorescent or luminescent image selected from the list is at the top of the stack.

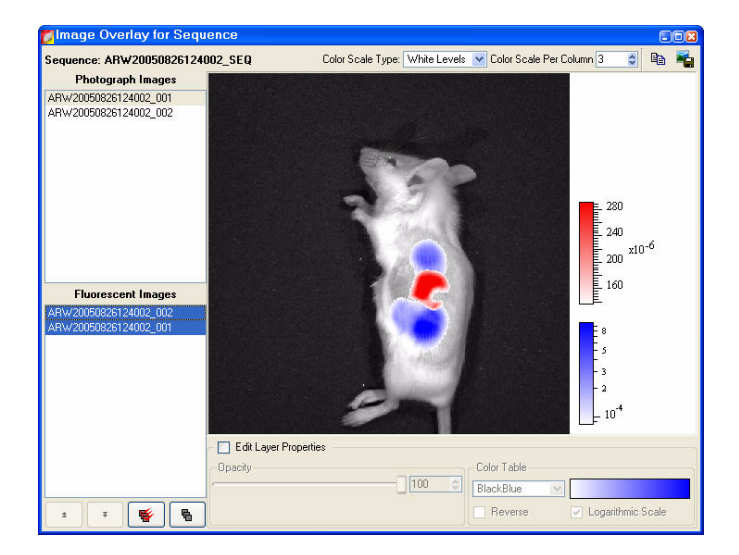

- 7. To remove all fluorescent or luminescent images from the overlay, click the  $\blacksquare$ button.
- 8. To change the display of a fluorescent or luminescent image in the overlay:
	- a. Select the image in the lower box.
	- b. Choose the **Edit Layer Properties** option.
	- c. Adjust the opacity, select a different color table, or edit the color table properties. When finished, clear the **Edit layer Properties** option.

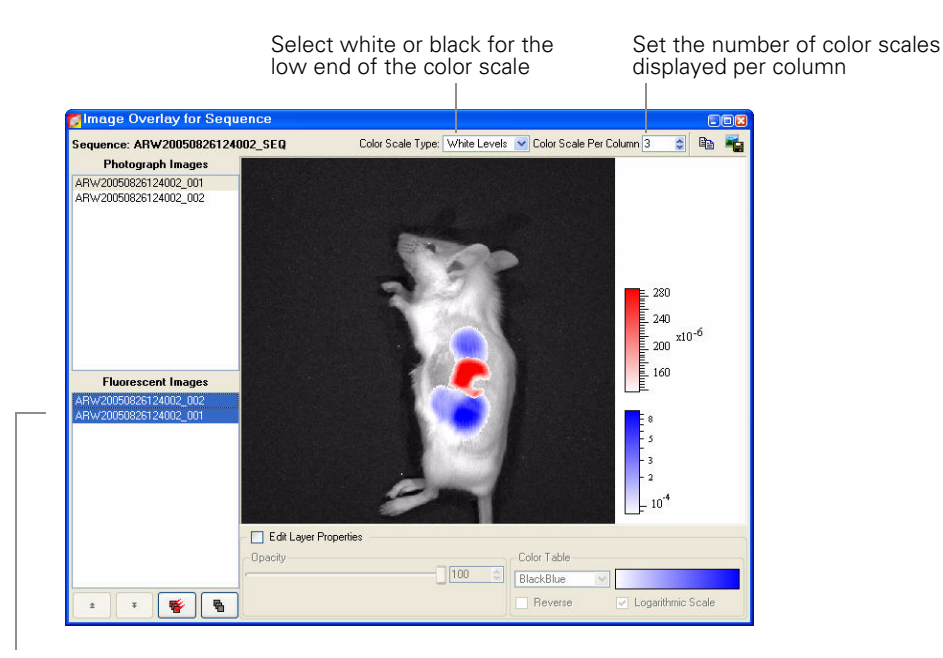

- 9. To reorder the images in the list:
	- a. Choose the **Edit Layer Properties** option.
	- b. Select an image.
	- c. Click the  $\begin{array}{|c|c|c|c|c|}\n\hline\n\end{array}$  or  $\begin{array}{|c|c|c|}\n\hline\n\end{array}$  arrows.

10. To copy the overlay image to the system clipboard, click the **Copy** button  $\mathbf{B}_{\mathbf{B}}$ .

11. To export the overlay image to a graphic file, click the **Export** button **...**.

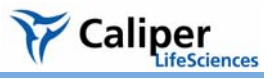

# **7 Planar Spectral Image Analysis**

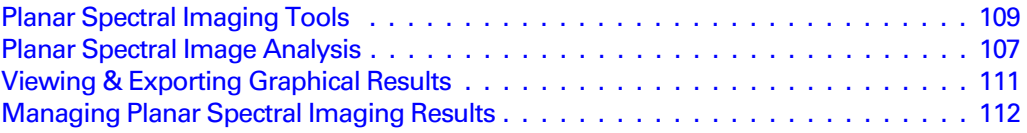

The Living Image® software enables you to apply planar spectral image analysis to a sequence to determine the average depth and total photon flux of a bioluminescent point source in a user-specified region of interest. For more information on planar spectral image analysis, see [Appendix G, page 225.](#page-230-0)

Use the imaging wizard to setup the image sequence required for planar spectral image analysis. (For more details on the imaging wizard, see [page 23.](#page-28-0)) At a minimum, the sequence must include a photographic and luminescent image at the first wavelength and a luminescent image at a second wavelength (560-660).

# <span id="page-112-0"></span>**7.1 Planar Spectral Image Analysis**

1. Open the image sequence that you want to analyze.

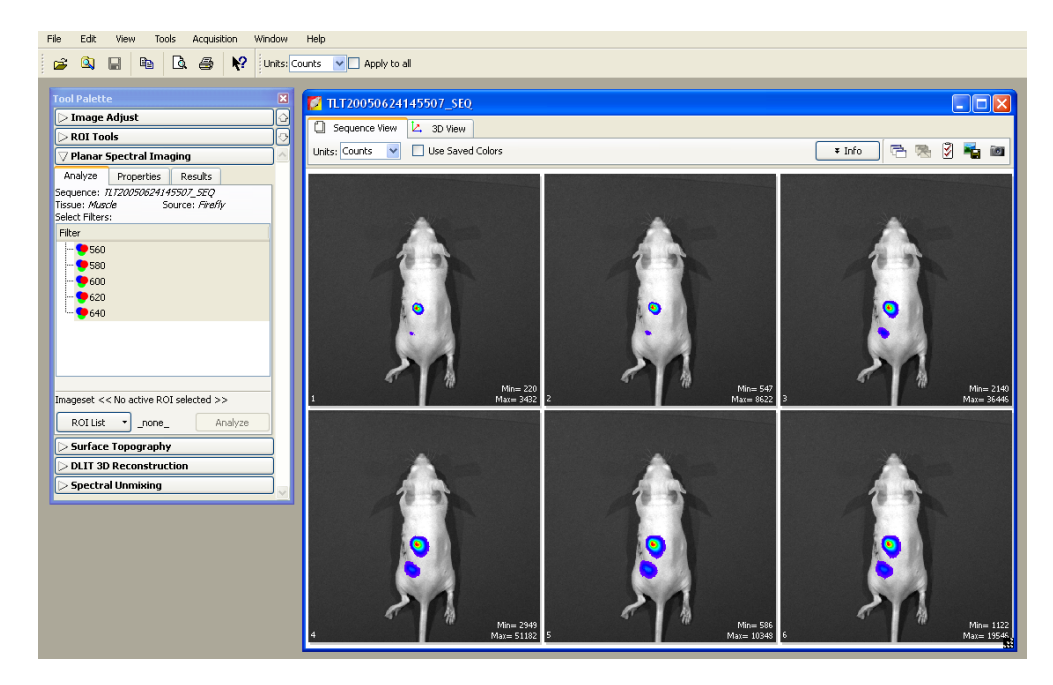

2. In the tool palette, click Planar Spectral Imaging.

3. In the Analyze tab, select the emission filter wavelengths for the analysis.

It is recommended that you do not include a wavelength in the analysis if the signal is less than or equal to the autoluminescent background. If autoluminescent background is a concern, you can create a background ROI and link it to the measurement ROI prior to planar spectral analysis. (For more details, see *[Measuring Background-](#page-84-0)[Corrected Signal](#page-84-0)*, page 79.)

4. In the ROI List drop-down, select **All** or a particular ROI for the analysis. If there is no measurement ROI, draw an ROI that includes the area for analysis. (For more details on drawing ROIs, see *[Measurement ROIs](#page-79-0)*, page 74.)

You only need to draw the ROI(s) on one image in the sequence. The software copies the ROI(s) to all other images of the sequence during the analysis. The ROI should include as much of the light emission from a single source as possible.

- ool Palette Image Adjust **Corrections / Filtering** > Image Information ROI Tools ∕ Planar Spectral Imaging Analyze Properties Results equence: 71.720050624145507\_5EQ .<br>Tissue: *Muscle* Source: Firefly Select Filters: Filter 580 , ........<br>D600  $520$ Imageset: TLT20050624145507\_006  $ROIList \rightarrow All$ Analyze Surface Topography Point Source Fitting **DLIT 3D Reconstruction**
- **Tool Palette** > Image Adjust Corrections / Filtering  $>$  Image Information ROI Tools  $\overline{\sqrt{\ }}$  Planar Spectral Imaging Analyze Properties Results **Fissue Properties: Muscle** Internal medium index of refraction: 1.40 Source Spectrum: Firefly ü Plot: Tissue Properties  $\overline{\mathbf{v}}$  $\mu$ a  $[cm^{-1}]$  $\mu\mathrm{eff}$  $20 \blacksquare$   $\mu$ sp  $15 10 \mathcal{F}$  $\frac{0}{400}$  $600$  $\overline{\text{so}}$  $_{10}$ <sub>0</sub> Wavelength [nm] Surface Topography Point Source Fitting **DLIT 3D Reconstruction**
- 5. Choose the tissue properties:
	- a. In the Properties tab, make a selection from the Tissue Properties drop-down list.
	- b. Choose the tissue type most representative of the area of interest. Muscle is a good choice for a generic tissue type.
	- The software automatically sets the internal medium index of refraction based on the selection in the Tissue Properties list.
- 6. Make a selection from the Source Spectrum dropdown list.
- 7. Click **Analyze** in the Analyze tab.

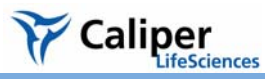

The Results tab displays the computed average depth (mm) and total flux (photon/sec) of the bioluminescent point source in the specified ROI(s).

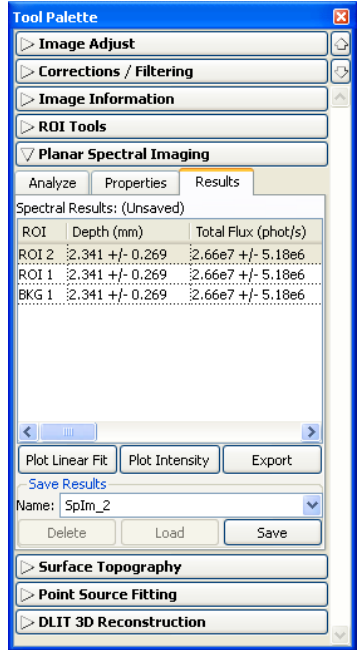

# <span id="page-114-0"></span>**7.2 Planar Spectral Imaging Tools**

The planar spectral imaging tools are displayed in three tabs.

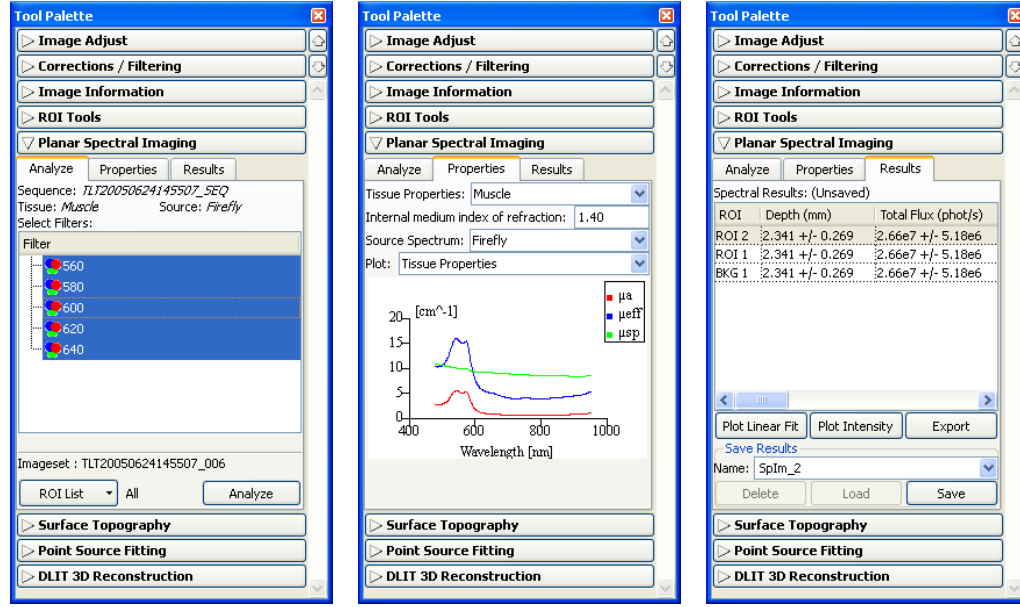

**Figure 7.1** Tool palette, planar spectral imaging tools

| Item                                   | <b>Description</b>                                                                                                    |  |  |  |  |  |
|----------------------------------------|----------------------------------------------------------------------------------------------------|--|--|--|--|--|
| <b>Analyze Tab</b>                     |                                                                                                    |  |  |  |  |  |
| Sequence                               | Name of sequence used for the analysis.                                                                                                    |  |  |  |  |  |
| Tissue, Source                         | The tissue properties and source spectrum selected in the<br>Properties tab.                                                                                                    |  |  |  |  |  |
| <b>Select Filters</b>                  | In the Filter box, select the acquisition wavelengths for the images<br>in the selected sequence. To select non-adjacent wavelengths,<br>press and hold the Ctrl key while you click the wavelengths.<br>(Macintosh users, press and hold the Cmd key while you click the<br>wavelengths.) |  |  |  |  |  |
| <b>ROI List</b>                        | A drop-down list of the ROIs in the active image.                                                                                                    |  |  |  |  |  |
| Analyze                                | Click to perform the spectral analysis.                                                                                                    |  |  |  |  |  |
| <b>Properties Tab</b>                  |                                                                                                    |  |  |  |  |  |
| <b>Tissue Properties</b>               | Drop-down list of the absorption and scattering properties of<br>various tissues.                                                                                                    |  |  |  |  |  |
| Internal medium<br>index of refraction | Tissue index of refraction that is automatically specified when you<br>select a tissue property.                                                                                                    |  |  |  |  |  |
| Source Spectrum                        | Drop-down list of bioluminescent sources.                                                                                                    |  |  |  |  |  |
| Plot                                   |                                                                                                    |  |  |  |  |  |
| <b>Tissue Properties</b>               | Click to display graphs ( $cm-1$ vs nm) of the absorption coefficient<br>$(\mu_a)$ , effective attenuation coefficient ( $\mu_{\text{eff}}$ ), and reduced scattering<br>coefficient $(\mu'_{s})$ .                                                                                        |  |  |  |  |  |
| Source Spectrum                        | Click to display the spectrum of the selected bioluminescent source<br>(intensity versus wavelength, normalized to one).                                                                                                    |  |  |  |  |  |
| <b>Results Tab</b>                     |                                                                                                    |  |  |  |  |  |
| <b>Spectral Results</b>                |                                                                                                    |  |  |  |  |  |
| ROI                                    | Name of the analyzed ROI.                                                                                                    |  |  |  |  |  |
| Depth (mm)                             | Estimated depth of the point source.                                                                                                    |  |  |  |  |  |
| Total Flux (phot/s)                    | Estimated total photon flux from the point source.                                                                                                    |  |  |  |  |  |
| Plot Linear Fit                        | Displays a graph of normalized intensity versus the effective<br>attenuation coefficient ( $\mu_{eff}$ , the optical property of the tissue<br>selected in the Tissue Properties drop-down list) along with the<br>linear fit to these data determined by the spectral analysis code.      |  |  |  |  |  |
| Plot Intensity                         | Displays a graph of normalized intensity versus wavelength.<br>Intensity is normalized by the selected source spectrum and filter<br>transmission properties.                                                                                                    |  |  |  |  |  |
| Export                                 | Opens a dialog box that enables you to save the results to a text file<br>$(xt)$ .                                                                                                    |  |  |  |  |  |
| Save Results                           |                                                                                                    |  |  |  |  |  |
| Name                                   | A drop-down list of saved results. Includes the default name for<br>new unsaved analysis results (Splm_xx).                                                                                                    |  |  |  |  |  |
| Delete                                 | Deletes the selected results.                                                                                                    |  |  |  |  |  |
| Load                                   | Opens the selected results.                                                                                                    |  |  |  |  |  |
| Save                                   | Saves the analysis results (results name appears in the Name drop-<br>down list).                                                                                                    |  |  |  |  |  |

**Table 7.1** Planar spectral imaging tools & results

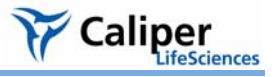

Image Adjust > Corrections / Filtering  $\triangleright$  Image Information ROI Tools

# <span id="page-116-0"></span>**7.3 Viewing & Exporting Graphical Results**

# **To view a graph of the results:**

- 1. In the Results tab, select an ROI.
- 2. Click **Plot Intensity** or **Plot Linear Fit**.

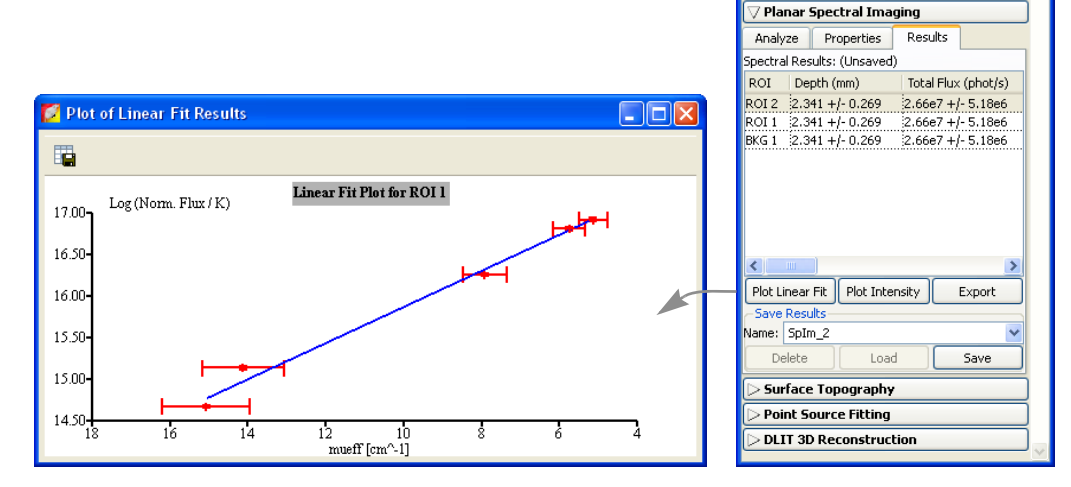

The linear fit graph plots the logarithm of the intensity, normalized to the selected source spectrum and the filter transmission properties, against the optical property of the tissue (μ*eff*). The slope of the line is the source depth. If any of the measured points (in red) deviate significantly from the straight line fit, then the analysis results may be suspect. The horizontal error bars represent the uncertainty in the optical properties (usually estimated at  $\pm 10\%$ ). The vertical error bars represent noise in the image.

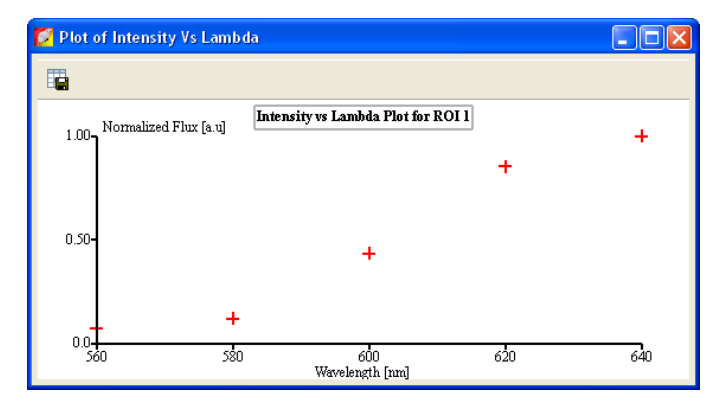

The intensity graph displays a graph of the measured intensity in the selected ROI at each wavelength in the analysis. The intensity is normalized to the selected source spectrum and the filter transmission properties.

### **To export graph data:**

- 1. Click the **Export Data** button
- 2. In the dialog box that appears, select a directory for the data and enter a file name  $(csv)$ .

The data can be opened in a spread sheet application such as Microsoft® Excel®.

# <span id="page-117-0"></span>**7.4 Managing Planar Spectral Imaging Results**

# **To save results:**

- 1. Select the results of interest (Splm\_xx) from the Name drop-down list
- 2. Click **Save**.
	- The planar spectral imaging results are saved with the image.

### **To view results:**

- 1. Select the results of interest from the Name dropdown list.
- 2. Click **Load**.

#### **To delete results:**

- 1. Select the results that you want to delete from the Name drop-down list.
- 2. Click **Delete**.

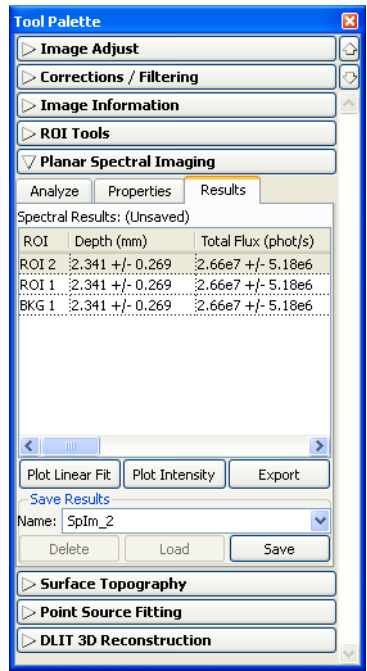

### **To copy selected results:**

- 1. Right-click the results (row) of interest and select **Copy Selected** from the shortcut menu that appears.
	- The selected results are copied to the system clipboard.

### **To copy all results:**

- 1. In the Results tab, right-click the results table and select **Copy All** from the shortcut menu that appears.
	- All of the results table is copied to the system clipboard.

### **To Export Results:**

- 1. Right-click the results table and select **Export Results** from the shortcut menu that appears.
- 2. In the dialog box that appears, choose a folder for the results, enter a file name (.txt), and click **Save**.

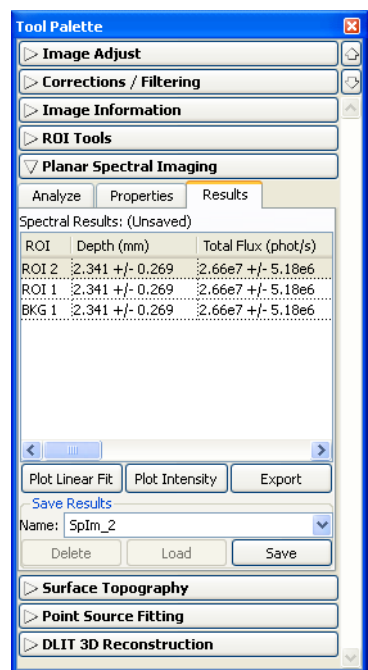

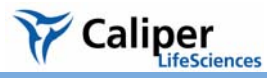

# **8 Spectral Unmixing**

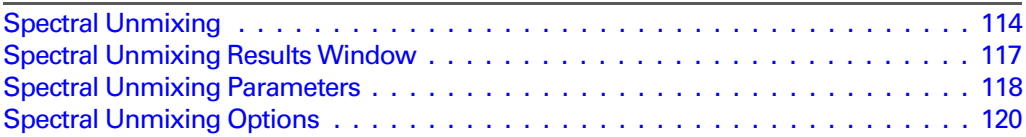

The Living Image® software uses spectral unmixing to distinguish the spectral signatures of different fluorescent or bioluminescent reporters and calculate the respective contribution of each on every pixel of an image. Use spectral unmixing to:

- Extract the signal of one or more fluorophores from the tissue autofluorescence. Images can be acquired using epi-illumination (excitation light above the stage) or transillumination (excitation light below the stage)
- Analyze bioluminescence images when more than one reporter is used in the same animal model

Use the imaging wizard to setup the image sequence required for spectral unmixing. (For more details on the imaging wizard, see [page 23.](#page-28-0)) If you do not use the imaging wizard to set up the image sequence, it is recommended that the image sequence include images acquired using several filters that sample the emission or excitation spectra at multiple points across the entire range. Make sure that the band gap between the excitation and emission filters is sufficiently large (for example, >40 nm) so that the excitation light does not leak through the emission filter where it can be detected by the CCD.

# <span id="page-119-0"></span>**8.1 Spectral Unmixing**

1. Load the image sequence.

In this example, the fluorophore is Quantum Dots 800. Images were acquired using a 675 nm excitation filter and emission filters from 720 to 820 nm in 20 nm increments.

2. In the Analyze tab of the Spectral Unmixing tools, put a check mark next to the emission wavelengths that you want to include in the analysis.

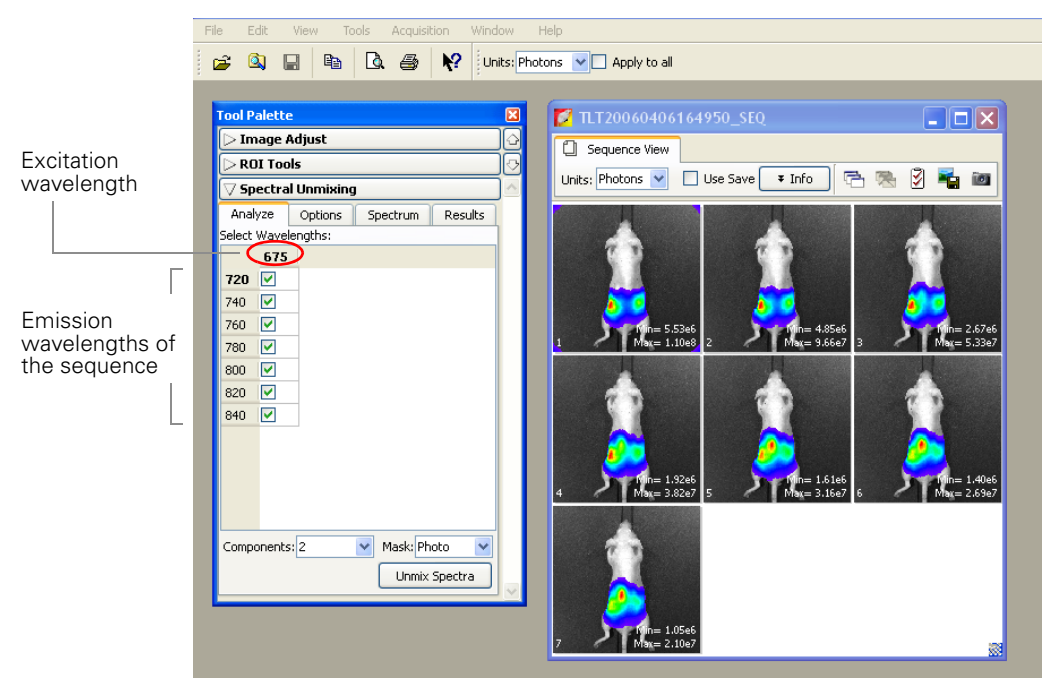

3. In the Components drop-down list, select the number of spectral components to unmix in the images (the number of fluorophores +1 since tissue autofluorescence accounts for 1 component).

For example, if the image data includes one fluorophore, then there are two components to unmix−the fluorophore signal and the tissue autofluorescence.

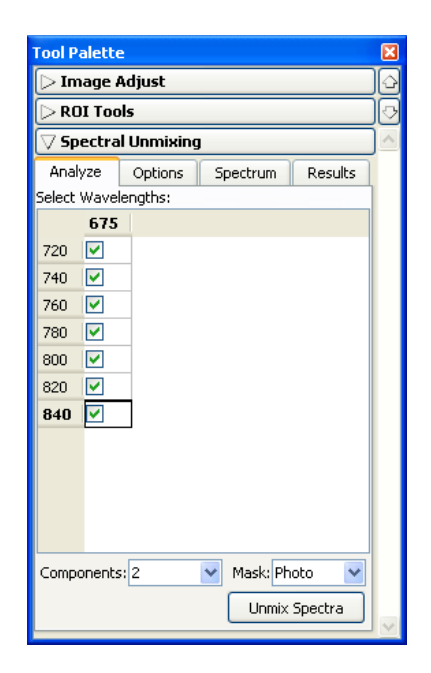

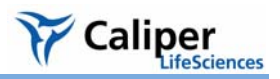

- 4. Make a selection from the Mask drop-down list: **Ex Photo Mask Setup** 
	- Photo Opens the Photo Mask Setup window. The purple mask specifies the area for analysis.
	- a. Use the Threshold slider or  $\bullet$  arrows to adjust the mask so that it matches the underlying subject photograph as closely as possible without including any area outside the subject image.
	- b. Click **Set**.
	- All The entire image is analyzed. This option is not recommended. It introduces many offtarget pixels that might mislead and significantly slow down the analysis

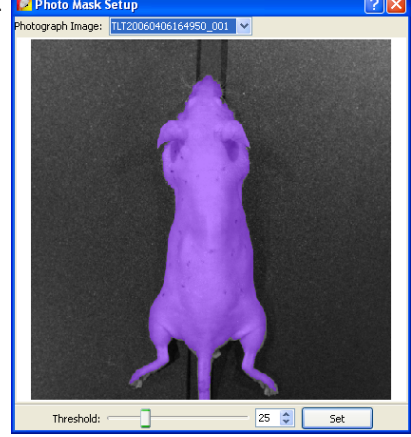

- ROI ROIs applied to the sequence are available in the drop-down list. Select an ROI to analyze just the area in the ROI. This option is recommended for well plates or dark objects where it is hard to achieve a good mask from the photograph.
- 5. In the tool palette, click **Unmix Spectra**.
	- The spectral unmixing results appear. The Distribution tab shows a photon density map of each unmixed result and a composite image that includes all of the fluorescent signals, each displayed in a different color.

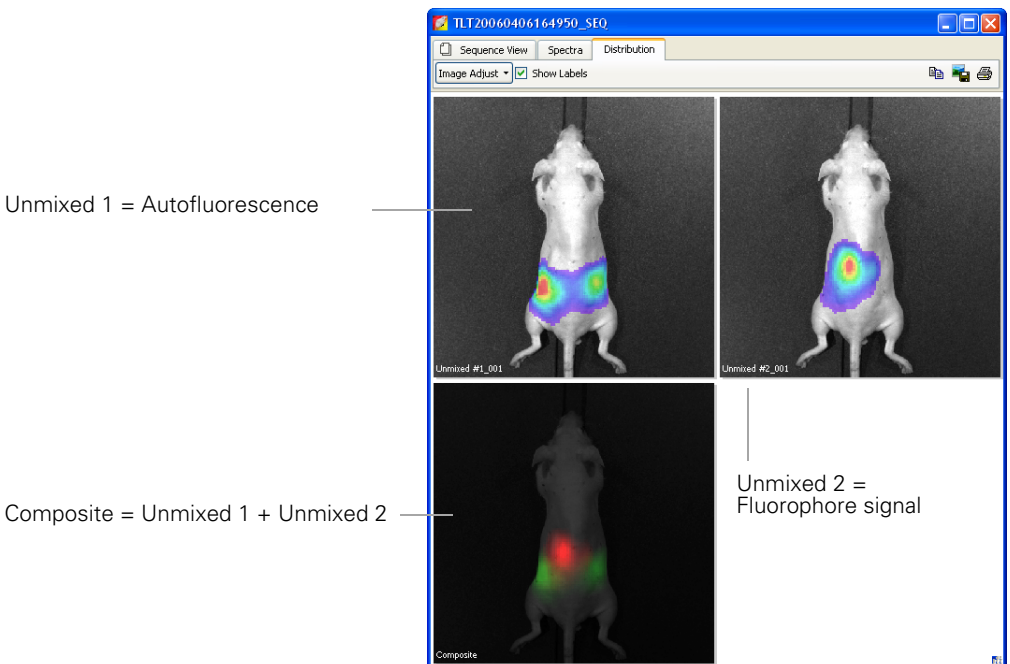

Unmixed 1 = Autofluorescence

- 6. To analyze an unmixed image, double-click the image.
	- The image appears in a separate image window and the tool palette is available. This enables you to make ROI measurements and image adjustments that are saved with the image.

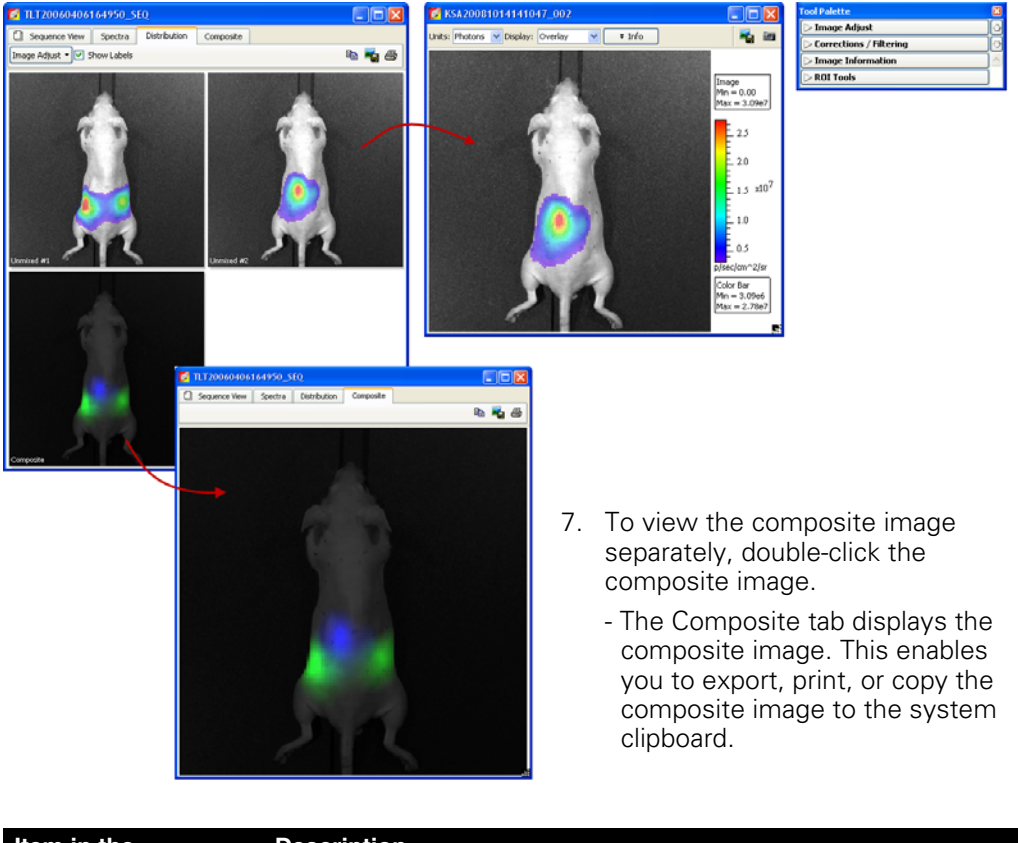

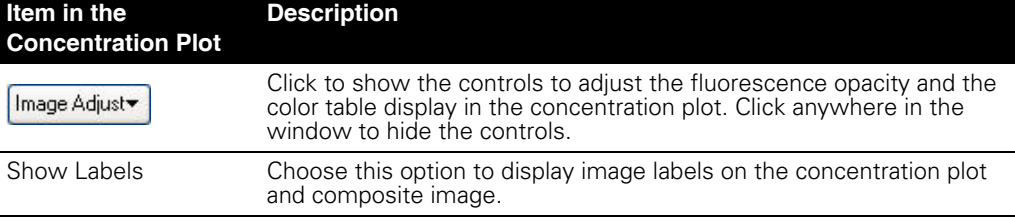

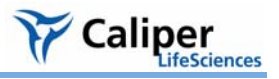

# <span id="page-122-0"></span>**8.2 Spectral Unmixing Results Window**

The results are displayed in the three tabs of the Spectral Unmixing Results window.

**Spectra Tab** The spectrum plot shows the normalized spectra of the unmixed results. You can edit the appearance of the spectrum plot using the tools in the spectral unmixing tool palette (Spectrum tab) [\(Figure 8.1\)](#page-122-1).

> A list of the spectra in the results. Add/remove a check mark to show/hide the spectrum in the spectrum plot. Click a spectrum (row) to display in the preview pane.

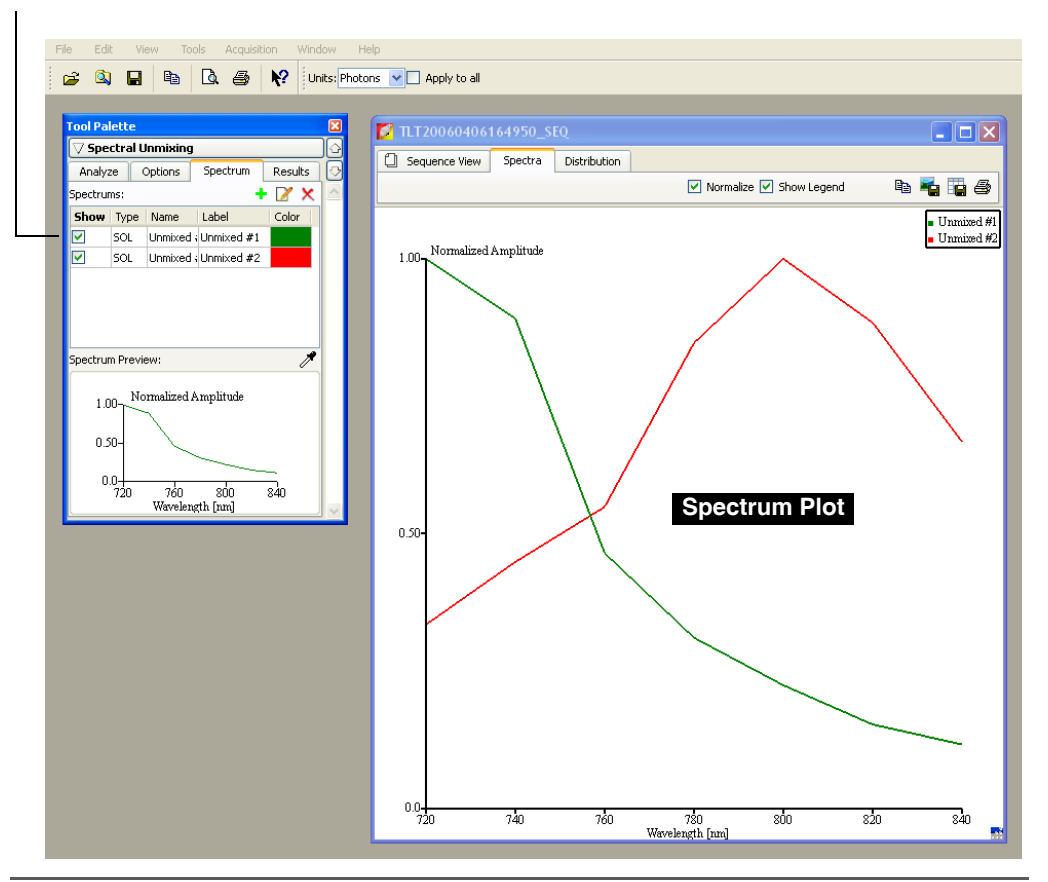

<span id="page-122-1"></span>**Figure 8.1** Spectral unmixing tools and spectrum plot

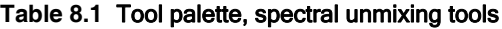

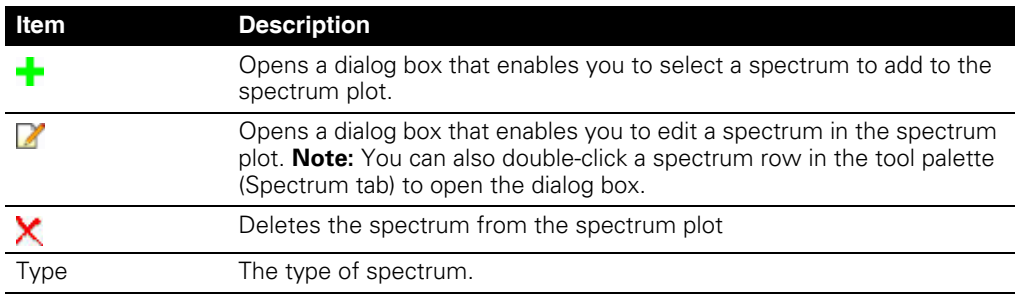

| <b>Item</b>      | <b>Description</b>                                                                                                    |  |  |  |  |
|------------------|----------------------------------------------------------------------------------------------------|--|--|--|--|
| SOL              | A spectrum generated by the spectral unmixing algorithm.                                                                                        |  |  |  |  |
| <b>ROI</b>       | A spectrum calculated for a user-selected ROI.                                                                                                  |  |  |  |  |
| <b>LIB</b>       | A user-selected library spectrum. The library includes spectra obtained of<br>different sources obtained using excitation and emission filters. |  |  |  |  |
| Name             | The spectrum identifier used by the unmixing algorithm. The name<br>cannot be modified.                                                         |  |  |  |  |
| Label            | The spectrum name in the spectrum plot key. The label can be edited.                                                                            |  |  |  |  |
| Color            | The color of the spectrum in the spectrum plot. For the SOL type<br>spectrum, it is also the color in the composite image.                      |  |  |  |  |
| Spectrum Preview | Shows the spectrum selected above (click a row above the preview<br>pane).                                                                      |  |  |  |  |
|                  | Use this tool to pick up a pixel in an opened image and plot the spectrum<br>at this pixel in the spectrum preview.                             |  |  |  |  |

**Table 8.1** Tool palette, spectral unmixing tools

# <span id="page-123-0"></span>**8.3 Spectral Unmixing Parameters**

The Results tab in the Spectral Unmixing tool palette shows the optimized fit parameters used by the software to derive the spectral unmixing results [\(Figure 8.2\)](#page-123-1).

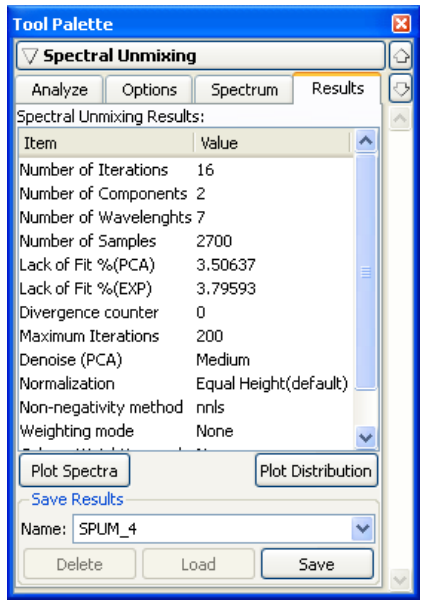

<span id="page-123-1"></span>**Figure 8.2** Tool palette, Spectral unmixing tools, Results tab

**Table 8.2** Spectral unmixing tools, Results tab

| Item | <b>Description</b>                                                     |
|------|------------------------------------------------------------------------|
|      | Number of Iterations The number of iterations that the algorithm used. |

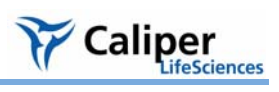

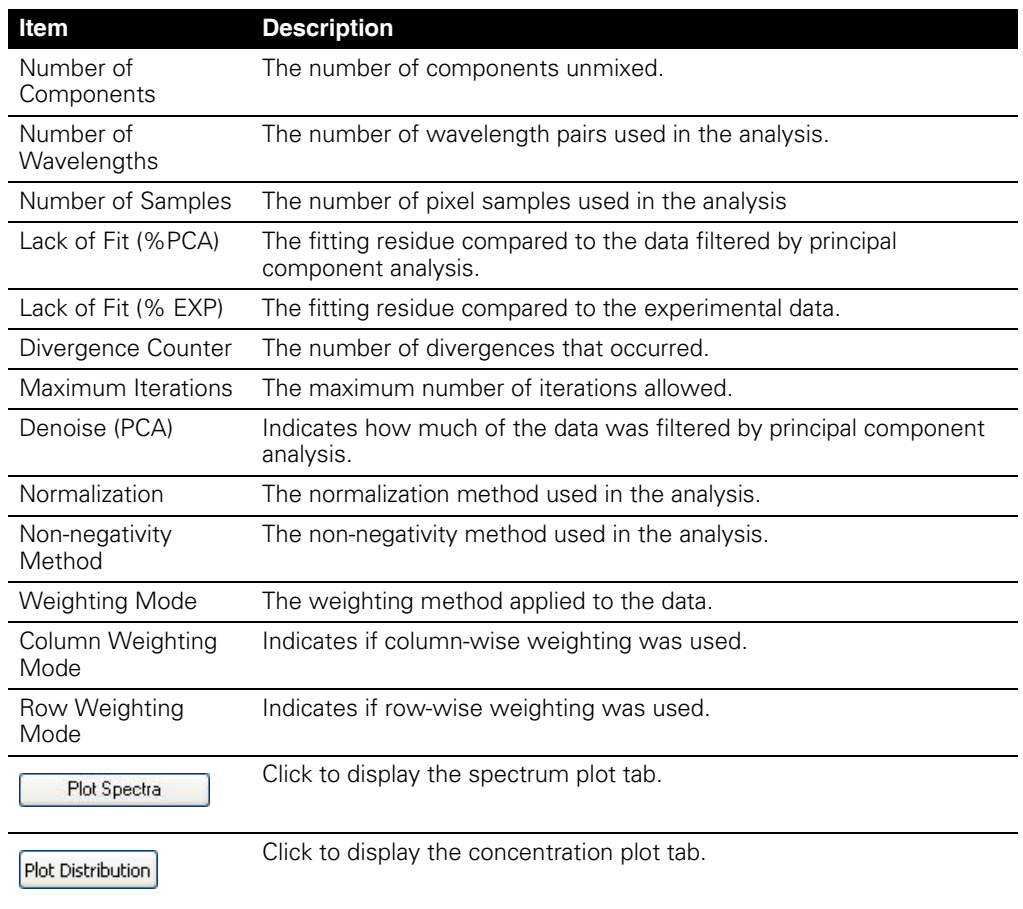

# **Table 8.2** Spectral unmixing tools, Results tab

# <span id="page-125-0"></span>**8.4 Spectral Unmixing Options**

In the spectral unmixing tools, the Options tab shows the user-modifiable parameters in the spectral unmixing algorithm [\(Figure 8.3\)](#page-125-1). It is recommended that you first perform spectral unmixing using the default settings. Then, if necessary, change the option settings and reanalyze the data.

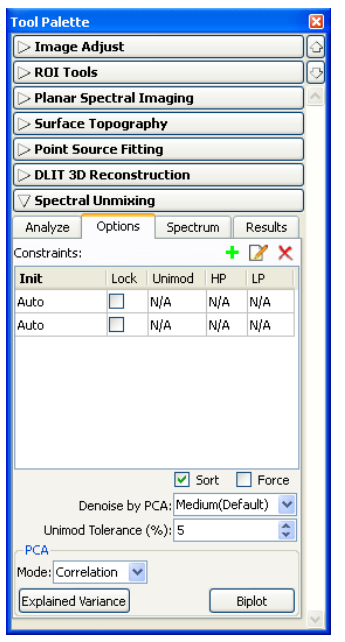

<span id="page-125-1"></span>**Figure 8.3** Tool palette, spectral unmixing options

## **Table 8.3** Spectral unmixing options

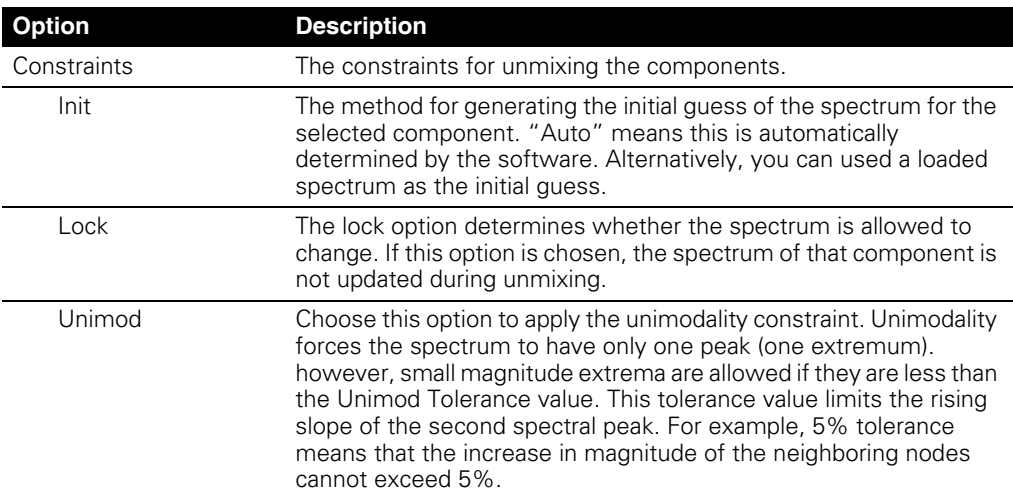

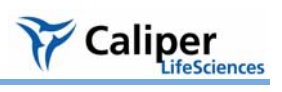

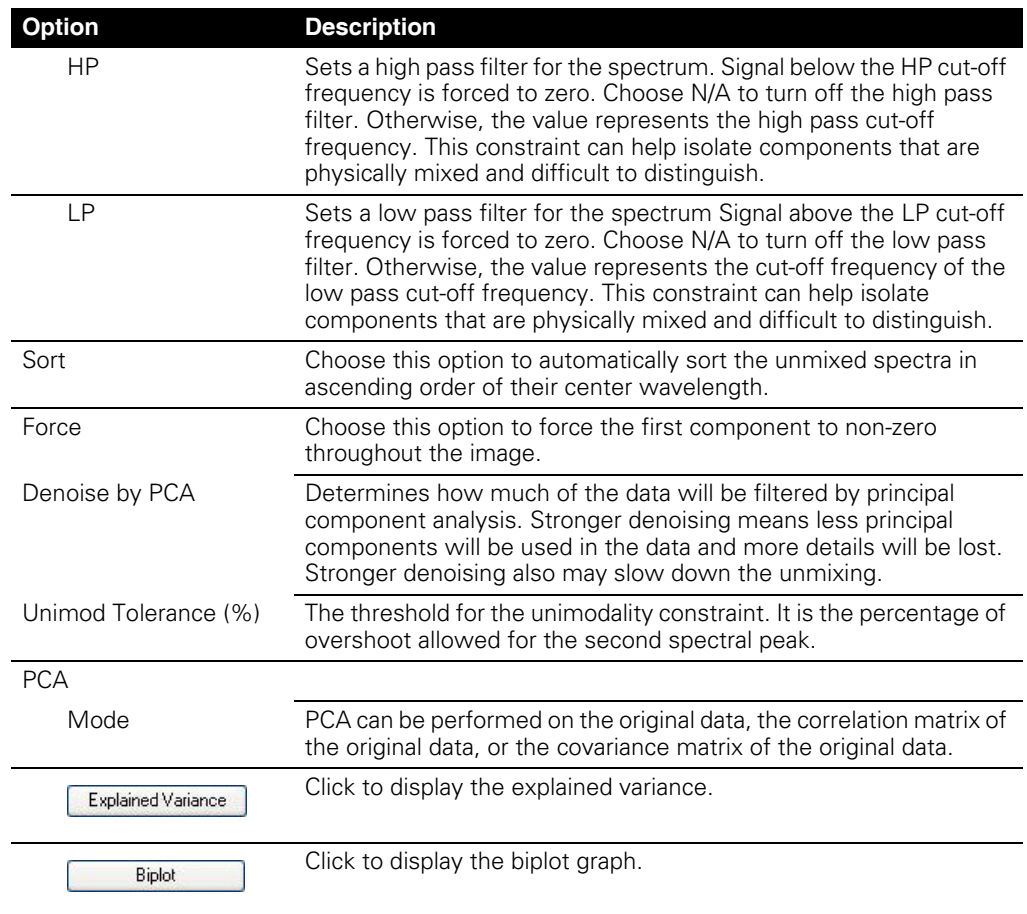

# **Table 8.3** Spectral unmixing options

**PCA Biplot** The PCA biplot is a visualization tool for principal component analysis. It shows a simultaneous display of *n* observations (pixels) and *p* variables (wavelengths) on a twodimensional diagram.

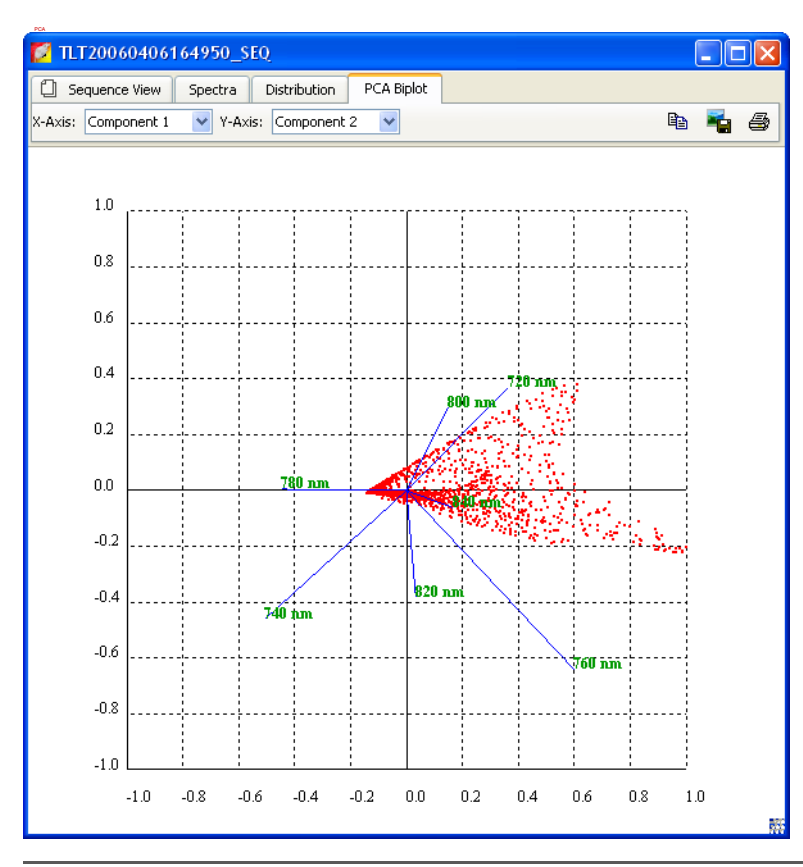

**Figure 8.4** PCA biplot

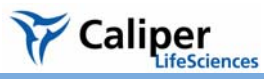

## **PCA Explained Variance**

The PCA Explained Variance histogram shows the part of variance (y-axis) that can be explained by a number of principal components (x-axis).

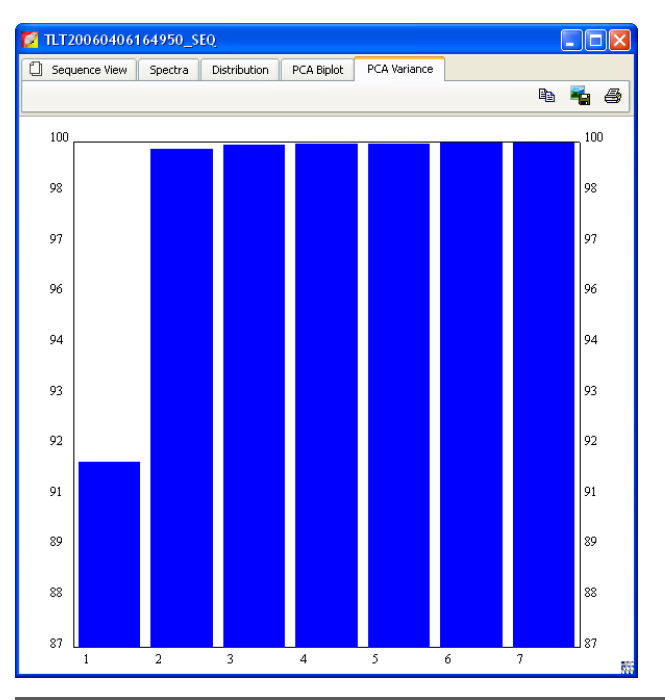

**Figure 8.5** PCA explained variance

[This page intentionally blank.]

# <span id="page-130-3"></span>**9 Generating a Surface Topography**

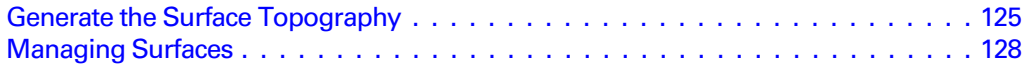

A surface topography (surface) is a reconstruction of the animal surface derived from structured light images. (For additional details on the surface topography, see [page 233](#page-238-0).) A surface is required for point source fitting and 3D reconstruction of bioluminescent sources (DLIT analysis) or fluorescent sources (FLIT analysis) inside a subject.

# <span id="page-130-2"></span><span id="page-130-1"></span>**9.1 Generate the Surface Topography**

- 1. Load the image sequence that you want to analyze. (For details on how to load a sequence, see [page 37](#page-42-0)).
- 2. In the tool palette, click **Surface Topography**.
- 3. Click **Reconstruct**.
	- The tomography analysis box appears (Figure [9.1\)](#page-130-0).

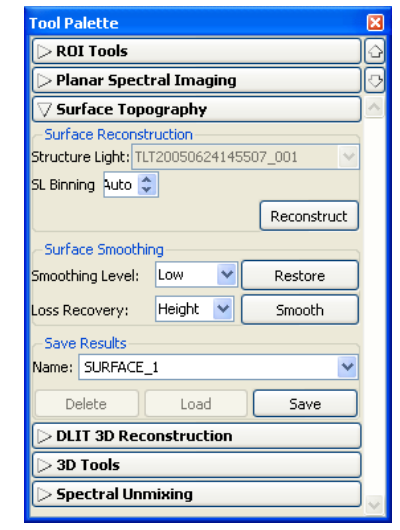

Caliper

feSciences

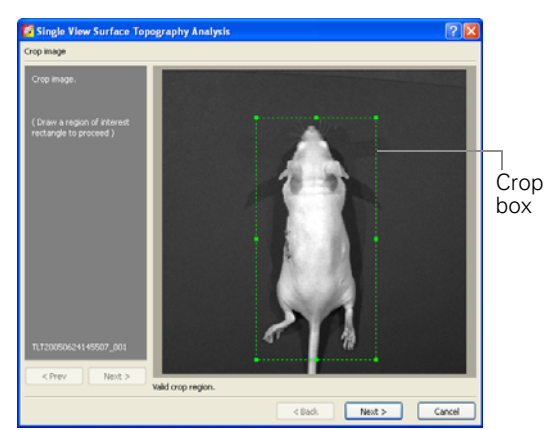

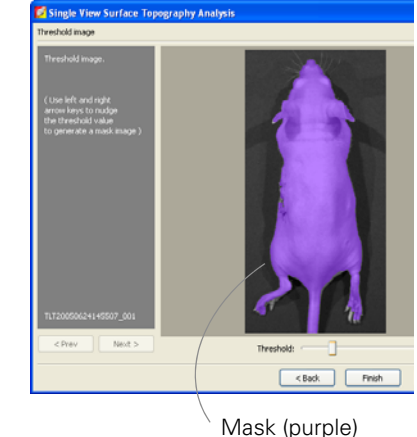

## <span id="page-130-0"></span>**Figure 9.1** Tomography analysis box

4. Draw a crop box that includes a one cm margin around the subject, if possible.

5. Click **Next** to display the mask.

The mask is a purple overlay on the subject image that defines the area of interest for the surface topography reconstruction. The mask should match the underlying photograph of the subject as closely as possible without including any area outside the subject image.

- 6. If you want to smooth the surface, confirm the default surface generation options and surface smoothing parameters or enter new values. (For more details on the parameters, see [Table 9.1](#page-132-0)).
- 7. If you want to save the results, confirm the default name for the results or enter a new name.
- 8. If necessary, adjust the threshold value so that the mask fits the subject image as closely as possible without including any area outside of the subject. To change the threshold, do one of the following:
	- Press the left or right arrow keys on the keyboard.
	- Move the Threshold slider left or right.
	- Click the  $\div$  arrows or enter a new value in the box.
- 9. Click **Finish**.
	- The surface and 3D tools appear. For more details on the tools, see [page 150](#page-155-0).

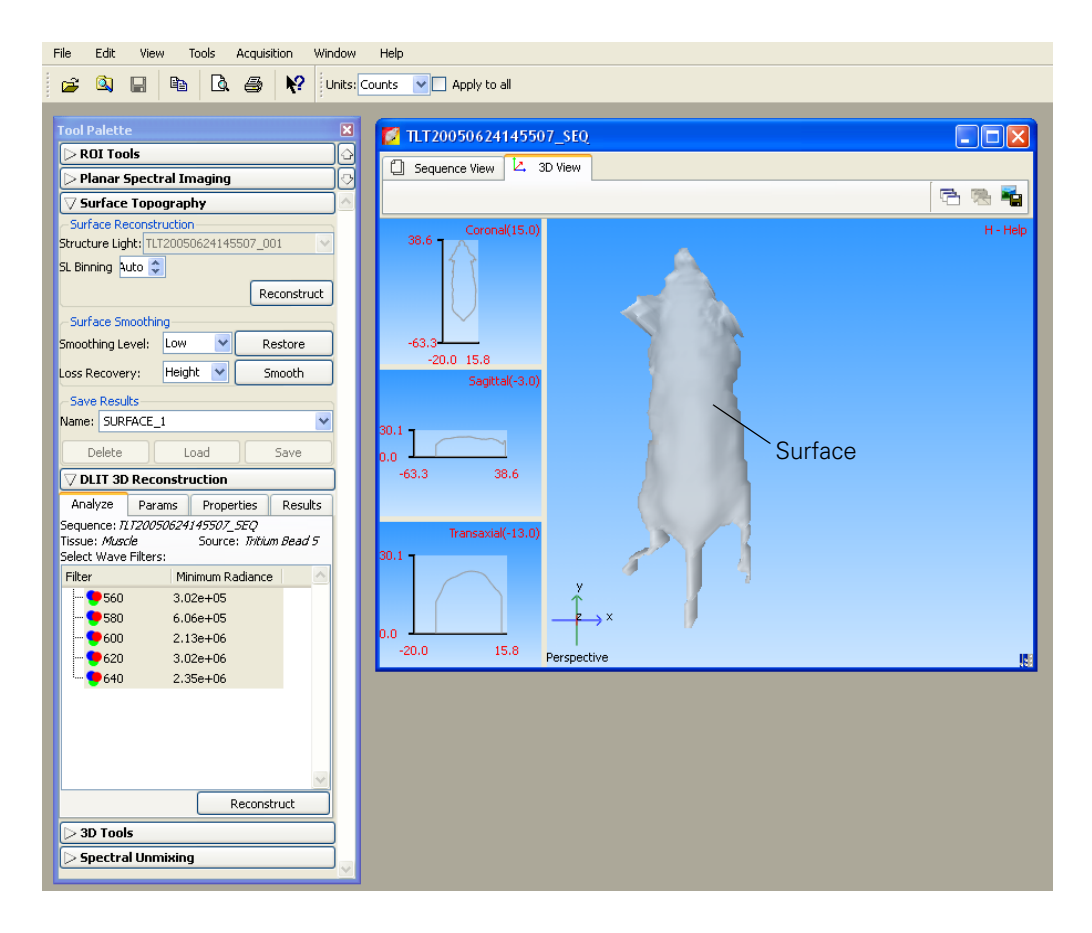

<span id="page-132-0"></span>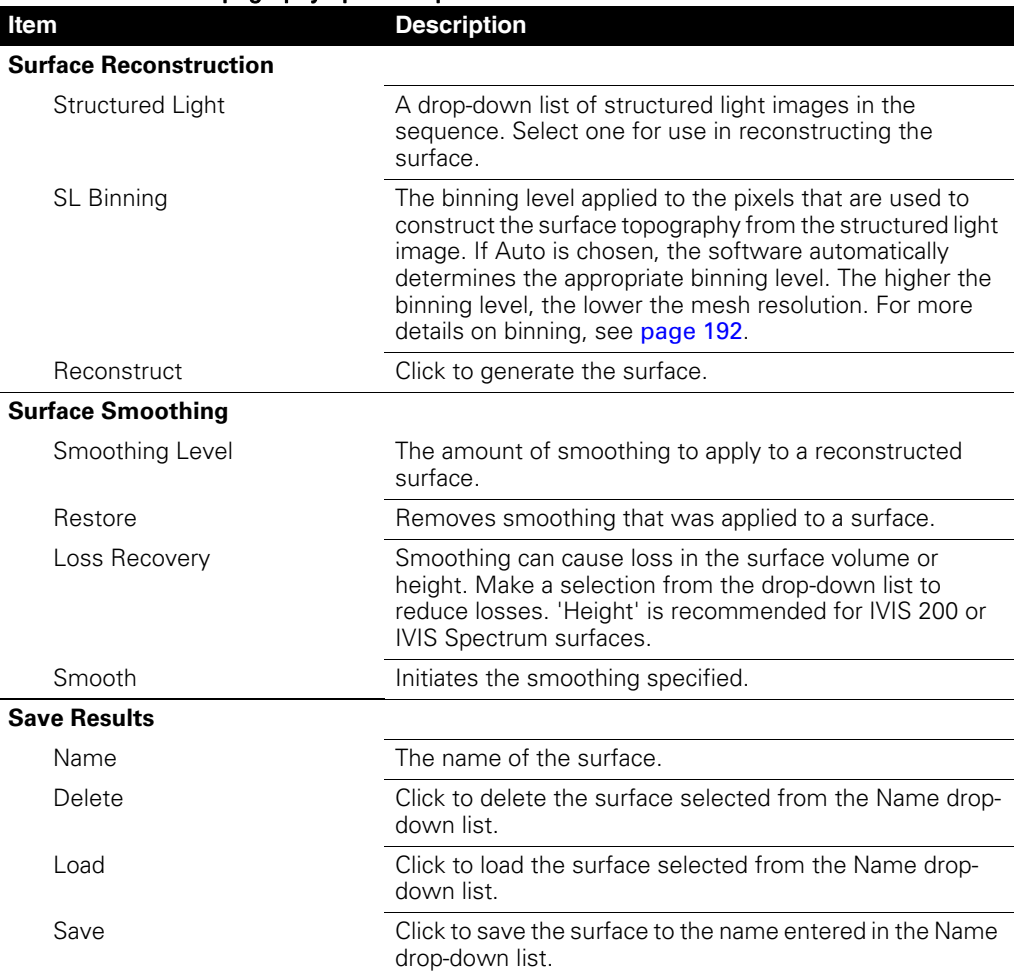

**Table 9.1** Surface topography options & parameters

Caliper

*ifeSciences* 

# <span id="page-133-0"></span>**9.2 Managing Surfaces**

The generated surface can be saved for shared use by the Point Source Fitting, DLIT, or FLIT tools.

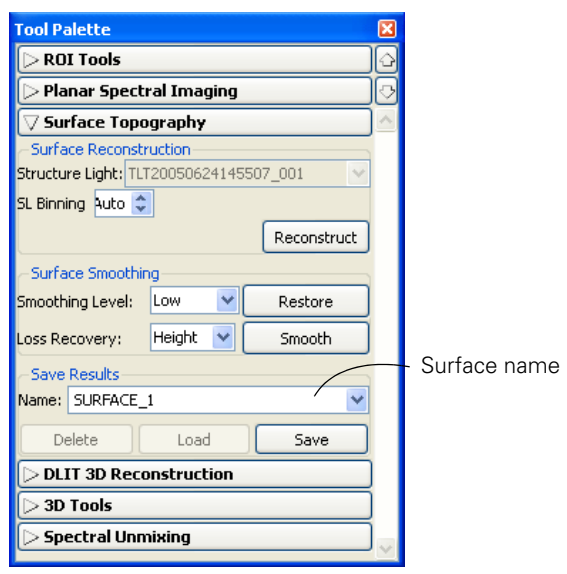

**Figure 9.2** Tool palette, Surface topography tools

- **Saving a Surface** 1. Confirm the default name or enter a new name.
	- **2.** Click **Save.**
- **Loading a Surface** 1. Select the surface that you want to use (for point source fitting, DLIT analysis, or FLIT analysis) from the Name drop-down list.
	- 2. Click **Load**.
- **Deleting a Surface** 1. Select the surface that you want to delete from the Name drop-down list.
	- 2. Click **Delete**.

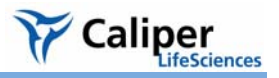

# **10 Point Source Fitting**

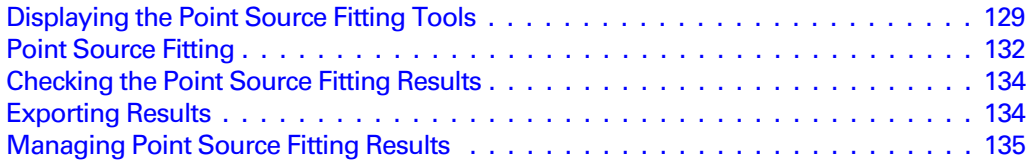

The point source fitting algorithm is a tool for advanced users that can be used to estimate the optical properties of tissue, the location and power of a point source, or the fluorescent yield of fluorophores. The software analyzes the images in a sequence acquired in one of the following imaging modes:

- Bioluminescence
- Transillumination fluorescence (bottom-illuminated fluorescence)
- Epi-illumination fluorescence (top-illuminated fluorescence)
- Transmission

# **NOTE**

The point source fitting algorithm requires an image sequence that includes one or more images and a structured light image.

# <span id="page-134-0"></span>**10.1 Displaying the Point Source Fitting Tools**

The default tool palette does not include the point source fitting tools.

#### **To display the point source fitting tools in the tool palette:**

1. Select **Edit** → **Preferences** on the menu bar.

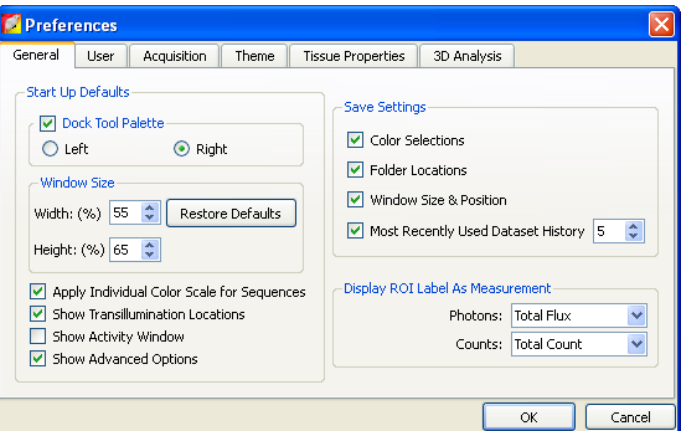

- 2. In the dialog box that appears, put a check mark next to Show Advanced Options, and click **OK**.
	- The point source fitting tools appear in the tool palette [\(Figure 10.1\)](#page-135-0).

Analyze tab

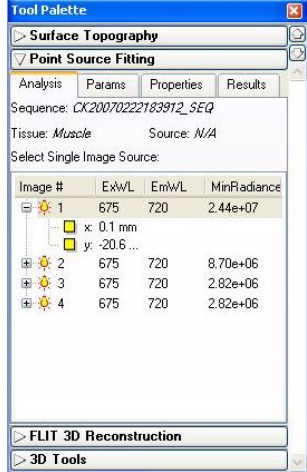

Analysis tab shows the active image sequence.

Click the + sign to display the position of the bottom illumination source read from the click info (x,y or x,y,z, depending on the image model).

Properties tab **Results** tab

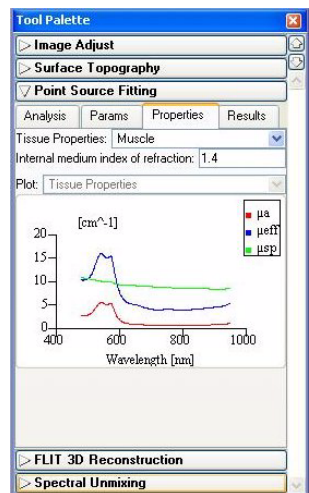

Select other starting values for the optical properties here.

# <span id="page-135-0"></span>**Figure 10.1** Tool palette, point source fitting tools & results

If the image sequence does not include a structure light image, the point source fiting tools do not appear in the tool palette.

#### Params tab

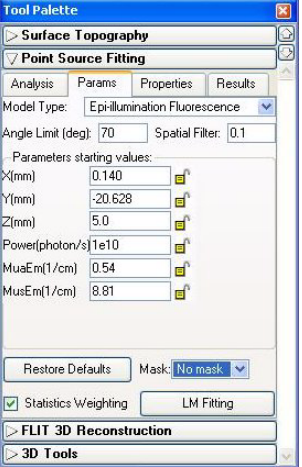

Starting parameter values.

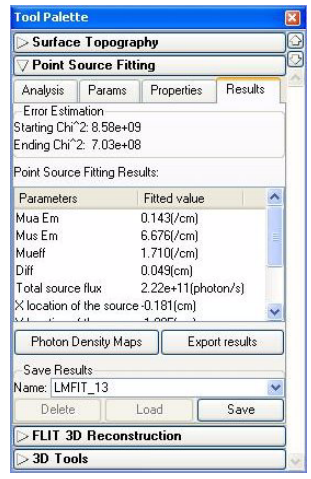

Point source fitting results.

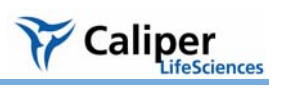

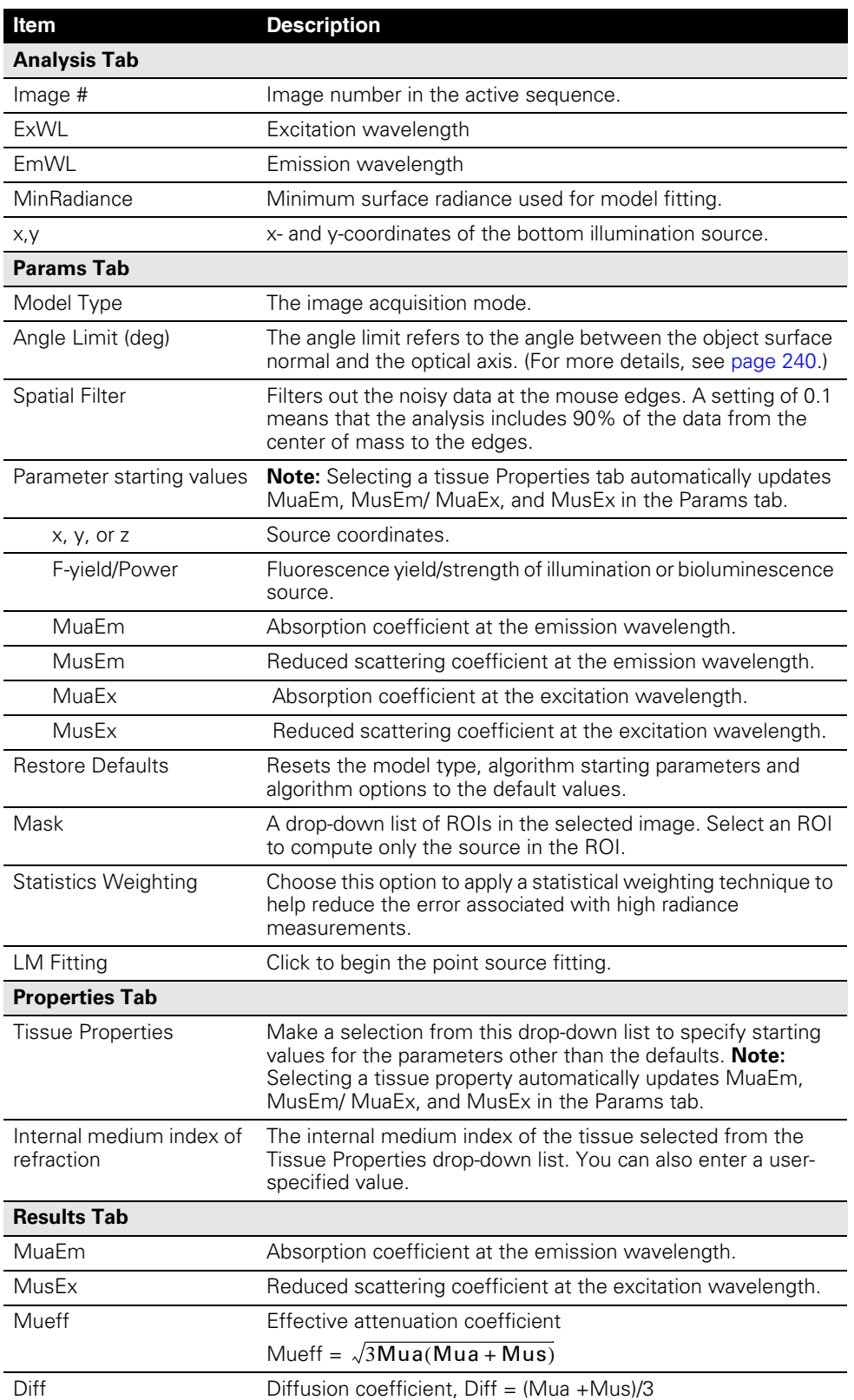

# **Table 10.1** Tool palette, point source fitting

| Item                     | <b>Description</b>                                                                       |  |  |  |  |
|--------------------------|------------------------------------------------------------------------------------------|--|--|--|--|
| X location of the source | X-coordinate of the source location.                                                     |  |  |  |  |
| Y location of the source | Y-coordinate of the source location.                                                     |  |  |  |  |
| Z location of the source | Z-coordinate of the source location.                                                     |  |  |  |  |
| <b>Starting ChiSqure</b> | Error between the measured and simulated photon density at<br>the start of the analysis. |  |  |  |  |
| Ending ChiSqure          | Error between the measured and simulated photon density at<br>the end of the analysis.   |  |  |  |  |

**Table 10.1** Tool palette, point source fitting

# <span id="page-137-0"></span>**10.2 Point Source Fitting**

Point source fitting is performed separately on each image in a sequence.

1. Open the image sequence that you want to analyze.

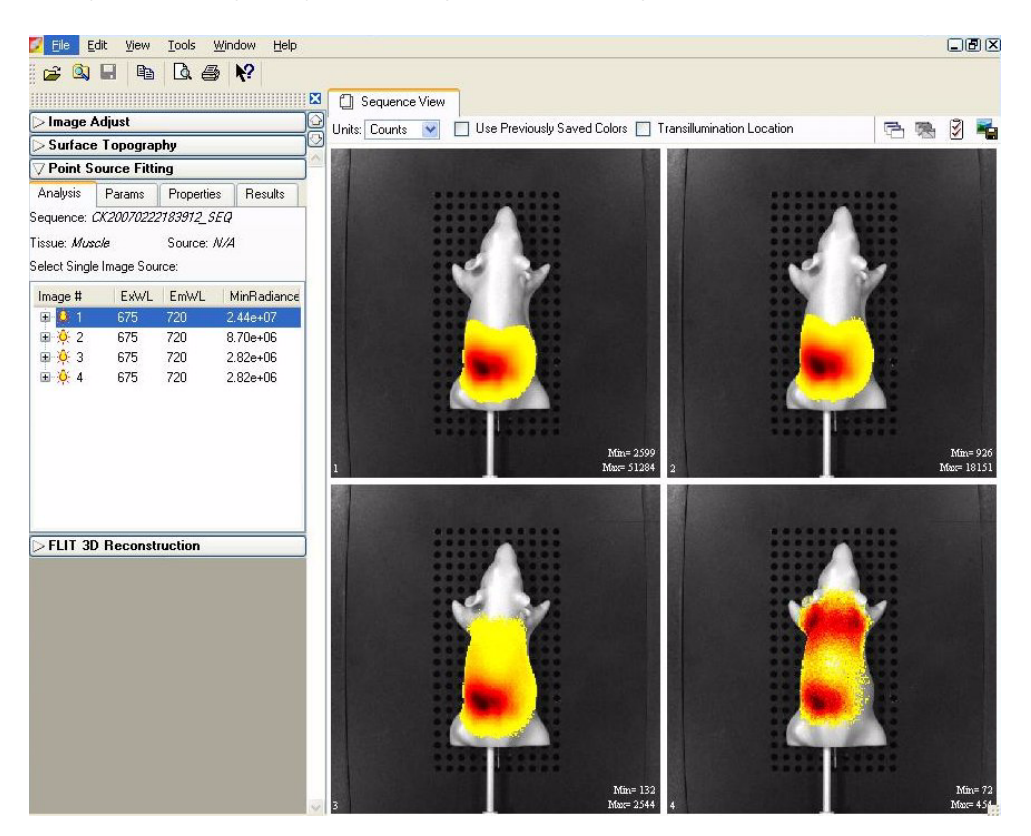

- 2. In the Analysis tab, select an image in the sequence.
- 3. In Surface Topography tools, generate or load a surface. For more details on generating the surface, see [page 125](#page-130-2).

**Note:** It is recommended that you use the smoothing tool to generate a good quality surface.

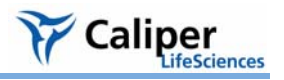

4. Click the Params tab.

- The default starting values for the source location, power, and tissue optical properties are displayed.

**Note:** The software automatically selects the correct model type for the image data.

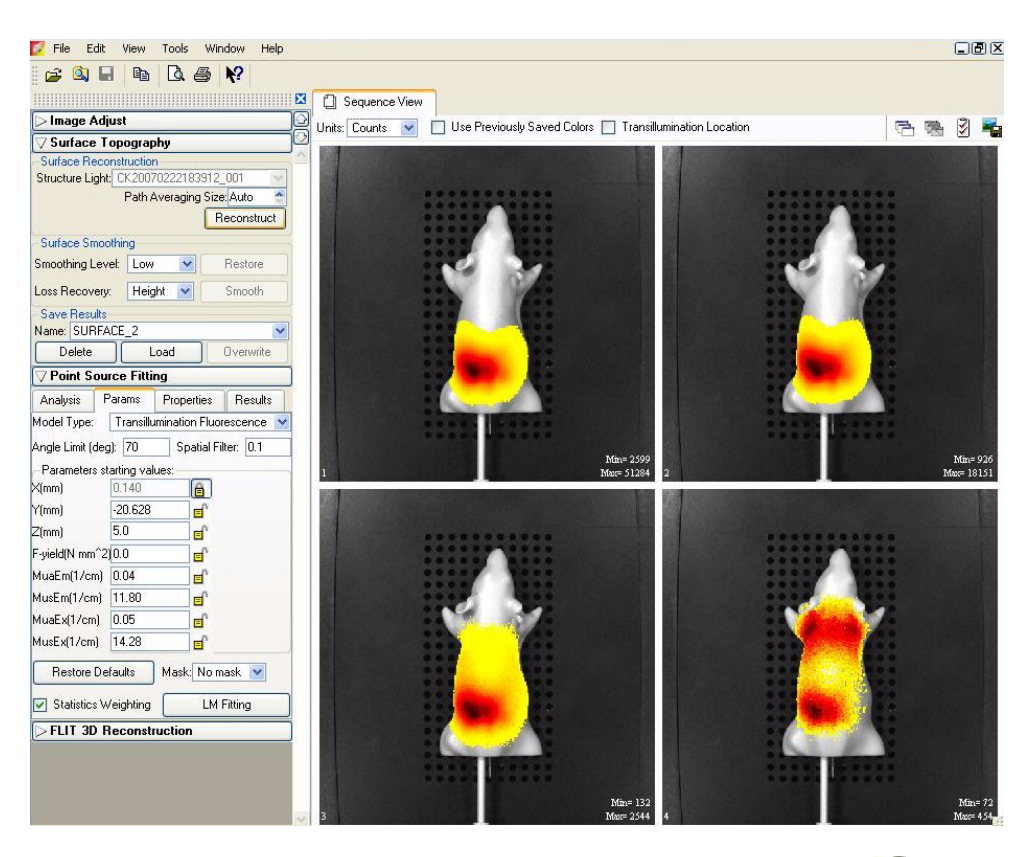

- 5. If you want to fix a parameter starting value, click the unlocked icon  $\blacksquare$  so that it becomes a closed lock  $\mathbf{a}$ .
- 6. If you want to construct the source only in a region of interest, make a selection from the Mask drop-down list.
- 7. Confirm the angle limit and spatial filter defaults or enter new values.
- 8. To specify different starting values for the optical properties:
	- a. Click the Properties tab.
	- b. Make a selection from the Tissue Properties drop-down list.
	- c. Confirm the internal medium index of refraction or enter a new value.
- 9. In the Params tab, click **LM Fitting**.
	- The source appears on the mesh and the Results tab displays the point source fitting results.

# <span id="page-139-0"></span>**10.3 Checking the Point Source Fitting Results**

- 1. In the Results tab, click Photon Density Maps.
	- The Photon Density Maps window appears.
- 2. Select the image from the Image sources drop-down list.
- 3. Compare the simulated and measured photon densities.

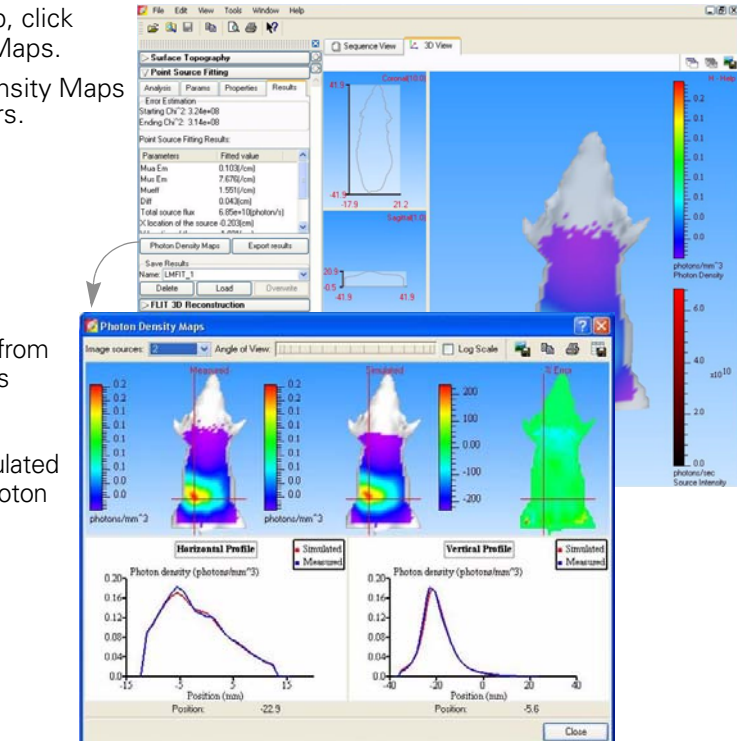

# <span id="page-139-1"></span>**10.4 Exporting Results**

#### **To export all results:**

- 1. In the Results tab, click **Export results**.
- 2. In the dialog box that appears, select the destination folder for the results and click OK.
	- The results include a .txt, .csv, .xsc (source information), and a .xmh (surface mesh) file.

## **To export user-selected results:**

- 1. Right-click the item of interest in the results list, and select Export Results on the shortcut menu.
- 2. In the dialog box that appears, choose a folder for the results, enter a file name (.txt), and click **Save**.

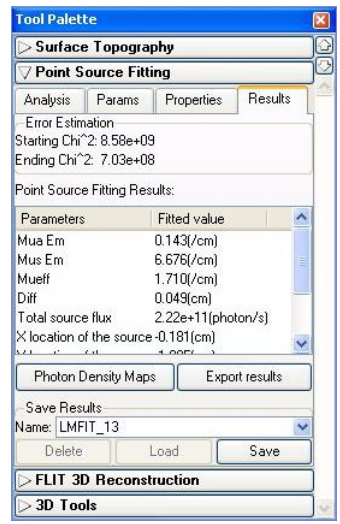

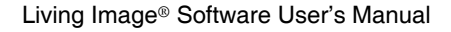

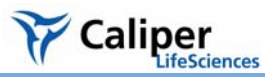

# <span id="page-140-0"></span>**10.5 Managing Point Source Fitting Results**

### **To save results:**

- 1. Select the results of interest (LMFIT\_xx) from the Name drop-down list
- 2. Click **Save**.
	- The point source fitting results are saved with the image.

# **To view results:**

- 1. Select the results of interest from the Name drop-down list.
- 2. Click **Load**.

# **To delete results:**

- 1. Select the results that you want to delete from the Name drop-down list.
- 2. Click **Delete**.

#### **To copy selected results:**

- 1. Right-click the results (row) of interest and select **Copy Selected** from the shortcut menu that appears.
	- The selected results are copied to the system clipboard.

#### **To copy all results:**

- 1. In the Results tab, right-click the results table and select **Copy All** from the shortcut menu that appears.
	- All of the results table is copied to the system clipboard.

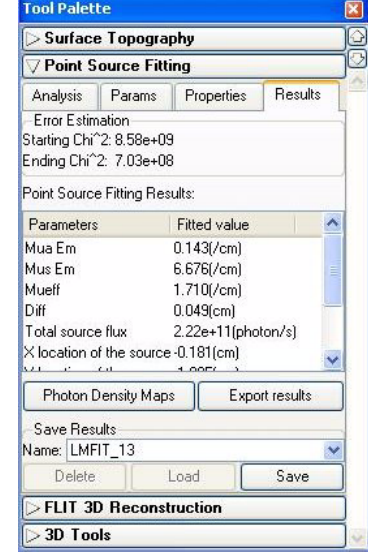

[This page intentionally blank.]

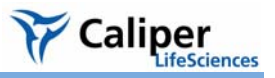

# **11 3D Reconstruction of Sources**

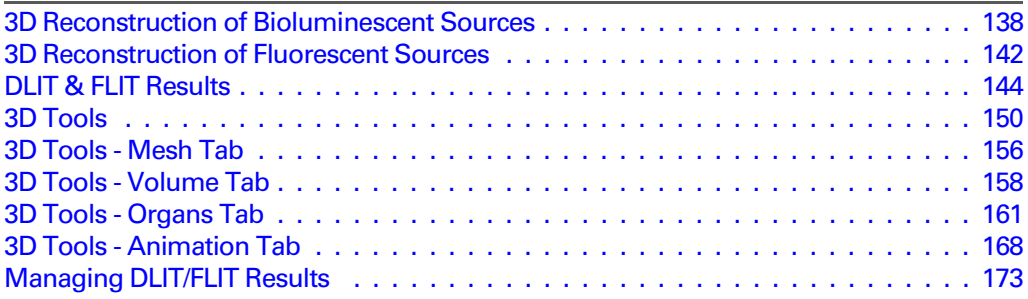

The Living Image® software includes algorithms for 3D reconstruction of bioluminescent or fluorescent sources (*tomographic analysis*):

- Diffuse Tomography (DLIT™) algorithm For tomographic analysis of bioluminescent sources. Analyzes a bioluminescent image sequence obtained on the IVIS® Imaging System 200 or IVIS Spectrum.
- Fluorescent Tomography (FLIT™) algorithm For tomographic analysis of fluorescent sources. Analyzes a fluorescent image sequence obtained on the IVIS® Spectrum imaging system.

The steps to perform 3D reconstruction of bioluminescent/fluorescent sources include:

- 1. Acquire an image sequence.
- 2. Generate the surface topography (*surface*) of the subject.
- 3. Set the user-modifiable DLIT/FLIT algorithm parameters (for example, analysis wavelengths, source spectrum, and tissue properties) and reconstruct the position, geometry, and strength of the luminescent sources.

For more details on the DLIT/FLIT algorithm, see *[3D Reconstruction of Light Sources](#page-238-1)*, [page 233.](#page-238-1)

# <span id="page-143-0"></span>**11.1 3D Reconstruction of Bioluminescent Sources**

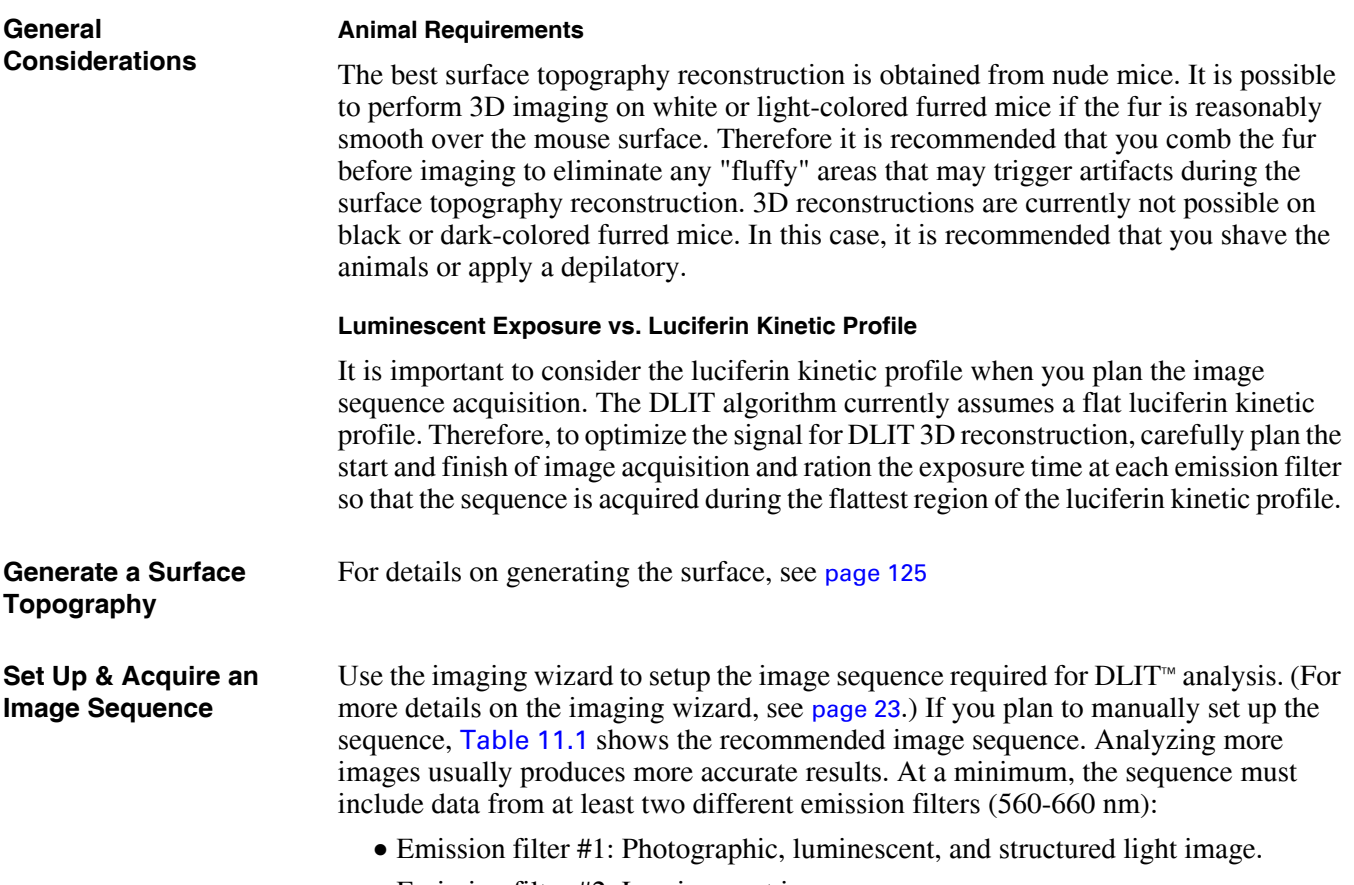

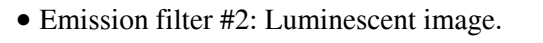

| <b>Image Type</b> | <b>Emission Filter Options</b> |                                                              |     |     |     |     |  |
|-------------------|--------------------------------|--------------------------------------------------------------|-----|-----|-----|-----|--|
|                   | 560                            | 580                                                          | 600 | 620 | 640 | 660 |  |
| Photographic      |                                | Select the Reuse Photographs<br>option in the control panel. |     |     |     |     |  |
| Structured light  |                                |                                                              |     |     |     |     |  |
| Luminescent       |                                |                                                              |     |     |     |     |  |

<span id="page-143-1"></span>**Table 11.1** Recommended image sequence for DLIT analysis

**NOTE**

The binning level must be the same for all of the luminescent images.

After the surface is generated, the 3D reconstruction of the light sources can proceed. [Figure 11.1](#page-146-0) shows example results. For more information on the DLIT algorithm and user-modifiable parameters, see [Appendix H, page 238](#page-243-0).
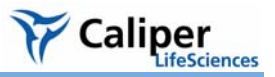

- 1. In the tool palette, click **DLIT 3D Reconstruction**.
- 2. In the Properties tab, make a selection from the "Tissue Properties" and "Source Spectrum" drop-down lists.

"Muscle" is usually the best choice of tissue properties for general *in vivo* reconstructions.

**Note:** The internal medium index of refraction is automatically entered when you select a tissue.

3. If you want to view the "Tissue Properties" (μ*a*, μ*eff*, μ' *<sup>s</sup>*) or "Source Spectrum" for the tissue and light source selected above, make a selection from the Plot drop-down list in the Properties tab.

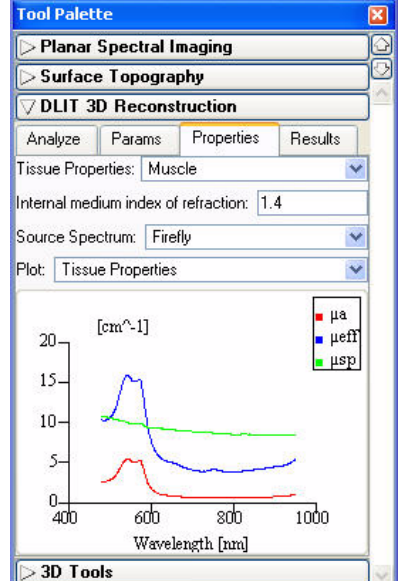

- 4. In the Analyze tab, select the acquisition wavelengths (560-660 nm).
- 5. If necessary, edit the minimum radiance associated with an acquisition wavelength or angle. For more details on the minimum radiance, see [page 239](#page-244-0).

**Note:** It is recommended that you only analyze images that have signal well above the noise.

6. To edit the minimum radiance, double-click the entry and enter a new value.

**Note:** The minimum radiance level can be observed by looking at individual images and adjusting the min level on the color bar, in radiance units (photons/sec/cm2).

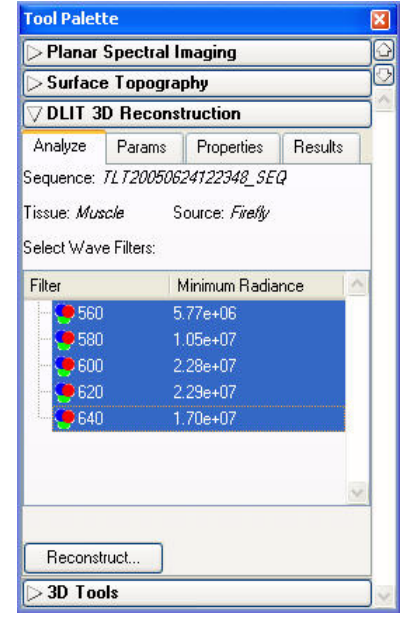

7. In the Params tab, confirm the parameter defaults or enter new values. For more details on the parameters, see [Appendix H, page 238](#page-243-0).

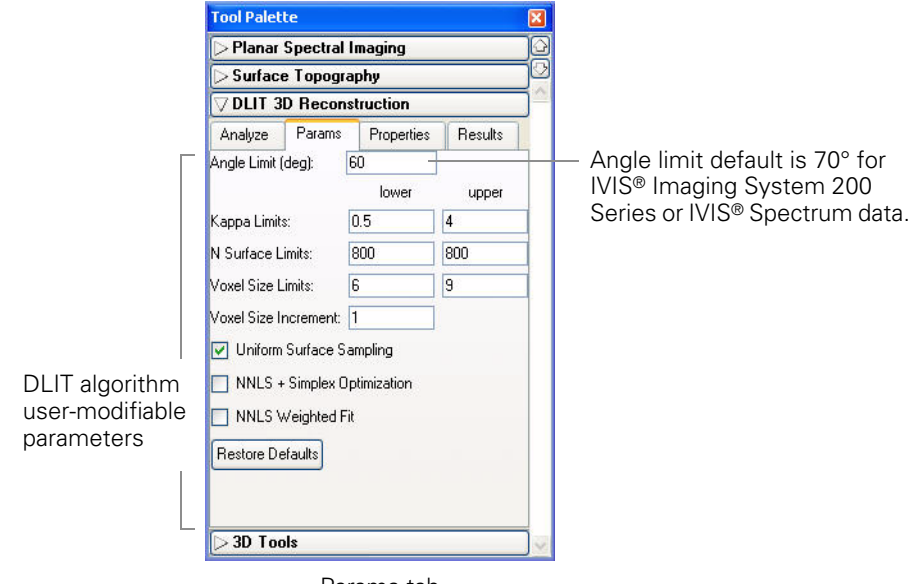

Params tab

8. In the Analyze tab, click **Reconstruct**.

The reconstruction requires about 1-5 minutes, depending on the parameter settings and the processor speed.

[Figure 11.1](#page-146-0) shows example 3D reconstruction results.

The 3D View in the image window displays the surface, the 3D reconstruction of the bioluminescent light sources inside the subject (voxels), and the photon density map (photons/  $mm<sup>3</sup>$  just below the surface).

Results tab displays the results data and the DLIT parameter values.

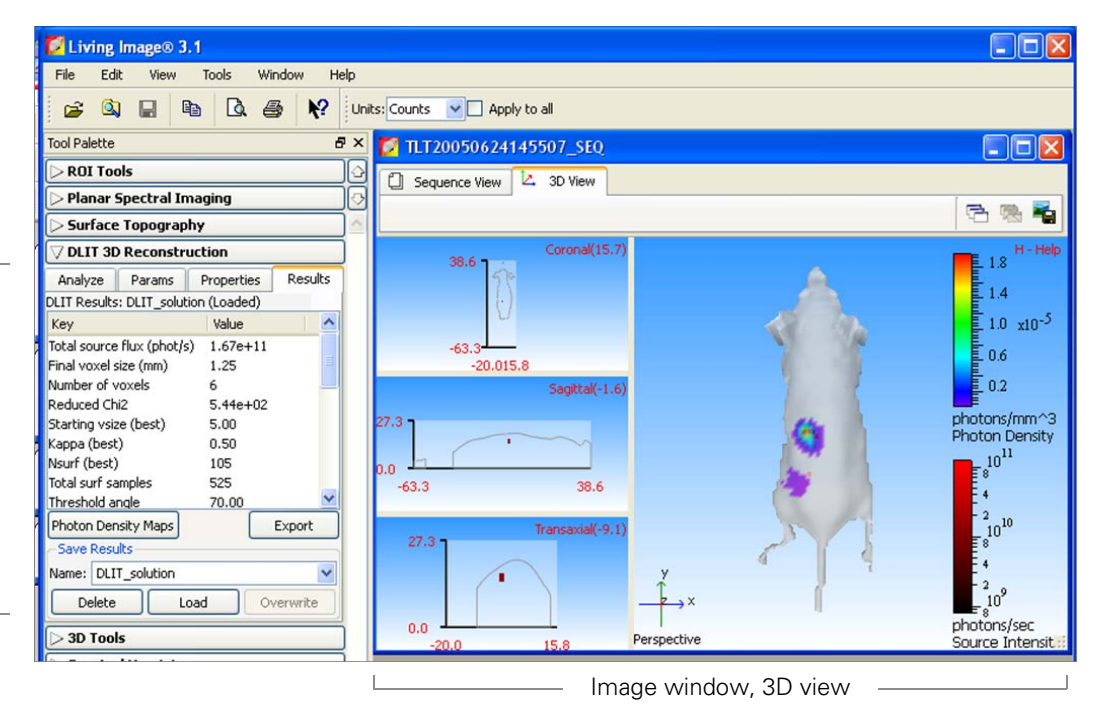

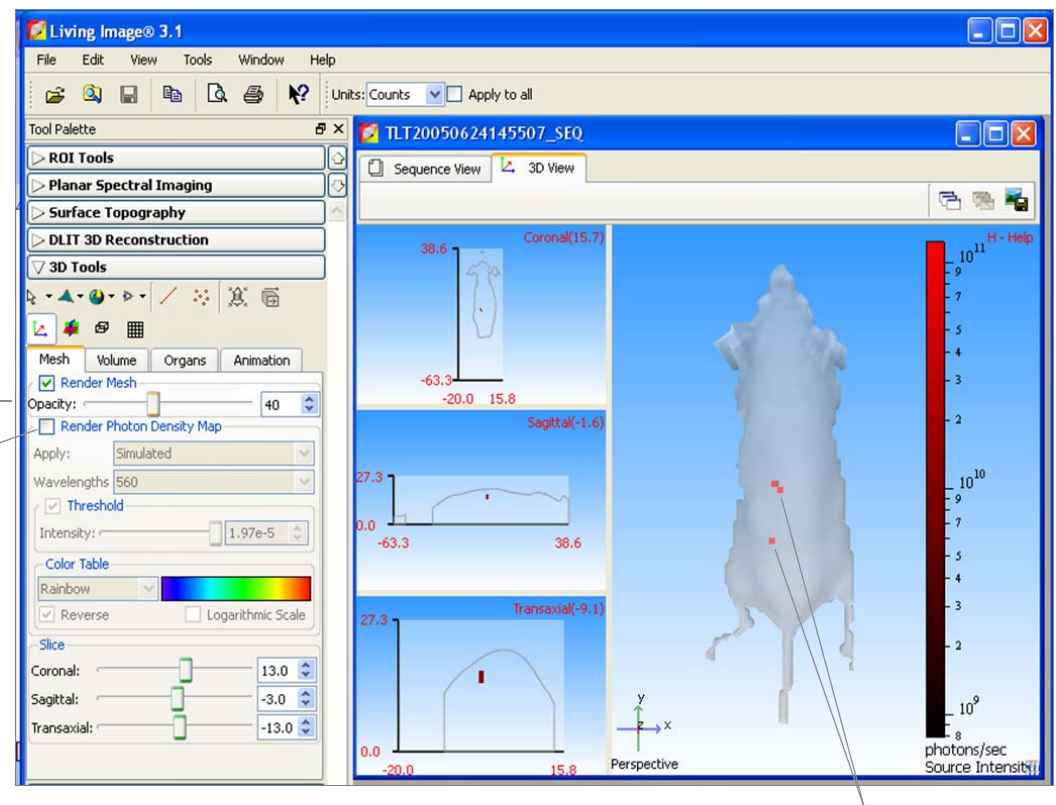

Light sources (voxels)

<span id="page-146-0"></span>**Figure 11.1** Viewing DLIT 3D reconstruction results, Results tab (top) and 3D tools (bottom)

### **To best view the light sources (voxels):**

- 1. In the 3D tools, move the slider or enter an opacity value to adjust the surface opacity.
- 2. Clear the Render Photon Density Map option to display the surface without the photon density map.

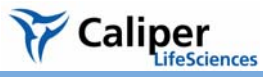

# **11.2 3D Reconstruction of Fluorescent Sources**

# **Set Up & Acquire an Image Sequence on the IVIS**® **Spectrum**

Use the imaging wizard to setup the image sequence required for FLIT™ analysis. (For more details on the imaging wizard, see [page 23](#page-28-0).) If you plan to manually set up the sequence, [Table 11.2](#page-147-0) shows the recommended image sequence. Acquire the images using transillumination on the IVIS Spectrum using the same excitation and emission filters from at least four source locations.

| <b>Image Type</b>  | <b>Source Location</b> |                             |
|--------------------|------------------------|-----------------------------|
|                    | <b>First location</b>  | <b>Subsequent locations</b> |
| Photographic       |                        | Use previous photo          |
| Structured light   |                        |                             |
| <b>Fluorescent</b> |                        |                             |

<span id="page-147-0"></span>**Table 11.2** Example image sequence for FLIT analysis

**Generate the Surface Topography**

For instructions, see [page 137](#page-142-0).

After the surface is generated, the 3D reconstruction of the light sources can proceed.

**Set the FLIT Parameters & Reconstruct the Sources**

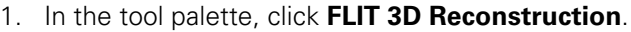

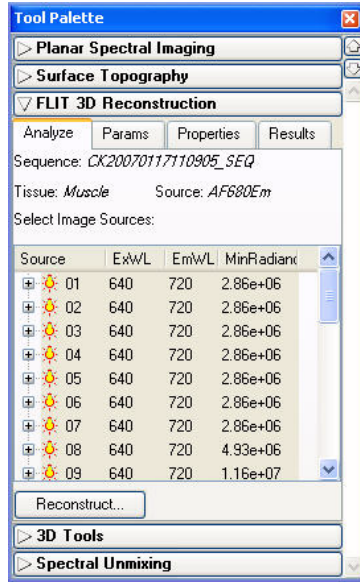

Analyze tab

Source 01 corresponds to the first image of the sequence, source 02 corresponds to the second image, and so on

2. In the Properties tab, make a selection from the Tissue Properties drop-down list. "Muscle" is usually the best choice of tissue properties for general *in vivo* reconstructions.

**Note:** The internal medium index of refraction is automatically entered when you select a tissue.

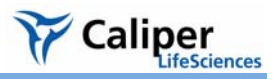

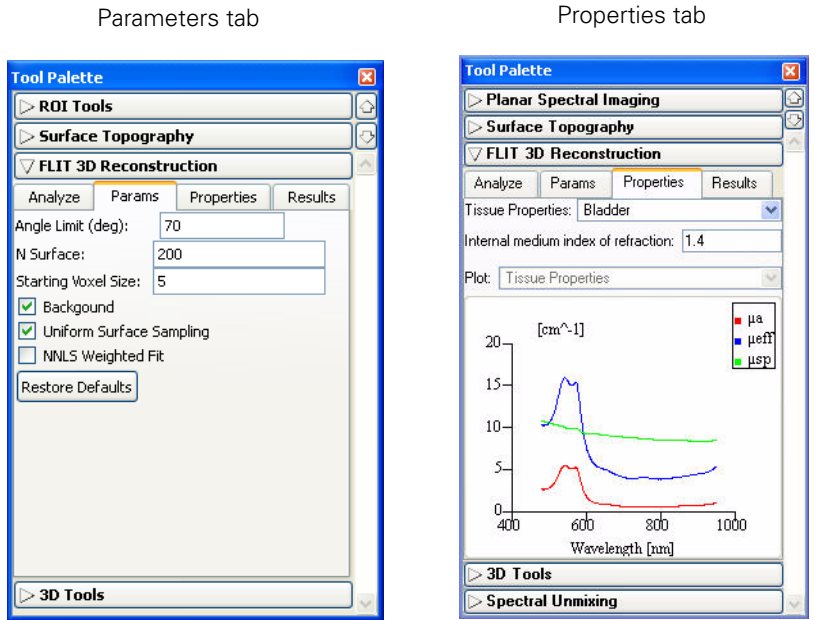

3. In the Params tab, confirm the parameter defaults or enter new values.

For more details on the parameters, see [Appendix H, page 238](#page-243-0). It is recommended that you start with the default parameter settings. If necessary, fine tune the settings in the parameters tab. For more details on the parameters and options, see [Appendix H, page 233](#page-238-0).

4. In the Analyze tab, select the source locations to include in the analysis and click **Reconstruct**.

- [Figure 11.1, page 141](#page-146-0) shows example 3D reconstruction results

# **11.3 DLIT & FLIT Results**

The Results tab displays information about the photon density, voxels, and DLIT or FLIT algorithm parameters.

| <b>Tool Palette</b>                                                                                                    |                                                                       |   | <b>Tool Palette</b>                                                                                                    |
|----------------------------------------------------------------------------------------------------|-----------------------------------------------------------------------|---|----------------------------------------------------------------------------------------------------|
| > Planar Spectral Imaging                                                                                                    |                                                                       |   | > Planar Spectral Imaging                                                                                                    |
| > Surface Topography                                                                                                    |                                                                       |   | $\triangleright$ Surface Topography                                                                                                    |
| FLIT 3D Reconstruction                                                                                                    |                                                                       |   | 7 DLIT 3D Reconstruction                                                                                                    |
| Analyze<br>Params                                                                                                    | <b>Results</b><br>Properties                                          |   | Results<br>Params<br>Properties<br>Analyze                                                                                                    |
| FLIT Results: FLIT 1 (Loaded)                                                                                                    |                                                                       |   | DLIT Results: DLIT_noSimplDLmsh [Loaded]                                                                                                    |
| Key                                                                                                    | Value                                                                 | ۸ | Value<br>Key                                                                                                    |
| Total fluorescence yield (N mm^2) 1.72e-09<br>Final vsize<br>Number of sources<br>Reduced Chi2<br>Starting vsize<br>Nsurf (best)<br>Total surf samples<br>Threshold angle<br>Uniform Surface Sampling | 0.75<br>24<br>7.98e-07<br>6.00<br>200<br>6000<br>70.00<br><b>TRUE</b> |   | $5.82e+10.$<br>Total source flux (phot/s)<br>Final vsize<br>2.00.<br>30<br>Number of sources.<br>Reduced Chi2<br>$2.38e+0.3$<br>8.00.<br>Starting vsize [best]<br>2.00<br>Kappa (best)<br>Nsurf (best)<br>800<br>Total surf samples<br>1600 |
| Photon Density Maps<br>Save Results<br>Name: FLIT_1<br>Delete<br>$>3D$ Tools                                                                                                    | Export<br>Load<br>Overwrite                                           |   | ×<br><b>THE</b><br>Photon Density Maps<br>Export<br>Save Results<br>Name: DLIT_noSimpIDLmsh<br>Overwrite<br>Delete<br>Load                                                                                                    |
| <b>Spectral Unmixing</b>                                                                                                    |                                                                       |   | <b>3D Tools</b>                                                                                                    |

**Figure 11.2** 3D reconstruction results, FLIT (left) and DLIT (right)

# **NOTE**

For more details on the DLIT and FLIT algorithm parameters, see [Appendix H,](#page-238-0)  [page 233](#page-238-0). Sometimes adjusting the DLIT algorithm parameters improves the fit of the simulated photon density to the measured photon density data.

### **Table 11.3** 3D reconstruction results

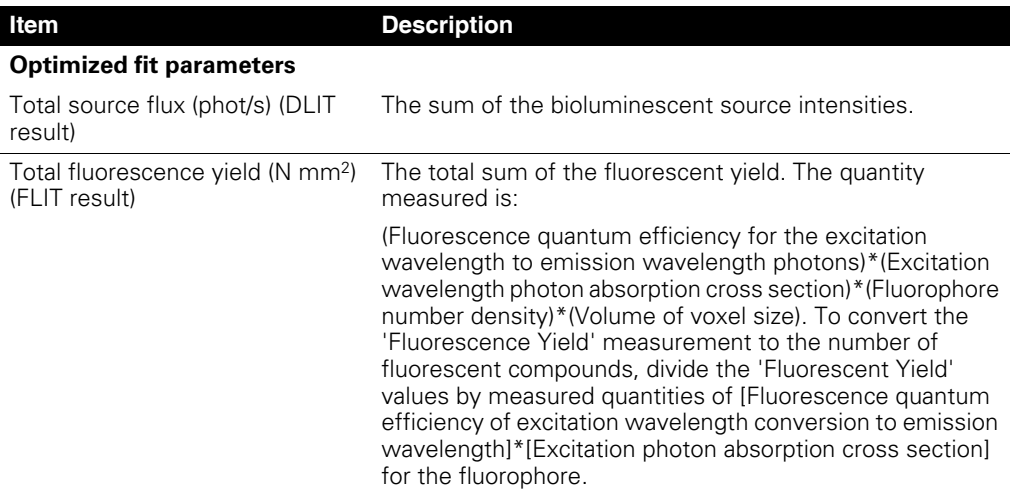

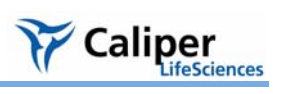

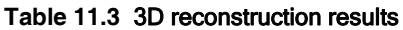

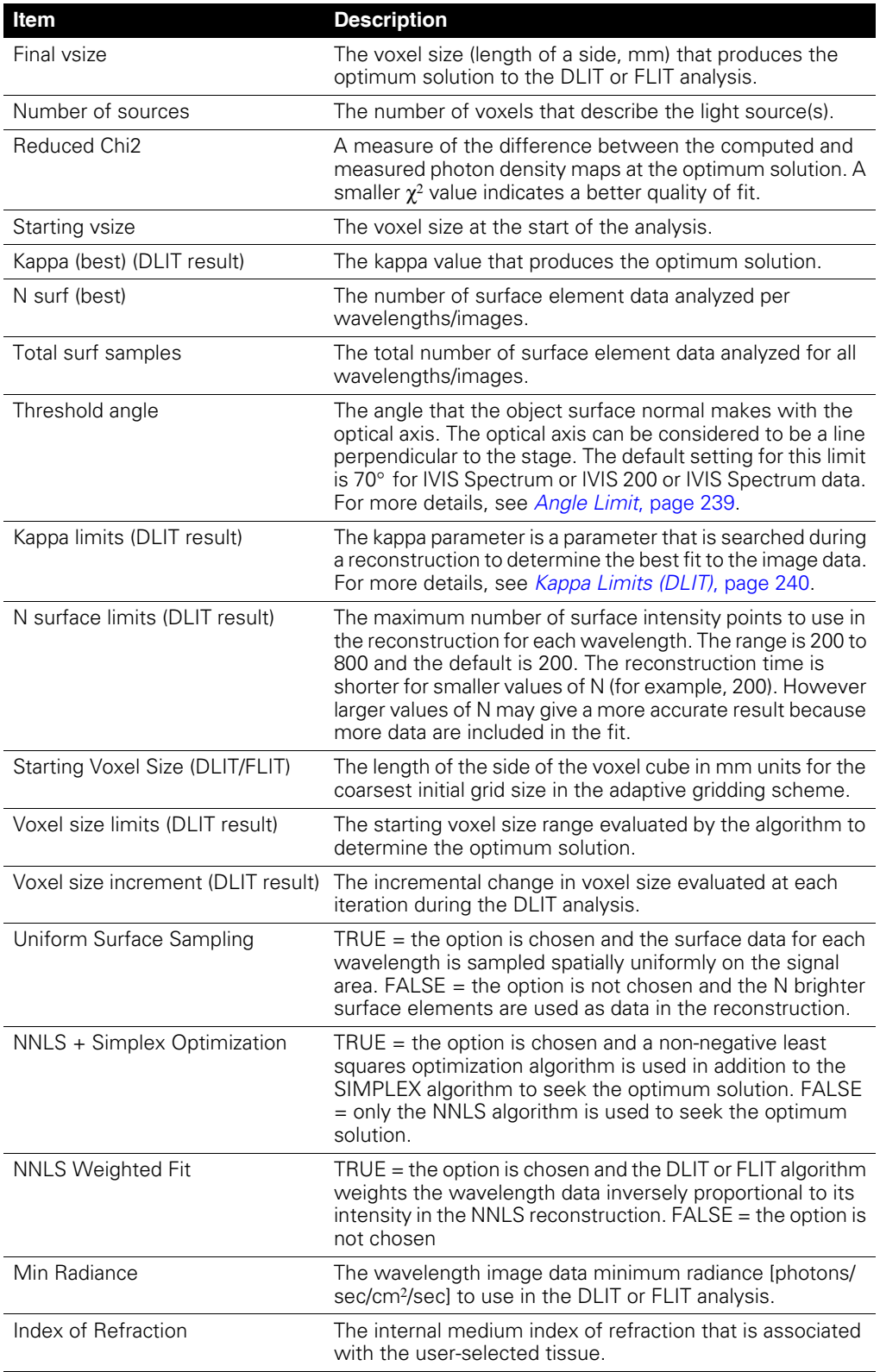

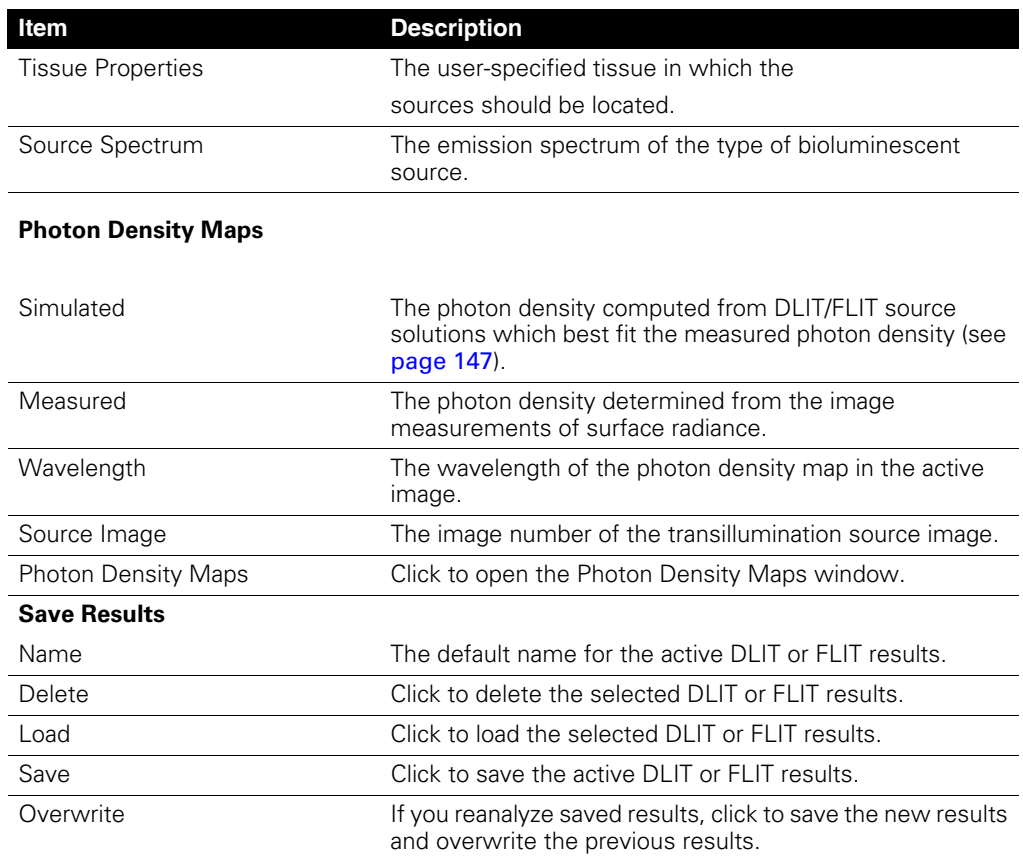

#### **Table 11.3** 3D reconstruction results

#### **Viewing Photon Density**

Photon density is the steady state measure of the number of photons in a cubic millimeter. Light sources inside the tissue contribute to photon density in other portions of the tissue. The DLIT or FLIT algorithm first converts the luminescent image of surface radiance to photon density just below the animal surface because this is what can be observed. Then the DLIT or FLIT algorithm solves for point source locations inside the tissue which would produce the observed photon density near the surface.

To check the quality of the DLIT or FLIT construction, it is useful to compare the measured and simulated photon density plots. The photon density is closely related to the measured radiance.

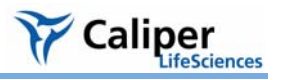

## <span id="page-152-0"></span>**To view the photon density maps:**

- 1. In the Results tab, click **Photon Density Maps**.
	- The Photon Density Maps window displays the photon density maps for all wavelengths.

Select one or all wavelengths for display.

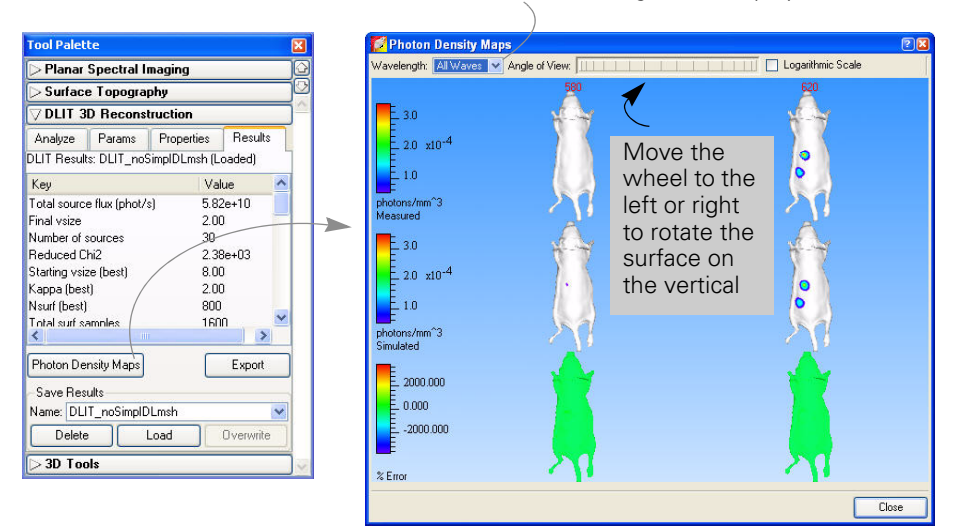

**Note:** The voxels are also automatically displayed when the 3D reconstruction is completed. For more details on measuring the voxels, see [page 158.](#page-163-0)

- 2. To display the measured and simulated photon density profiles:
	- a. Select a wavelength.
	- b. Drag the crosshair to the location of interest.
	- The horizontal and vertical photon density profiles are updated.

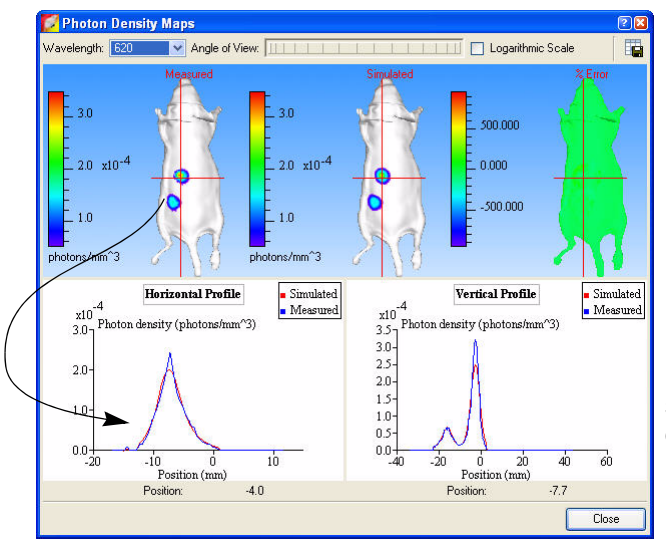

In a good reconstruction, the measured (blue) and simulated (red) photon density curves are close.

**3D Tools** The 3D tools appear in the tool palette when a surface topography (surface) or 3D source is reconstructed, or when you open saved results.

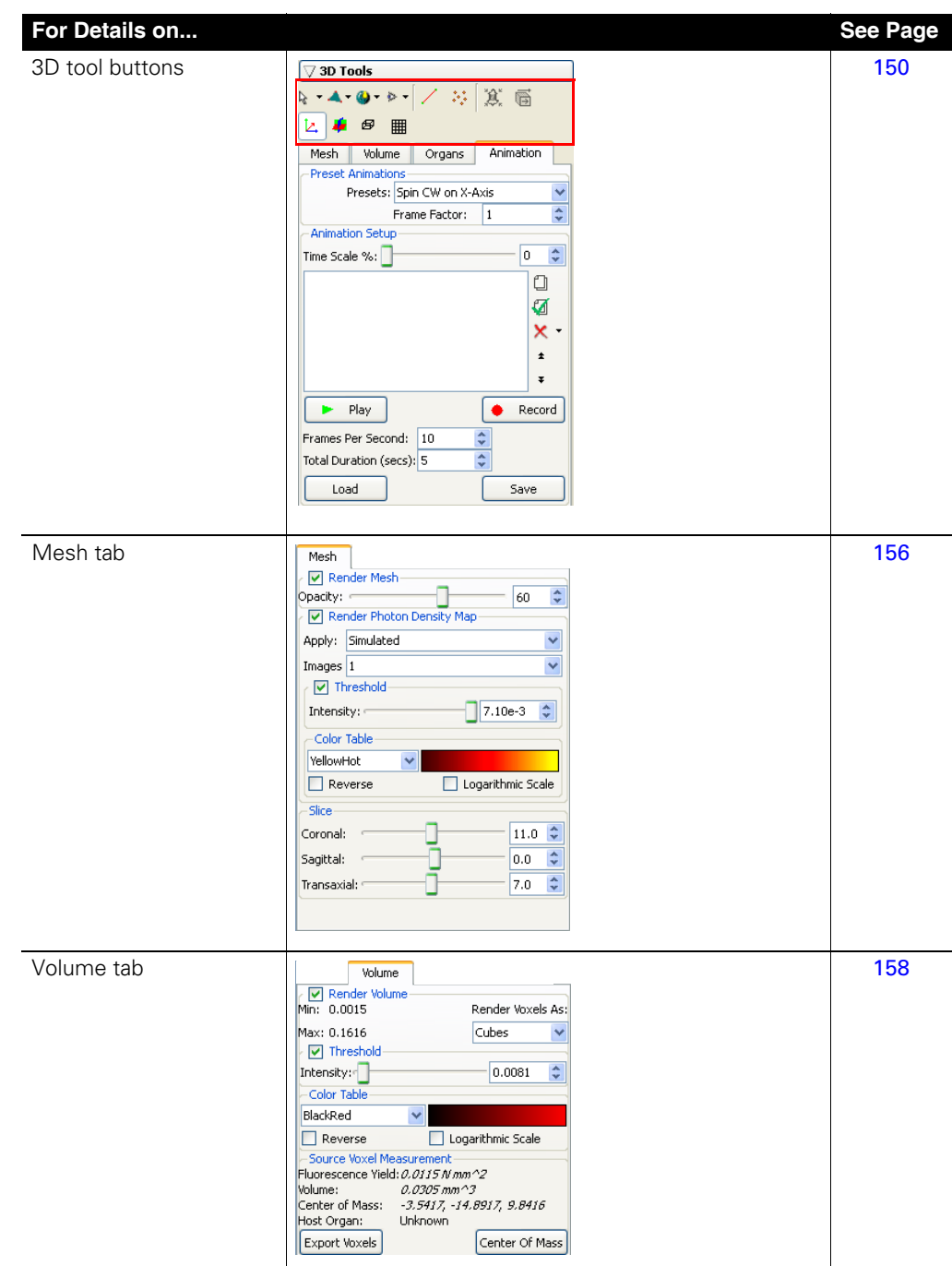

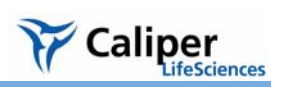

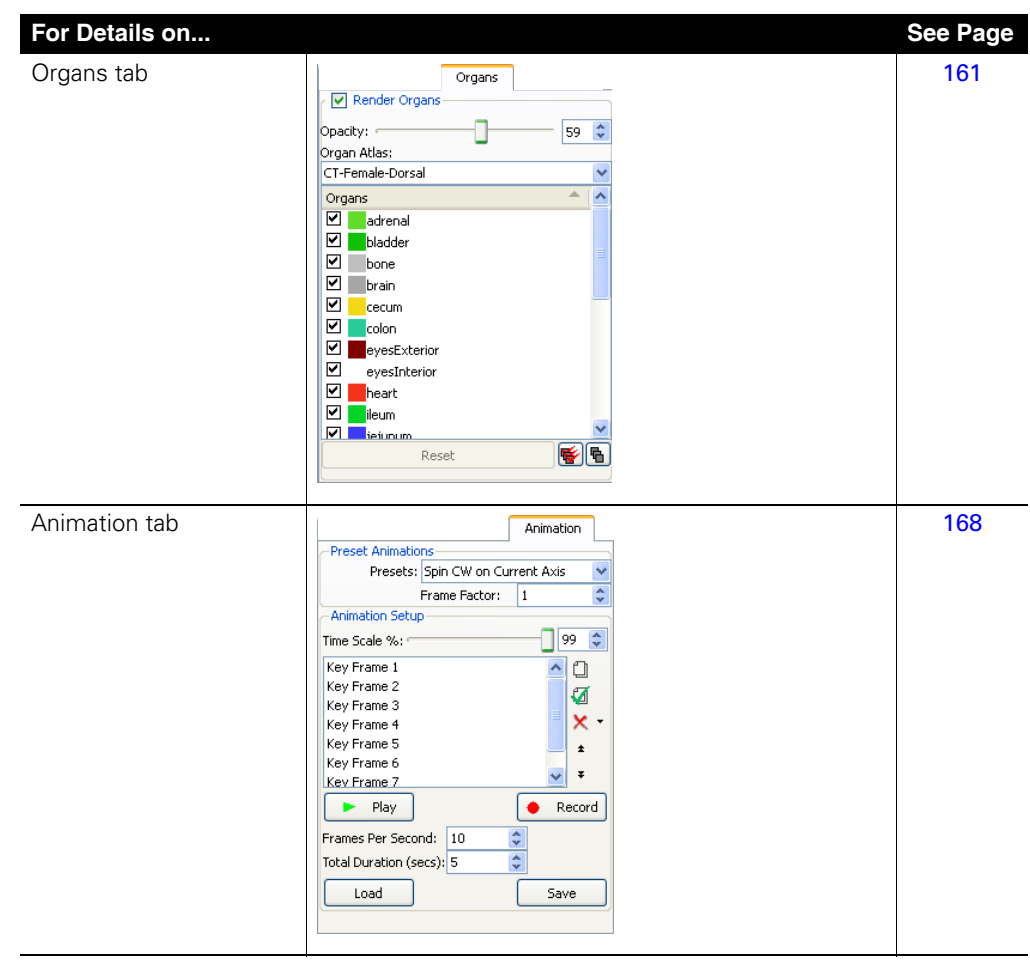

# <span id="page-155-0"></span>**11.4 3D Tools**

Click:  $\mathbb{R}$ , to select a tool to work with the surface or 3D results (perspective view only).

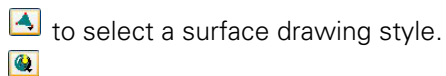

to select a shading style for the surface.

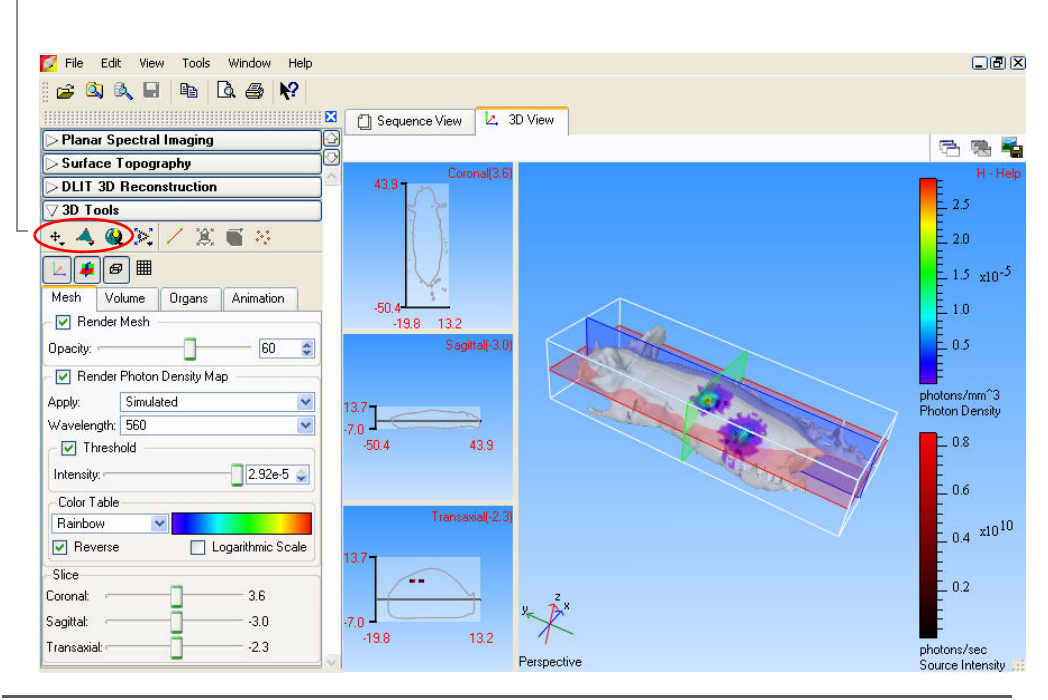

**Figure 11.3** 3D tools and DLIT results in the 3D view window

# <span id="page-155-1"></span>**Table 11.4** 3D Tools

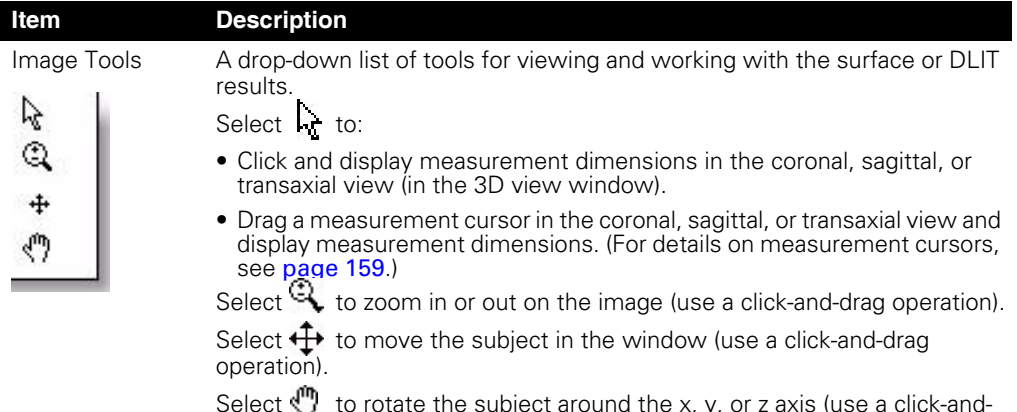

Select  $\langle$  to rotate the subject around the x, y, or z axis (use a click-anddrag operation).

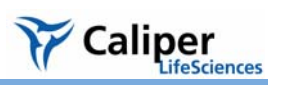

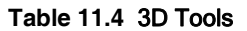

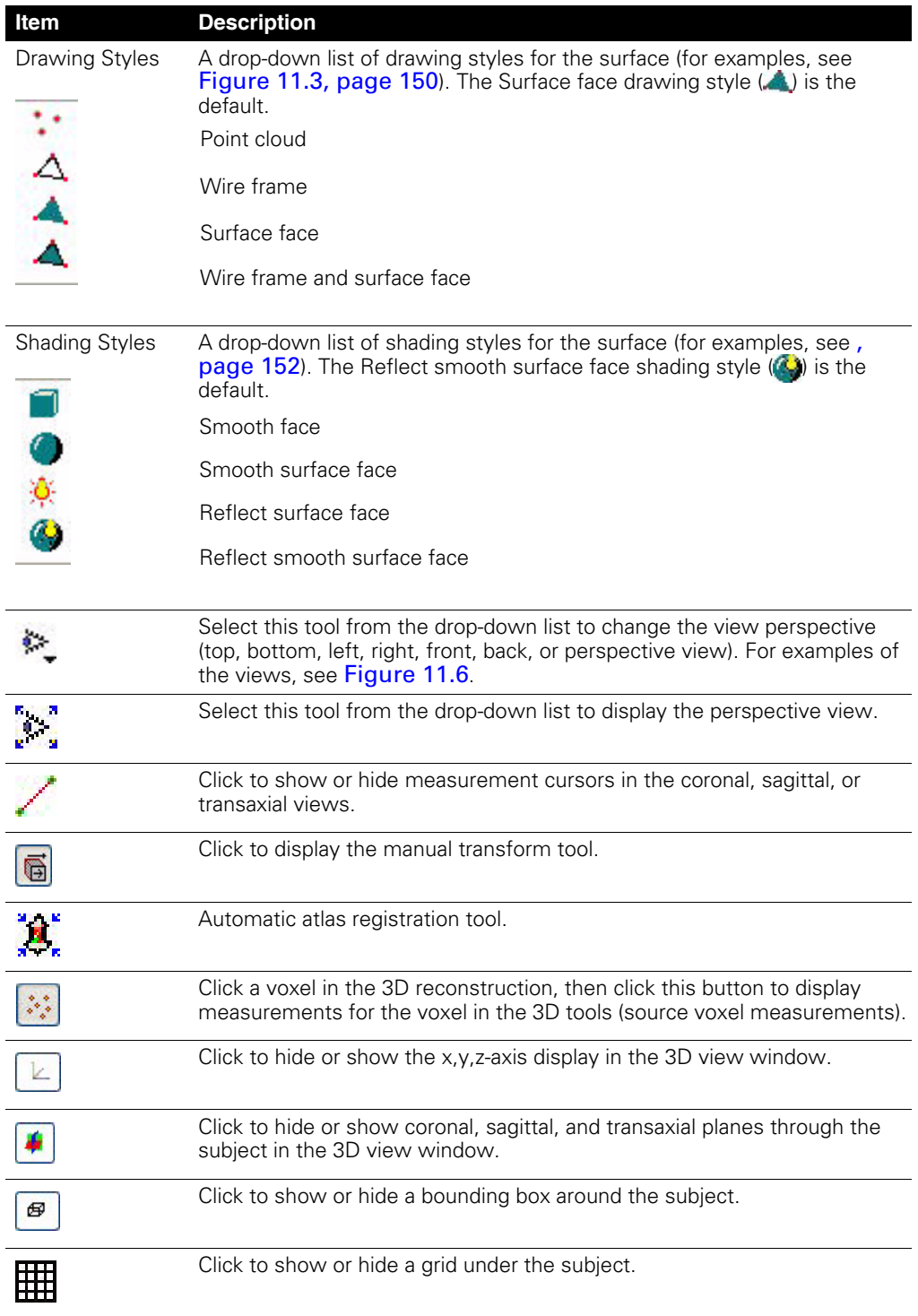

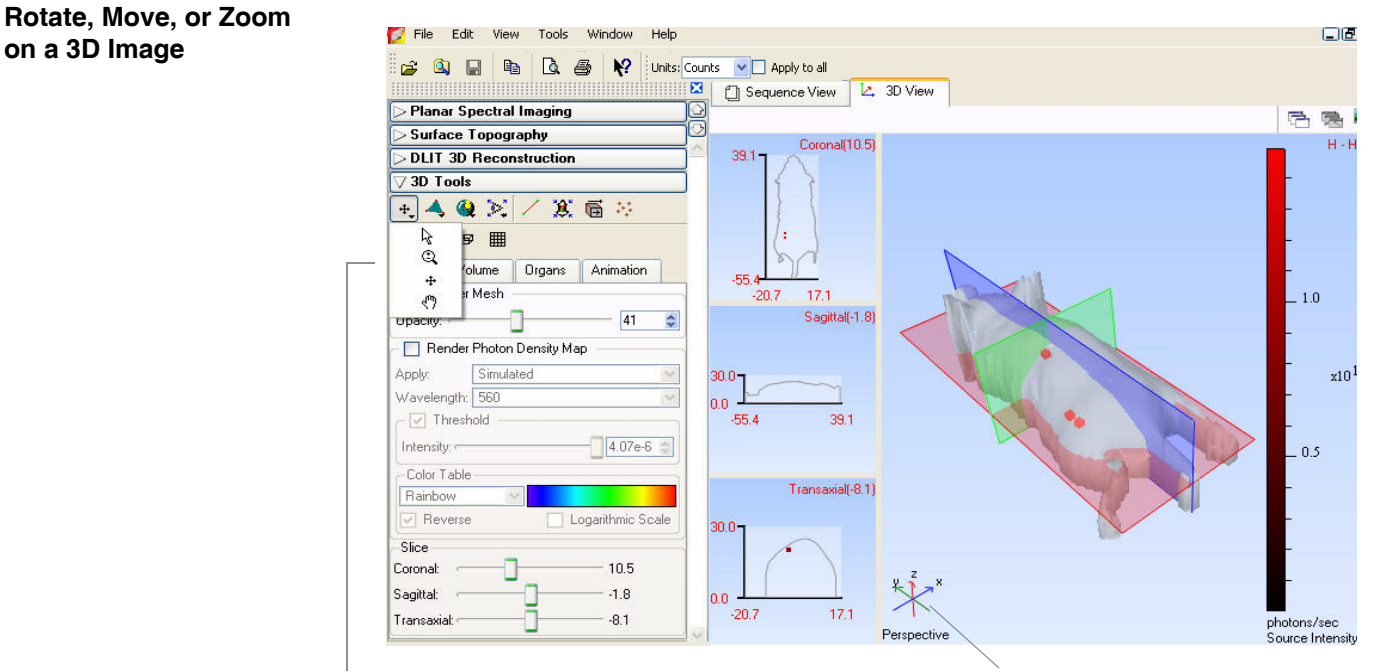

Select a tool from the drop-down list. Axis shows image orientation.

#### <span id="page-157-0"></span>**To rotate the image:**

- 1. Choose the  $\geq$  or  $\binom{m}{k}$  tool.
- 2. Place the pointer in the 3D View window.
- 3. Click and drag the pointer in the x, y, or z-axis direction.

- The x,y,z-axis shows the orientation of the image.

# **To move the image:**

1. Select the  $\oplus$  arrow in the 3D tools and drag the image. Alternatively, press the Shift key while you drag the image.

## **To zoom in or out on the image:**

- 1. Select the  $\bigoplus$  arrow in the 3D tools.
- 2. To zoom in on the image (magnify), right-click (Ctrl+click for Macintosh users) and drag the  $\bigoplus$  toward the bottom of the window.

To zoom out on the image, right-click and drag the  $\bigcirc$  toward the top of the window.

# **Selecting a Drawing or Lighting Style for the Surface**

You can choose a different drawing and lighting style to change the appearance of the surface.

Caliper LifeSciences

To choose a drawing style, make a selection from the Drawing style drop-down list in the 3D tools.

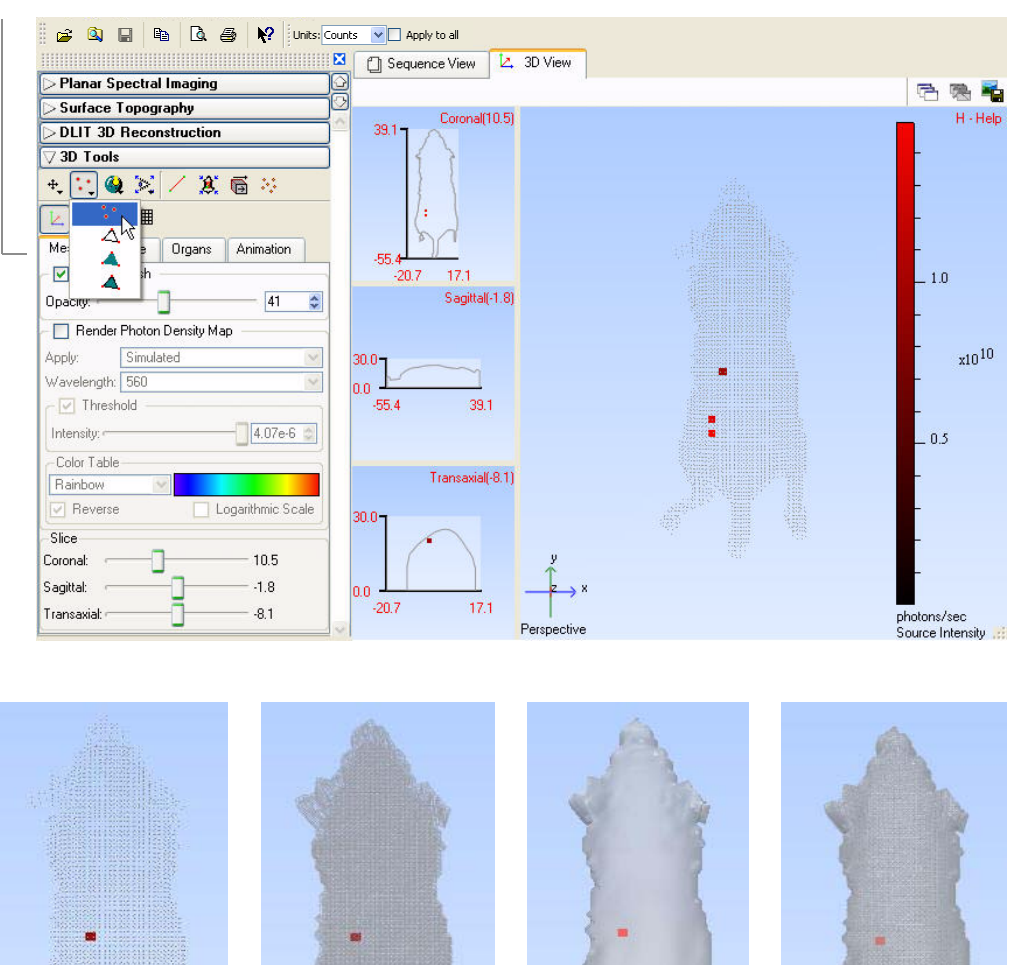

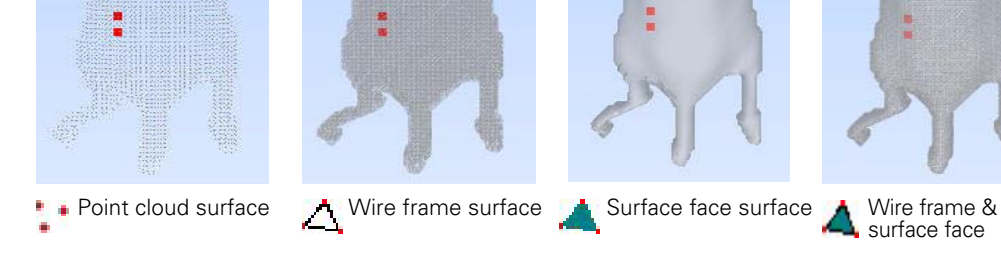

**Figure 11.4** Surface drawing styles

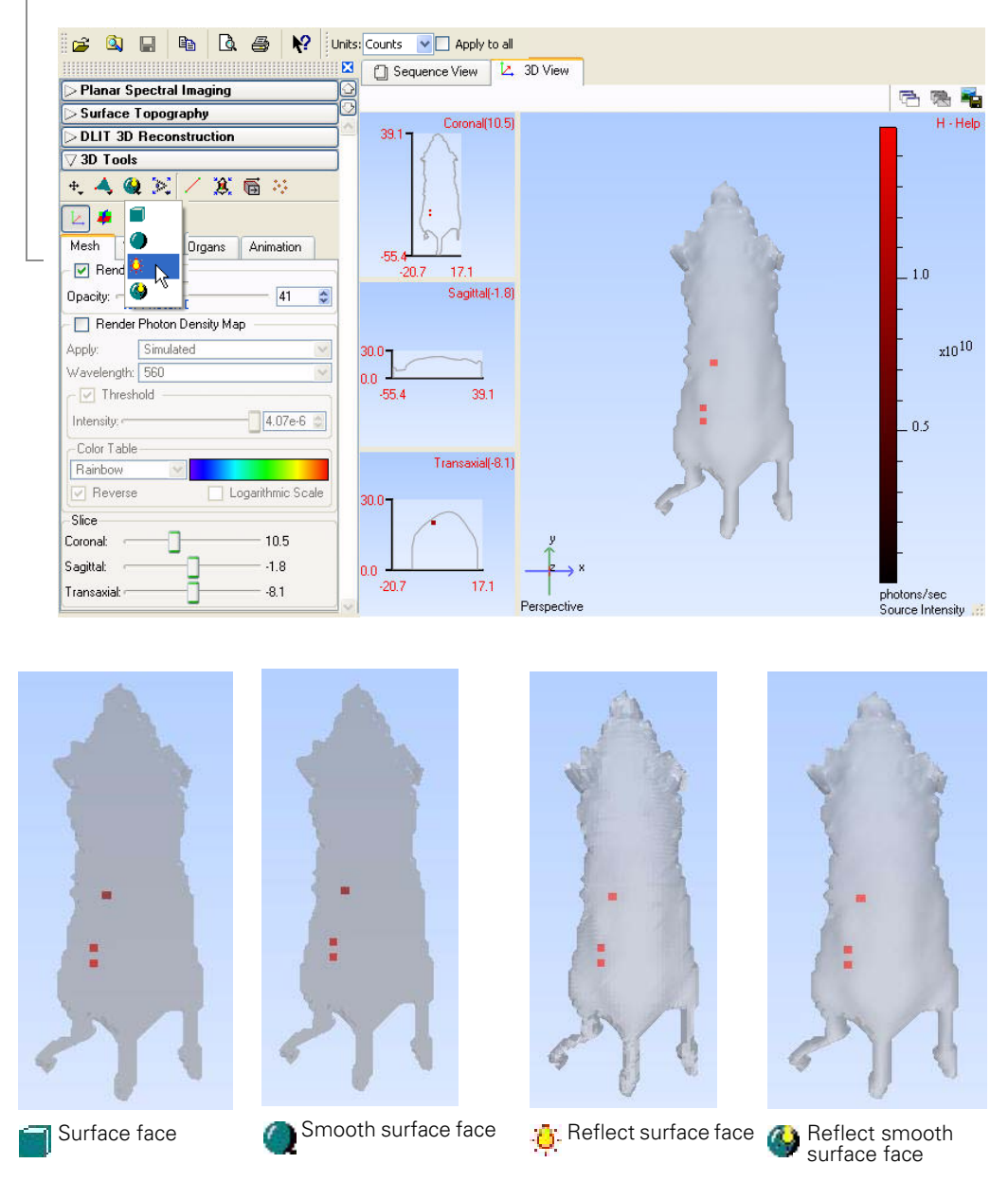

To choose a shading style, make a selection from the Shading style drop-down list in the 3D tools.

**Figure 11.5** Surface shading styles

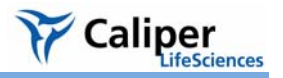

**Changing the View Perspective** You can view a 3D image from different perspectives. [Figure 11.6](#page-161-1) shows examples of the other available views.

### **To change the view:**

- Select is to change the view.
- Alternatively, click the surface, then press the **V** key to cycle through the different views of the surface ([Figure 11.6](#page-161-1)).
- •Select  $*$  to display the perspective view.

**Note:** Only the perspective view (the default view) can be rotated or moved in the 3D view window.

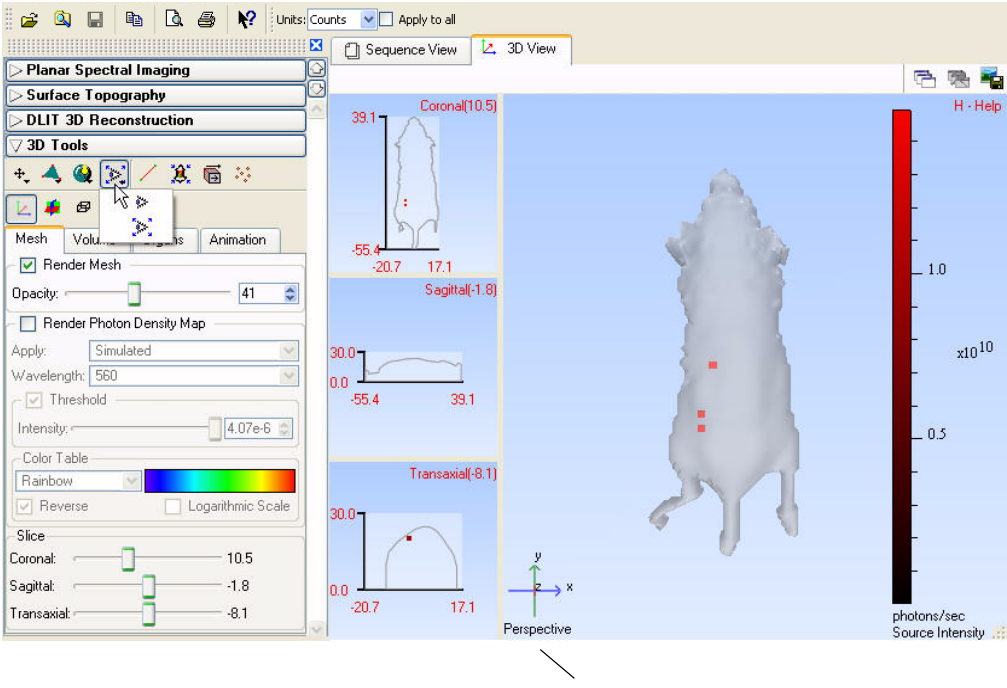

View name

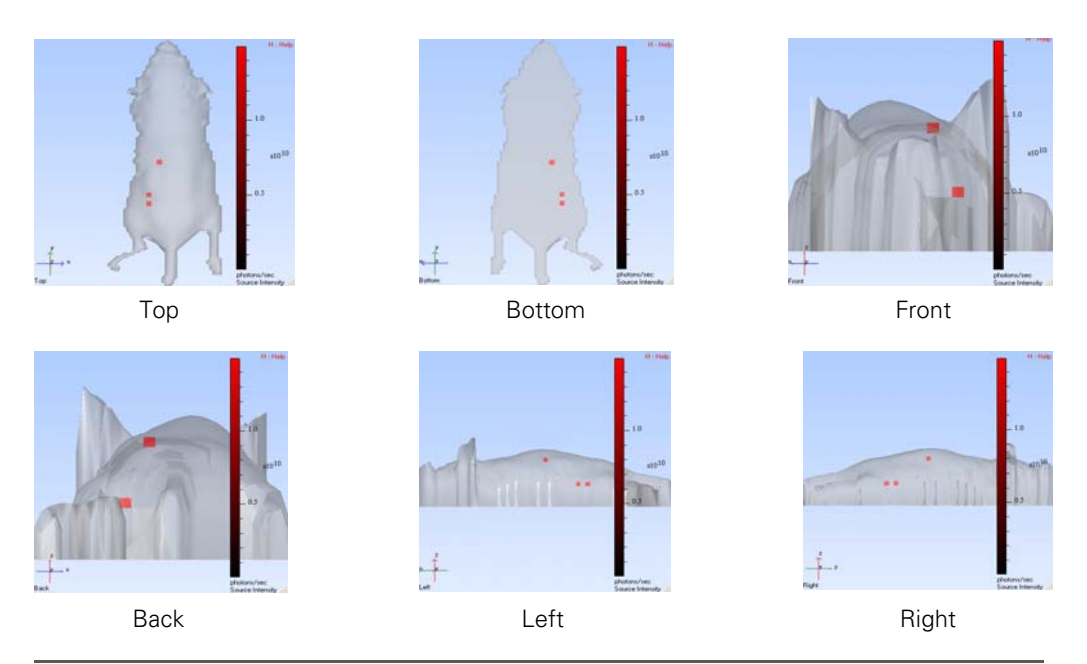

<span id="page-161-1"></span>**Figure 11.6** Alternative views of the surface

# <span id="page-161-0"></span>**11.5 3D Tools - Mesh Tab**

The Mesh tab includes tools for viewing the reconstructed surface, photon density maps, and planes through the 3D reconstruction.

| 7 3D Tools                                                                                |                     |  |
|-------------------------------------------------------------------------------------------|---------------------|--|
| 85<br>$\begin{array}{c} \mathbf{A} & \mathbf{0} \end{array}$<br>▷<br>Ŀ.<br>æ<br>- 69<br>翢 | 其 后                 |  |
| Mesh<br>Volume<br>Organs                                                                  | Animation           |  |
| <b>▽</b> Render Mesh                                                                      |                     |  |
| Opacity:                                                                                  | $\hat{\cdot}$<br>60 |  |
| Render Photon Density Map                                                                 |                     |  |
| Simulated<br>Apply:                                                                       |                     |  |
| Images 1                                                                                  |                     |  |
| <b>V</b> Threshold                                                                        |                     |  |
| Intensity:                                                                                | ٥<br>$7.10e-3$      |  |
| Color Table                                                                               |                     |  |
| YellowHot<br>v                                                                            |                     |  |
| Reverse                                                                                   | Logarithmic Scale   |  |
| Slice                                                                                     |                     |  |
| Coronal:                                                                                  | ٥<br>11.0           |  |
| Sagittal:                                                                                 | 0.0                 |  |
| Transaxial:                                                                               | 7.0                 |  |

**Figure 11.7** 3D tools, mesh tab

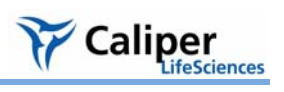

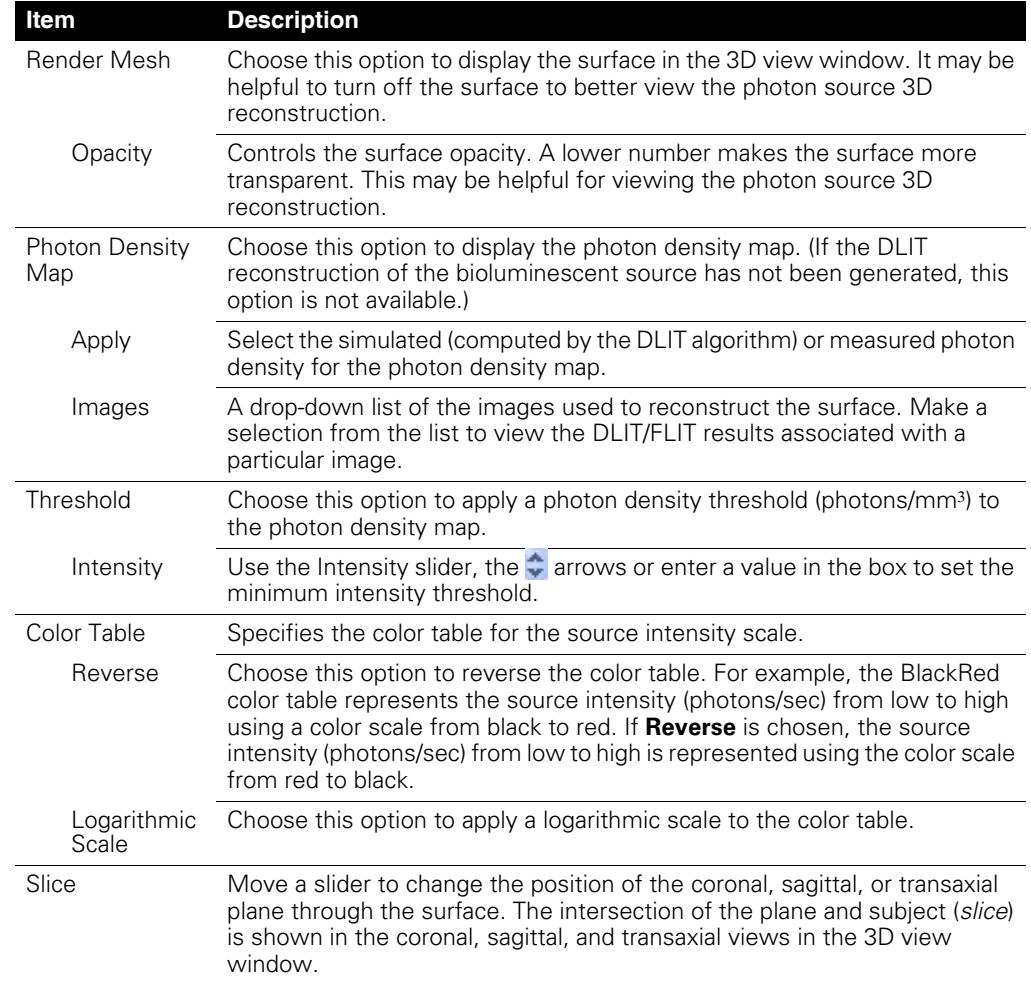

# **Table 11.5** Mesh tab

# <span id="page-163-0"></span>**11.6 3D Tools - Volume Tab**

The voxels are automatically displayed when the 3D reconstruction is complete. In the 3D tools, the Volume tab displays the voxel intensity and other data, and provides tools for voxel measurement and display.

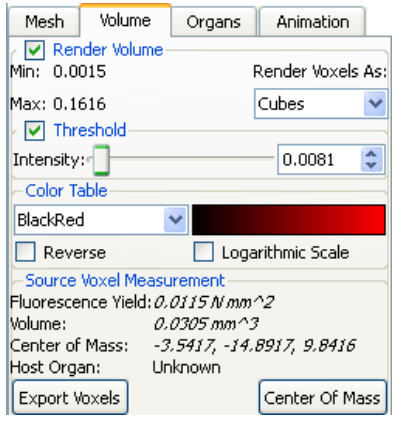

# **Figure 11.8** 3D tools, Volume tab

## **Table 11.6** 3D tools, Volume tab

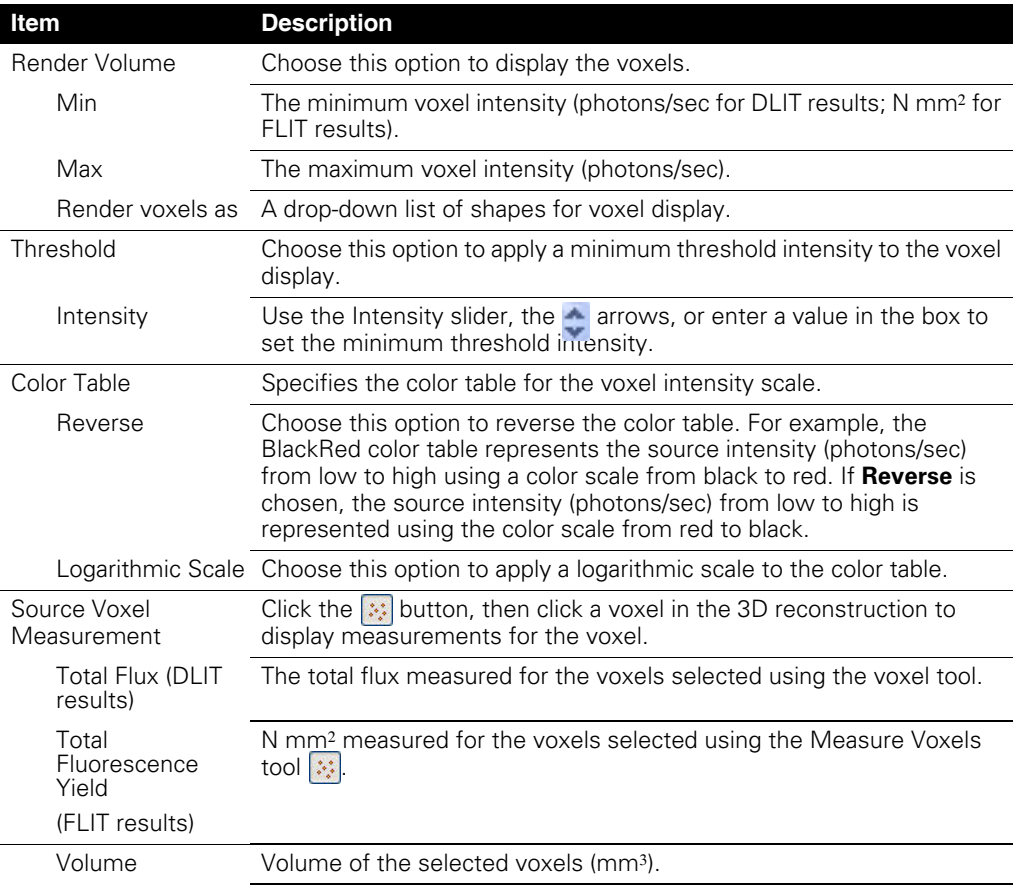

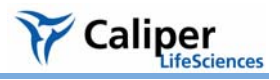

#### **Table 11.6** 3D tools, Volume tab

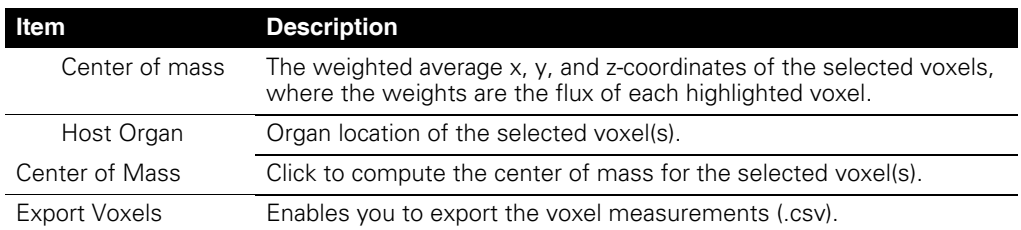

#### **To display voxel measurements:**

- 1. Click the **Measure Voxels** button **...**
- 2. On the surface, click a voxel. Alternately, draw a box around a group of voxels.
	- The Voxel tab displays the selected voxel data.

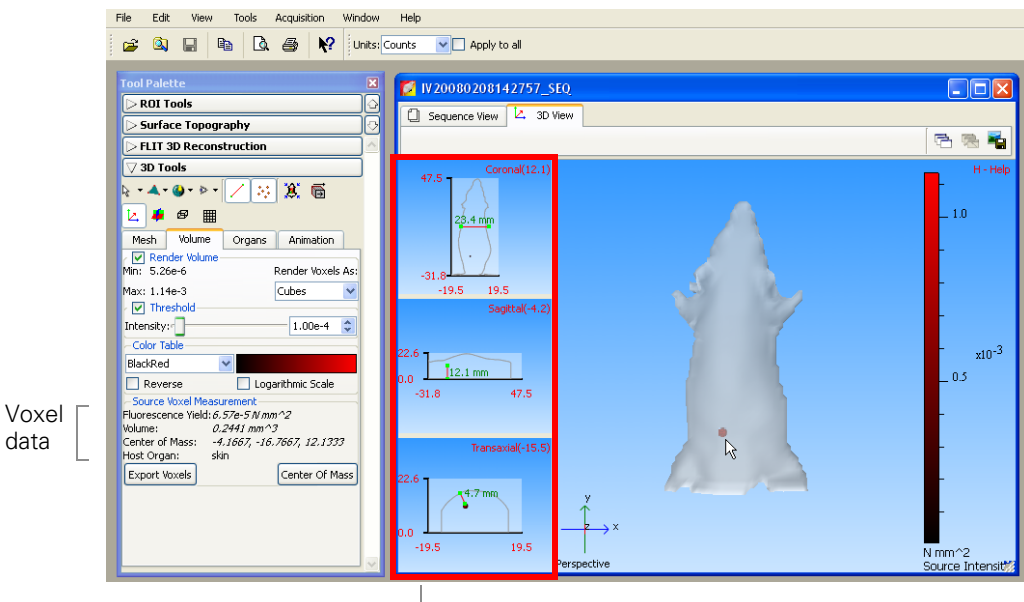

Coronal, sagittal, & transaxial views

### <span id="page-164-1"></span>**Figure 11.9** Example 3D reconstruction, FLIT results

- 3. Repeat step 2 to display data for other voxels.
	- The voxel data is updated.
- 4. To clear the voxel data, click any where in the 3D view window.

#### <span id="page-164-0"></span>**To measure the depth of a source(s):**

- 1. Click the **Measure Voxels** button **...**
- 2. Click a voxel or draw a box around a group of voxels.
- 3. Click **Center of Mass**.

The Coronal, Sagittal and Transaxial views display the intersection through the

voxels' center of mass.

- 4. Click the Measurement Cursor button  $\angle$ .
	- The Sagittal and Transaxial views show the distance between the voxel(s) and the dorsal or ventral surface [\(Figure 11.9\)](#page-164-1).
- 5. To measure another distance, drag each end of the measurement cursor (--) to a new position.
	- The distance measurement is updated.

**Viewing X,Y Coordinates**

- 1. In the Coronal, Sagittal, or Transaxial windowpane, click the position of interest.
	- The x,y-coordinates (mm) of the position are displayed.
- 2. If you drag the mouse cursor, the coordinates are updated.

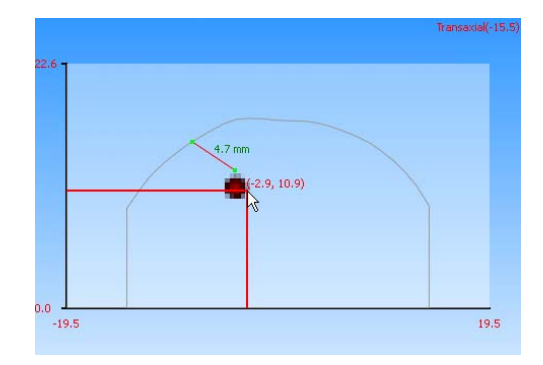

# **To display planes in the 3D image:**

- 1. Click a voxel
- 2. Click the  $\blacktriangle$  button.
	- The Coronal, Sagittal, and Transaxial view shows the plane (*slice*) through the voxel.

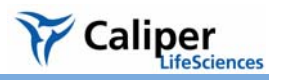

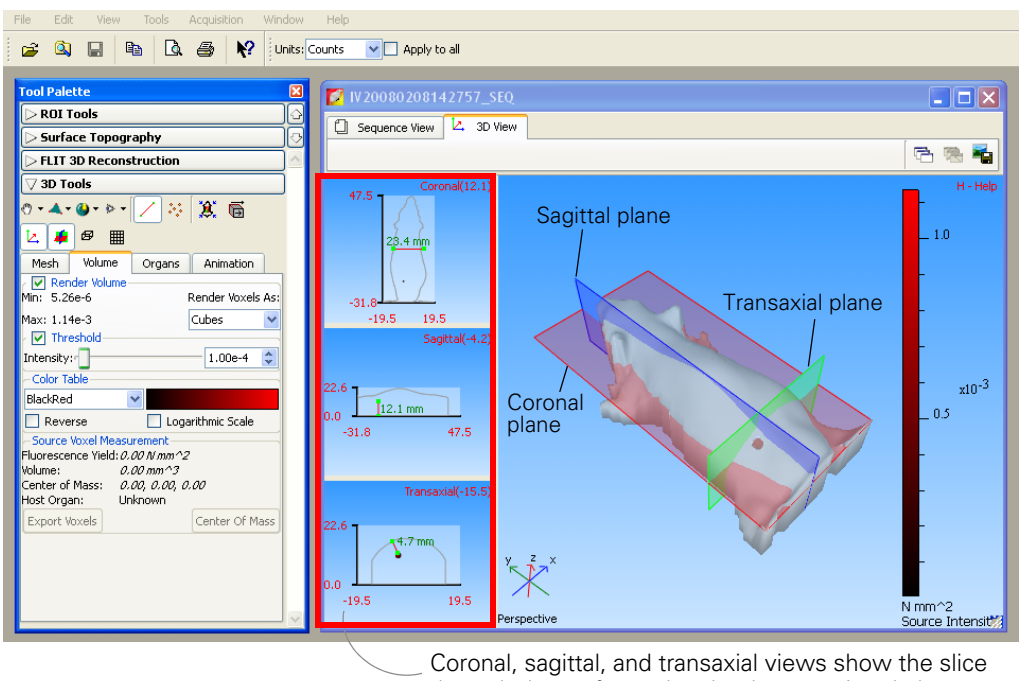

through the surface taken by the associated plane.

- 3. To change the location of a plane, move the coronal, sagittal, or transaxial slider left or right. Alternatively, click the slider, then press the ←or →keyboard arrow keys.
	- The Coronal, Sagittal, or Transaxial windowpane is automatically updated.

# <span id="page-166-0"></span>**11.7 3D Tools - Organs Tab**

The Living Image® software provides digital mouse atlases that enable you to display a 3D skeleton and organs on the 3D reconstruction [\(Table 11.7\)](#page-167-0). Select the atlas and organs that you want to display in the Organs tab. The software automatically aligns the organs on the surface. However, you can also manually adjust the scale or location of organs on the surface. You can also import a custom organ atlas created from Open Inventor files (.iv).

| Mesh         | Volume           | Organs | Animation                |
|--------------|------------------|--------|--------------------------|
|              | Render Organs    |        |                          |
| Opacity:     |                  |        | $\hat{\mathbf{v}}$<br>59 |
| Organ Atlas: |                  |        |                          |
|              | CT-Female-Dorsal |        |                          |
| Organs       |                  |        | ∸                        |
| ☑            | adrenal          |        |                          |
| ☑            | bladder          |        |                          |
| ☑            | bone             |        | ≣                        |
| ☑            | brain            |        |                          |
| ☑            | cecum            |        |                          |
| ☑            | colon            |        |                          |
| ☑            | eyesExterior     |        |                          |
| ☑            | eyesInterior     |        |                          |
| ☑            | heart            |        |                          |
| ☑            | ileum            |        |                          |
| ⊽            | <b>jejunum</b>   |        |                          |
|              | Reset            |        |                          |

**Figure 11.10** 3D tools, Organs tab

<span id="page-167-0"></span>**Table 11.7** Organ atlases

| Atlas                         | <b>Description</b>                                                                                |
|-------------------------------|---------------------------------------------------------------------------------------------------|
| Mouse Atlas-Female<br>or Male | Male or female in a dorsal or ventral orientation. Atlas includes organs<br>only, no skeleton.    |
| CT-Female or Male             | Male or female in dorsal, ventral, or lateral orientation. Atlas includes<br>organs and skeleton. |

#### **Table 11.8** 3D tools, Organs tab

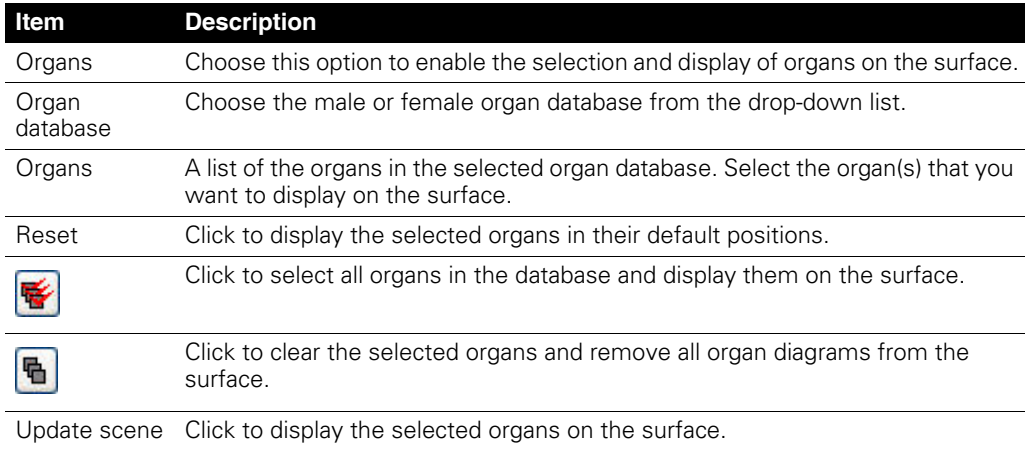

**Displaying Organs** 1. In the 3D Tools, click the Organs tab.

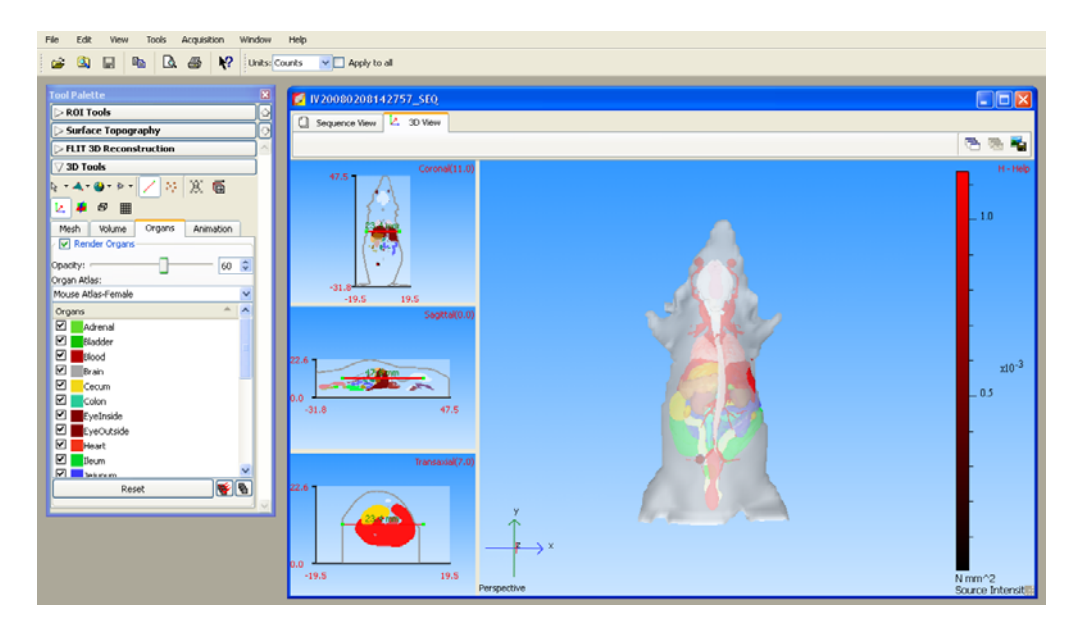

- 2. Confirm that the surface is in the perspective view (click the  $\mathbb{R}^n$  button or press the **R** key).
- 3. Choose the Render Organs option.

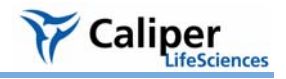

4. Select an organ atlas.

- All of the organs in the selected atlas appear on the surface.

- 5. To co-register the digital organs and the surface:
	- a. Click the Fit organs to the mouse button  $\mathbf{\hat{R}}$ .
	- b. On the drop-down list that appears, click a button to choose an option: Rigid registration - Performs linear transformation, but keeps the shape of the atlas surface.

**A** Full registration - Performs linear transformation and volume deformation.

# **NOTE**

For an optimum fit when there is a large difference between the orientation or size of the atlas organs and surface, first use the transformation tool to manually register the surface and atlas organs, then click the  $\mathbf{\Omega}$  or  $\mathbf{\Omega}^*$  tool to automatically fit the organs. (For more details on manual registration, see below.)

6. If necessary, adjust the opacity of the organs using the slider or enter a number in the box.

The organs are easier to view if you do not select Skin in the Organs list.

- 7. To clear all organs from the surface, click the **Deselect All** button **a**. To remove a specific organ, remove the check mark next to the organ name.
- 8. To display a specific organ(s), choose the organ name. To display all organs on the surface, click the **Select All** button  $\mathbf{g}$ .

#### **NOTE**

If you manually change the location, orientation, or scale of an organ(s), you can click **Reset** to restore the default size and position of the selected organs.

**Manually Adjusting the Scale or Location of Organs**

- 1. Follow step1 to step 4 above.
- 2. Click the **Transform tool** button - The transform tool appears.

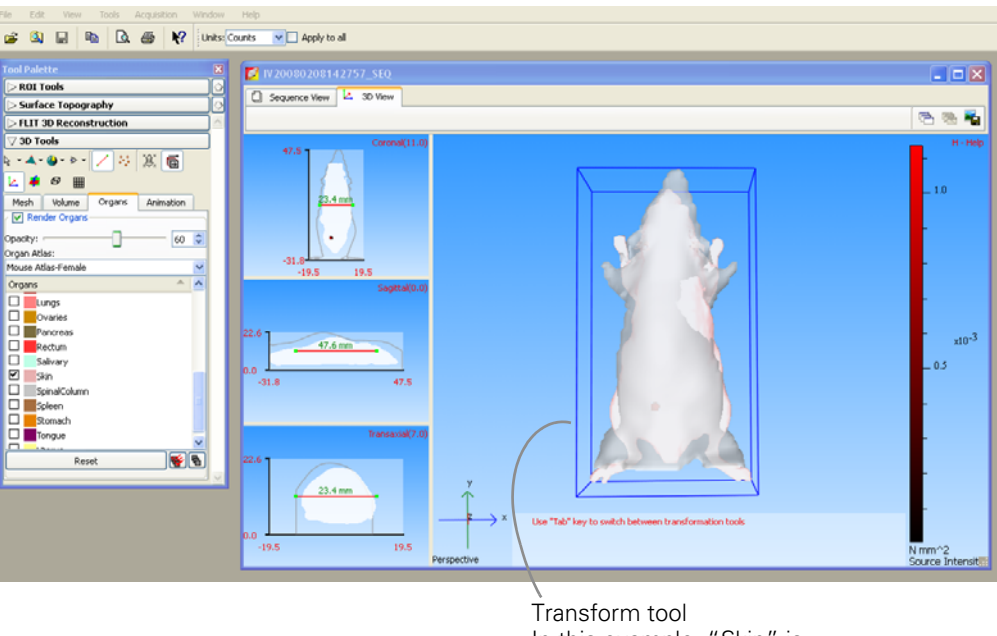

In this example, "Skin" is selected from the organ list.

- 3. To adjust the x,y, or z-position of the organ, drag the transform tool.
- 4. To return the transform tool to the default location, click **Reset**.

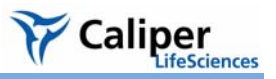

- 5. Press the **Tab** key to put the transform tool in scale mode.
	- $-$  A red cube  $\blacksquare$  appears at each corner of the transform tool.
- 6. To increase or decrease (*scale*) the size of the organ, drag a red cube at a corner of the transform tool. **Note:** To restrict scaling to a particular axis, press the X, Y, or Z key, then drag a red cube.

- 7. Press the **Tab** key again to put the transform tool in rotate mode.
	- A red, green, and blue circle appear around the surface.

8. To rotate the organ on the x,y, or z-axis, click the blue, green, or red circle and drag the mouse arrow in the direction of interest.

**Note:** To return the organ drawing to the default position and size, click **Reset** and the **button.** 

9. To turn off the transform tool, click the  $\boxed{6}$ button.

Circle line is thicker when selected

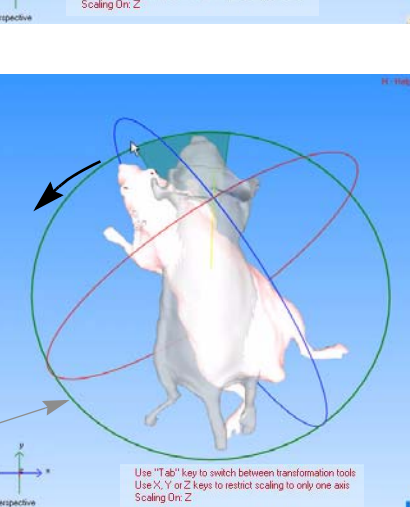

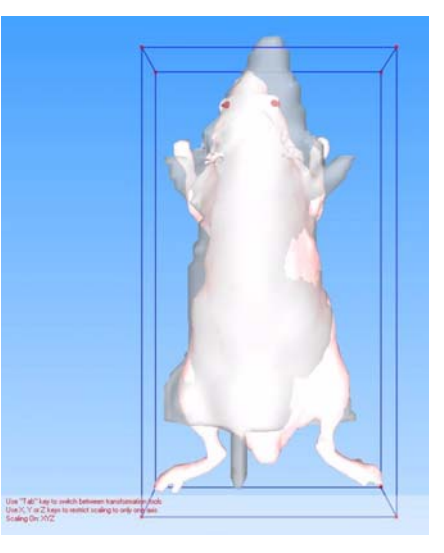

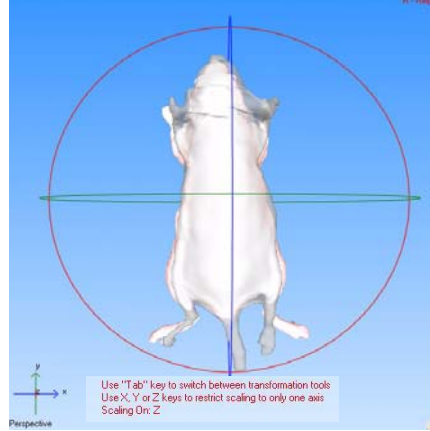

# **To check the organ and surface alignment:**

- 1. Check the organ position in the Coronal, Sagittal, and Transaxial windowpanes.
- 2. In the 3D View tab, click in the windowpane with the surface.

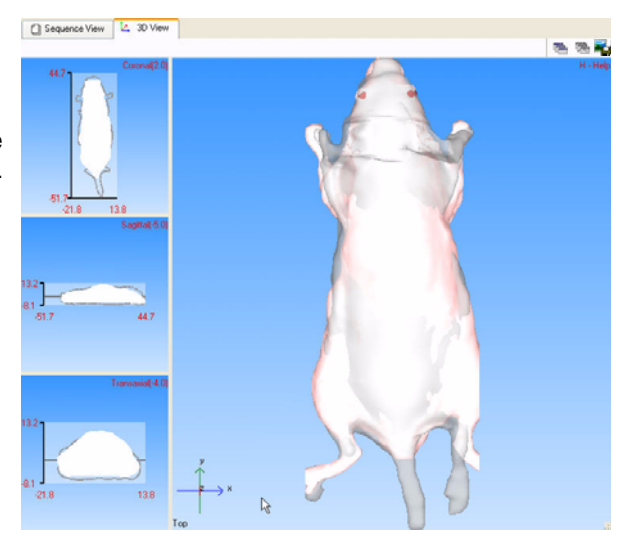

3. Press the **V** key or the  $\clubsuit$  button to display alternative views of the surface.

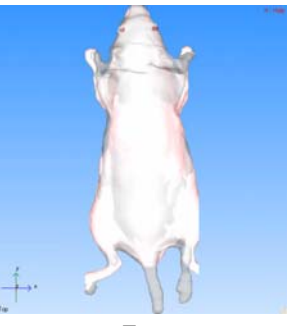

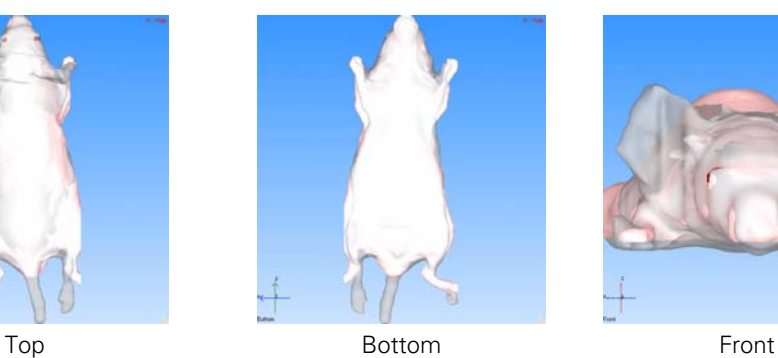

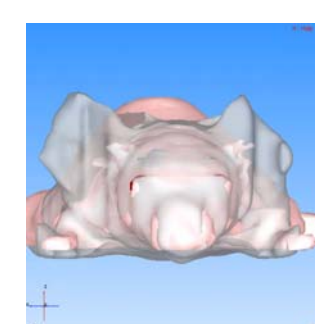

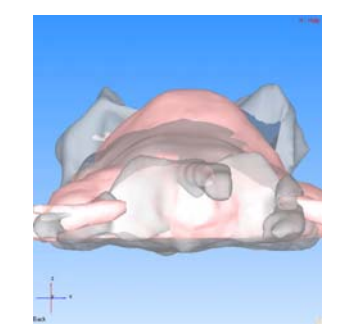

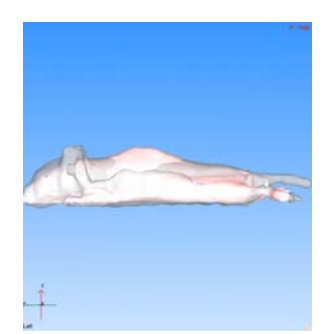

Back Right Research Left **Right** 

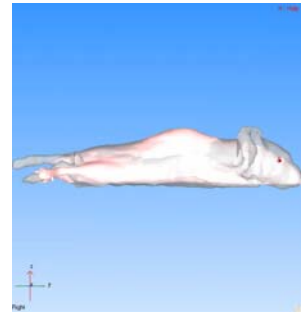

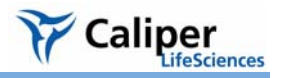

#### **Importing an Organ Atlas** MRI or CT scans.

You can import an organ atlas (Open Inventor format, one organ per .iv) derived from

#### **NOTE**

The imported atlas must include a skin file named skin.iv.

#### **To import an organ atlas:**

- 1. Open the DLIT results that are associated with the organ atlas.
- 2. Select **File** → **Import** →**Organ Atlas** on the menu bar.

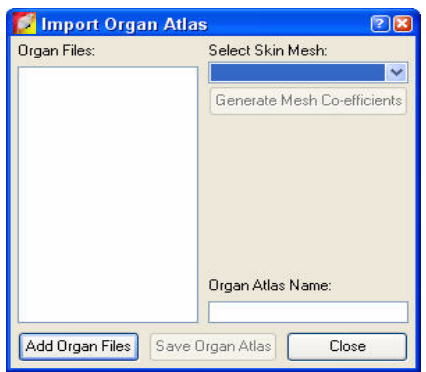

- 3. In the Import Organ Atlas box that appears, click **Add Organ Files**.
- 4. In the next dialog box that appears, select all of the Open Inventor files that you want to include in the atlas (one .iv per organ) and click **Open**.
- 5. In the Select Skin Mesh drop-down list, select the skin organ file, which must have the file name 'skin.iv'.

### 6. Click **Generate Mesh Coefficients**.

7. Enter a name for the atlas and click **Save Organ Atlas**.

- The organ atlas (.atlas) is created. The atlas name appears in the Organ Atlas dropdown list (in the 3D tools, Organs tab).

# <span id="page-173-0"></span>**11.8 3D Tools - Animation Tab**

The Living Image software can produce an animation from a sequence of 3D views or *key frames*. For example, an animation can depict:

- Magnifying (zooming in on) the 3D view.
- Spinning the 3D view on an axis.
- The surface or organs fading out (decreasing opacity) or fading in (increasing opacity).

The animation can be saved to a movie (.mov, .mp4, or .avi).

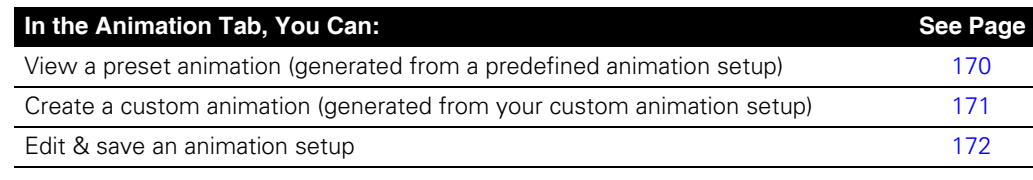

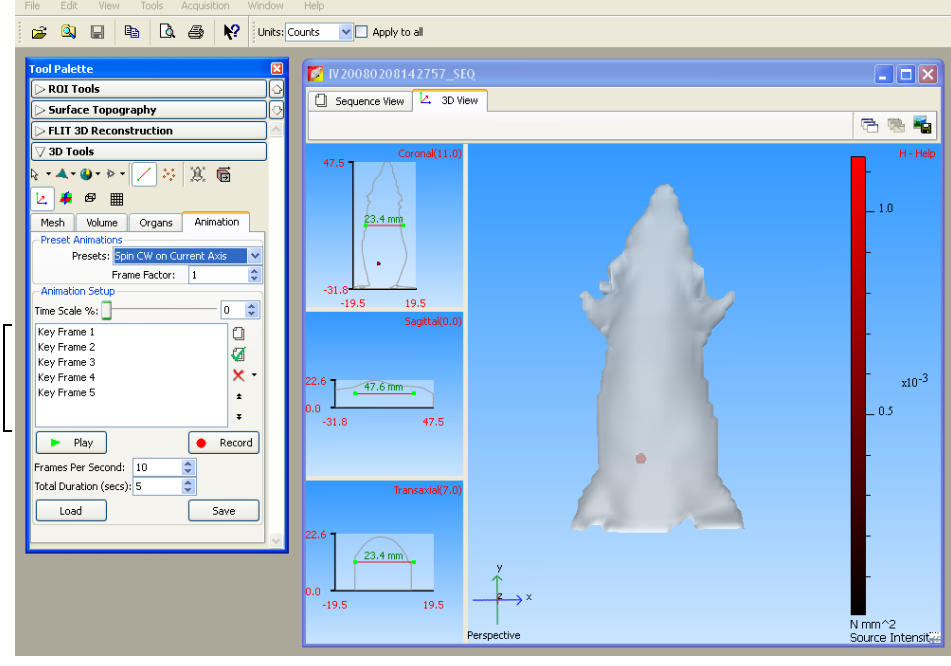

Key frame box shows the key frames in the current animation setup

Click a key frame to display the associated 3D view and time stamp (position in the time scale (0-100) at which the frame occurs in the animation).

**Figure 11.11** Animation tab

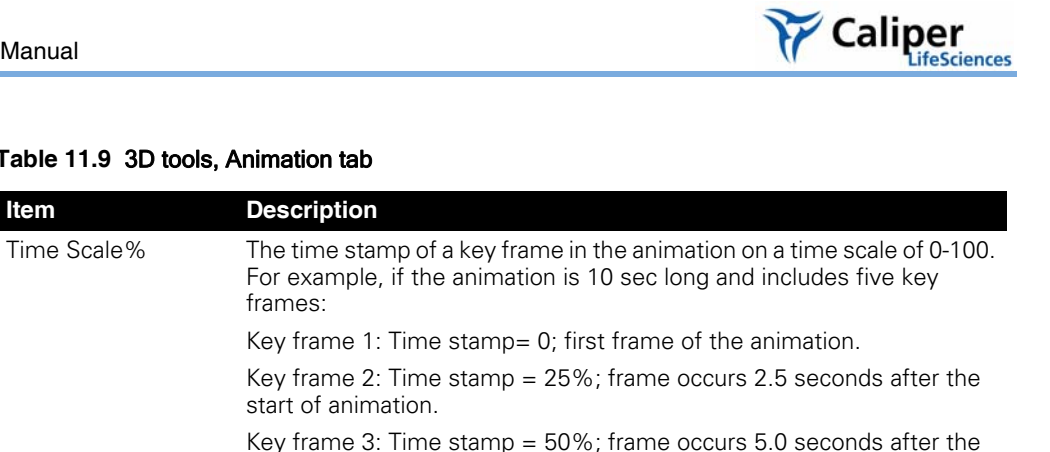

**Table 11.9** 3D tools, Animation tab **Item Description**

frames:

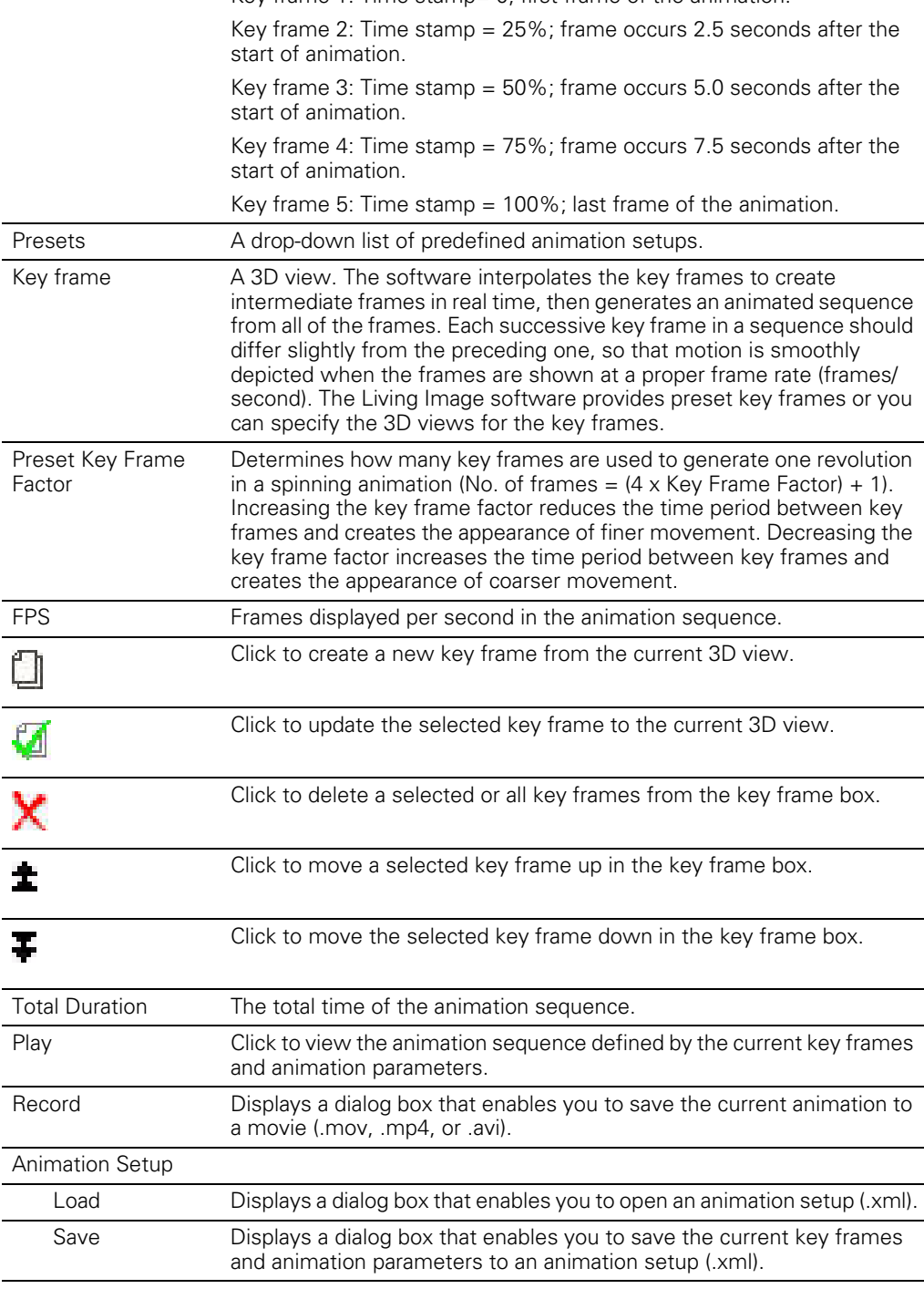

### <span id="page-175-0"></span>**Viewing a Preset Animation**

#### **To view a preset animation**:

- 1. Open the DLIT/FLIT results.
- 2. Confirm that the 3D view shows the properties of interest (for example, organs, voxels, surface, or photon density maps).

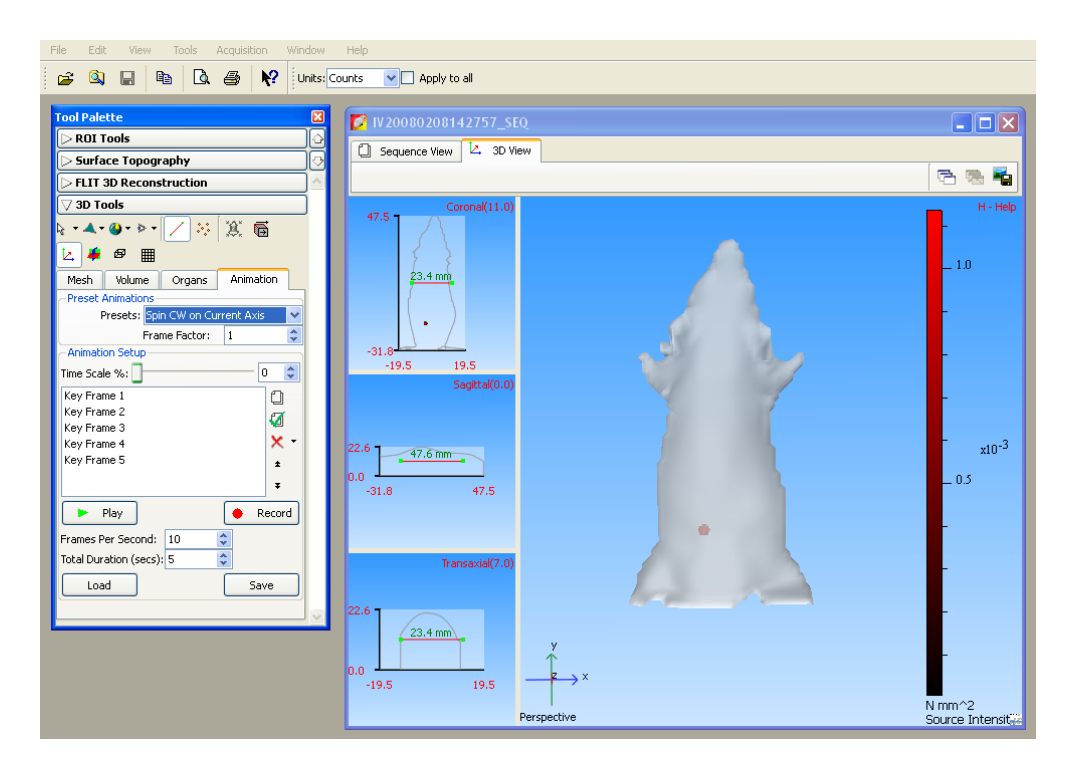

- 3. In the 3D Tools, click the Animation tab.
- 4. If necessary, clear the key frame box (click the **x** button and select **Delete All**).
- 5. To view a preset animation, make a selection from the Presets drop-down list. (See [Table 11.10](#page-176-1) for a description of the preset animations.)
	- A list of the key frames appears.
- 6. To view the animation, click **Play**.

# **NOTE**

You can view multiple animations sequentially. For example, if you select Spin CW on X-Axis and Spin CW on Y-axis from the Presets drop-down list, the animation shows the 3D reconstruction spinning clockwise on the x-axis, then spinning clockwise on the y-axis.

# **To save the animation to a movie:**

- 1. Click **Record**.
- 2. In the dialog box that appears, choose a directory, enter a file name (.mov, mp4, .avi), and click **Save**.

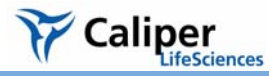

#### <span id="page-176-1"></span>**Table 11.10** Preset animations

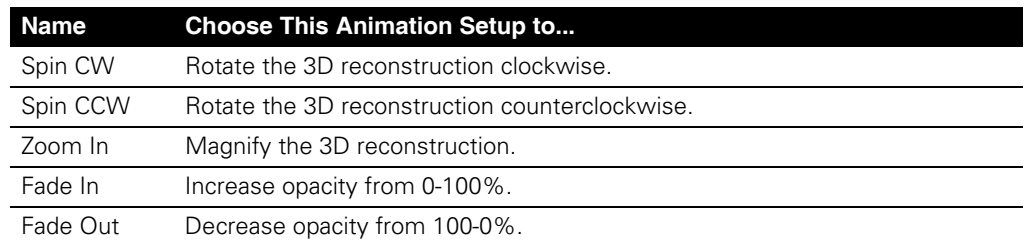

# <span id="page-176-0"></span>**Creating a Custom Animation**

# To create an animation, you must specify a custom animation setup or edit an existing setup.

- 1. Open the 3D results of interest.
- 2. Confirm that the 3D view shows the properties of interest (for example, position or scale of the 3D reconstruction, organs, voxels, surface, or photon density maps).

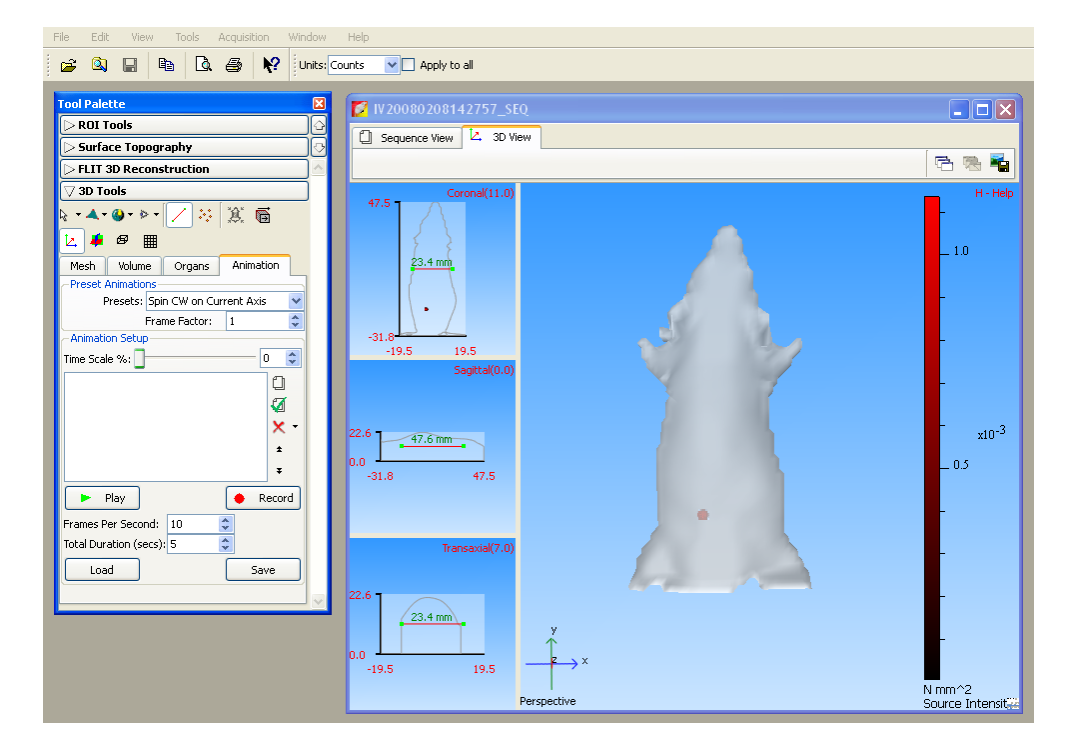

- 3. In the 3D tools, click the Animation tab.
- 4. If necessary, clear the key frame box (click the **x** button and select **Delete All**.)
- 5. To capture the first key frame, click the  $\Box$  button.
	- The first key frame is added to the key frame box.
- 6. To capture the next key frame, adjust the 3D view to show the properties of interest and click the  $\Box$  button.
	- The second key frame is added to the key frame box.
- 7. Repeat Step 6 until all key frames of interest are captured. For details on how to edit

the key frame sequence, see [page 172](#page-177-1).

<span id="page-177-0"></span>Click a key frame to display the associated 3D view and the time stamp (position in the time scale (0-100) at which the frame occurs in the animated sequence). 8. Confirm the defaults for FPS (frames per second) and Total Duration (length of animation) or enter new values.  $FPS \times$  Total Duration = No. of frames generated to create the animation. The number of generated frames should be  $\geq$  to the number of key frames. Otherwise, the frames may not be properly animated. 9. To view the animation, click **Play**. To stop the animation, click **Stop**. **To save the animation to a movie:** 1. Click **Record**. 2. In the dialog box that appears, choose a directory and enter a file name (.mov, mp4, .avi), and click **Save**. **To save the animation setup:** 1. Click **Save**. 2. In the dialog box that appears, select a directory and enter a file name (.xml). **Editing an Animation Open an animation setup: Setup** 1. To select a predefined setup, make a selection from the Preset drop-down list. or To select a saved user-defined setup: a. Click **Load**. b. In the dialog box that appears, select the directory and animation setup (.xml) of interest. **To edit the key frame sequence:** ROI Tools 1. Add a key frame: Surface Topography **FLIT 3D Reconstruction** a. Adjust the 3D view to show the properties of 3D Tools interest.  $\omega \rightarrow -$ 生物 (18) (高) b. Click the  $\Box$  button.  $\mathbf{z}$ 图 冊 Mesh Volume Organs Animation 2. To reorder a key frame in the sequence, select the key Preset Animatio Presets: Spin CW on Curr frame and click the  $\pm$  or  $\mp$  arrow. Frame Factor: 1  $\frac{1}{2}$ **Animation Setup**  $\boxed{0}$  $\hat{\mathbf{v}}$ Time Scale %: 3. Update a key frame: Key Frame 1  $\overline{\mathbf{v}}$ la. a. Select the key frame of interest. Key Frame 2 €

Key Frame 3

Key Frame 4 Key Frame 5

Key Frame 6

Key Frame 7

 $\blacktriangleright$  Play Frames Per Second: 10 Total Duration (secs): 5

 $_{\sf Load}$ 

 $\times$ 

 $\ddot{\mathbf{r}}$ 

 $\ddot{\phantom{1}}$ Y

 $\bullet$  Record

Save

÷

- <span id="page-177-1"></span>b. Adjust the 3D view.
- c. Click the  $\blacksquare$  button.

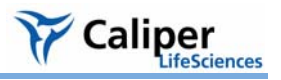

- 4. Delete a key frame:
	- a. Select the key frame that you want to remove.
	- b. Click the **x** button and select **Delete Current**.

## **To save the animation setup:**

- 1. Click **Save**.
- 2. In the dialog box that appears, select a directory and enter a file name (.xml).

# **11.9 Managing DLIT/FLIT Results**

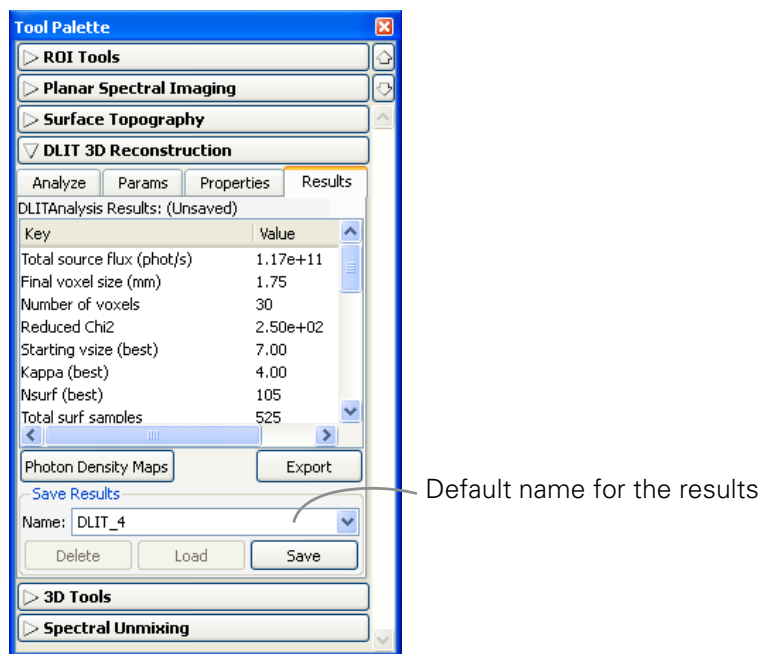

**Figure 11.12** 3D analysis results

# **To save results:**

- 1. In the Results tab of the DLIT/FLIT 3D reconstruction tools, confirm the default file name or enter a new name.
- 2. Click **Save**.
	- The results are saved to the sequence click number folder and are available in the Name drop-down list.

## **To open results:**

- 1. In the Results tab, make a selection from the Name drop-down list.
- 2. Click **Load**.

# **To copy user-specified results:**

- 1. In the Results tab, select the results of interest.
- 2. Right-click the results table and select **Copy Selected** from the shortcut menu that

appears.

## **To copy all results:**

- 1. In the Results tab, right-click the results table and select **Copy All** from the shortcut menu that appears.
	- All of the results table is copied to the system clipboard.

## **To export results:**

- 1. In the results tab, right-click the results table and select Export Results from the shortcut menu that appears.
- 2. In the dialog box that appears, choose a folder for the results, enter a file name, and click **Save**.
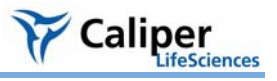

# **12 Troubleshooting Guide**

# **12.1 DLIT/FLIT Analysis Troubleshooting**

#### **Table 12.1** DLIT/FLIT analysis

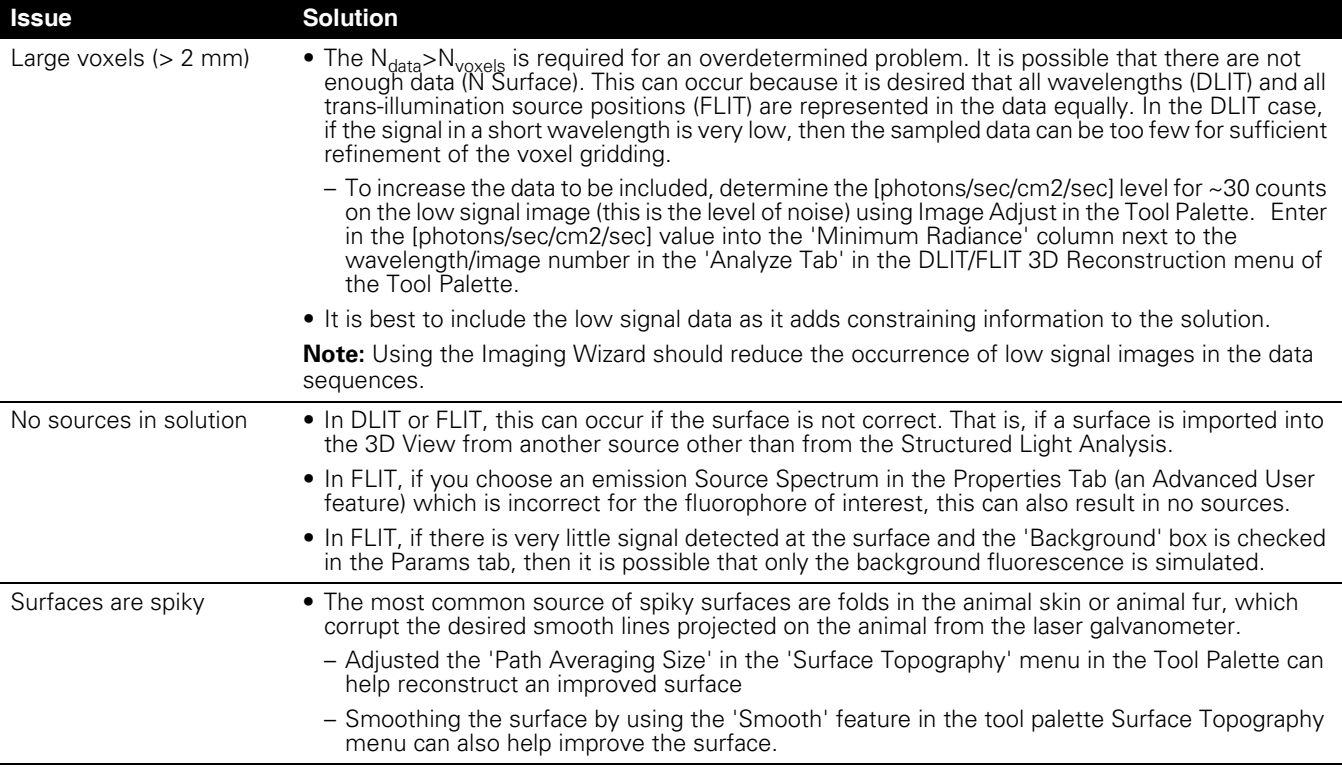

[This page intentionally blank.]

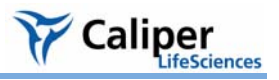

# **Appendix A IVIS Acquisition Control Panel**

The control panel provides the image acquisition functions [\(Figure A.1\)](#page-182-0).

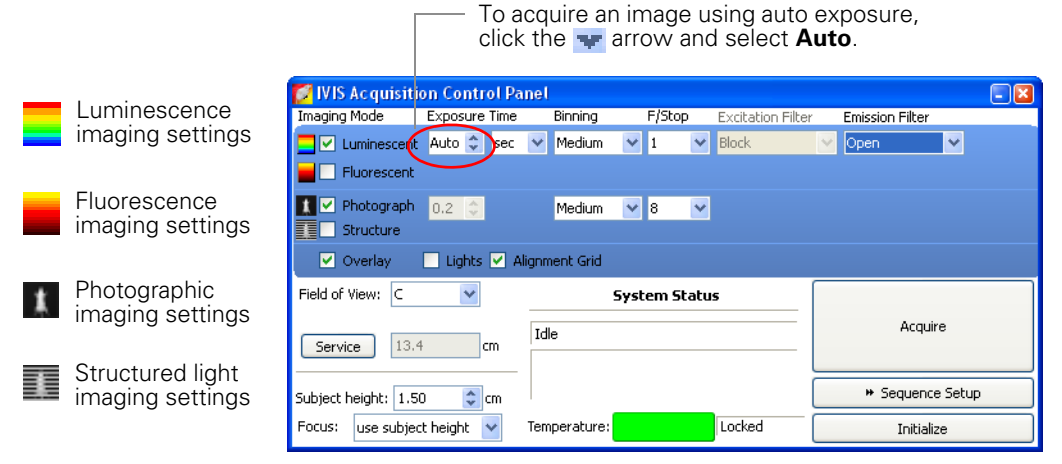

#### <span id="page-182-0"></span>**Figure A.1** IVIS acquisition control panel, auto exposure selected

#### **NOTE**

The options available in the IVIS acquisition control panel depend on the selected imaging mode, the imaging system, and the filter wheel or lens option that are installed.

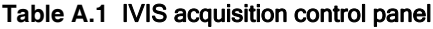

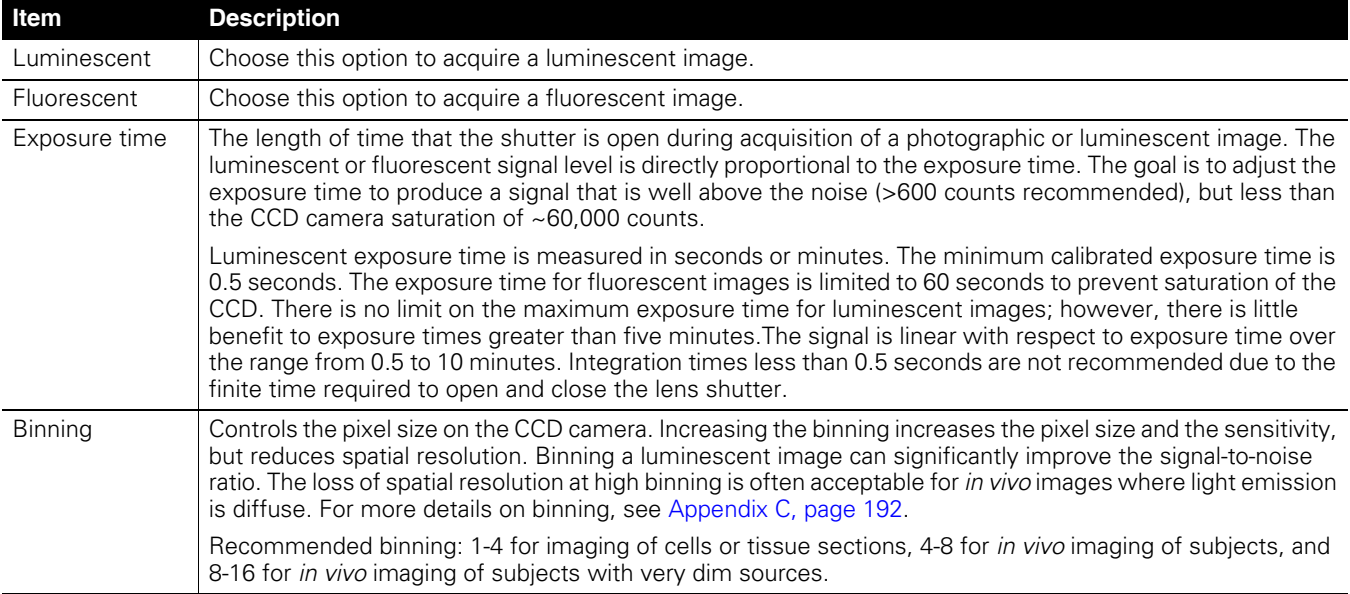

#### **Table A.1** IVIS acquisition control panel

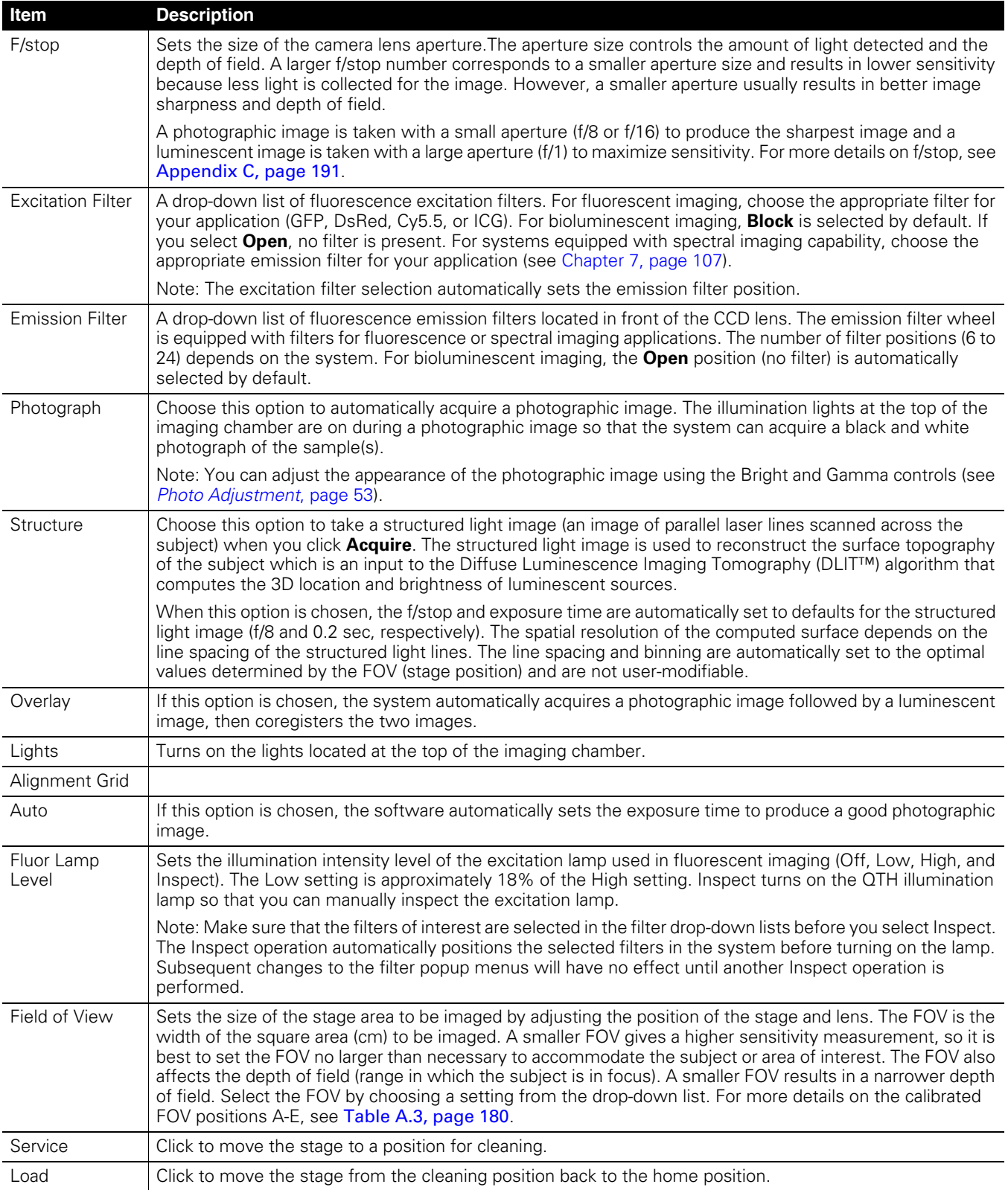

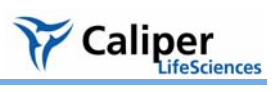

#### **Table A.1** IVIS acquisition control panel

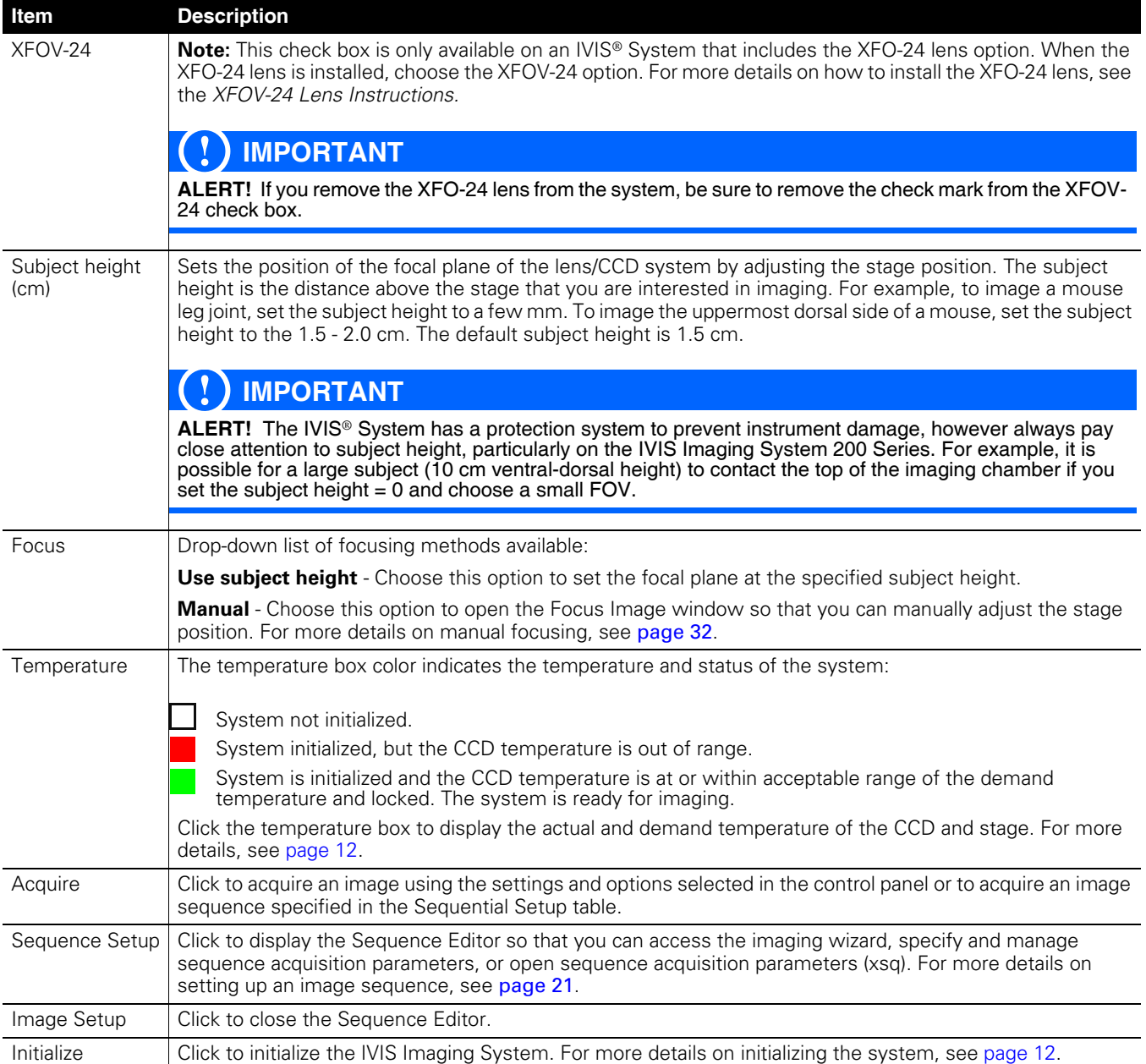

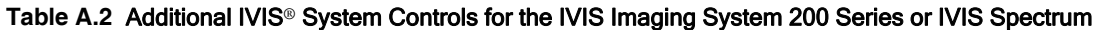

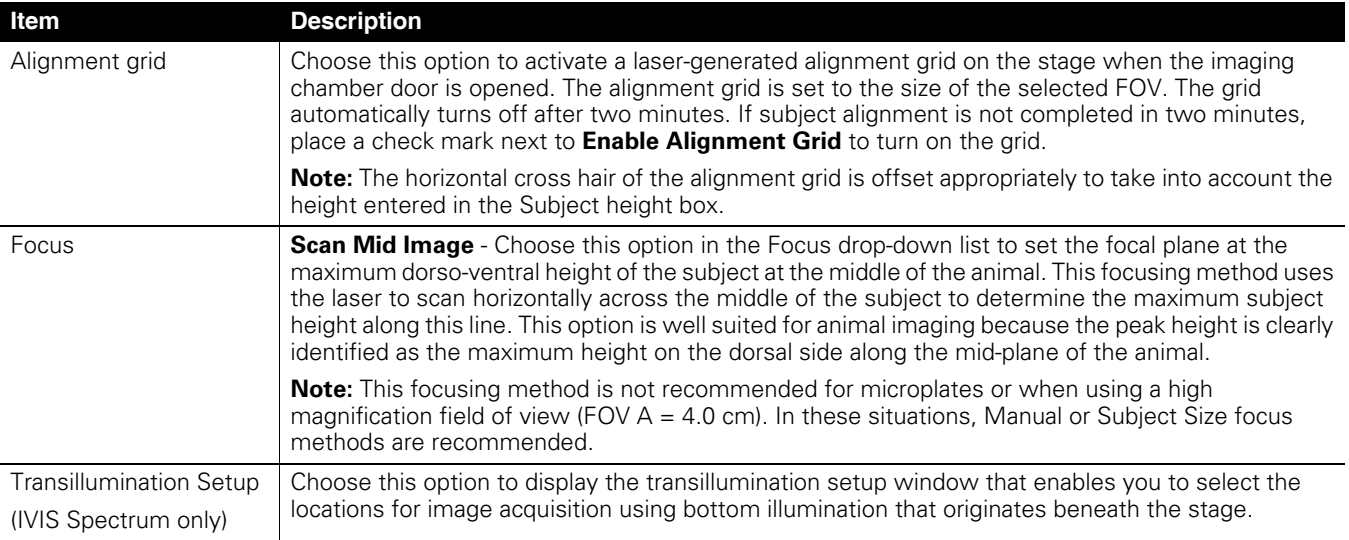

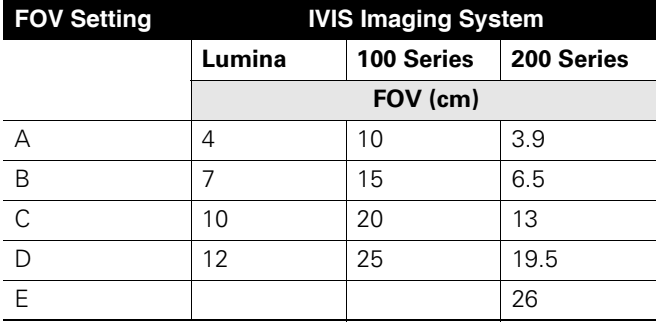

### <span id="page-185-0"></span>**Table A.3** Typical field of view (FOV) settings

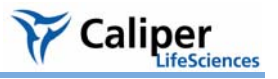

# **Appendix B Preferences**

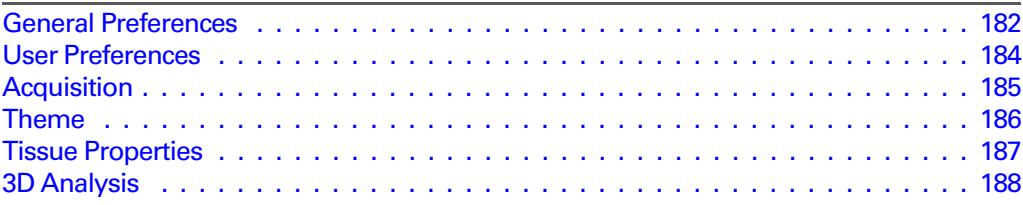

You can manage user IDs and specify defaults for some parameters that are associated with the user ID selected at the start of a new session.

- 1. After you log on, to view the user-modifiable preferences, select **Edit**  ➞**Preferences** on the menu bar.
	- The Preferences box appears.

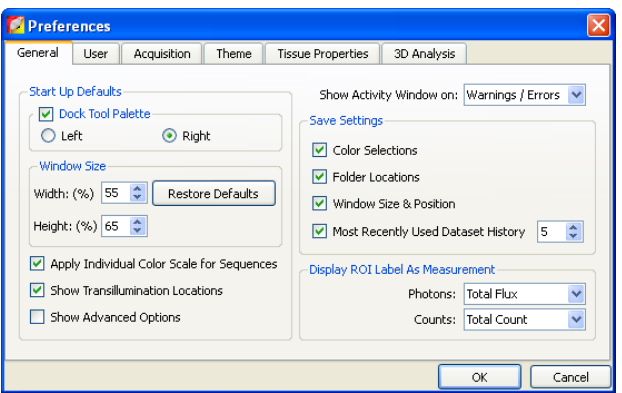

#### **NOTE**

Any changes made to the Preferences are implemented at the start of the next session. The Acquisition tab is only available in the Living Image software that controls the IVIS® Imaging System.

### <span id="page-187-0"></span>**B.1 General Preferences**

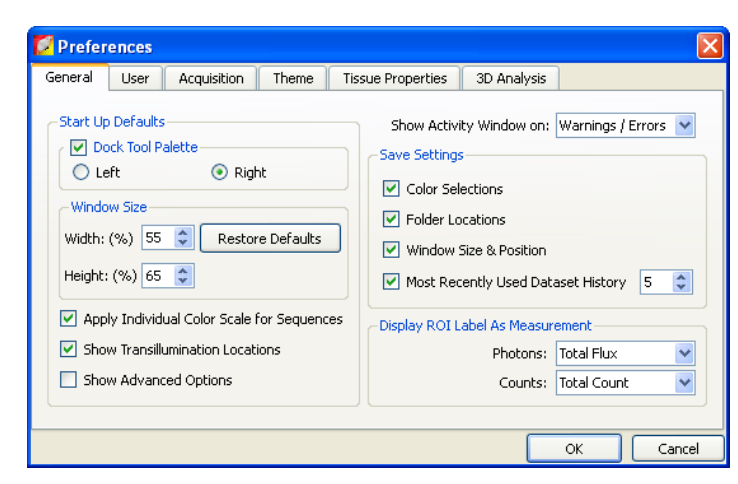

**Figure B.1** General preferences

#### **Table B1** General preferences

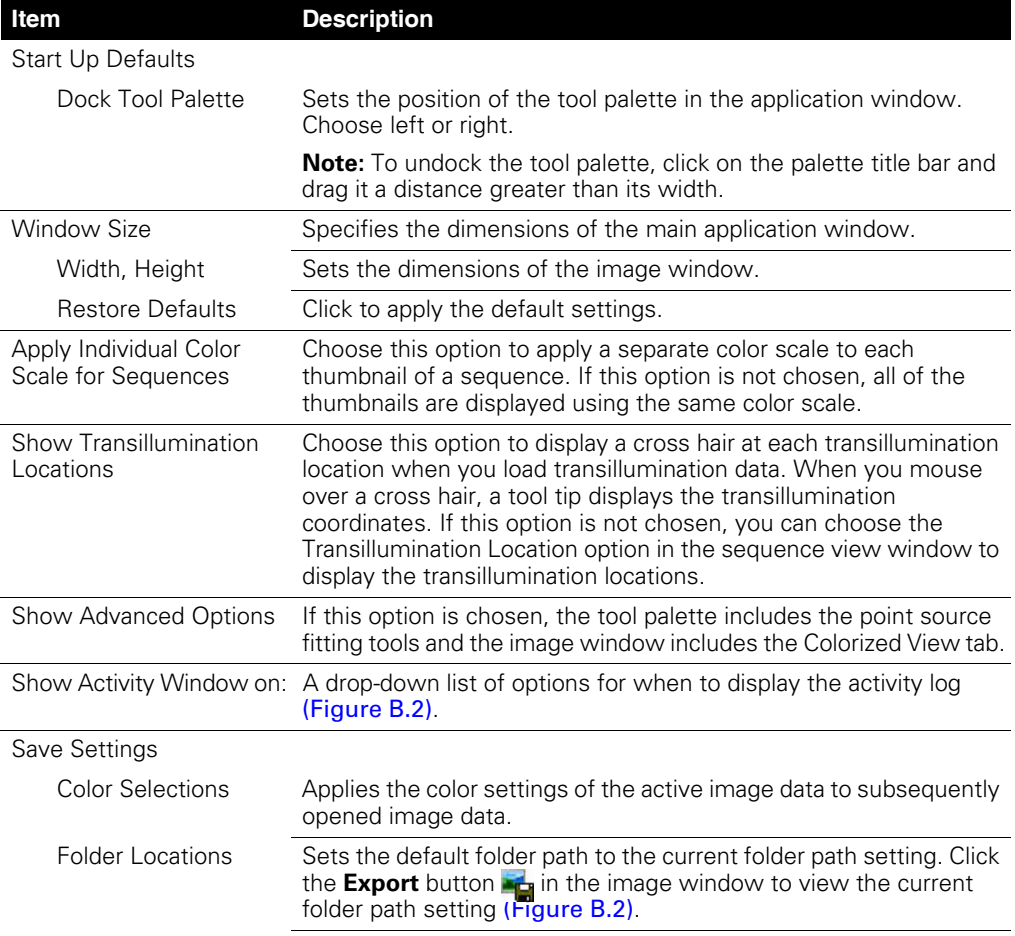

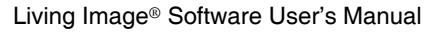

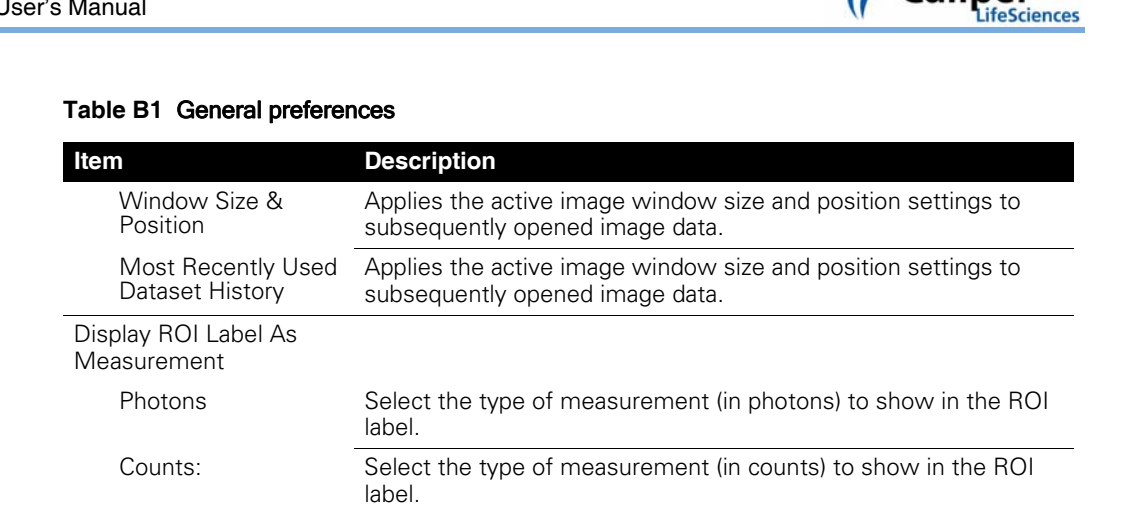

Caliper

#### Some of the general preferences specify how the main application window is organized.

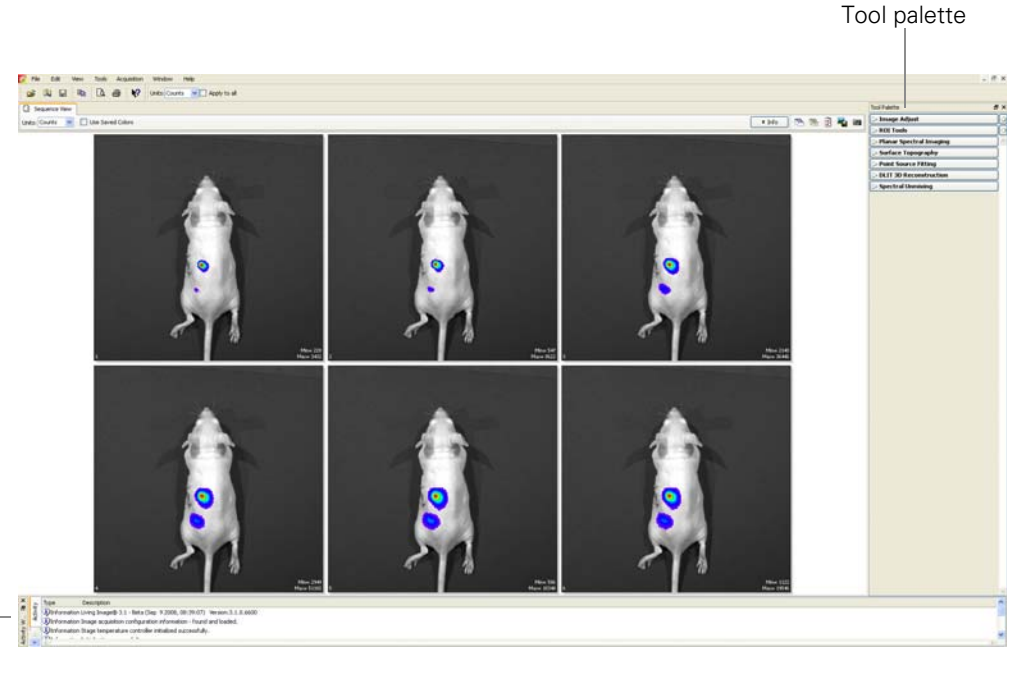

Activity window (hidden by default)

#### <span id="page-188-0"></span>**Figure B.2** Main application window

To undock the tool palette, click on the palette title bar and drag it a distance greater than its width. To dock the tool palette in the main window, drag the palette to the right or left side of the window and release.

# <span id="page-189-0"></span>**B.2 User Preferences**

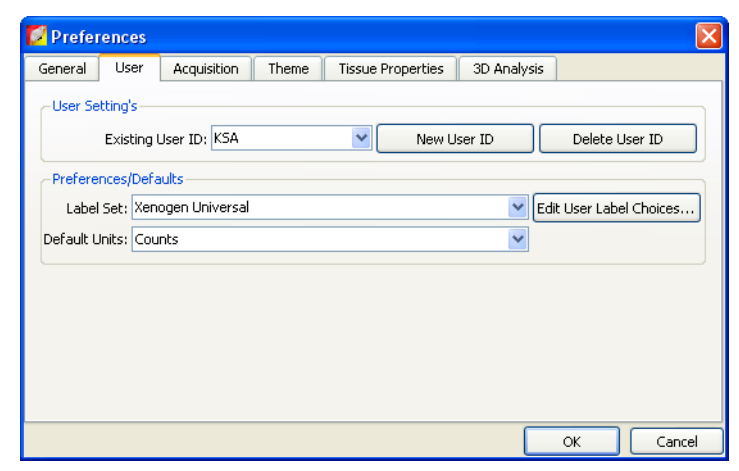

#### **Figure B.3** User preferences

#### **Table B2** User preferences

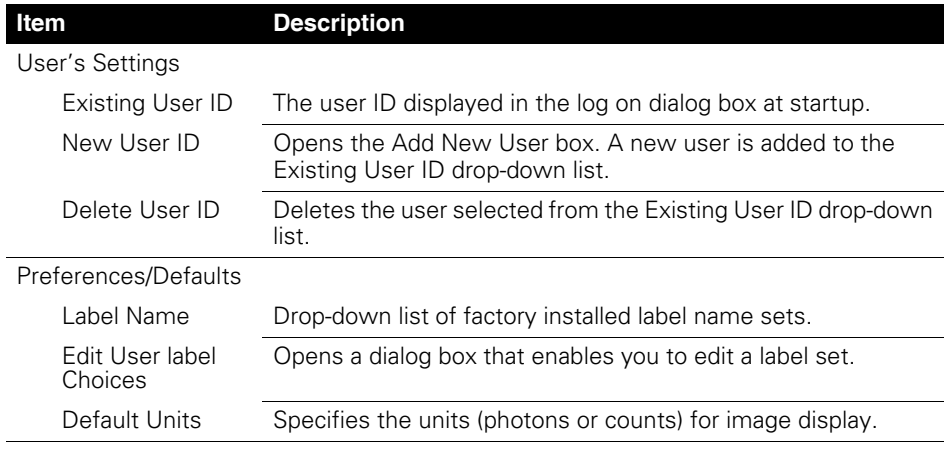

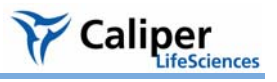

# <span id="page-190-0"></span>**B.3 Acquisition**

| <b>Preferences</b>                                                                                 |                                                      |           |                          |              |                  |  |  |  |
|----------------------------------------------------------------------------------------------------|------------------------------------------------------|-----------|--------------------------|--------------|------------------|--|--|--|
| General<br>User                                                                                    | Acquisition                                          | Theme     | <b>Tissue Properties</b> | 3D Analysis  |                  |  |  |  |
| Auto Exposure<br>Camera Settings                                                                   |                                                      |           |                          |              |                  |  |  |  |
|                                                                                                    | Luminescent / Fluorescent Auto Exposure Preferences- |           |                          |              |                  |  |  |  |
| Second Preference - Third Preference -<br><b>First Preference</b><br>Target Max Count-             |                                                      |           |                          |              |                  |  |  |  |
| ¢<br>600<br>Luminescent:  <br>v<br>$\checkmark$<br>F/Stop<br>Exposure Time<br>$\checkmark$<br>None |                                                      |           |                          |              |                  |  |  |  |
| $\mathbf{A}$<br>Fluorescent:<br>4000<br>$\mathbf{v}$                                               |                                                      |           |                          |              |                  |  |  |  |
| Range Values                                                                                       |                                                      |           |                          |              |                  |  |  |  |
| Exp. Time (sec)                                                                                    |                                                      | F/Stop    | Binning                  |              |                  |  |  |  |
| Min:                                                                                               | ÷<br>0.50                                            | Min:<br>1 | v<br>Min:                | $\vee$<br>1  |                  |  |  |  |
| Max:                                                                                               | ÷<br>60                                              | Max:<br>1 | v<br>Max:                | 16<br>$\vee$ | Restore Defaults |  |  |  |
|                                                                                                    |                                                      |           |                          |              |                  |  |  |  |
|                                                                                                    |                                                      |           |                          |              | OK.<br>Cancel    |  |  |  |
|                                                                                                    |                                                      |           |                          |              |                  |  |  |  |

**Figure B.4** Acquisition preferences, Auto Exposure

#### **Table B3** Auto exposure settings

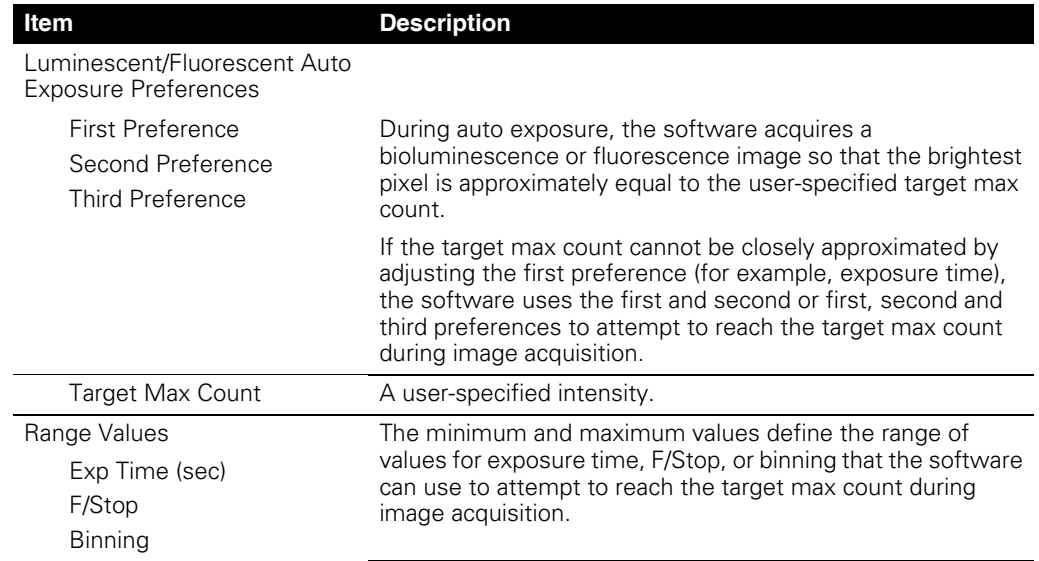

# <span id="page-191-0"></span>**B.4 Theme**

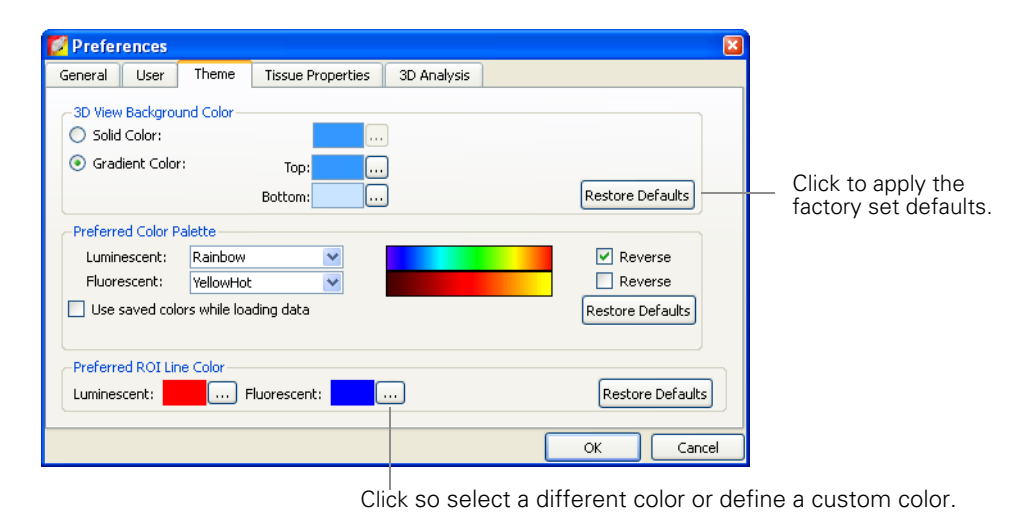

#### **Figure B.5** Theme preferences

#### **Table B4** Theme preferences

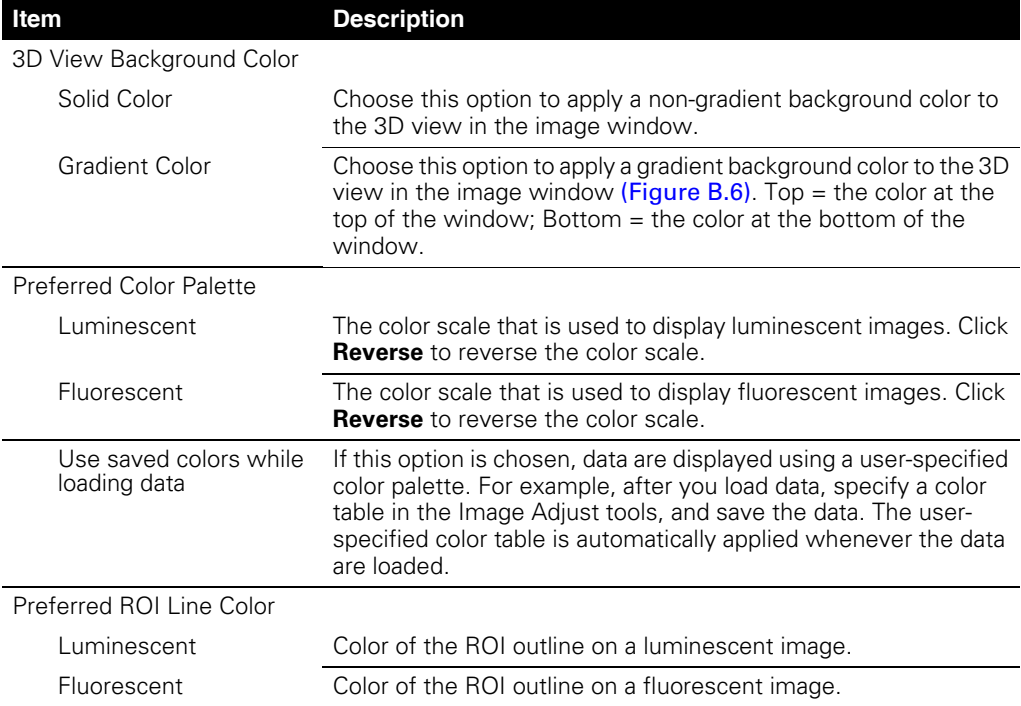

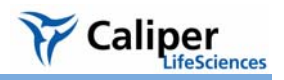

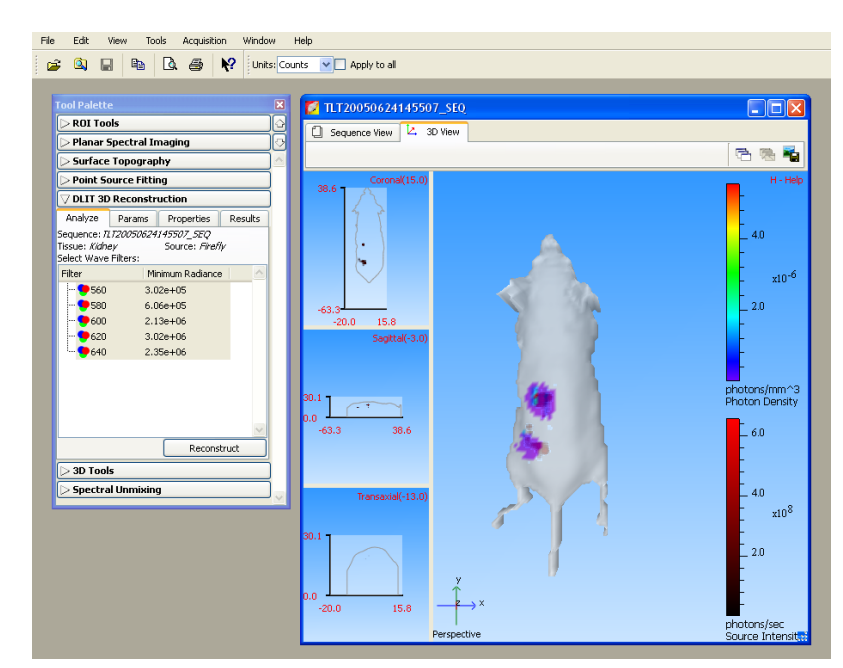

<span id="page-192-1"></span>**Figure B.6** Image window, 3D view with gradient background

#### <span id="page-192-0"></span>**B.5 Tissue Properties**

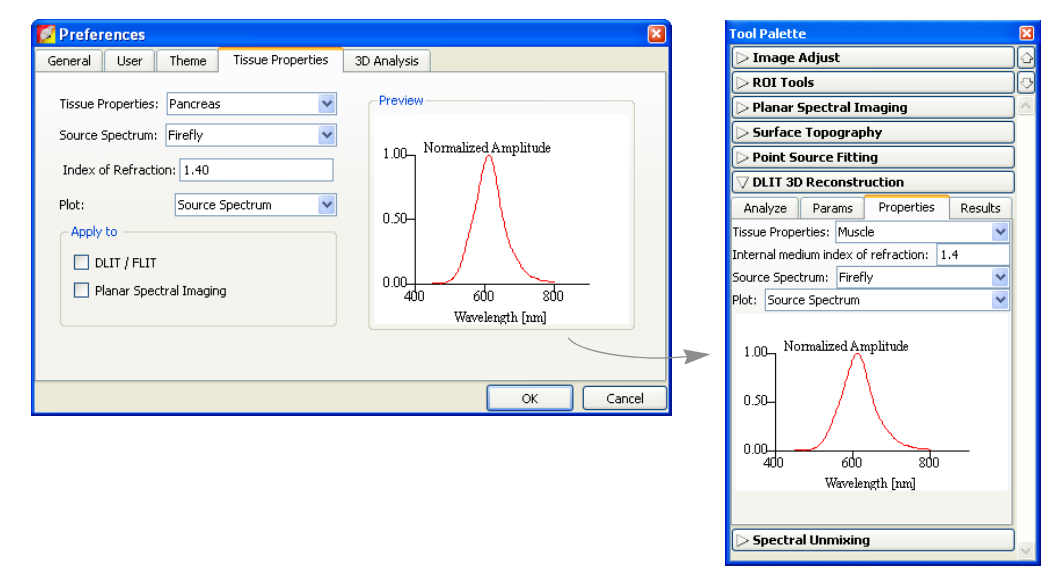

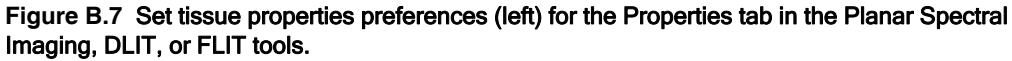

#### **Table B5** Tissue properties preferences

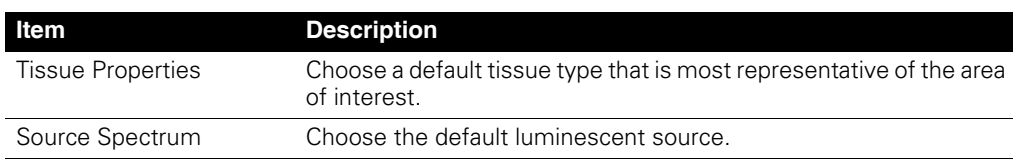

| Item                       | <b>Description</b>                                                                                                    |  |  |  |
|----------------------------|----------------------------------------------------------------------------------------------------|--|--|--|
| Index of Refraction        | The software automatically sets the internal medium index of<br>refraction based on the selection in the Tissue Properties list                                                                               |  |  |  |
| Plot                       |                                                                                                    |  |  |  |
| <b>Tissue Properties</b>   | Choose this option to display a graph of the absorption coefficient<br>$(\mu_a)$ , effective attenuation coefficient ( $\mu_{\text{eff}}$ ), and reduced scattering<br>coefficient $(\mu'_{s}$ or $\mu sp)$ . |  |  |  |
| Source Spectrum            | Choose this option to display the source spectrum.                                                                                                    |  |  |  |
| Apply to                   |                                                                                                    |  |  |  |
| <b>DLIT/FLIT</b>           | Choose this option if the settings are for the Properties tab in the<br>FLIT or DLIT tools.                                                                                                    |  |  |  |
| Planar Spectral<br>Imaging | Choose this option if the settings are for Properties tab in the Planar<br>Spectral Imaging tools.                                                                                                    |  |  |  |

**Table B5** Tissue properties preferences

# <span id="page-193-0"></span>**B.6 3D Analysis**

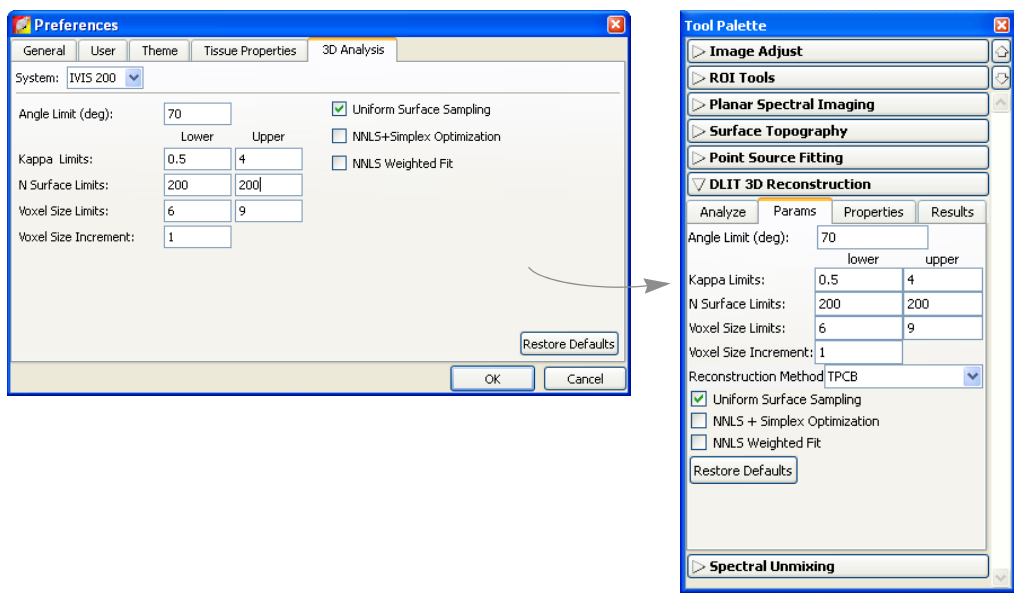

**Figure B.8** Set 3D analysis preferences (left) for the DLIT reconstruction tools (right)

| Table B6 3D analysis preferences |  |
|----------------------------------|--|
|                                  |  |

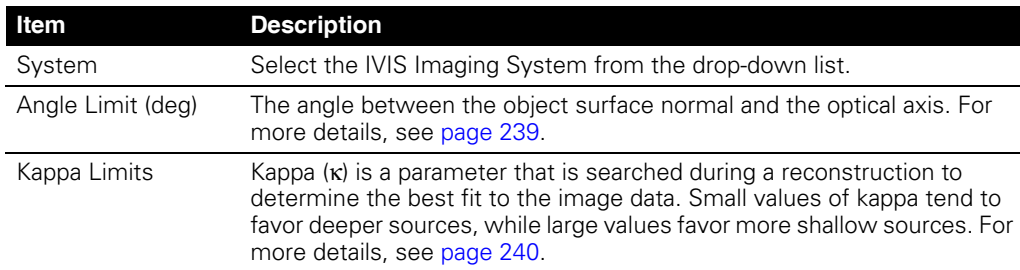

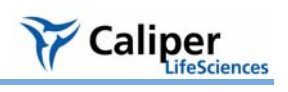

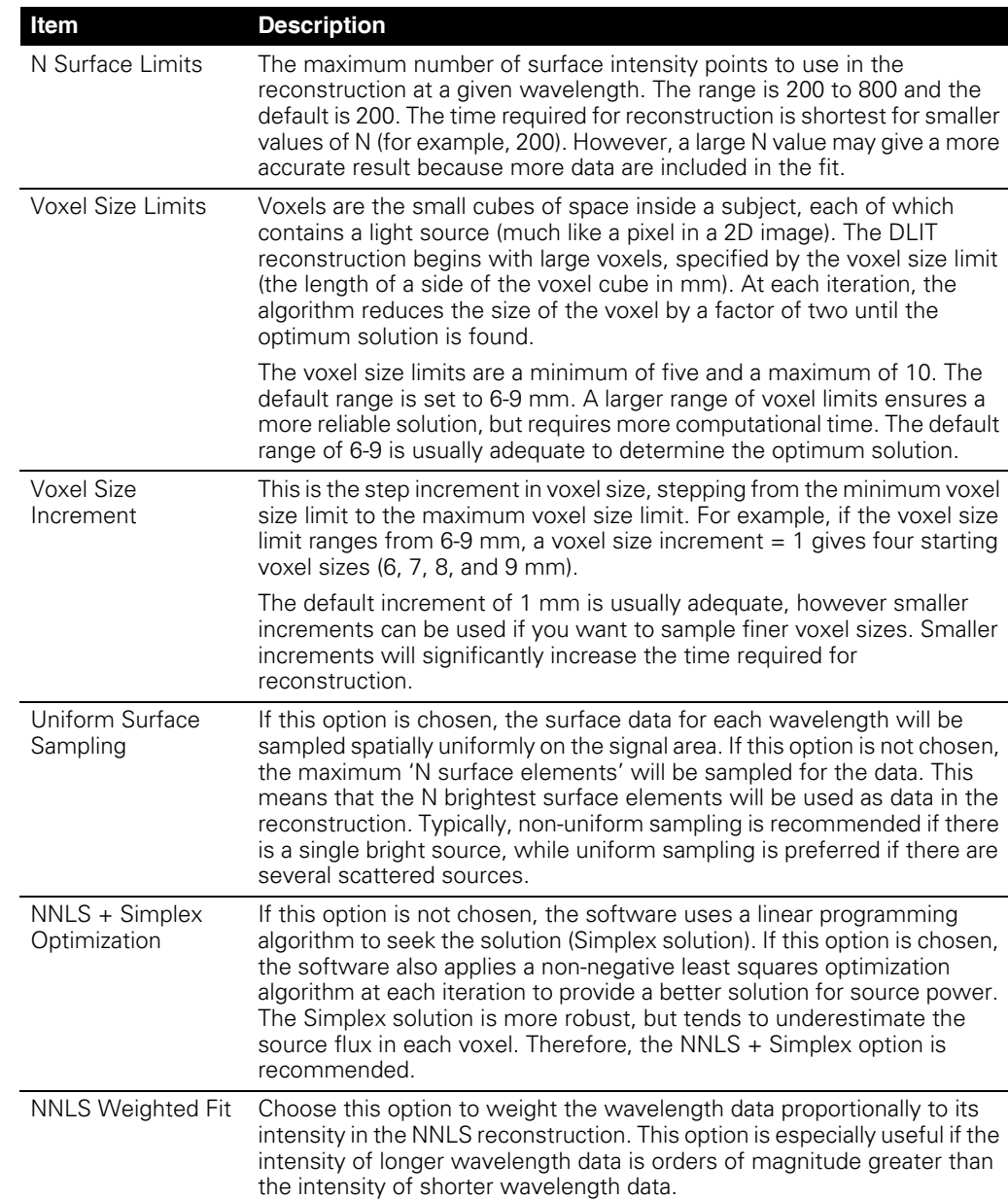

#### **Table B6** 3D analysis preferences

[This page intentionally blank.]

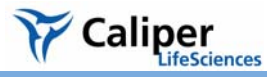

# **Appendix C Detection Sensitivity**

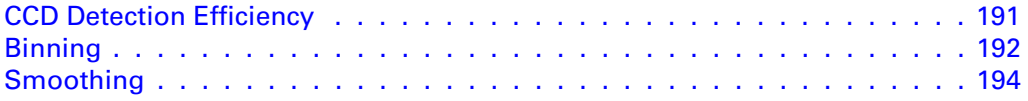

The parameters that control the number of photons collected (signal) and the image background (noise) determine the sensitivity of low light imaging. To maximize sensitivity, the goal is to increase signal and decrease background

Several factors affect the number of photons collected, including the lens f/stop, image magnification, size and detection efficiency (quantum efficiency) of the CCD, transport efficiency of the imaging optics, and the image exposure time.

#### <span id="page-196-1"></span>**C.1 CCD Detection Efficiency**

IVIS® Imaging Systems use a back-thinned, back-illuminated CCD cooled to -90° to -105° C (depending on the system). This type of CCD provides high quantum efficiency of over 80% across the visible and near infrared part of the spectrum.

[Figure C.1](#page-196-2) shows detection efficiencies for several commonly used photon detectors. The back-illuminated CCD has the highest efficiency, particularly in the 600-800 nm region of the spectrum, the area of greatest interest for *in vivo* imaging.

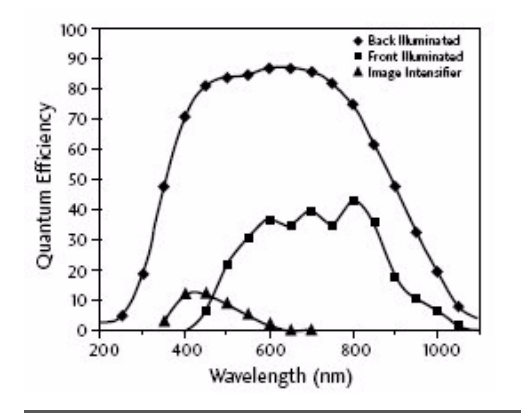

<span id="page-196-2"></span>**Figure C.1** Quantum efficiencies

Bialkali photocathode (▲), back-illuminated CCD (◆), and front-illuminated CCD (■). IVIS systems use back-illuminated CCDs.

<span id="page-196-0"></span>**Lens Aperture** IVIS<sup>®</sup> Imaging Systems are equipped with a high-light-collection f/1 lens. The sensitivity of the IVIS Imaging System can be adjusted by changing the f/stop setting that controls the lens aperture. The detected signal scales approximately as  $1/(f/stop)^2$ . For maximum sensitivity, select f/1, the largest aperture setting on the IVIS Imaging System [\(Figure C.2\)](#page-197-2). This provides the greatest light collection efficiency, but results in the minimum depth of field for the image. The depth of field refers to the depth over which the image appears to be in focus and is determined by the f/stop and the field of view (FOV).

At f/1, the depth of field ranges from  $\sim 0.2$  cm at FOV= 3.9 cm (IVIS® Imaging System 200 Series only) to ~2 cm at FOV= 25 cm. You can use the manual focus option on the Control panel to easily assess the depth of field at any f/stop and FOV setting. For more details on manual focusing, see [page 32](#page-37-0). Generally f/1 is recommended for low light luminescent images and f/2 or f/4 is recommended for brighter luminescent or fluorescent images.

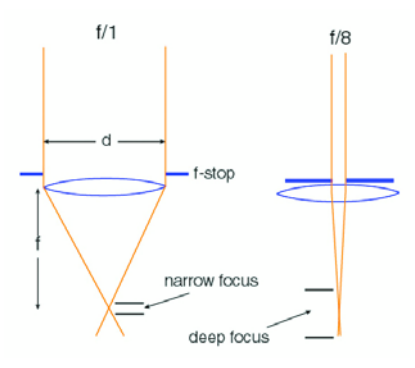

<span id="page-197-2"></span>**Figure C.2** Lens f/stop positions. Left: lens wide open at f/1; right: lens closed down at f/8.

**Image Exposure Time** The image exposure time also affects sensitivity. The number of photons collected is directly proportional to the image exposure time. For example, an image acquired over a two minute exposure contains twice as many detected photons as an image acquired over a one minute exposure. Longer exposure times are usually beneficial when imaging very dim samples. However, this may not always be true because some types of background, dark charge in particular, increase with exposure time. (For more details on backgrounds, see [Appendix E, page 203](#page-208-0).) An IVIS® Imaging System has extremely low background that enables exposures of up to 30 minutes. However, animal anesthesia issues and luciferin kinetics limit practical exposure times for *in vivo* imaging to 5-10 minutes.

**Field of View (FOV)** The FOV indirectly affects sensitivity. Changing the FOV without changing the binning or the f/stop does not significantly affect sensitivity. However, CCD pixels are effectively smaller at a smaller FOV (higher magnification) so that higher levels of binning can be applied without loss of spatial resolution.

> For example, an image acquired at binning=4 and FOV=20 cm has the same spatial resolution as an image acquired at binning=8 and FOV=10 cm. Due to the increase in binning, the latter image has a four-fold increase in sensitivity compared to the former.

#### <span id="page-197-1"></span><span id="page-197-0"></span>**C.2 Binning**

A charge coupled device (CCD) is a photosensitive detector constructed in a twodimensional array of pixels. After an image is acquired, each pixel contains an electrical charge that is proportional to the amount of light that the pixel was exposed to. The software measures the electrical charge of each CCD pixel and assigns a numerical value (*counts*). (For more details on counts and other measurement units, see [Appendix D,](#page-202-0)  [page 197](#page-202-0).) The resulting image data comprise a two-dimensional array of numbers; each pixel contains the counts associated with the amount of light detected.

The IVIS<sup>®</sup> Imaging Systems are equipped with a CCD that ranges from  $1024 \times 1024$  to 2048× 2048 pixels in size, and thus have a high degree of spatial resolution. At binning=1, each pixel is read and the image size (number of pixels) is equal to the physical number of CCD pixels [\(Figure C.3\)](#page-198-0).

Caliper

feSciences

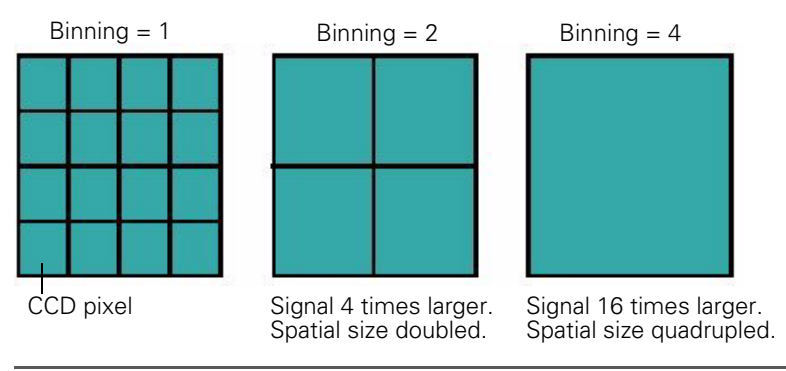

#### <span id="page-198-0"></span>**Figure C.3** A small segment of the CCD.

At binning  $= 2$ , 4 pixels are summed together; at binning  $= 4$ , 16 pixels are summed.

At binning=2, four pixels that comprise a  $2\times 2$  group on the CCD are summed prior to read out and the total number of counts for the group is recorded [\(Figure C.3\)](#page-198-0). This produces a smaller image that contains one fourth the pixels compared to an image at binning=1. However, due to summing, the average signal in each pixel is four times higher than at binning=1. At binning=4, 16 pixels are summed prior to read out.

Binning significantly affects the sensitivity of the IVIS Imaging System. Binning at higher levels (for example,  $\geq$  4) improves the signal-to-noise ratio for read noise, an electronic noise introduced into the pixel measurement at readout. If four pixels are summed before readout, the average signal in the summed pixel (*super pixel*) is four times higher than at binning=1.

The read noise for the super pixel is about the same as it was for the individual pixels. Therefore, the signal-to-noise ratio for the read noise component of the image noise is improved by a factor of four. Read noise is often the dominant source of noise in *in vivo* images, so a high binning level is a very effective way to improve the signal-to-noise ratio.

Unfortunately, binning reduces the spatial resolution in an image. For example, at binning=2, a super pixel is twice as wide as a pixel at binning=1. This results in a factor of two loss in image spatial resolution. However, for *in vivo* imaging, the added sensitivity is usually more important than the spatial resolution. Further, since *in vivo* signals are often diffuse due to scattering in tissue, little is gained by increasing spatial resolution. (For more background on the propagation of light through tissue, see *[Diffusion Model of Light](#page-231-0)  [Propagation Through Tissue](#page-231-0)*, page 226.) In such cases, high levels of binning may be appropriate (up to 10 or 16, depending on the CCD of the IVIS® Imaging System). If signal levels are high enough that sensitivity is not an issue, then it is better to image at a lower binning level (two or four) in order to maintain a higher degree of spatial resolution.

#### **NOTE**

For application-specific questions regarding the appropriate binning level, please contact Xenogen Corporation.

The IVIS System Control panel provides several binning options. The actual binning numbers associated with these settings depends on the CCD chip and type of image [\(Table](#page-199-1)  [C.1\)](#page-199-1). These choices should satisfy most user needs. However, if you want to manually control binning, you can specify **Manual Binning** in the Living Image Tools-Preference-Camera Settings box.

| <b>Binning</b>                    |               |               | Camera      |       |  |
|-----------------------------------|---------------|---------------|-------------|-------|--|
|                                   | <b>EEV</b>    | <b>ROPER</b>  | <b>SITe</b> | Andor |  |
| Medium Lumin                      | Bin 8         | Bin 5         | Bin 4       | Bin 4 |  |
| Small (high-resolution)<br>Lumin  | Bin 4         | Bin 2         | Rin 2       | Bin 2 |  |
| Large (high-sensitivity)<br>Lumin | <b>Bin 16</b> | <b>Bin 10</b> | Bin 8       | Bin 8 |  |
| Medium Photo                      | Bin 4         | Bin 2         | Bin 2       | Bin 2 |  |
| Small (high-resolution)<br>Photo  | Bin 2         | Bin 1         | Bin 1       | Bin 1 |  |

<span id="page-199-1"></span>**Table C.1** Binning settings

You can also apply *soft binning* after an image is acquired. Conceptually, soft binning is the same as hardware binning—groups of pixels are summed and a smaller, lower resolution image is produced. However, in soft binning the summing is performed digitally on the stored image data, not on the electronic charge before readout as in hardware binning.

Although soft binning does not improve the signal-to-noise ratio for read noise, it may enhance the signal visibility because it reduces the statistical scatter of nearby pixel contents. Usually, hardware binning is preferred, but if it is not possible to take another image, applying soft binning to the data may provide a worthwhile solution.

#### <span id="page-199-0"></span>**C.3 Smoothing**

Smoothing is a filtering method that reduces noise in the image data. To apply smoothing, the software replaces the intensity of each pixel with the average intensity of a nearby pixel neighborhood that includes the pixel. [Figure C.4](#page-200-0) shows a 3x3 pixel neighborhood.

Smoothing does not change the pixel size and helps:

- Eliminate outlier pixel values that are extremely high or low.
- Reduce noise (fluctuations) in the image to help reveal small signals.

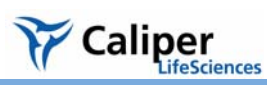

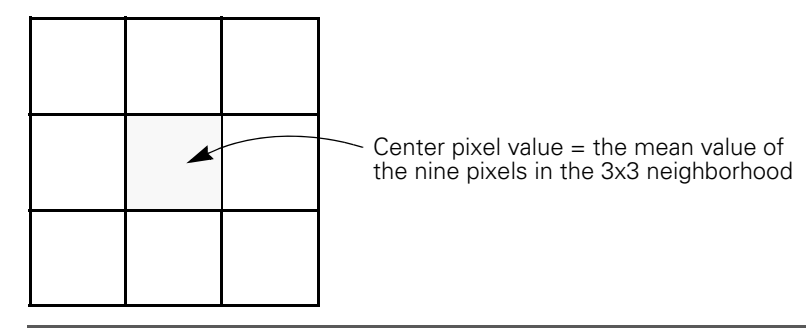

<span id="page-200-0"></span>**Figure C.4** 3x3 pixel neighborhood

[This page intentionally blank.]

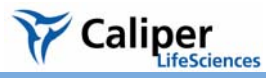

# **Appendix D Image Data Display & Measurement**

<span id="page-202-0"></span>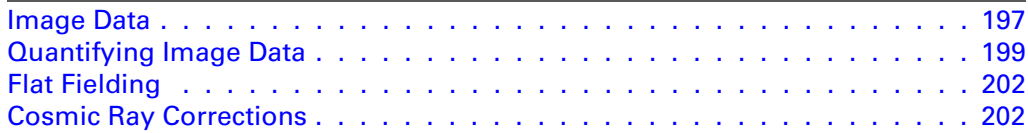

# <span id="page-202-1"></span>**D.1 Image Data**

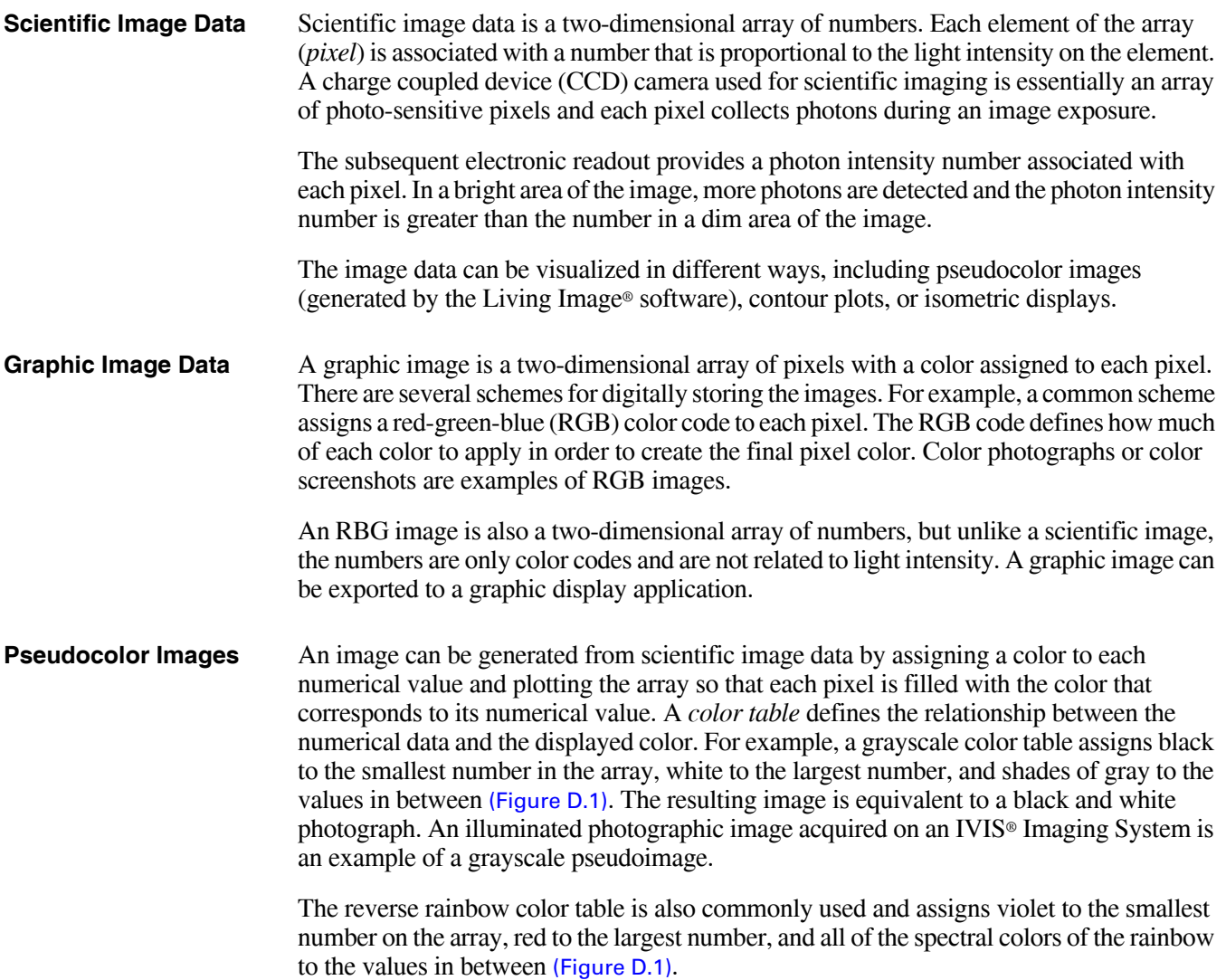

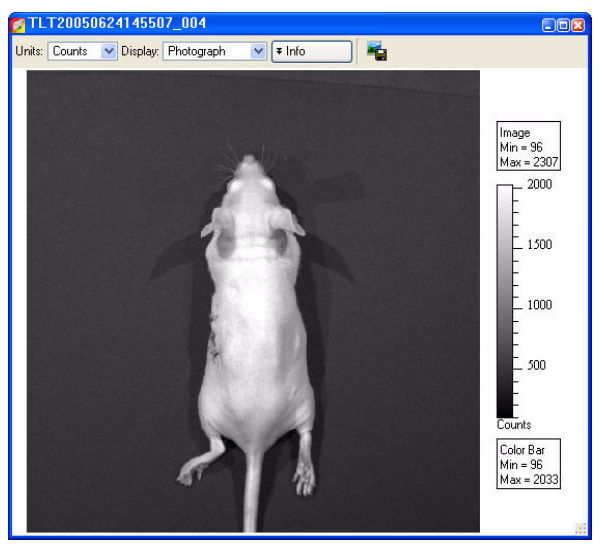

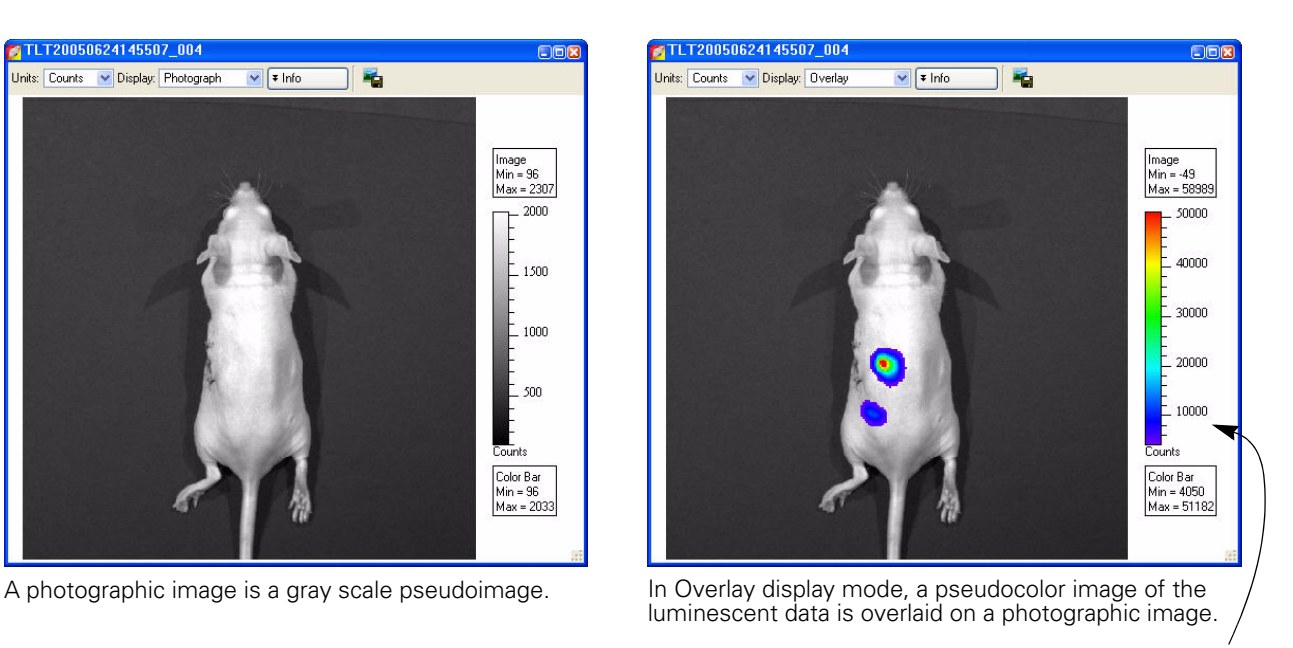

Color table associated with the data.

#### <span id="page-203-0"></span>**Figure D.1** Example pseudoimages

A pseudocolor scheme is typically used to display the numerical contents of scientific image data like the luminescent or fluorescent images acquired on an IVIS® Imaging System. The pseudocolor scheme makes it easy to see areas of bright light emission. The amount of light emission can be quantified using measurement ROIs. (For more details, *[Measurement ROIs](#page-79-0)*, page 74.)

Measurement data is independent of the colors displayed in the pseudocolor image. You can change the appearance of the image data without affecting the underlying numeric pixel values. For example, you apply a different color table to the data or adjust the range of numeric values associated with the color table. Measurements that quantify pixel data produce the same results independent of the appearance of the pseudocolor display.

A pseudocolor image can be converted to an RGB color code and saved as an RGB image. The RGB image looks like a pseudocolor image, but does not include the numerical information derived from the light detected in each pixel. Therefore, the amount of light in an RGB image cannot be quantified.

**Overlays** In the overlay display mode, the pseudocolor luminescent or fluorescent image is displayed on the associated grayscale photographic image [\(Figure D.1\)](#page-203-0). Pixels in the luminescent or fluorescent image that are less than the minimum color table setting are not displayed. As a result, the lowest intensity color in the table is transparent and this enables you to view the underlying photographic image in regions where the luminescent light emission is low.

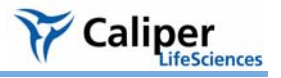

#### <span id="page-204-0"></span>**D.2 Quantifying Image Data**

The Living Image software can quantify and display scientific image data using three types of measurements [\(Figure D.1\)](#page-203-0):

- Counts
- Photons
- Efficiency (for fluorescent images only)

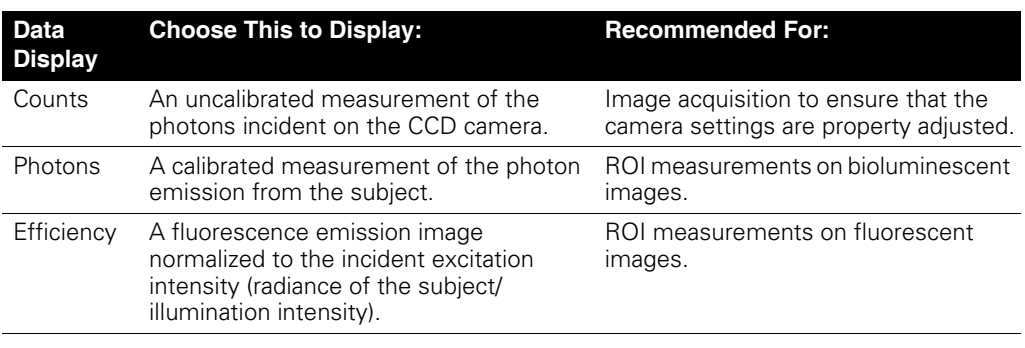

**Counts** When image data is displayed in counts, the image pixel contents are displayed as the numerical output of the charge digitizer on the charge coupled device (CCD) [\(Figure D.2\)](#page-204-1). The counts measurement (also known as *analog digitizer units* (ADU) or *relative luminescence units* (RLU)) is proportional to the number of photons detected in a pixel.

> Counts are uncalibrated units that represent the raw amplitude of the signal detected by the CCD camera. A signal measured in counts is related to the photons incident on the CCD camera. The signal varies, depending on the camera settings (for example, integration time, binning, f/stop, or field of view setting).

> All IVIS® Imaging Systems include a CCD digitizer that is a 16-bit device, which means that the signal count range is from zero to 65,535. Sometimes the displayed signal count may appear outside of this range due to corrections applied to the image data (for example, background corrections).

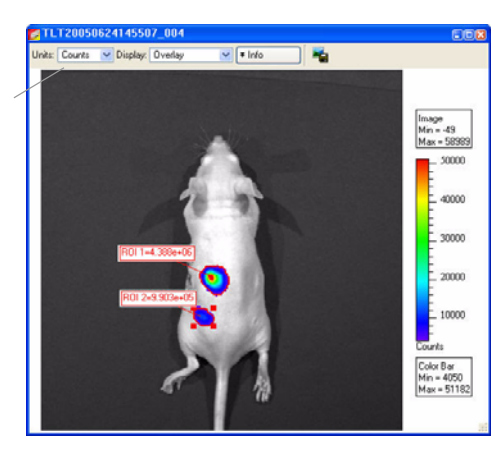

In counts mode, the ROI measurements include:

Total Counts = Sum of all counts for all pixels inside the ROI

- Average Counts = Total Counts/Number of pixels or superpixels
- Quantity ROI Pixels = Number of binned pixels inside the ROI

Area (CCD pixels) = Number of unbinned CCD pixels inside the ROI

Select Counts, Photons, or Efficiency for the image data

<span id="page-204-1"></span>**Figure D.2** Image window and ROI Measurements table (counts mode)

**Photons** When image data is displayed in photons, the *photon emission from the subject* or *radiance* is displayed in photons/sec/cm<sup>2</sup>/sr. Counts are a relative measure of the photons incident on the CCD camera and photons are absolute physical units that measure the photon emission from the subject.

> The radiance unit of photons/sec/cm<sup>2</sup>/sr is the number of photons per second that leave a square centimeter of tissue and radiate into a solid angle of one steradian (sr) [\(Figure D.3\)](#page-205-0).

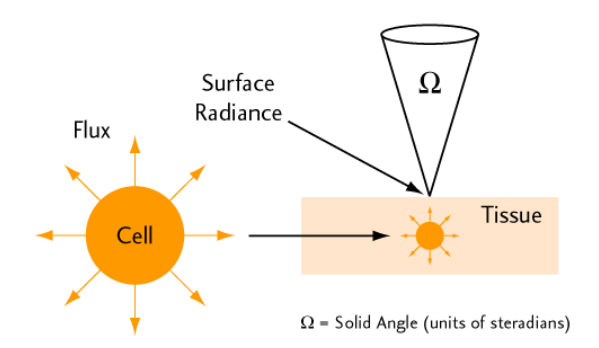

<span id="page-205-0"></span>**Figure D.3** Isotropic radiation

Isotropic radiation from a cell is called photon flux (photons/sec). When cells occur in tissue, photon emission from the tissue surface is called surface radiance (photons/sec/cm<sup>2</sup>/sr).

A steradian can be thought of as a three-dimensional cone of light emitted from the surface that has a unit solid angle. Much like a radian is a unit of arc length for a circle, a steradian is a unit of solid angle for a sphere. An entire sphere has  $4\pi$  steradians. Lens systems typically collect light from only a small fraction of the total  $4\pi$  steradians.

When image data is displayed in photons mode, the units change to photons/sec/cm<sup>2</sup>/sr. These are units of photon radiance on the surface of the animal. A very important distinction between these absolute physical units and the relative units of counts is that the radiance units refer to photon emission *from the subject animal itself*, as opposed to counts that refers to photons incident on the detector.

Measurements in units of radiance automatically take into account camera settings (for example, integration time, binning, f/stop, and field of view). As a result, images of the same subject acquired during the same session have the same signal amplitude regardless of the camera settings because the radiance on the animal surface does not change. The advantage of working with image data in photons mode is that camera settings can be changed during an experiment without having to adjust the images or the measured ROI data. Images or ROI data can be quantitatively compared across different IVIS® Imaging Systems.

Xenogen Corporation calibrates the camera settings of each IVIS Imaging System at 600 nm. The response of the CCD is relatively flat  $\left(\sim 10\% \right)$  over the range from 500-700 nm which includes the spectral variation found in bacterial or firefly luciferase. Therefore, calibration is accurate over this range.

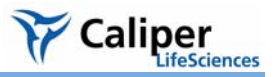

**Efficiency** The fluorescent signal detected from a sample depends on the amount of fluorophore present in the sample and the intensity of the incident excitation light. The excitation light incident on the sample stage is not uniform over the field of view (FOV). At FOV=10, there is a slightly dished illumination profile due to the close proximity of the stage to the illumination reflectors, while the profiles for the other stage locations are peaked near their center. The illumination intensity profile varies by up to  $\pm 30\%$  across the entire FOV [\(Figure D.4\)](#page-206-0).

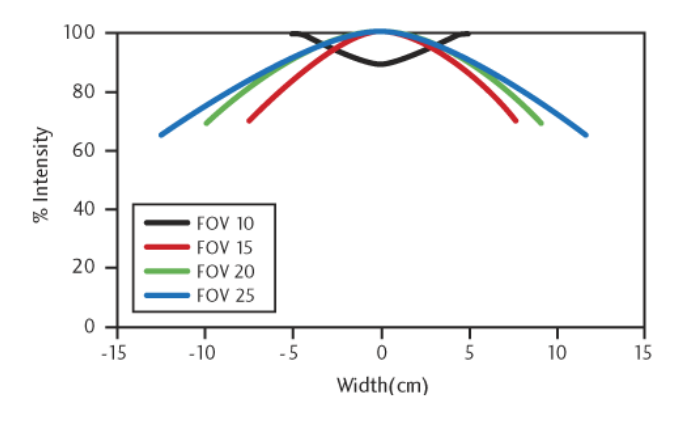

<span id="page-206-0"></span>**Figure D.4** Illumination profiles at different FOVs Measurements were taken at the center of the FOV on the IVIS Imaging System 100 Series.

Displaying fluorescent image data in terms of efficiency eliminates the variable excitation light from the measurement and enables a more quantitative comparison of fluorescent signals. When you select efficiency for the image data [\(Figure D.2\)](#page-204-1), the software normalizes the fluorescent emission image to a reference image and computes:

Efficiency = Radiance of the subject/Illumination intensity

Prior to instrument delivery, Xenogen Corporation generates a reference image of the excitation light intensity (no emission filter) incident on a highly reflective white plate for each excitation filter at every FOV and lamp power. The data are stored in the Living Image folder.

Image efficiency data does not have units. The efficiency number for each pixel represents the fraction of fluorescent photons relative to each incident excitation photon and is typically in the range of  $10^{-2}$  to  $10^{-9}$ . When ROI measurements are made, the total efficiency within the ROI is the efficiency per pixel integrated over the ROI area, so the resulting units of total efficiency is area or cm2.

### <span id="page-207-0"></span>**D.3 Flat Fielding**

Flat fielding refers to the uniformity of light collected across the field of view (FOV). A lens usually collects more light from the center of the FOV than at the edges. The Living Image® 3.0 software provides a correction algorithm to compensate for the variation in the collection efficiency of the lens. This enables uniform quantitation of ROI measurements across the entire FOV.

To apply the correction algorithm, choose the Flat Field Correction option in the Corrections/Filtering tools. The algorithm multiplies each pixel by a predetermined scale factor. The scale factor for each pixel depends on its distance from the center of the image. The scale factor near the center of the field of view is one, but can be up to two or three near the corners on the IVIS® Imaging System 100 Series. (The IVIS Imaging System 200 Series has a larger lens with a smaller flat field correction.)

You may notice an increase in noise near the edges and corners of the FOV when flat field correction is applied– this is normal.

#### <span id="page-207-1"></span>**D.4 Cosmic Ray Corrections**

Cosmic rays are extraterrestrial high-energy particles that register a false signal on a CCD detector. Cosmic rays as well as other sources of ionizing radiation cause infrequent interactions (a few per minute) on the CCD. These interactions result in large signals that are usually isolated to a single pixel, making them easy to correct.

The Living Image® 3.0 software searches for isolated, high amplitude *hot pixels* and replaces them with a collective average of surrounding pixels. The Cosmic Correction option should always be selected for *in vivo* image data because hot pixels can significantly affect an ROI measurement.

Cosmic ray correction is not recommended when imaging very small objects such as individual cells. An individual cell may only light up one or two pixels and can sometimes be misinterpreted as a cosmic ray. In this case, clear the Cosmic Correction option in the Corrections/Filtering tools to avoid filtering out single-cell images.

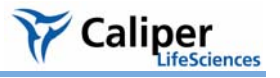

# **Appendix E Luminescent Background Sources & Corrections**

<span id="page-208-0"></span>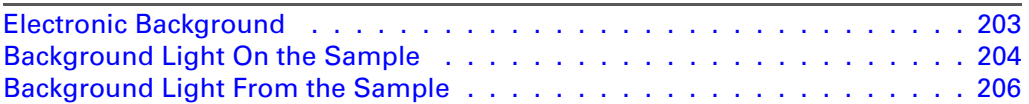

The background sources of light from bioluminescent images are inherently very low. This appendix discusses sources of background and how to manage them. Due to the extreme sensitivity of the IVIS® Imaging System, residual electronic background (dark current) and luminescent emission from live animals (autoluminescence) are measurable and must be taken into account.

For information on fluorescent background, see [Appendix F, page 215.](#page-220-0)

#### <span id="page-208-1"></span>**E.1 Electronic Background**

The cooled CCD camera used in an IVIS Imaging System has electronic background that must be accurately measured and subtracted from the image data before the light intensity is quantified. Raw data that is not corrected for electronic background results in erroneous ROI measurements. Incorrect background subtraction may also result in serious errors. However, it is not necessary to subtract the electronic background when making a simple visual inspection of an image.

The types of electronic background include:

- *Read bias* An electronic offset that exists on every pixel. This means that the zero photon level in the readout is not actually zero, but is typically a few hundred counts per pixel. The read bias offset is reproducible within errors defined by the *read noise*, another quantity that must be determined for quantitative image analysis.
- *Dark current*  Electronic background generated by the thermal production of charge in the CCD. To minimize dark current, the CCD is cooled during use.

**Read Bias & Drift** Prior to a luminescent image exposure, the Living Image<sup>®</sup> software initiates a series of zero-time exposures (*image readout*) to determine a read bias measurement.

> If a dark charge background is available for the luminescent image, the average bias offset for the read bias image stored with the dark charge measurement is compared to the average bias offset determined with the read bias measurement made prior to the image. The difference, or *drift correction*, is stored with the luminescent image data, and is later used to correct minor drift (typically less than two counts/pixel) that may occur in the bias offset since measuring the dark charge background.

> If a dark charge background is not available at the time of the luminescent image exposure, the software checks to see if the selected image parameters warrant a dark charge measurement (large binning and long exposure time). If a dark charge image is not required, the read bias will be used. If a dark charge is recommended, the software provides the option of using the read bias measurement instead. Since the read bias is by far the largest component of background, using a read bias measurement instead of a dark charge measurement is often acceptable. If read bias is used instead of a dark charge background,

the read bias image is stored with the image data rather than the usual background information.

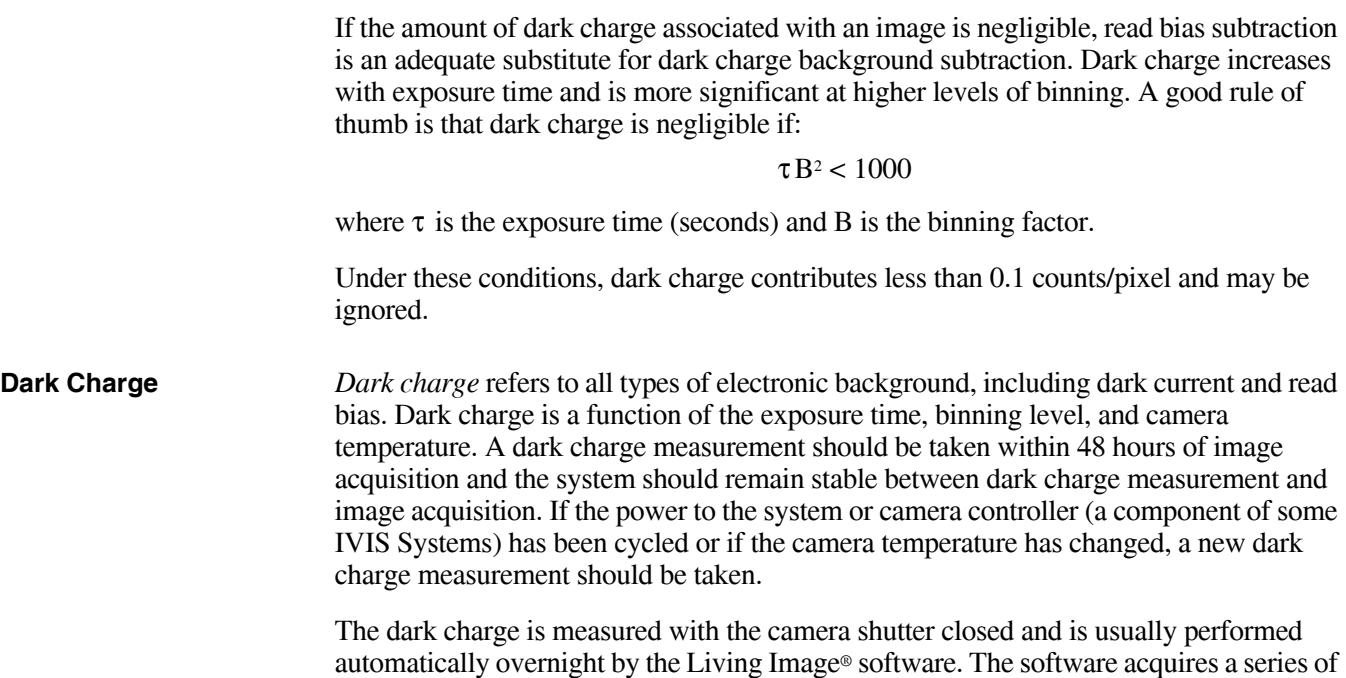

automatically overnight by the Living Image® software. The software acquires a series of zero-time exposures to determine the bias offset and read noise, followed by three dark exposures. The dark charge measurement usually takes more than three times as long to complete as the equivalent luminescent exposure.

#### <span id="page-209-0"></span>**E.2 Background Light On the Sample**

An underlying assumption for *in vivo* imaging is that all of the light detected during a luminescent image exposure is emitted by the sample. This is not accurate if there is an external light source illuminating the sample. Any reflected light will be detected and is indistinguishable from emission from the sample.

The best way to deal with external light is to physically eliminate it. There are two potential sources of external light: a light leak through a crack or other mechanical imperfection in the imaging chamber or a source of external illumination.

IVIS® Imaging Systems are designed to be extremely light tight and are thoroughly checked for light leaks before and after installation. Light leaks are unlikely unless mechanical damage has occurred. To ensure that there are no light leaks in the imaging chamber, conduct an imaging test using the Xenogen High Reflectance Hemisphere [\(Figure E.1\)](#page-211-1).

A more subtle source of external illumination is the possible presence of light emitting materials inside the imaging chamber. In addition to obvious sources such as the light emitting diodes (LEDs) of electronic equipment, some materials contain phosphorescent compounds.

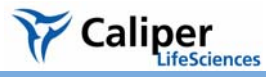

#### **NOTE**

Do not place equipment that contains LEDs in the imaging chamber.

Phosphorescence is a physical process similar to fluorescence, but the light emission persists for a longer period. Phosphorescent materials absorb light from an external source (for example, room lights) and then re-emit it. Some phosphorescent materials may re-emit light for many hours. If this type of material is introduced into the imaging chamber, it produces background light even after the chamber door is closed. If the light emitted from the phosphorescent material illuminates the sample from outside of the field of view during imaging, it may be extremely difficult to distinguish from the light emitted by the sample.

IVIS® Imaging Systems are designed to eliminate background interference from these types of materials. Each system is put through a rigorous quality control process to ensure that background levels are acceptably low. However, if you introduce such materials inadvertently, problems may arise.

Problematic materials include plastics, paints, organic compounds, plastic tape, and plastic containers. Contaminants such as animal urine can be phosphorescent. To help maintain a clean imaging chamber, place animal subjects on black paper (for example, Artagain black paper, Strathmore cat. no. 445-109) and change the paper frequently. Cleaning the imaging chamber frequently is also helpful.

# **! IMPORTANT**

**ALERT!** Use only Xenogen approved cleaning agents. Many cleaning compounds phosphoresce! Contact Xenogen technical support for a list of tested and approved cleaning compounds.

If it is necessary to introduce suspect materials into the imaging chamber, screen the materials by imaging them. Acquire an image of the material alone using the same settings (for example, FOV and exposure time) that will be used to image the sample to determine if the material is visible in the luminescent image.

Microplates (white, black, or clear plastic) can be screened this way. Screen all three types with a test image. White plates appear extremely bright by IVIS® Imaging System standards and interfere with measurements. Black or clear plastic microplates do not phosphoresce, making them better choices.

The Xenogen High Reflectance Hemisphere provides a more definitive way to determine the presence of an undesirable light source [\(Figure E.1\)](#page-211-1). It is a small white hemisphere that is coated with a non-phosphorescent material. A long exposure image of the hemisphere should produce a luminescent image in which the hemisphere is not visible.

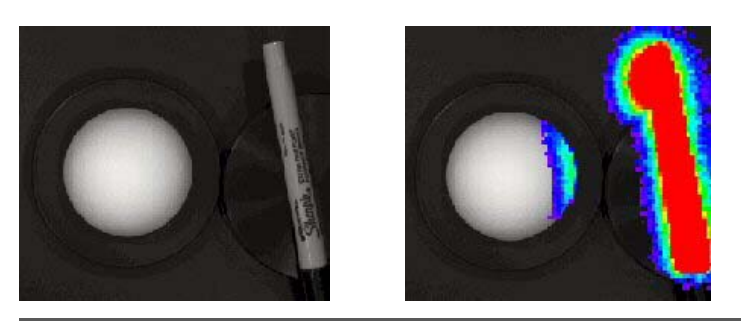

**Figure E.1** Xenogen High Reflectance Hemisphere and a plastic marker pen Left: Photographic image. Right: Photograph with luminescent overlay. The hemisphere is illuminated by phosphorescence emitted from the pen.

<span id="page-211-1"></span>If any part of the hemisphere exhibits what appears to be luminescent emission, it is actually the light reflected from a source illuminating the hemisphere. Observe the side of the hemisphere that is illuminated to help determine the source location.

In [Figure E.1](#page-211-1) the pen appears very bright due to phosphorescent emission that is also illuminating the portion of the hemisphere next to the pen. If the pen had been outside the field of view, it would not have been imaged, and the source of the phosphorescence would be less obvious. However, the illumination of the hemisphere would still be very apparent and indicative of a light pollution problem.

# **! IMPORTANT**

**ALERT!** Handle the Xenogen High Reflectance Hemisphere by its black base plate while wearing cotton gloves provided by Xenogen. Skin oils can phosphoresce and will contaminate the hemisphere. Latex gloves and the powder on them may also phosphoresce. If the hemisphere becomes contaminated, contact Xenogen technical support for a replacement. There are no known agents that can clean the hemisphere. To check the hemisphere for contamination, take several images of the hemisphere, rotating it slightly between images. A glowing fingerprint, for example, will rotate with the hemisphere, while a glowing spot due to external illumination most likely will not.

#### <span id="page-211-0"></span>**E.3 Background Light From the Sample**

Another source of background is the natural light emitted from a sample that is not due to emission from the source of interest in the sample. This type of background may be due to a material associated with the experimental setup. For example, the cell culture medium may phosphoresce. Materials should be screened so you can identify and eliminate problematic materials. If a background source is phosphorescent and the phosphorescent lifetime is relatively short, you can try keeping the sample in the dark for a long period before imaging to reduce background light emission.

Occasionally there is no way to eliminate the natural light emission of the sample. The natural light emission associated with living animals (*autoluminescence*) is a major area of interest in *in vivo* bioluminescent imaging. Most animals exhibit a low level of autoluminescence. Usually this is only a problem when looking for very low signals at the highest levels of sensitivity.

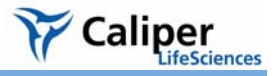

Xenogen Corporation has conducted tests to try to minimize the source of the background light emission in mice.

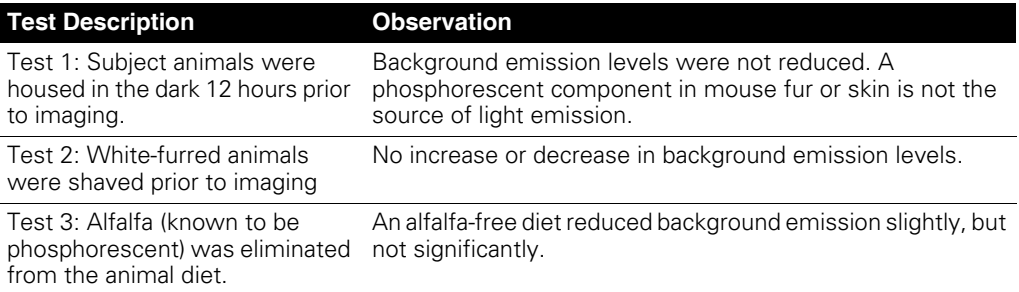

The sources of autoluminescence are not yet fully understood. No external sources have been proven to cause natural light emissions, so it is possible that a chemiluminescent process associated with metabolic activity in living animals is the source of animal background. This is supported by the observation that the level of background light drops significantly in euthanized animals.

In [Figure E.2](#page-213-0) the background light emission is clearly visible in the images of a control white-furred mouse and a nude mouse. The images are five minute, high-sensitivity (high binning) exposures. The average emission from a white-furred mouse and a nude mouse is approximately 1600 photons/s/cm2/sr and 1000 photons/s/cm2/sr, respectively. Since these values are well above the lower limit of detection of the IVIS<sup>®</sup> Imaging System  $(~100)$ photons/s/cm2/sr), the background light emission from the mouse determines the limit of detection.

An approximation of this background (determined by making similar measurements on either control animals or regions of the subject animal that do not contain the primary signal) can be subtracted from ROI measurements. (For more information on ROI measurements, see [Chapter 5, page 69](#page-74-0).)

Note that the background light emission is not uniform over the entire animal. In [Figure E.2](#page-213-0) images of control animals (mice) show a somewhat higher background component originating from the abdominal and thoracic regions. Therefore, care must be taken when selecting a representative background area.

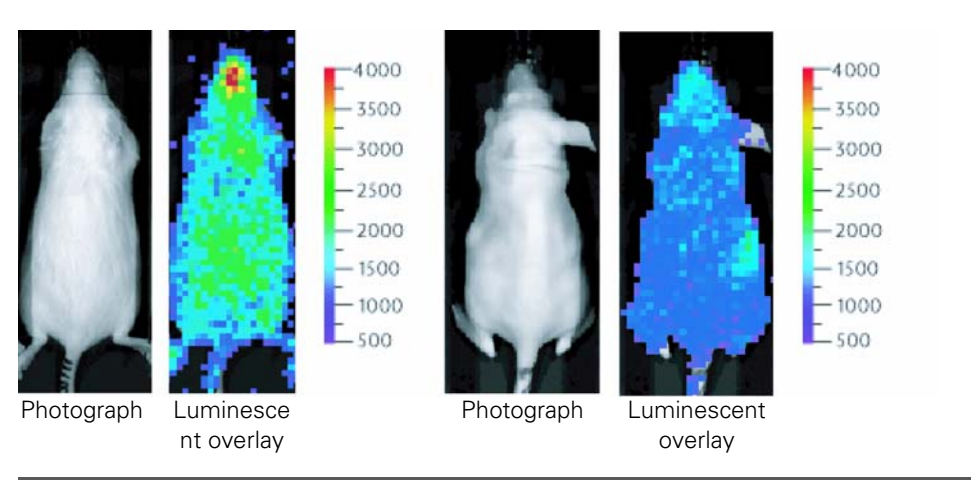

#### <span id="page-213-0"></span>**Figure E.2** Background light emission

Background light emission from a female white furred (Swiss Webster) (left) and a female nude (Nu/nu) mouse (right).

Usually only very low signals at the highest level of sensitivity require this type of background subtraction. For more information on how best to handle these types of measurements, please contact Xenogen technical support.

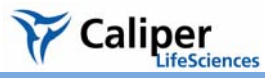

# **Appendix F Fluorescent Imaging**

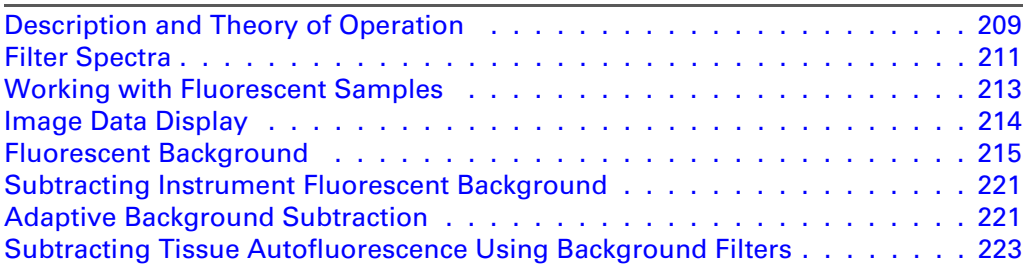

#### <span id="page-214-1"></span>**F.1 Description and Theory of Operation**

**System Components** The IVIS® Imaging System 200 Series and IVIS Lumina offer built-in fluorescence imaging capability as standard equipment. The IVIS Imaging System 100 and 50 Series use the XFO-6 or XFO-12 Fluorescence Option to perform fluorescence imaging. The fluorescence equipment enables you to conveniently change between bioluminescent and fluorescent imaging applications [\(Figure F.1\)](#page-214-0). For more details, see the *IVIS Imaging System 200 Series System Manual,* the *IVIS Lumina System Manual,* or the *XFO-6* or *XFO-12 Fluorescence Option Manual*.

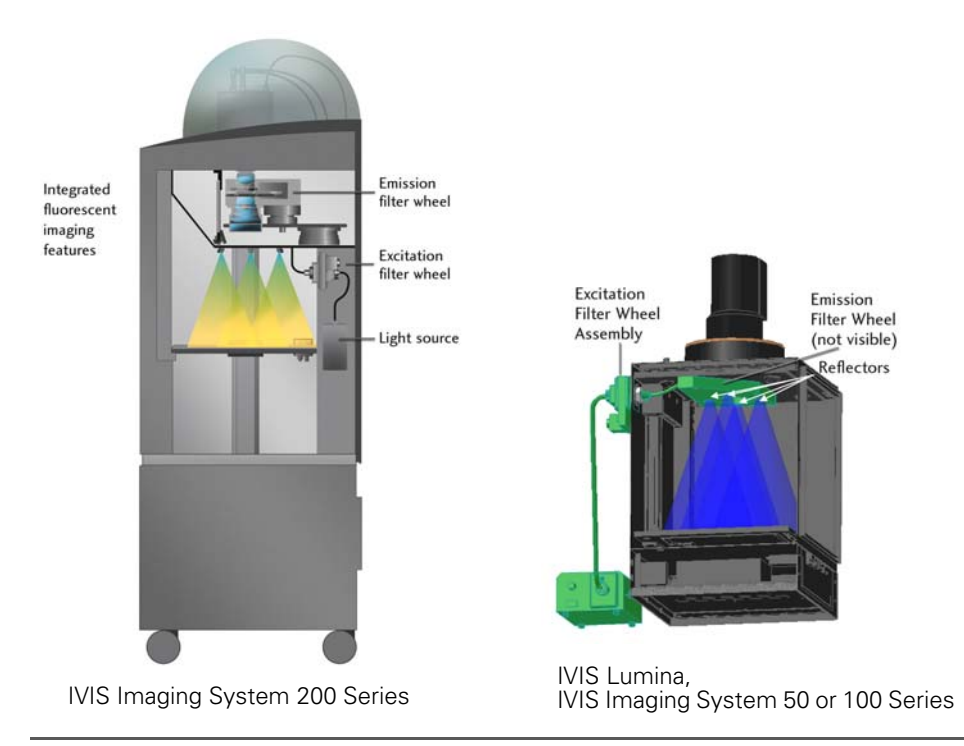

<span id="page-214-0"></span>**Figure F.1** Fluorescent imaging hardware

A 150-watt quartz tungsten halogen (QTH) lamp with a dichroic reflector provides light for fluorescence excitation. The relative spectral radiance output of the lamp/reflector

combination provides high emission throughout the 400-950 nm wavelength range [\(Figure F.2\)](#page-215-0). The dichroic reflector reduces infrared coupling (>700 nm) to prevent overheating of the fiber-optic bundles, but allows sufficient infrared light throughput to enable imaging at these wavelengths. The Living Image software controls the illumination intensity level (off, low, or high). The illumination intensity at the low setting is approximately 18% that of the high setting.

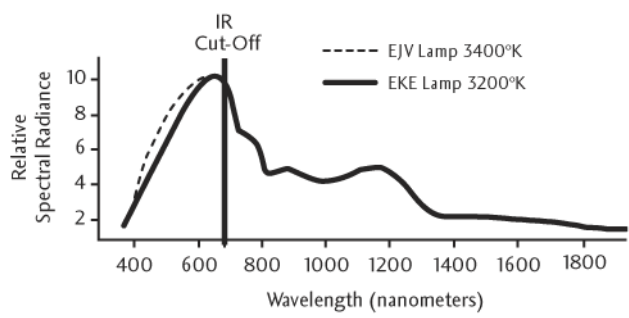

Quartz Halogen Lamps with Dichroic Reflectors

<span id="page-215-0"></span>**Figure F.2** Relative spectral radiance output for the quartz halogen lamp with dichroic reflector.

The lamp output is delivered to the excitation filter wheel assembly located at the back of the IVIS® Imaging System [\(Figure F.3\)](#page-215-1). Light from the input fiber-optic bundle passes through a collimating lens followed by a 25 mm diameter excitation filter. The IVIS Imaging System provides a 12-position excitation filter wheel, allowing you to select from up to 11 fluorescent filters (five filters on older systems). A light block is provided in one filter slot for use during bioluminescent imaging to prevent external light from entering the imaging chamber. The Living Image software manages the motor control of the excitation filter wheel.

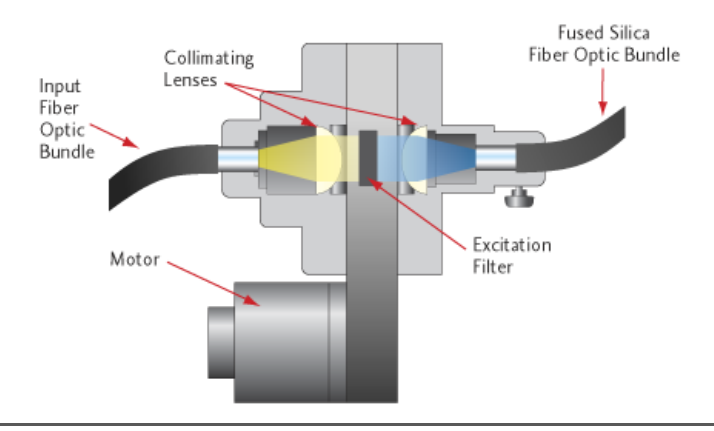

<span id="page-215-1"></span>**Figure F.3** Excitation filter wheel cross section.

Following the excitation filter, a second lens focuses light into a 0.25 inch fused silica fiber-optic bundle inside the imaging chamber. Fused silica fibers (core and clad), unlike ordinary glass fibers, prevent the generation of autofluorescence.

The fused silica fiber bundle splits into four separate bundles that deliver filtered light to four reflectors in the ceiling of the imaging chamber [\(Figure F.1\)](#page-214-0). The reflectors provide a
diffuse and relatively uniform illumination of the sample stage. Analyzing image data in terms of efficiency corrects for nonuniformity in the illumination profile. When the efficiency mode is selected, the measured fluorescent image is normalized to a reference illumination image. (For more details on efficiency, see [page 201](#page-206-0).)

YZ Caliper

ifeSciences

The emission filter wheel at the top of the imaging chamber collects the fluorescent emission from the target fluorophore and focuses it into the CCD camera. All IVIS<sup>®</sup> Imaging Systems require that one filter position on each wheel always be open for bioluminescent imaging.

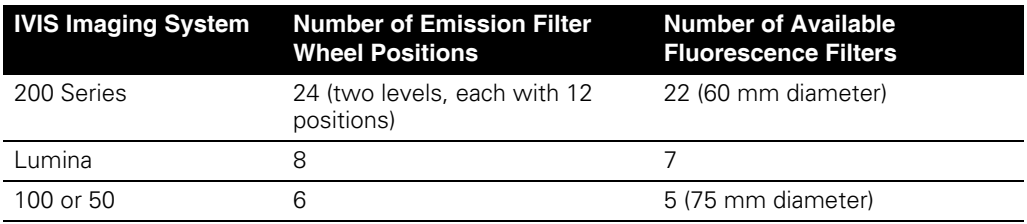

### **F.2 Filter Spectra**

High quality filters are essential for obtaining good signal-to-background levels (*contrast*) in fluorescence measurements, particularly in highly sensitive instruments such as the IVIS® Imaging Systems. [Figure F.4](#page-217-0) shows typical excitation and emission fluorophore spectra, along with idealized excitation and emission filter transmission curves. The excitation and emission filters are called *bandpass filters*. Ideally, bandpass filters transmit all of the wavelengths within the bandpass region and block (absorb or reflect) all wavelengths outside the bandpass region. This spectral band is like a window, characterized by its central wavelength and its width at 50% peak transmission, or full width half maximum. [Figure F.5](#page-217-1) shows filter transmission curves of a more realistic nature.

Because the filters are not ideal, some leakage (undesirable light not blocked by the filter but detected by the camera) may occur outside the bandpass region. The materials used in filter construction may also cause the filters to autofluoresce.

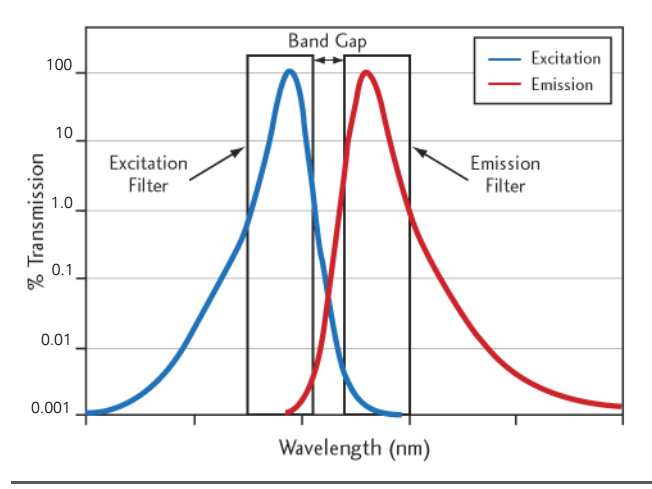

<span id="page-217-0"></span>**Figure F.4** Typical excitation and emission spectra for a fluorescent compound. The graph shows two idealized bandpass filters that are appropriate for this fluorescent

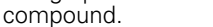

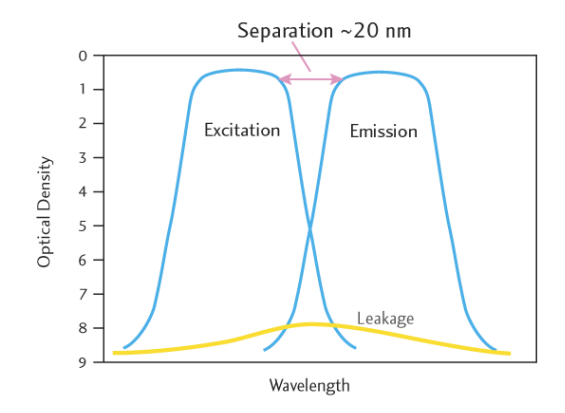

<span id="page-217-1"></span>**Figure F.5** Typical attenuation curves for excitation and emission filters.

In [Figure F.5](#page-217-1), the vertical axis is optical density, defined as OD = -*log*(T), where T is the transmission. An OD=0 indicates 100% transmission and OD=7 indicates a reduction of the transmission to 10-7.

For the high quality interference filters in the IVIS® Imaging Systems, transmission in the bandpass region is about 0.7 (OD=0.15) and blocking outside of the bandpass region is typically in the OD=7 to OD=9 range. The band gap is defined as the gap between the 50% transmission points of the excitation and emission filters and is usually 25-50 nm.

There is a slope in the transition region from bandpass to blocking [\(Figure F.5\)](#page-217-1). A steep slope is required to avoid overlap between the two filters. Typically, the slope is steeper at shorter wavelengths (400-500 nm), allowing the use of narrow band gaps of 25 nm. The slope is less steep at infrared wavelengths (800 nm), so a wider gap of up to 50 nm is necessary to avoid cross talk.

#### **Fluorescent Filters and Imaging Wavelengths** Eight excitation and four emission filters come standard with a fluorescence-equipped IVIS Imaging System [\(Table F.1\)](#page-218-0). Custom filter sets are also available. Fluorescent

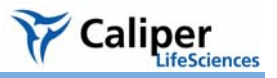

imaging on the IVIS Imaging System uses a wavelength range from 400-950 nm, enabling a wide range of fluorescent dyes and proteins for fluorescent applications.

For *in vivo* applications, it is important to note that wavelengths greater than 600 nm are preferred. At wavelengths less than 600 nm, animal tissue absorbs significant amounts of light. This limits the depth to which light can penetrate. For example, fluorophores located deeper than a few millimeters are not excited. The autofluorescent signal of tissue also increases at wavelengths less than 600 nm.

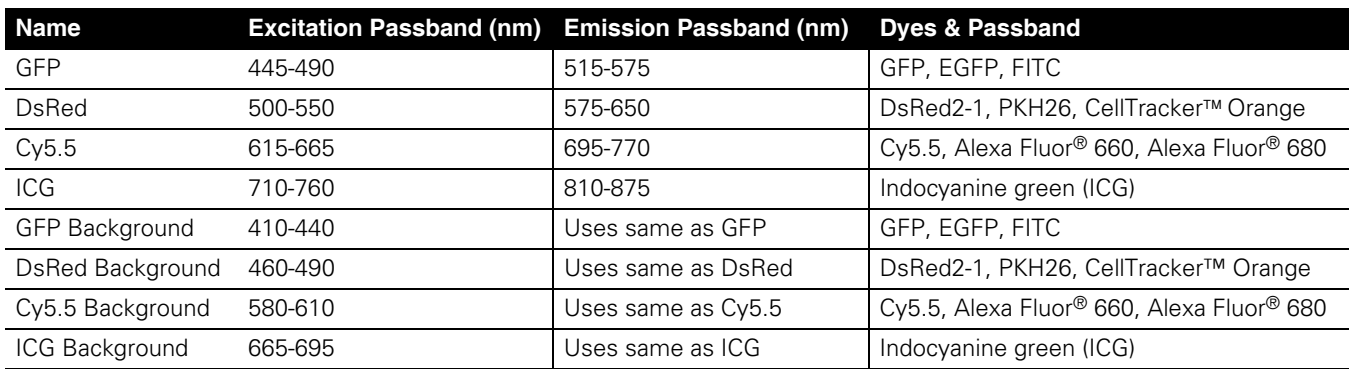

### <span id="page-218-0"></span>**Table F.1** Standard filter sets and fluorescent dyes and proteins used with IVIS Imaging Systems.

### **F.3 Working with Fluorescent Samples**

There are a number of issues to consider when working with fluorescent samples, including the position of the subject on the stage, leakage and autofluorescence, background signals, and appropriate signal levels and f/stop settings.

**Tissue Optics Effects** In *in vivo* fluorescence imaging, the excitation light must be delivered to the fluorophore inside the animal for the fluorescent process to begin. Once the excitation light is absorbed by the fluorophore, the fluorescence is emitted. However, due to the optical characteristics of tissue, the excitation light is scattered and absorbed before it reaches the fluorophore as well as after it leaves the fluorophore and is detected at the animal surface [\(Figure F.6\)](#page-219-0).

> The excitation light also causes the tissue to autofluoresce. The amount of autofluorescence depends on the intensity and wavelength of the excitation source and the type of tissue. Autofluorescence can occur throughout the animal, but is strongest at the surface where the excitation light is strongest.

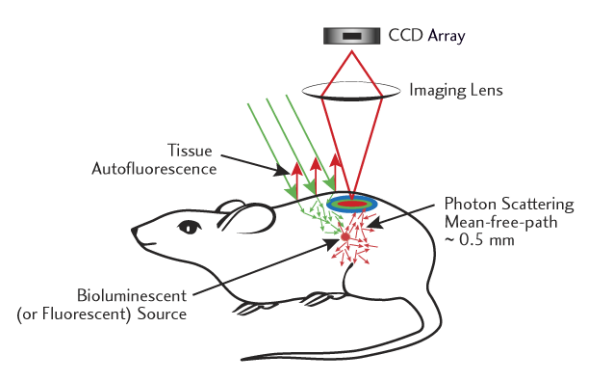

<span id="page-219-0"></span>Figure F.6 Illustration of the *in vivo* fluorescence process.

At 600-900 nm, light transmission through tissue is highest and the generation of autofluorescence is lower. Therefore it is important to select fluorophores that are active in the 600-900 nm range. Fluorophores such as GFP that are active in the 450-600 nm range will still work, but the depth of detection may be limited to within several millimeters of the surface.

**Specifying Signal Levels and f/stop Settings** Fluorescent signals are usually brighter than bioluminescent signals, so imaging times are shorter, typically from one to 30 seconds. The bright signal enables a lower binning level that produces better spatial resolution. Further, the f/stop can often be set to higher values; f/2 or f/4 is recommended for fluorescence imaging. A higher f/stop improves the depth of field, yielding a sharper image. For more details on the f/stop, see *[Lens Aperture](#page-196-0)*, [page 191.](#page-196-0)

### **F.4 Image Data Display**

Fluorescent image data can be displayed in units of counts or photons (absolute, calibrated), or in terms of efficiency (calibrated, normalized). For more details, see *[Quantifying Image Data](#page-204-0)*, page 199.

If the image is displayed in photons, you can compare images with different exposure times, f/stop setting, or binning level. When an image is displayed in terms of efficiency, the fluorescent image is normalized against a stored reference image of the excitation light intensity. Efficiency image data is without units and represents the ratio of emitted light to incident light. For more details on efficiency, see [page 201.](#page-206-0)

**Fluorescent Efficiency** The detected fluorescent signal depends on the amount of fluorophore present in the sample and the intensity of the incident excitation light. At the sample stage, the incident excitation light is not uniform over the FOV. It peaks at the center of the FOV and drops of slowly toward the edges [\(Figure F.7\)](#page-220-0). To eliminate the excitation light as a variable from the measurement, the data can be displayed in terms of *efficiency* [\(Figure F.8\)](#page-220-1).

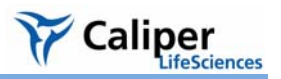

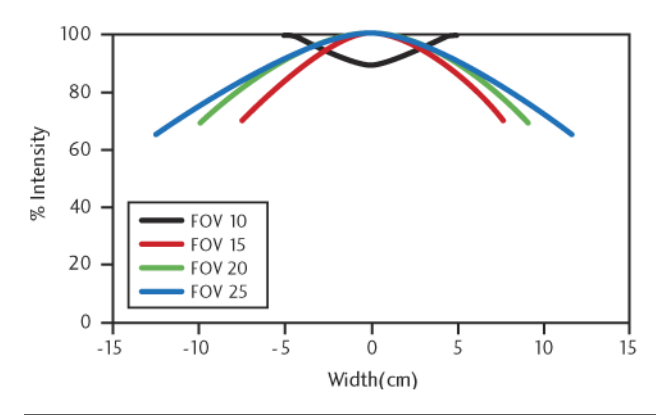

<span id="page-220-0"></span>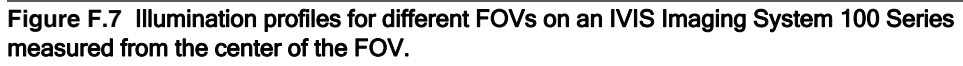

To enable a more quantitative comparison of fluorescent signals, choose Efficiency.

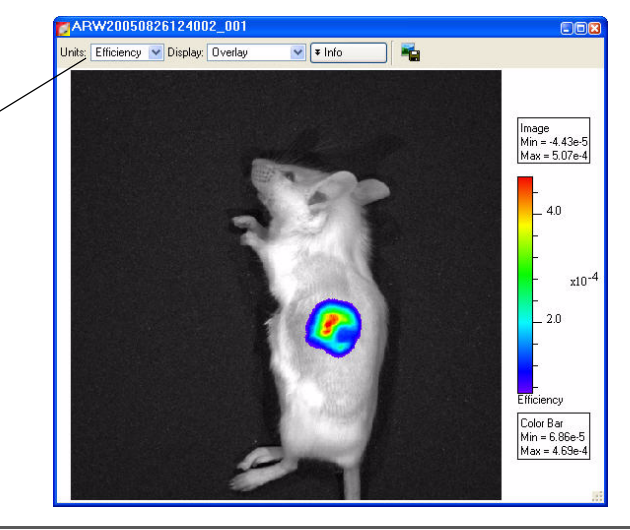

**Figure F.8** Fluorescent image data displayed in terms of efficiency

<span id="page-220-1"></span>When efficiency is selected, the fluorescent image data is normalized (divided) by a stored, calibrated reference image of the excitation light intensity incident on a highly reflective white plate. The resulting image data is without units, typically in the range of  $10^{-2}$  to  $10^{-9}$ .

### **NOTE**

On every IVIS® Imaging System, a reference image of the excitation light intensity is measured for each excitation filter at every FOV and lamp power. The reference images are measured and stored in the Living Image folder prior to instrument delivery.

### **F.5 Fluorescent Background**

**Autofluorescence** Autofluorescence is a fluorescent signal that originates from substances other than the fluorophore of interest and is a source of background. Almost every substance emits some level of autofluorescence. Autofluorescence may be generated by the system optics, plastic materials such as microplates, and by animal tissue. Filter leakage, which may also occur, is another source of background light.

The optical components of the IVIS® Imaging Systems are carefully chosen to minimize autofluorescence. Pure fused silica is used for all transmissive optics and fiber optics to reduce autofluorescence. However, trace background emissions exist and set a lower limit for fluorescence detection.

To distinguish real signals from background emission, it is important to recognize the different types of autofluorescence. The following examples illustrate sources of autofluorescence, including microplates, other materials, and animal tissue.

#### **Microplate Autofluorescence**

When imaging cultured cells marked with a fluorophore, be aware that there is autofluorescence from the microplate as well as native autofluorescence of the cell.

[Figure F.9](#page-221-0) shows autofluorescence originating from four different plastic microplates. The images were taken using a GFP filter set (excitation 445-490nm, emission 515-575nm).

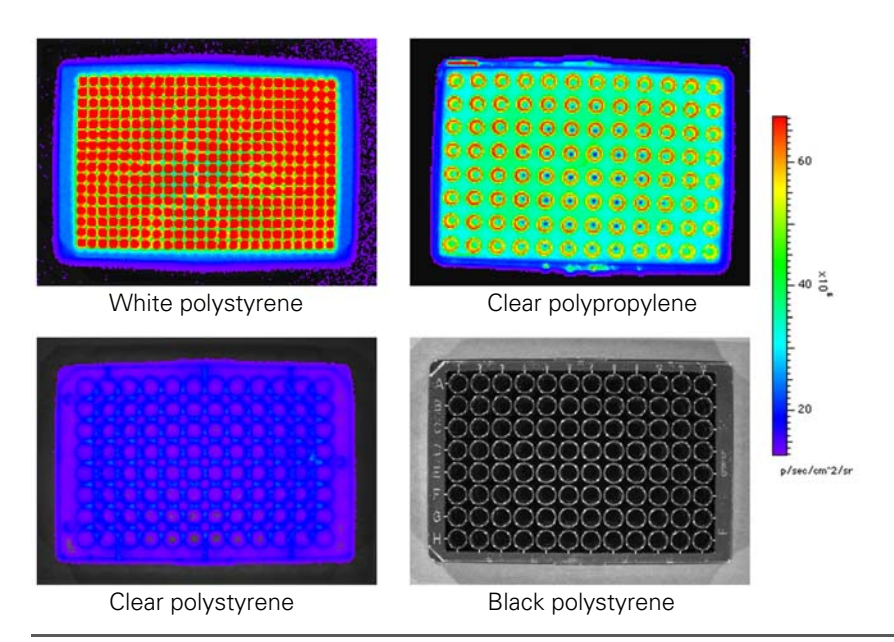

<span id="page-221-0"></span>**Figure F.9** Examples of microplate autofluorescence emission

The black polystyrene plate emits the smallest signal while the white polystyrene plate emits the largest signal. (Imaging parameters: GFP filter set, Fluorescence level Low, Binning=8,  $FOV=15$ ,  $f/1$ ,  $Exp=4\sec.$ )

Two types of autofluorescent effects may occur:

Overall glow of the material - Usually indicates the presence of autofluorescence.

Hot spots - Indicates a specular reflection of the illumination source (Figure F.10)[.](#page-222-0) The specular reflection is an optical illumination autofluorescence si[gnal reflectin](#page-222-0)g from the microplate surface and is not dependent on the microplate material.

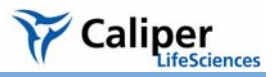

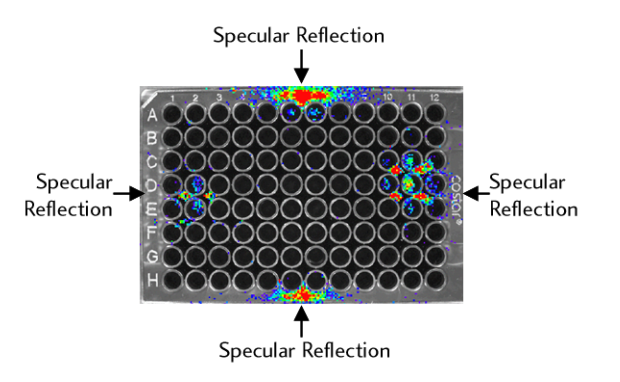

#### <span id="page-222-0"></span>**Figure F.10** Specular reflection.

The four symmetric hot spots on this black polystyrene well plate illustrate the specular reflection of the illumination source. (Imaging parameters: GFP filter set, Fluorescence level Low, Binning=8, FOV=15, f/1, Exp=4sec.)

Black polystyrene microplates are recommended for *in vitro* fluorescent measurements. [Figure F.9](#page-221-0) and [Figure F.10](#page-222-0) show that the black polystyrene microplate emits the smallest inherent fluorescent signal, while the white polystyrene microplate emits the largest signal. The clear polystyrene microplate has an autofluorescent signal that is slightly higher than that of the black microplate, but it is still low enough that this type of microplate may be used.

Control cells are always recommended in any experiment to assess the autofluorescence of the native cell.

#### **Miscellaneous Material Autofluorescence**

It is recommended that you place a black Lexan® sheet (Xenogen part no. 60104) on the imaging stage to prevent illumination reflections and to help keep the stage clean.

### **NOTE**

The black paper recommended for bioluminescent imaging (Swathmore, Artagain, Black, 9"x12", Xenogen part no. 445-109) has a measurable autofluorescent signal, particularly with the Cy5.5 filter set.

[Figure F.11](#page-223-0) shows a fluorescent image of a sheet of black Lexan on the sample stage, as seen through a GFP filter set. The image includes optical autofluorescence, light leakage, and low level autofluorescence from inside the IVIS® System imaging chamber. The ringlike structure is a typical background autofluorescence/leakage pattern. The image represents the minimum background level that a fluorophore signal of interest must exceed in order to be detected.

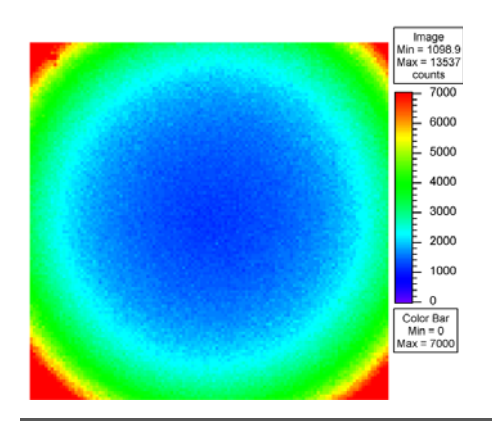

<span id="page-223-0"></span>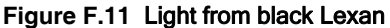

This image shows the typical ring-like structure of light from a sheet of black Lexan, a low autofluorescent material that may be placed on the imaging stage to prevent illumination reflections. (Imaging parameters: GFP filter set, Fluorescence level High, Binning=16,  $FOV=18.6$ ,  $f/2$ ,  $Exp=5$ sec.)

Other laboratory accessories may exhibit non-negligible autofluorescence. The chart in [Figure F.12](#page-223-1) compares the autofluorescence of miscellaneous laboratory materials to that of black Lexan. For example, the autofluorescence of the agar plate with ampicillin is more than 180 times that of black Lexan. Such a significant difference in autofluorescence levels further supports the recommended use of black polystyrene well plates.

### **NOTE**

It is recommended that you take control measurements to characterize all materials used in the IVIS® Imaging System.

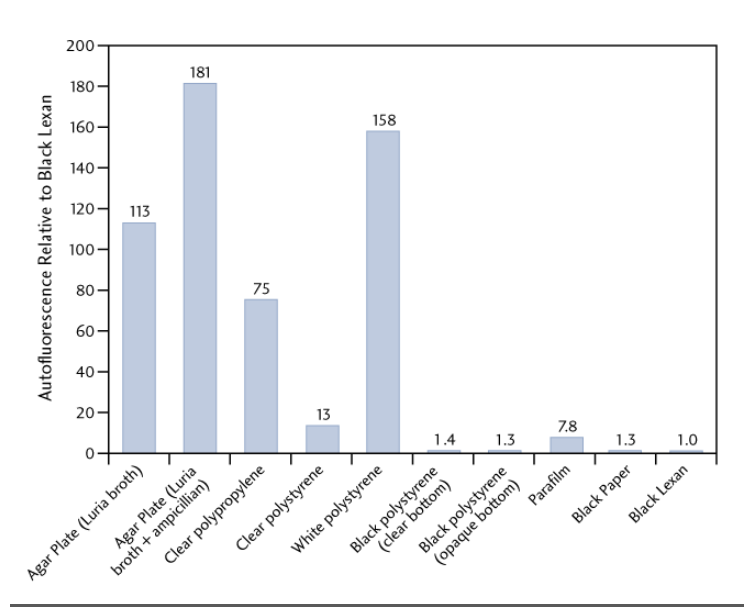

<span id="page-223-1"></span>**Figure F.12** Comparison of autofluorescence of various laboratory materials to that of black Lexan

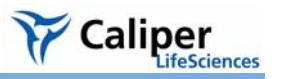

Despite the presence of various background sources, the signal from most fluorophores exceeds background emissions. [Figure F.13](#page-224-0) shows the fluorescent signal from a 96-well microplate fluorescent reference standard (TR 613 Red) obtained from Precision Dynamics Co. Because the fluorescent signal is significantly bright, the background autofluorescent sources are not apparent.

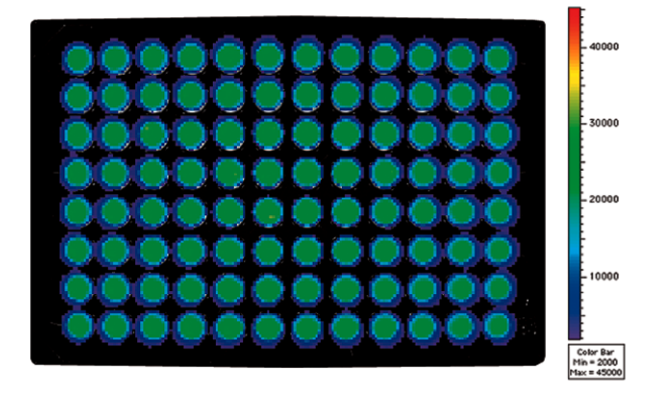

<span id="page-224-0"></span>**Figure F.13** 96 well plate fluorescent reference standard (TR 613 Red) The fluorescent signal is strong enough to exceed background emissions. (Imaging parameters: DsRed filter set, Fluorescence level Low, Binning=8, FOV=15, f/1, Exp=4sec.) Reference standard TR 613 Red is available through Precision Dynamics Co, http:// www.pdcorp.com/healthcare/frs.html.

### **Animal Tissue Autofluorescence**

Animal tissue autofluorescence is generally much higher than any other background source discussed so far and is likely to be the most limiting factor in *in vivo* fluorescent imaging. [Figure F.14](#page-225-0) shows ventral images of animal tissue autofluorescence for the GFP, DsRed, Cy5.5, and ICG filter set in animals fed regular rodent food and alfalfa-free rodent food (Harlan Teklad, TD97184). Animals fed the regular rodent diet and imaged using the GFP and DsRed filter sets, show uniform autofluorescence, while images taken with the Cy5.5 and ICG filter sets show the autofluorescence is concentrated in the intestinal area.

The chlorophyll in the regular rodent food causes the autofluorescence in the intestinal area. When the animal diet is changed to the alfalfa-free rodent food, the autofluorescence in the intestinal area is reduced to the levels comparable to the rest of the body. In this situation, the best way to minimize autofluorescence is to change the animal diet to alfalfafree rodent food when working with the Cy5.5 and ICG filter sets. Control animals should always be used to assess background autofluorescence.

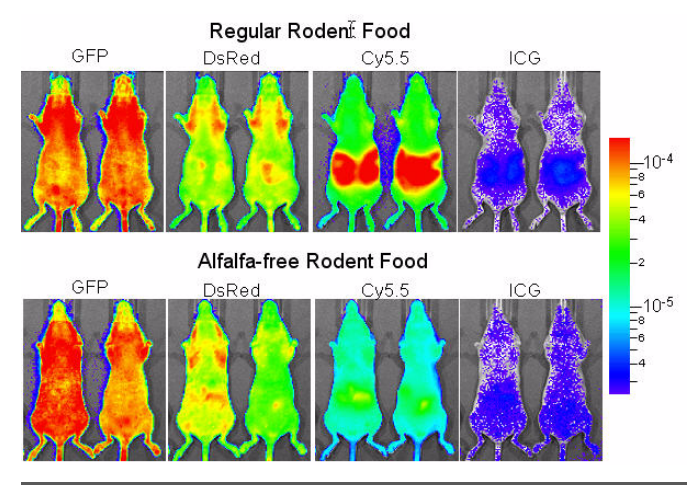

<span id="page-225-0"></span>**Figure F.14** Images of animal tissue autofluorescence in control mice (Nu/nu females) Animals were fed regular rodent food (top) or alfalfa-free rodent food (bottom). Images were taken using the GFP, DsRed, Cy5.5, or ICG filter set. The data is plotted in efficiency on the same log scale.

[Figure F.15](#page-225-1) shows a comparison of fluorescence and bioluminescence emission *in vivo*. In this example,  $3 \times 10^6$  PC3M-luc/DsRed prostate tumor cells were injected subcutaneously into the lower back region of the animal. The cell line is stably transfected with the firefly luciferase gene and the DsRed2-1 protein, enabling bioluminescent and fluorescent expression. The fluorescence signal level is 110 times brighter than the bioluminescence signal. However, the autofluorescent tissue emission is five orders of magnitude higher. In this example, fluorescent imaging requires at least  $3.8 \times 10^5$  cells to obtain a signal above tissue autofluorescence while bioluminescent imaging requires only 400 cells.

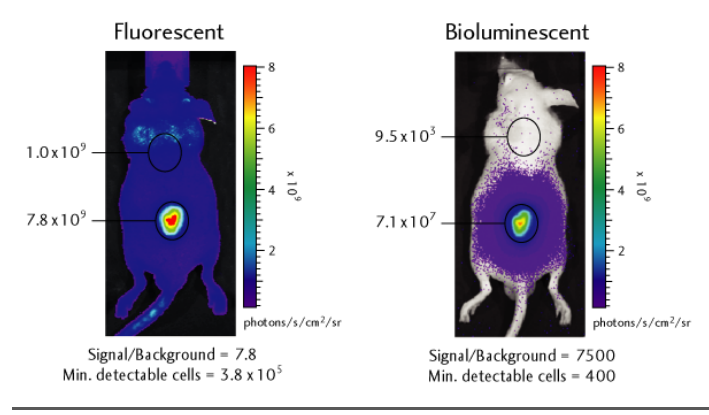

<span id="page-225-1"></span>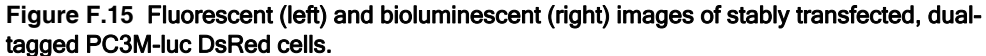

The images show the signal from a subcutaneous injection of  $3x10<sup>6</sup>$  cells in an 11-week old male Nu/nu mouse.

### **NOTE**

When you make ROI measurements on fluorescent images, it is important to subtract the autofluorescence background. For more details, see *[Subtracting Tissue](#page-106-0)  [Autofluorescence](#page-106-0)*, page 101.

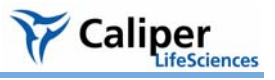

### <span id="page-226-1"></span>**F.6 Subtracting Instrument Fluorescent Background**

The fluorescence instrumentation on an IVIS® Imaging System is carefully designed to minimize autofluorescence and background caused by instrumentation. However a residual background may be detected by the highly sensitive CCD camera. Autofluorescence of the system optics or the experimental setup, or residual light leakage through the filters can contribute to autofluorescence background. The Living Image software can measure and subtract the background from a fluorescence image.

Fluorescent background subtraction is similar to the dark charge bias subtraction that is implemented in luminescent mode. However, fluorescent background changes day-to-day, depending on the experimental setup. Therefore, fluorescent background is not measured during the night, like dark charge background is.

After you acquire a fluorescent image, inspect the signal to determine if a fluorescent background should be subtracted [\(Figure F.16\)](#page-226-0). If background subtraction is needed, remove the fluorescent subject from the imaging chamber and measure the fluorescent background (select **Acquisition** → **Fluorescent Background** →**Measure Fluorescent Background** on the menu bar). In the Living Image® software, the **Sub Fluor Bkg** check box appears on the Control panel after a background has been acquired. You can toggle the background subtraction on and off using this check box.

### **NOTE**

The fluorescence background also contains the read bias and dark charge. Dark charge subtraction is disabled if the Sub Fluor Bkg check box is checked.

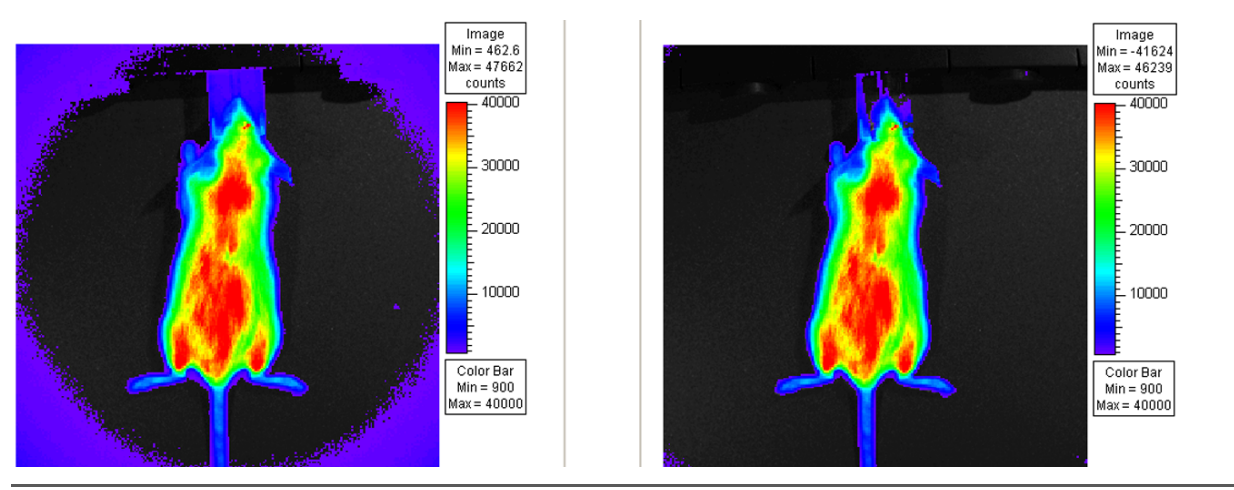

<span id="page-226-0"></span>**Figure F.16** Comparison of dark charge bias subtraction (left) and fluorescent background subtraction (right). The autofluorescence from the nose cone and filter leakage have been minimized in the image on the right by using Sub Fluor Bkg option.

### **F.7 Adaptive Background Subtraction**

Adaptive background subtraction is a simple way to reduce the "instrument fluorescent background" by fitting and removing the background using the existing image (for example, the left image in [Figure F.16](#page-226-0)).

Unlike the method described in section [F.6, Subtracting Instrument Fluorescent](#page-226-1)  [Background,](#page-226-1) where you acquire an actual instrument fluorescent background image by removing the fluorescent subject from the imaging chamber to correct the background, the new method uses software correction. To perform adaptive background subtraction:

- Identify the fluorescent subject in the original image using the photo mask
- The software automatically fits the instrument background to the whole image using the pixels outside of the subject
- The software subtracts the fitted instrument background from the original image

In most situations, such adaptive software correction works as effectively as the traditional method except the following cases:

- The subject is dark, making it is difficult to mask the subject using the photo (for example, experiments that use black well plates)
- The subject occupies most of the FOV (for example, high magnification or multiple mice in the FOV). As a result, there is not enough information outside the subject that can be used to help fit the background.

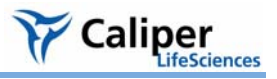

## **6.8 Subtracting Tissue Autofluorescence Using Background Filters**

High levels of tissue autofluorescence can limit the sensitivity of detection of exogenous fluorophores, particularly in the visible wavelength range from 400 to 700 nm. Even in the near infrared range, there is still a low level of autofluorescence. Therefore, it is desirable to be able to subtract the tissue autofluorescence from a fluorescent measurement.

The IVIS® Imaging Systems implement a subtraction method based on the use of blueshifted background filters that emit light at a shorter wavelength (see [Table 6.2, page 101](#page-106-1)). The objective of the background filters is to excite the tissue autofluorescence without exciting the fluorophore. The background filter image is subtracted from the primary excitation filter image using the Image Math tool and the appropriate scale factor, thus reducing the autofluorescence signal in the primary image data. (For more details, see [Chapter 6, page 101](#page-106-0).) The assumption here is that the tissue excitation spectrum is much broader than the excitation spectrum of the fluorophore of interest and that the spatial distribution of autofluorescence does not vary much with small shifts in the excitation wavelength.

[Figure F.17](#page-229-0) shows an example of this technique using a fluorescent marker. In this example,  $1 \times 10^6$  HeLa-luc/PKH26 cells were subcutaneously implanted into the left flank of a 6-8 week old female Nu/nu mouse. [Figure F.18](#page-229-1) shows the spectrum for HeLa-luc/ PKH26 cells and the autofluorescent excitation spectrum of mouse tissue. It also shows the passbands for the background filter (DsRed Bkg), the primary excitation filter (DsRed), and the emission filter (DsRed). [Figure F.17](#page-229-0) shows the IVIS® images using the primary excitation filter, the background excitation filer, as well as the autofluorescentcorrected image.

The corrected image was obtained using a background scale factor of 1.4, determined by taking the ratio of the autofluorescent signals on the scruff of the animal. The numbers shown in the figures are the peak radiance of the animal background within the region of interest. In the corrected image, the RMS error is used to quantify the background. The signal-to-background ratio of the original fluorescent image (DsRed filter) is 6.5. The ratio increases to 150 in the corrected image, an improvement factor of 23. This improvement reduces the minimum number of cells necessary for detection from  $1.5 \times 10^5$ to  $6.7 \times 10^3$ .

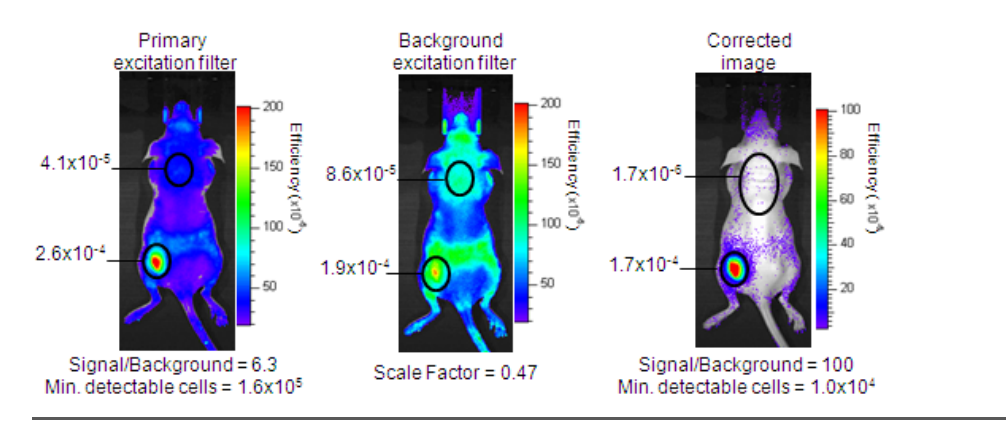

<span id="page-229-0"></span>**Figure F.17** Example of the autofluorescent subtraction technique using a background excitation filter.

a) primary excitation filter (DsRed), b) blue-shifted background excitation filter (DsRed Bkg), and c) corrected data. The corrected image was obtained by subtracting the scaled background filter image (multiplied by 0.47) from the primary filter image. The 6-week old female Nu/nu mouse was injected subcutaneously with 1× 106 HeLa-luc/PKH26 cells in the left flank.

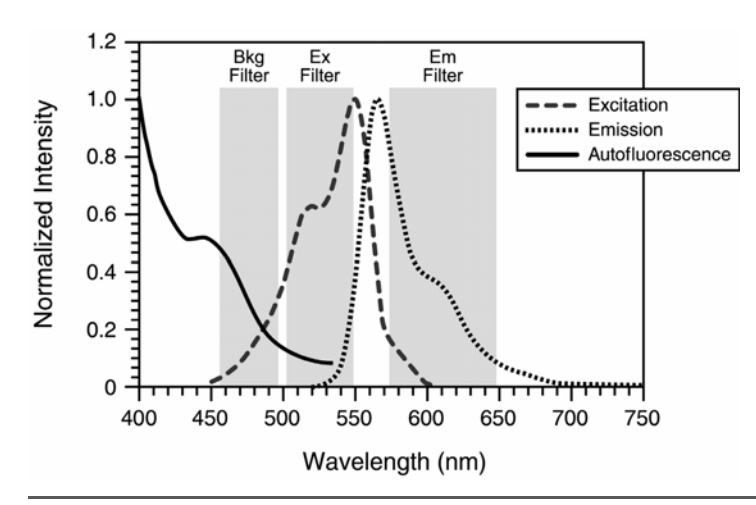

<span id="page-229-1"></span>**Figure F.18** Spectral data describing the autofluorescent subtraction technique using a background filter.

The graph shows the excitation and emission spectrum of PKH26 and the autofluorescent excitation spectrum of mouse tissue. Also included are the spectral passbands for the blueshifted background filter (DsRed Bkg), the primary excitation filter (DsRed), and the emission filter used with this dye.

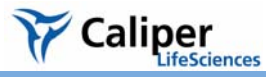

## **Appendix G Planar Spectral Imaging**

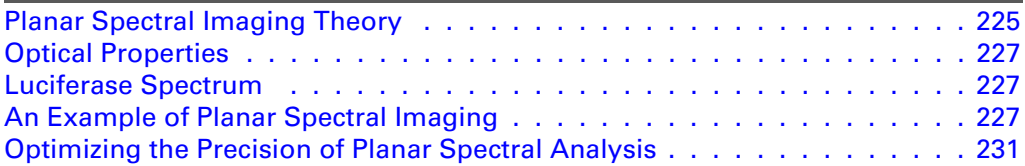

The unique spectral signatures of the luciferase emission spectrum and the optical properties of tissue enable the Living Image software to determine the depth and intensity of light sources inside a living animal. The planar spectral imaging algorithm relies on a diffusion model of light propagation in tissue and assumes a point source of light embedded in a flat surface approximation of the mouse. The algorithm is designed to provide a fast and robust method to approximate source location and brightness. The analysis requires two or more single-view images at wavelengths between 560 and 660 nm.

The Diffuse Tomography (DLIT<sup>™</sup>) algorithm is a more complete and accurate model. It analyzes images of surface light emission to produce a three-dimensional (3D) reconstruction of the bioluminescent light sources in a subject. For more details on DLIT analysis, see [Chapter 11, page 137](#page-142-0) and [Appendix H, page 233](#page-238-0).

### <span id="page-230-0"></span>**G.1 Planar Spectral Imaging Theory**

An image acquired on an IVIS® Imaging System is a diffuse projection on the surface of the animal from the bioluminescent sources located deeper inside. Information about the depth of the bioluminescent cells can help quantify the source brightness and provide information on the location of the cells.

The Living Image software uses spectroscopic information from a single-view image to estimate the depth of the bioluminescent cells. The method takes advantage of the fact that firefly luciferase bioluminescence is emitted from 500 to 700 nm, a region of the spectrum where there are major contrasts in tissue optical properties [\(Figure G.1\)](#page-231-0).

In this portion of the spectrum, tissue absorption drops off dramatically between 500-580 nm (green/yellow wavelengths) and 600-750 nm (red wavelengths), due mainly to the presence hemoglobin. As a result, the bioluminescent signal observed on the surface of the animal is dependent on both the wavelength and the thickness of the tissue through which it travels.

The depth and absolute photon flux of a single point source can be determined from two or more images acquired at different wavelengths using relatively simple analytical expressions derived from the diffusion model of the propagation of light through tissue.

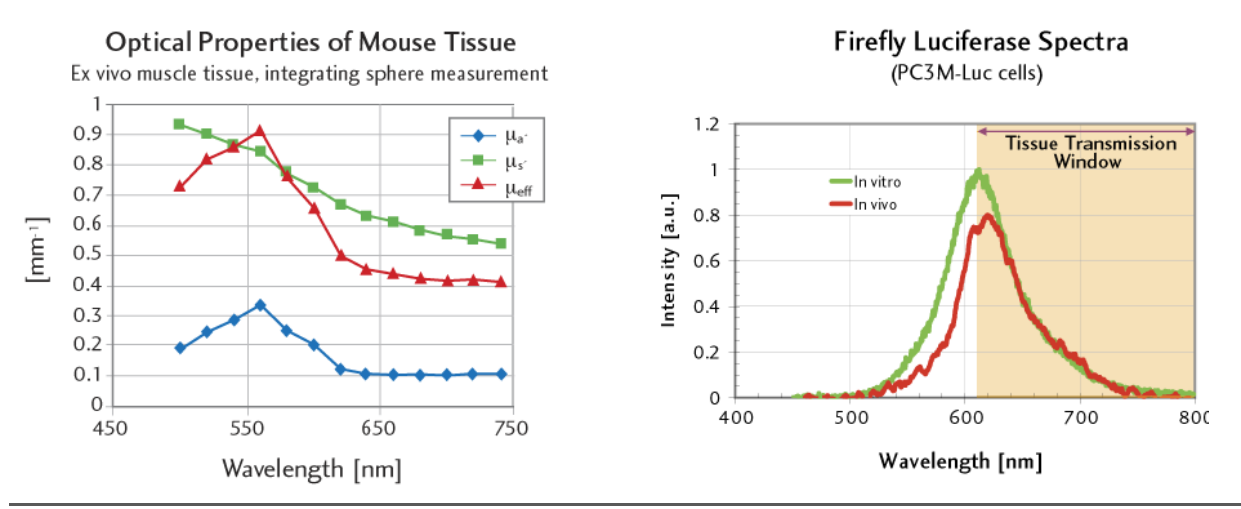

#### <span id="page-231-0"></span>**Figure G.1** Optical Properties of Mouse Tissue and Firefly Luciferase Spectra

The bioluminescent signal from firefly luciferase (right) is emitted from wavelengths of 500-700 nm, which spans a region of the spectrum where there are major contrasts in the optical properties of mouse tissue (left). The firefly spectrum was measured at 37°C using PC3M cells.

**Diffusion Model of Light Propagation Through Tissue**

Light propagating through tissue undergoes scattering and absorption. The diffusion model assumes that scattering is the predominant phenomenon and the reduced scattering coefficient  $\mu'_{s}$  >> absorption coefficient  $\mu_{a}$ . This is valid mostly for wavelengths in the red and near infrared part of the spectrum. The model also assumes that the light is produced by a single point source and that the tissues are optically homogeneous.

Under these conditions, if we model the animal surface as flat and infinite in extent and integrate the light that is collected over the animal surface, the total integrated intensity I(λ) is reduced to a relatively simple expression:

$$
I(\lambda) = SK(\lambda) \exp(-\mu_{\text{eff}} d) \tag{1}
$$

<span id="page-231-1"></span>where *S* is the absolute total photon flux emitted by the bioluminescent source and *d* is the source depth.

The term  $\mu_{eff}$  is the effective attenuation coefficient. It is determined by the tissue coefficient of absorption  $(\mu_a)$  and reduced scattering  $(\mu_s)$  that quantify the two main phenomena light undergoes in tissue.

The function  $K(\lambda)$  is a more complex expression that is derived from the model and includes terms that describe the effect of the tissue-air boundary on the light propagation. Both  $\mu_{eff}$  and the function *K* are dependent on the wavelength, λ.

[Equation 1](#page-231-1) shows that if the total integrated intensity (ROI measurement) is measured at several wavelengths, it is proportional to an exponential function of the product of the depth and the optical property,  $\mu_{\text{eff}}$ . Therefore, the steps to planar spectral image analysis include:

- Acquire two or more images at different wavelengths.
- Measure the total integrated intensity on each image.
- Fit the measured values to the exponential function of [Equation 1](#page-231-1).

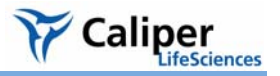

The results of the fit are the total flux of the bioluminescence source *S* and the source depth *d*.

### <span id="page-232-0"></span>**G.2 Optical Properties**

Planar spectral image analysis requires prior knowledge of the tissue optical properties at the wavelength used at image acquisition. The two main optical parameters are the:

- *Absorption coefficient*  $(\mu_a)$  that defines the inverse of the mean path before photons are absorbed by the tissue.
- *Reduced scattering coefficient* ( $\mu'$ <sub>s</sub>) that defines the inverse of the mean path before photons are scattered isotropically in the tissue.

The *effective attenuation coefficient* ( $\mu_{\text{eff}}$ ) is a function of the absorption and reduced scattering coefficients:

$$
\mu_{eff} = (3\mu_a (\mu_s + \mu_a))^{1/2} \tag{2}
$$

Calculation of the function *K* in [Equation 1](#page-231-1) requires all three coefficients  $(\mu_a, \mu_s)$ , and  $\mu_{eff}$ as input. The function *K* includes a term called the *effective reflection coefficient* to account for the reflection of light at the air-tissue boundary due to a mismatch in the index of refraction. The tissue index of refraction is generally assumed to be close to 1.4.

The model assumes that the tissues are optically homogeneous and the Living Image software provides several factory set tissue optical property values to choose from.

### <span id="page-232-1"></span>**G.3 Luciferase Spectrum**

Analyzing spectrally filtered images requires knowledge of the spectral dependence of bioluminescent light emission. The luciferase bioluminescence spectrum was measured *in vitro* at 37° C and pH≈ 7 in various cell lines. This spectrum is used to normalize the photon flux values that the software measures at each wavelength.

Source spectra for several reporters are included in the database, including firefly, click beetle, renilla, and bacteria [\(Figure G.1\)](#page-231-0).

### **NOTE**

The firefly luciferase spectrum is temperature and pH dependent. The luciferase spectra included in the software are only valid for measurements performed at 37° C and pH 7.0-7.5. If you use other temperature or pH conditions for an experiment, the associated luciferase spectral curve is required for planar spectral image analysis. For more information on the pH and temperature dependence of the luciferase spectrum, please contact Xenogen Corporation.

### <span id="page-232-2"></span>**G.4 An Example of Planar Spectral Imaging**

Melanoma cells were injected intravenously into the tail vein of nude mice. After 13 days, metastases developed in the lungs, kidney, and hind limb bone. An image sequence was acquired on the IVIS® Imaging System 200 Series using filters at six wavelengths from 560 to 660 nm, in 20 nm intervals.

#### **NOTE**

When using the 560 nm and 580 nm band pass filters, tissue optics result in a larger attenuation of light (due mainly to hemoglobin absorption). A longer exposure time is recommended at these wavelengths.

[Figure G.2](#page-233-0) shows the metastasis sites. The signals from the lungs and right kidney are well defined in both animals. However, in the lower back area of the left mouse, the signals are in close proximity, causing an artifact in the planar spectral analysis.

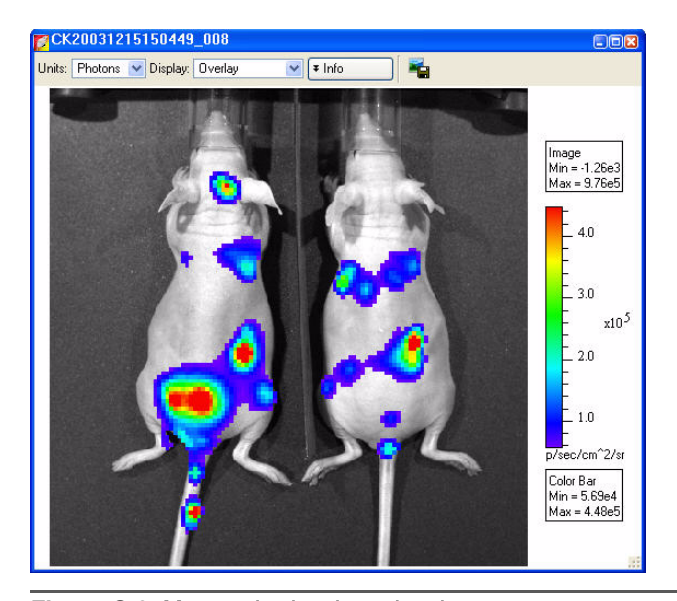

**Figure G.2** Metastatic sites in nude mice.

<span id="page-233-0"></span>Mice were imaged 13 days after a tail vein injection of 5x10<sup>5</sup> B16F10 melanoma cells. Imaging parameters: high sensitivity binning,  $f$ /stop=1, FOV = C (13 cm), exposure time = 120 seconds at 560 and 580 nm, exposure time = 60 seconds at all other wavelengths. This resulted in signals of ~2000 counts on each image.

To perform the planar spectral analysis, draw a measurement ROI that captures the entire signal of each site of interest without including a neighboring metastasis [\(Figure G.3\)](#page-234-1).

After the ROI is defined, start the planar spectral analysis (for more details, see [page 107\)](#page-112-0). The software:

- Measures the total flux inside the ROI on each filtered image.
- Normalizes the data to the luciferase spectrum (Plot of Intensity vs. Lambda, [Figure G.4](#page-234-0)).
- Fits the normalized data to the analytical expression in [Equation 1, page 226](#page-231-1) where  $S =$  absolute total photon flux emitted by the bioluminescence source and  $d$ = source depth (Plot of Linear Fit Results, [Figure G.4](#page-234-0))

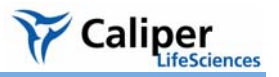

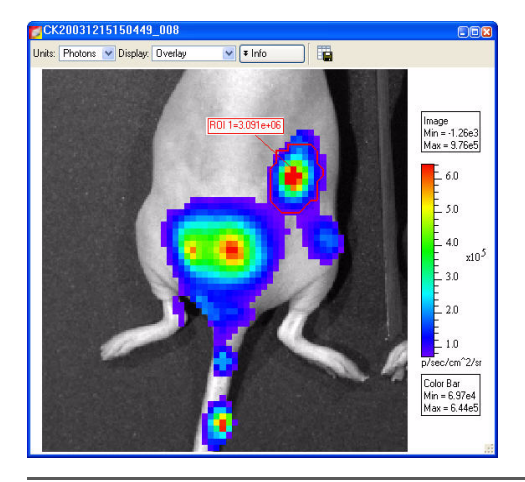

### <span id="page-234-1"></span>**Figure G.3** Metastatic site

ROI includes the signal of the right kidney and separates it from other metastatic sites. The signal coming from the lower back area is spread out due to the presence of two bright spots. The dimmer signal in the lower bottom right of the image likely originates from the femoral bone of the animal.

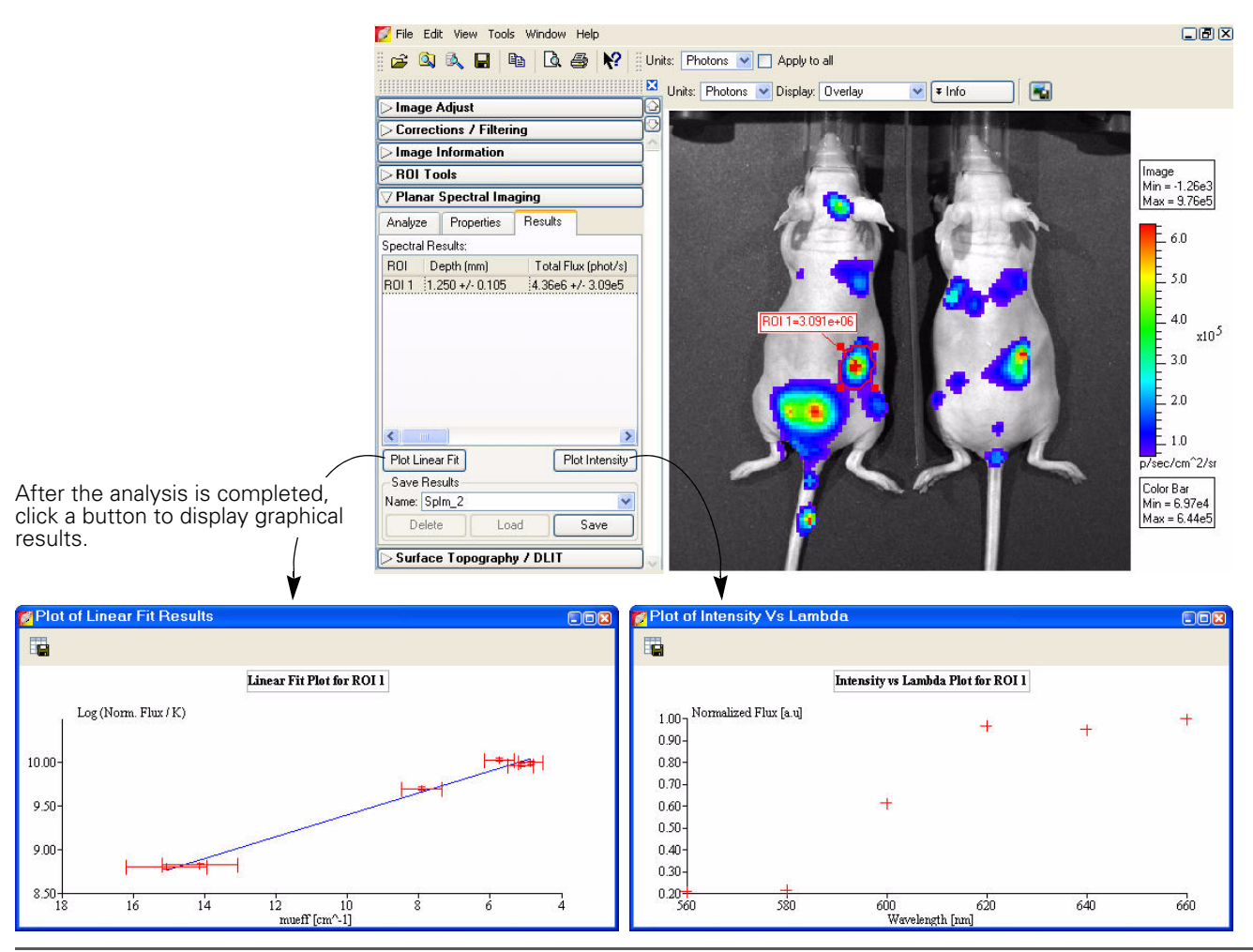

<span id="page-234-0"></span>**Figure G.4** Planar spectral analysis results

To estimate the cell count, divide the absolute photon flux by the flux per cell. This is best determined by making independent *in vitro* measurements of the cell line used in the experiment.

The Plot of Linear Fit Results is weighted by the uncertainty of the measured images and takes into account the uncertainty in the determination of the optical properties. The precision of the method is largely determined by the known precision of the optical properties. In most cases, the relative uncertainty in the depth determination is equal to the relative uncertainty in the optical properties.

An analysis of the dorsal and ventral views of the mouse left lung in [Figure G.5](#page-235-0) results in total flux values that are very similar. The measured depth values are also close, indicating that the cells are distributed about the same distance from the front and back of the animal.

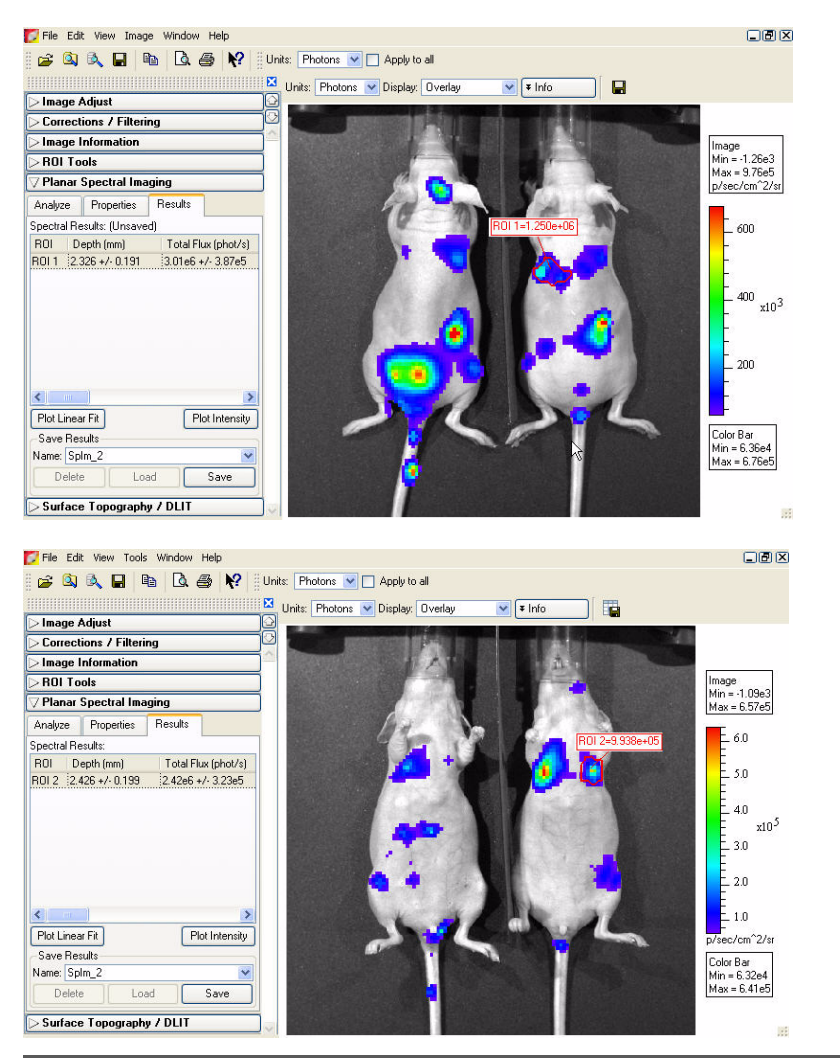

<span id="page-235-0"></span>**Figure G.5** Planar spectral analysis results

Top: Dorsal view of the left lung, bottom: ventral view of the left lung

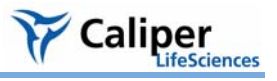

### <span id="page-236-0"></span>**G.5 Optimizing the Precision of Planar Spectral Analysis**

The accuracy of the planar spectral analysis is highly dependent on the quality of the:

- Measured data for the firefly luciferase spectrum and the tissue optical properties.
- Fit of the experimentally measured total flux at each wavelength to  $\mu_{eff}$  (effective attentuation coefficient).

In general, more experimental values produce a better fit of the data. It is particularly important to be able to extract signals at all wavelengths to optimize the quality of the fit. If the software detects no signal above the animal background level at 560 nm and 580 nm (the wavelengths that absorb the most light), the dynamic range of the optical properties is reduced and with it, the precision of the fit.

If a bioluminescent signal is dim or buried deep in the tissue, it may barely exceed the tissue autoluminescence at the shorter, more absorbing wavelengths (560 and 580 nm). In this case, it is recommended that you subtract the tissue autoluminescence from the image data. (For more details on subtracting tissue autoluminescence, see [Appendix E, page 206\)](#page-211-0). It is also recommended that you inspect all images in the sequence to confirm that the bioluminescent signal is greater than the tissue autoluminescence. If the bioluminescent signal does not exceed the tissue autoluminescence at a particular wavelength, do not include that wavelength in the analysis.

[This page intentionally blank.]

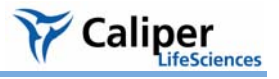

## **Appendix H 3D Reconstruction of Light Sources**

<span id="page-238-0"></span>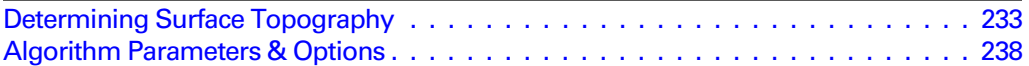

Diffuse Tomography (DLIT) is a technique that analyzes images of the surface light emission from a living subject to generate a three-dimensional (3D) reconstruction of bioluminescent light source distribution inside the subject.

Fluorescent Tomography (FLIT) analyzes images of surface light emission to generate a 3D reconstruction of fluorescent light source distribution inside the subject.

#### **NOTE**

To generate a 3D reconstruction of bioluminescent sources, the Living Image software requires a photographic image, a structured light image, and bioluminescent images obtained at two or more wavelength filters from 560-660 nm. To generate a 3D reconstruction of fluorescent sources, the software requires a structured light and fluorescent images obtained using the same excitation and emission filters at different transillumination source positions on the IVIS Spectrum.

To localize and quantify the light sources in a subject, the software:

- Reconstructs the subject surface topography (*mesh*) from structured light images. The mesh is defined by a set of connected polygons or surface elements.
- Maps the surface radiance (photons/s/cm<sup>2</sup>/steradian) to the photon density (photons/mm3) just beneath the surface of each element of the mesh.
- Divides the interior of the subject into a solid mesh of volume elements or *voxels*. Each voxel is considered to contain a point light source at its center that contributes to the photon density at each surface element.
- Defines equations that relate the source strength of each voxel to the photon density at each surface element.
- Determines the optimum approximate solution to the system of linear equations to reconstruct the source strength in each voxel.

### <span id="page-238-1"></span>**H.1 Determining Surface Topography**

The software determines the surface topography or mesh from a structured light image. Parallel laser lines are projected onto the subject to produce a structured light image [\(Figure H.1\)](#page-239-0).

#### **NOTE**

If the Structure option is chosen in the Control panel, a structured light image is automatically acquired.

The surface topography of the subject is determined by analyzing the displacement  $(\Delta x)$ or bending of the laser lines as they pass over the subject. The displacement is defined

as the difference between where the line should fall on the stage in the absence of the subject and where it appears in the image due to occlusion by the subject.

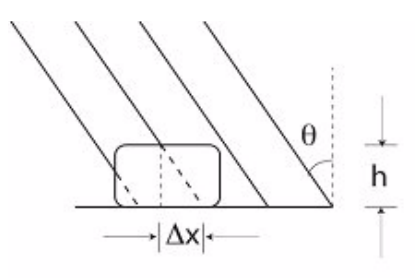

<span id="page-239-0"></span>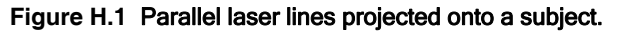

Given knowledge of the angle θ, the height of the subject (h) can be determined by analyzing the displacement, Δx, of the laser lines as they pass over the object.

The parallel lines are projected onto the surface of the subject at an angle  $(\theta)$ . The angle is known by instrument calibrations of the distance between the structured light projector and the optical axis (*D*) and the distance between the stage and the structured light projector (*l*) [\(Figure H.2\)](#page-239-1).

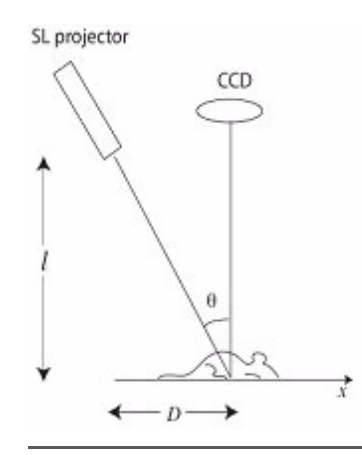

<span id="page-239-1"></span>**Figure H.2** Structured light projector and subject.

*D* and *l* form two perpendicular sides of a triangle giving:

$$
tan \theta = D/l
$$

Together Δ*x* and *h* comprise a smaller version of this triangle. The height (*h*) can be determined from:

$$
h = \Delta x / \tan \theta
$$

by measuring the displacement Δ*x.*

The software utilizes fast numerical methods to rapidly evaluate Δ*x* over the entire image to determine the surface topography. The surface topography determination is limited to the topside of the object facing the lens.

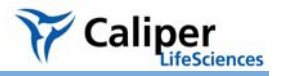

**Converting Light Emission to a Photon Density Map**

The input data to the FLIT algorithm for 3D reconstruction of fluorescent light sources includes:

- A surface mesh that defines the surface of the subject.
- A sequence of images acquired at different transillumination source positions using the same excitation and emission filter at each position.

The input data to the DLIT algorithm for a 3D reconstruction of bioluminescent light sources includes:

- A surface mesh that defines the surface of the subject.
- A sequence of two or more images of the light emission from the surface of the subject acquired at different filter bandwidths [\(Table A.1\)](#page-240-0)

<span id="page-240-0"></span>**Table A.1** IVIS System filters for bioluminescence & fluorescence tomography

| <b>IVIS<sup>®</sup> Imaging System</b> | <b>Filters</b>                    | <b>Bandwidth (nm)</b> |
|----------------------------------------|-----------------------------------|-----------------------|
| 200 Series                             | 6 emission filters, 550-670 nm    | 20                    |
| Spectrum                               | 10 excitation filters, 415-760 nm | 20                    |
|                                        | 18 emission filters, 490-850 nm   |                       |

The IVIS® Imaging System 200 Series and the IVIS Spectrum are absolutely calibrated so that the electron counts on each CCD pixel can be mapped back to the surface of the object to produce an absolute value of the surface radiance (photon/s/cm2/steradian) from each imaged surface element [\(Figure H.3\)](#page-240-1).

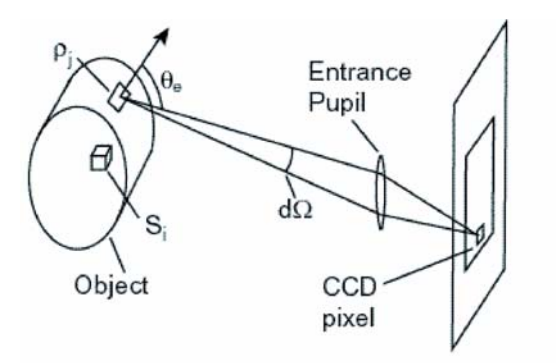

<span id="page-240-1"></span>**Figure H.3** Light emission from a surface element passes through the lens entrance pupil and is recorded in the image.

The imaging system collects the light emitted from the surface element at an angle  $(\theta_e)$ (measured with respect to the normal to the surface element) into the solid angle *d*Ω subtended by the entrance pupil. The value of the surface radiance  $L(\theta_e)$  is directly related to the photon density  $\rho$  (photons/mm<sup>3</sup>) just inside the surface of the element.

**Defining the Linear Relationship Between a Source and Photon Density**

The software divides the interior of the subject into a solid mesh of volume elements (*voxels)*. Each voxel is considered to contain a point light source at its center. The index  $i$  enumerates the set of voxels.  $S_i$  is the value of the strength (or flux in photons/sec) of the point source inside the *i th* voxel. The solid mesh defines a collection of point sources that approximate the actual source distribution. The accuracy of the approximation is improved by increasing the density of the solid mesh.

The reconstruction method is based on the principle that there is an approximately linear relationship between the source strength in each voxel  $(S_i)$  and the photon density (ρ*j* ) at each surface element described by a Green's function *Gij*. The photon density at the *j*th surface element is the sum of the contributions from all the voxels:

$$
\rho_j \cong \sum_i G_{ij} S_i \tag{1}
$$

<span id="page-241-0"></span>The Green's function contains information about the transport of photons through the tissue and the effects of the tissue-air boundary. By using a planar boundary approximation, the Green's function can be calculated analytically as a solution to the diffusion equation. Having an analytic expression for G allows [Equation 1](#page-241-0) to be computed very rapidly.

<span id="page-241-1"></span>Once the Green's functions,  $G_{ij}$ , are known, the goal is to solve [Equation 1](#page-241-0) for the source strength  $S_i$  in each voxel. The DLIT algorithm attempts to minimize  $\chi^2$  (Equation [2](#page-241-1)) while requiring that the source strength in each voxel is positive [\(Equation 3](#page-241-2)).

$$
\chi^2 = \sum_j \frac{1}{\sigma_j^2} \left[ \rho_j - \sum_i G_{ij} S_i \right]^2 \tag{2}
$$

$$
S_i \ge 0 \tag{3}
$$

<span id="page-241-2"></span>A combination of methods called Simplex and Non-Negative Least Squares are used to find the approximate solution which minimizes  $\chi^2$ . In order to reduce the number of variables in the problem, the code only uses surface elements with signal above a certain threshold (minimum radiance) and only keeps the voxels that contribute significantly to these surface elements.

**Finding the Best Approximate Solution to the Linear System**

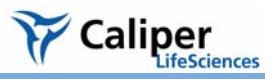

### **Source & Tissue Properties**

DLIT analysis of spectrally filtered images requires knowledge of the spectral dependence of bioluminescent light emission. [Table H.1](#page-242-0) shows the factory set source spectra provided by the software.

### **NOTE**

The source spectra is not an input to the 3D reconstruction of fluorescent sources.

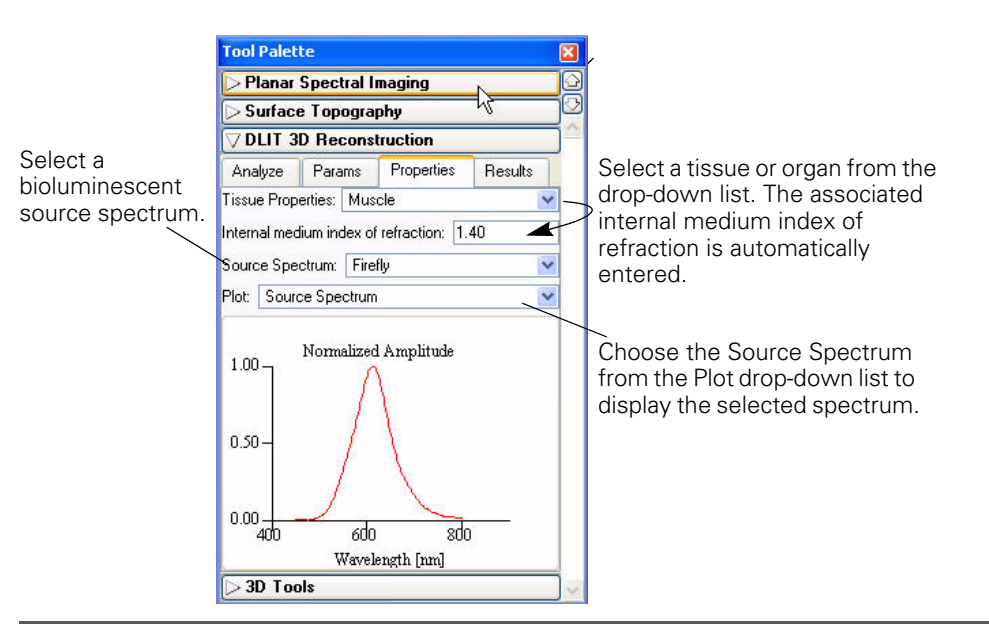

**Figure H.4** DLIT 3D reconstruction tools, Properties tab

### <span id="page-242-0"></span>**Table H.1** Source spectra

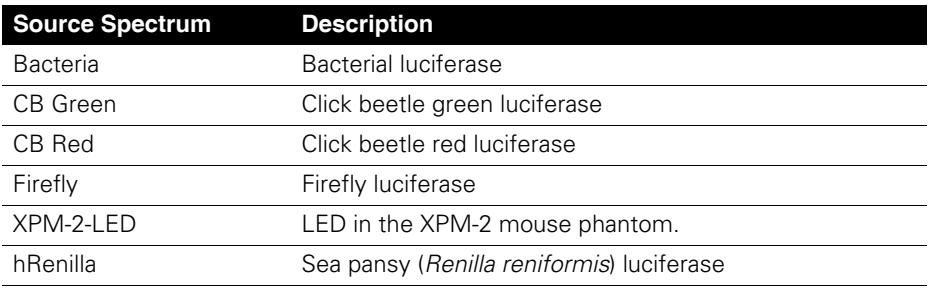

### **NOTE**

The firefly luciferase spectrum is dependent on temperature and pH. The data provided are valid only for measurements performed at 37° C and at pH 7.0-7.5. Selecting other temperature and pH conditions for a specific experiment requires the use of the associated spectral curve for the spectral analysis. For more information about pH and temperature dependence of the luciferase spectrum, please contact Caliper Life Sciences technical support.

You can view tissue optical property values (μ*eff*) in the Tissue Properties drop-down list. The tissue properties are plotted as a function of wavelength. Select the tissue or organ most representative of the source location. Muscle is a good choice for general reconstructions *in vivo*.

#### **NOTE**

Default tissue optical properties and source spectrum are specified in the Preferences box. For more details, see [Appendix B, page 187.](#page-192-0)

### <span id="page-243-0"></span>**H.2 Algorithm Parameters & Options**

This section explains the user-modifiable DLIT algorithm parameters and options.

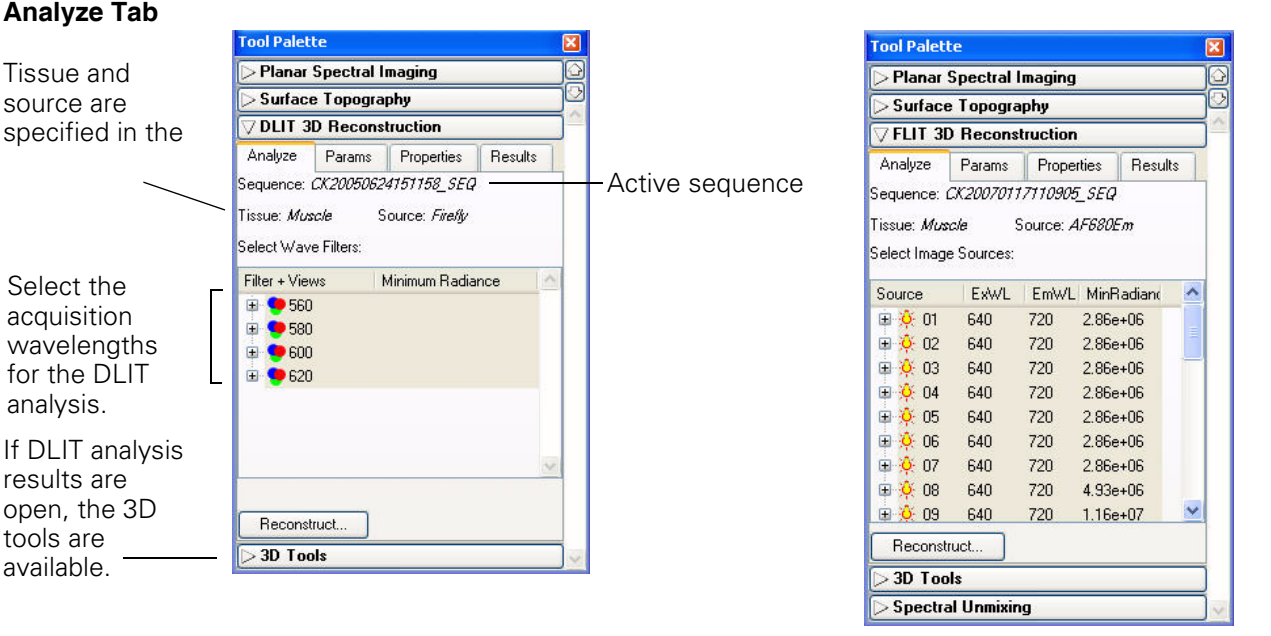

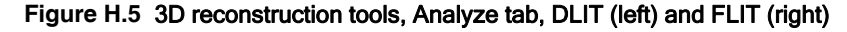

#### **Wavelengths**

For FLIT reconstruction of fluorescent sources, you must specify the transillumination source positions. It is recommended that you acquire images at a minimum of four source positions. (All images are acquired using the same excitation and emission filters.)

For DLIT reconstruction of luminescent sources, you must specify the acquisition wavelengths for the image sequence. It is generally recommended that you acquire image data using two to four wavelengths rather than a single wavelength so that more information is available for the analysis.

Ideally, chose wavelengths or source positions where the signal is well above zero (not buried in the CCD noise) and the optical property of the medium (μ*eff*) exhibits a large change. The larger the difference in  $\mu_{eff}$ , the higher the quality of information that the

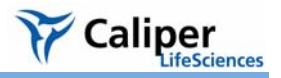

wavelength data adds to the analysis. The recommended wavelengths are 580-640 nm for tissue and 560-620 nm for the Xenogen XPM-2 tissue phantom.

#### **Minimum Radiance**

The minimum radiance determines the lower radiance [photons/sec/cm2/sr] threshold of the data to be used in the DLIT/FLIT analysis.

The software automatically computes a default minimum radiance value and this is the recommended starting point for an analysis. If too much noise is included in the analysis, increase the minimum radiance value.

An optimum minimum radiance value can be evaluated by viewing the image data in photon units (photons/sec/cm2/sr) and adjusting the color bar Min to be above the level of noise in the image.

### **Parameters Tab**

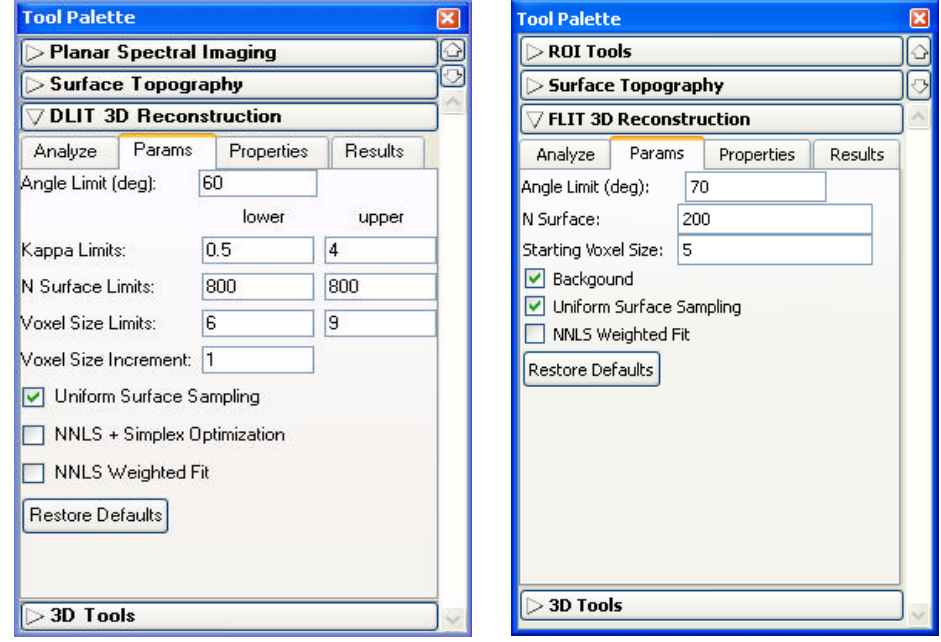

**Figure H.6** 3D reconstruction tools, Parameters tab, DLIT (left) and FLIT (right)

#### **Angle Limit**

The angle limit refers to the angle between the object surface normal and the optical axis. The optical axis can be considered to be a line perpendicular to the stage. The surface normal is a line perpendicular to a plane tangent to the surface point. For example, in a dorsal view of a mouse, the highest point on its back would have a normal line perpendicular to the stage. In this case the angle is zero. The side of a mouse abdomen would have a normal line parallel to the stage, so the angle here would be close to  $90^\circ$ .

The software uses luminescent image data for surface elements that are less than the angle limit. The default angle limit setting is 70° for the IVIS® Imaging System 200 Series or the IVIS Spectrum. For IVIS Spectrum or 200 Series data, if there is significant signal on the side of the subject, a larger angle of 70-85° can be used.

#### **Kappa Limits (DLIT)**

Kappa  $(\kappa)$  is a parameter that is searched during a reconstruction to determine the best fit to the image data. Small values of kappa tend to favor deeper sources, while large values favor more shallow sources.

The limits on kappa are minimum of 0.1 and a maximum of 10. The default range for kappa is 0.5-4. Kappa is doubled at each iteration, so for a selected range of 0.5-4, the kappa values for each iteration would be 0.5, 1, 2. and 4. Choosing a large range for kappa produces the most reliable solution, but requires more analysis time.

#### **N Surface (FLIT)**

The number of surface intensity points to use in the reconstruction at a given source position.

### **N Surface Limits (DLIT)**

This is the maximum number of surface intensity points to use in the reconstruction at a given wavelength. The range is 200 to 800 and the default is 200. The time required for reconstruction is shortest for smaller values of N (for example, 200). However, a large N value may give a more accurate result because more data are included in the fit.

#### **Starting Voxel Size (FLIT)**

Voxels are the small cubes of space inside a subject, each of which contains a quantity of fluorescent yield. The FLIT reconstruction begins with large voxels, specified by the starting voxel size (the length of a voxel cube side in mm). At each iteration, the algorithm reduces the size of the voxels by a factor of 2 until the optimum solution is determined.

#### **Starting Voxel Size Limits (DLIT)**

Voxels are the small cubes of space inside a subject, each of which contains a light source (much like a pixel in a 2D image). The DLIT reconstruction begins with large voxels, specified by the voxel size limit (the length of a side of the voxel cube in mm). At each iteration, the algorithm reduces the size of the voxel by a factor of two until the optimum solution is found.

The voxel size limits are a minimum of five and a maximum of 10. The default range is set to 6-9 mm. A larger range of voxel limits ensures a more reliable solution, but requires more computational time.

#### **Voxel Size Increment (DLIT)**

This is the step increment in voxel size, stepping from the minimum voxel size limit to the maximum voxel size limit. For example, if the voxel size limit ranges from 6-9 mm, a voxel size increment  $= 1$  gives four starting voxel sizes  $(6, 7, 8, \text{ and } 9 \text{ mm})$ .

The default increment of 1 mm is usually adequate, however smaller increments can be used if you want to sample finer voxel sizes. Smaller increments will significantly increase the time required for reconstruction.

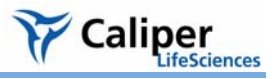

### **Background (FLIT)**

Choose this option to take the background fluorescence (for example, autofluorescence or non-specific probe in circulation) into account. Background fluorescence and fluorophore emission contribute to the photon density signal at the surface. The background fluorescence signal is modelled in order to isolate the signal due to the fluorophore only, where an average homogenous tissue background fluorescence yield is determined empirically.

Background fluorescence contribution to the photon density at the surface is forwardmodelled. Simulated photon density data due to background at the surface is subtracted from the measured photon density so that the subsequent photon density used in the fit consists only of signal that is associated with the fluorophore.

The background option specifies whether or not the background fluorescence should be fit. This is not necessary for the XFM-2, long wavelength data. It is important when there is non-specific dye in circulation or a lot of autofluorescence.

### **Uniform Surface Sampling**

If this option is chosen, the surface data for each wavelength will be sampled spatially uniformly on the signal area. If this option is not chosen, the maximum 'N surface elements' will be sampled for the data. This means that the N brightest surface elements will be used as data in the reconstruction. Typically, non-uniform sampling is recommended if there is a single bright source, while uniform sampling is preferred if there are several scattered sources.

### **NNLS Optimization + Simplex Optimization (DLIT)**

If NNLS Optimization + Simplex option is chosen, the software uses a linear programming algorithm to seed the solution, followed by the NNLS optimization.

### **NNLS Weighted Fit**

Choose this option to weight the data in the NNLS optimization.

[This page intentionally blank.]

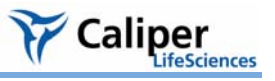

# **Appendix I Menu Commands, Tool Bar, & Shortcuts**

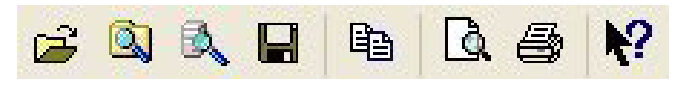

**Figure I.1** Living Image toolbar

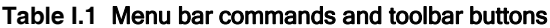

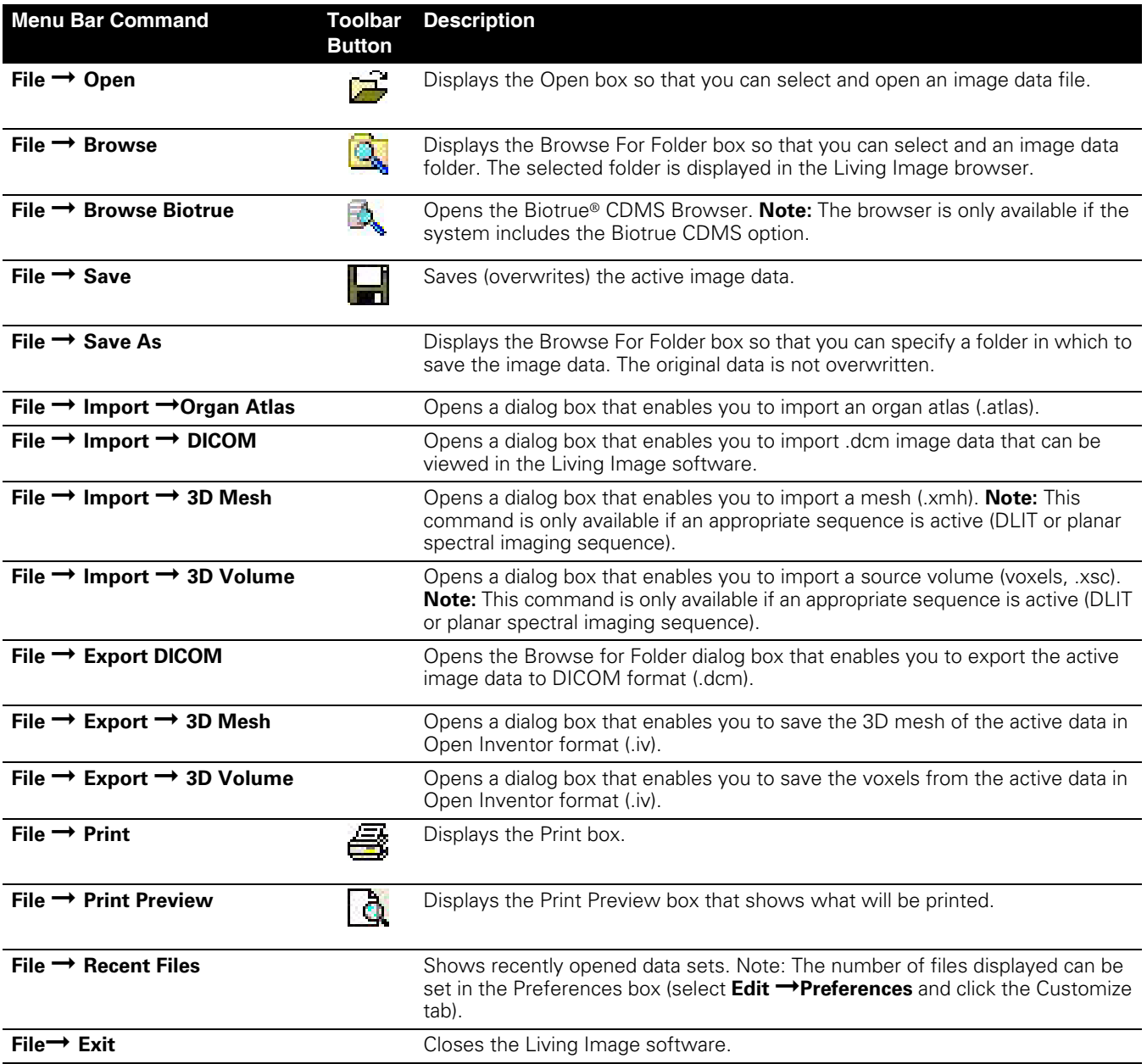

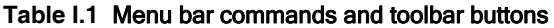

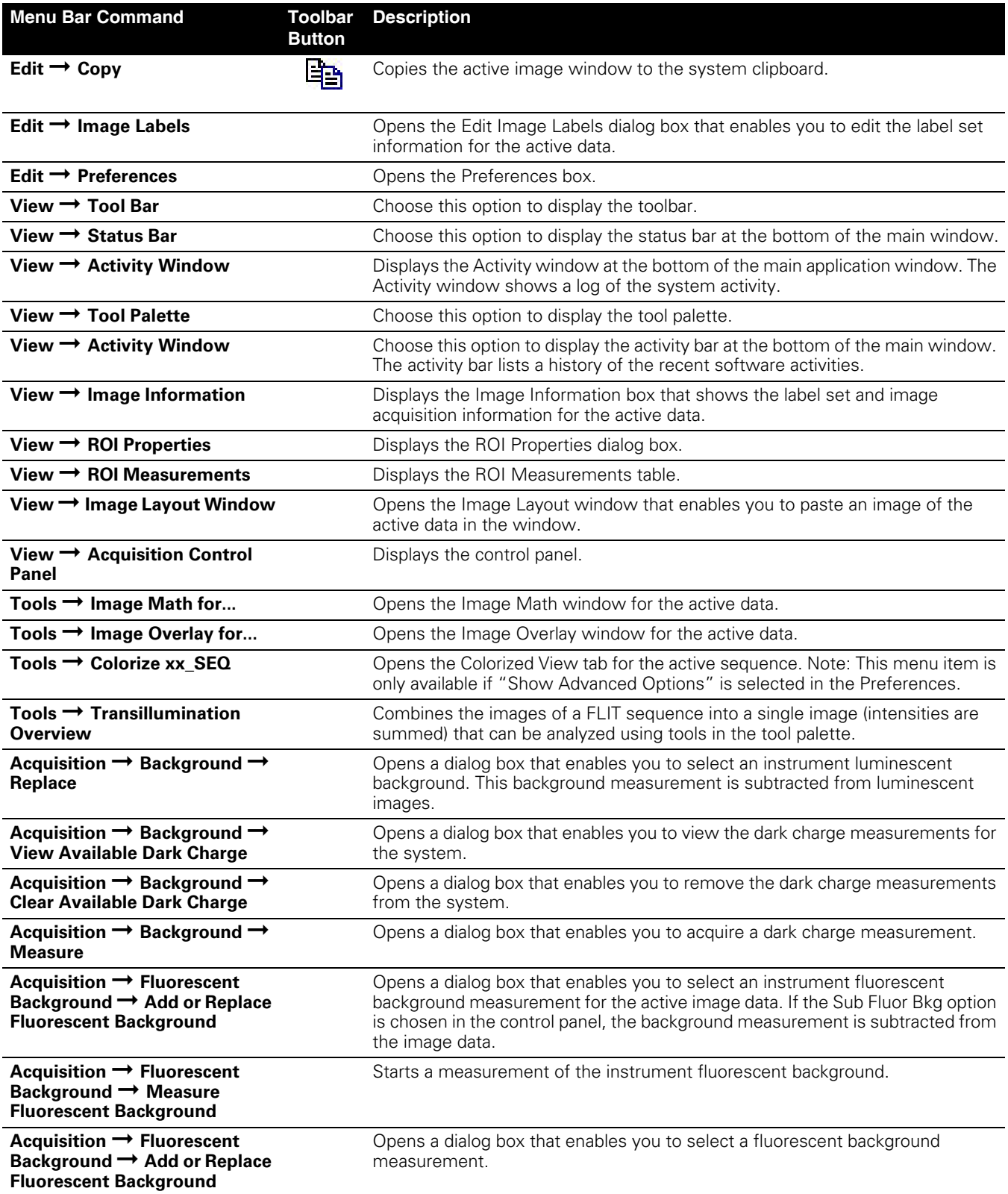

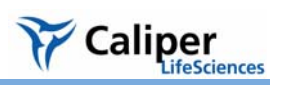

### **Table I.1** Menu bar commands and toolbar buttons

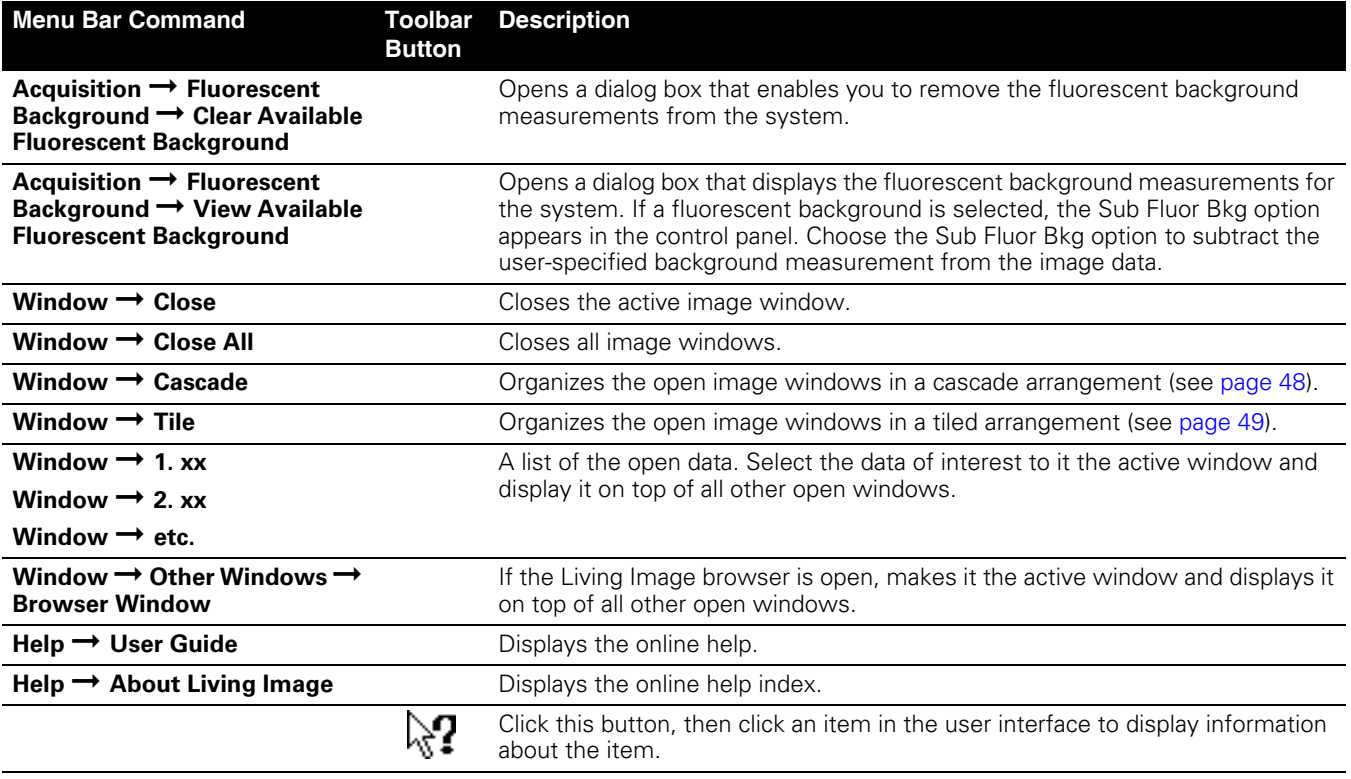

### **Table I.2** Keyboard shortcuts

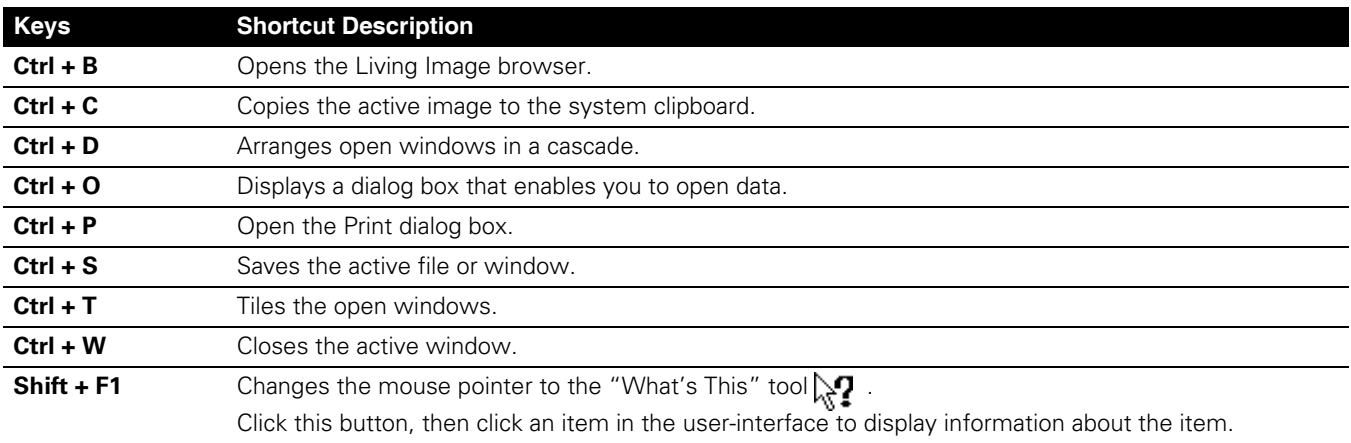

[This page intentionally blank.]
# **Index**

#### **Numerics**

3D fluorescent sources [142](#page-147-0)[–143](#page-148-0) 3D image rotate or move [152](#page-157-0) 3D luminescent sources [138](#page-143-0)[–141](#page-146-0) 3D perspective [155](#page-160-0) 3D reconstruction fluorescent sources [142–](#page-147-0)[143](#page-148-0) parameters & options [238](#page-243-0)[–241](#page-246-0) 3D reconstruction results [144–](#page-149-0)[146](#page-151-0) 3D tools [148](#page-153-0)–[173](#page-178-0) Animation tab [168–](#page-173-0)[169](#page-174-0) Mesh tab [156](#page-161-0)[–157](#page-162-0) Organs tab [161](#page-166-0)[–162](#page-167-0) Volume tab [158](#page-163-0)[–159](#page-164-0)

## A

acquire image sequence [30–](#page-35-0)[31](#page-36-0) single bioluminescence image [14](#page-19-0)[–17](#page-22-0) single fluorescence image (epi-illumination) [17](#page-22-1)[–18](#page-23-0) single fluorescence image (trans-illumination) [19–](#page-24-0)[21](#page-26-0) adaptive fluorescent background subtraction [221](#page-226-0) adjusting image appearance [52](#page-57-0) angle limit [239](#page-244-0) animation [168](#page-173-1)[–173](#page-178-1) custom [171](#page-176-0)[–172](#page-177-0) edit an animation setup [172–](#page-177-1)[173](#page-178-2) preset [170–](#page-175-0)[171](#page-176-1) auto exposure feature [13](#page-18-0) autofluorescence [79](#page-84-0), [215](#page-220-0) miscellaneous material [217](#page-222-0)[–219](#page-224-0) [See tissue autofluorescence.](#page-106-0) subtract using background filters [223–](#page-228-0)[224](#page-229-0) well plate [216–](#page-221-0)[217](#page-222-1) autoluminescence [79](#page-84-0) automatically draw ROIs [76](#page-81-0)[–77](#page-82-0) average background ROI [70](#page-75-0), [79](#page-84-1)

#### B

background adaptive fluorescent background subtraction [221](#page-226-0) fluorescent [215](#page-220-1)[–221](#page-226-1)

light on sample [204](#page-209-0)[–206](#page-211-0) tissue autofluorescence [223–](#page-228-0)[224](#page-229-0) background light from sample [206–](#page-211-1)[208](#page-213-0) on sample [204](#page-209-1)[–206](#page-211-2) background-corrected signal [79](#page-84-2)[–81](#page-86-0) band gap [212](#page-217-0) bandpass filter [211](#page-216-0) binning [55,](#page-60-0) [56,](#page-61-0) [192](#page-197-0)–[194](#page-199-0) bioluminescence image [14](#page-19-0)[–17](#page-22-0) browse image data [35](#page-40-0)[–37](#page-42-0) browser [36](#page-41-0)

## C

Caliper Corporation technical support [3](#page-8-0) cascade images [48](#page-53-0) color table [197](#page-202-0) colorize data [63](#page-68-0)[–64](#page-69-0) composite image [98–](#page-103-0)[101](#page-106-1) control panel [13,](#page-18-0) [177](#page-182-0)[–180](#page-185-0) conventions [2](#page-7-0) copy ROI measurements [92](#page-97-0) correction/filtering tools binning [55](#page-60-0) cosmic correction [55](#page-60-1) dark background subtraction [55](#page-60-2) flat field correction [55](#page-60-3) smoothing [55](#page-60-4) cosmic correction [55](#page-60-1) cosmic ray corrections [202](#page-207-0) [counts](#page-204-0) [199](#page-204-1) crop box [62](#page-67-0)

### D

dark background subtraction [55](#page-60-2) dark charge [204](#page-209-2) dark current [203](#page-208-0) data graphic image [197](#page-202-1) scientific image [197](#page-202-2) detection efficiency [191](#page-196-0) detection sensitivity

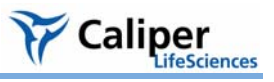

#### Index

adjusting the lens aperture [191](#page-196-1) exposure time [192](#page-197-1) field of view [192](#page-197-2) diffusion model [226](#page-231-0) display modes [46](#page-51-0) display units counts [199](#page-204-0) efficiency [201](#page-206-0) photons [200](#page-205-0) DLIT troubleshooting [175](#page-180-0) DLIT results [144–](#page-149-0)[146](#page-151-0) manage [173](#page-178-3) drift correction [203](#page-208-1)

## E

edit image sequence [28–](#page-33-0)[30](#page-35-1) edit image sequence [42](#page-47-0)[–43](#page-48-0) efficiency [201](#page-206-0), [211,](#page-216-1) [214](#page-219-0)[–215](#page-220-2) electronic background dark charge [204](#page-209-2) dark current [203](#page-208-0) drift [203](#page-208-2) read bias [203](#page-208-3) export image data [34](#page-39-0) exposure time [192](#page-197-1)

### F

f/stop fluorescent imaging [214](#page-219-1) field of view [192](#page-197-2) filter bandpass [211](#page-216-0) fluorescent [212](#page-217-1) filter spectra [211](#page-216-2) flat field correction [55](#page-60-3) flat fielding [202](#page-207-1) FLIT troubleshooting [175](#page-180-0) FLIT results [144](#page-149-0)[–146](#page-151-0) manage [173](#page-178-3) fluorescence adaptive background subtraction [221](#page-226-0) reconstruct 3D sources [142](#page-147-0)[–143](#page-148-0) fluorescence efficiency [214–](#page-219-0)[215](#page-220-2) fluorescence image (epi-illumination) [17–](#page-22-1)[18](#page-23-0) fluorescence image (trans-illumination) [19–](#page-24-0)[21](#page-26-0) fluorescence imaging components [209–](#page-214-0)[211](#page-216-3) fluorescent filters [212](#page-217-1) fluorescent imaging efficiency [211](#page-216-1) f/stop [214](#page-219-1) normalization [211](#page-216-1) focus manually [32](#page-37-0)[–33](#page-38-0) FOV settings [180](#page-185-1)

#### G

graphic image data [197](#page-202-1)

#### H

High Reflectance Hemisphere [205](#page-210-0) histogram [59](#page-64-0)

# I

image adjusting appearance [52](#page-57-0) cascade [48](#page-53-0) correct or filter [55](#page-60-5)[–56](#page-61-1) correcting/filtering tools [55](#page-60-5)[–56](#page-61-1) histogram [59](#page-64-0) image window [45–](#page-50-0)[46](#page-51-1) information [49](#page-54-0) label [51](#page-56-0) line profile [60](#page-65-0) magnify or pan [54](#page-59-0) measurements [61](#page-66-0) pixel data [58](#page-63-0) tag [48](#page-53-1) thumbnails [40](#page-45-0) tile [48](#page-53-0) image analysis tools [8](#page-13-0) image data browse [35–](#page-40-0)[37](#page-42-0) colorize [63](#page-68-0)[–64](#page-69-0) export [34](#page-39-0) open [37](#page-42-1)[–39](#page-44-0) save manually [33](#page-38-1) image information [56](#page-61-2)[–57](#page-62-0) image layout window [66](#page-71-0)[–67](#page-72-0) image math [98–](#page-103-0)[101](#page-106-1) image overlay tool [104–](#page-109-0)[106](#page-111-0) image sequence [40–](#page-45-1)[43](#page-48-1) acquire [30](#page-35-0)[–31](#page-36-0)

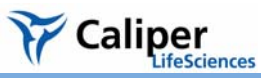

analyses [8](#page-13-1) application-specific [22](#page-27-0) create from individual images [43–](#page-48-2)[44](#page-49-0) edit [28](#page-33-0)[–30](#page-35-1), [42](#page-47-0)[–43](#page-48-0) imaging wizard [23–](#page-28-0)[25](#page-30-0) manual setup [25](#page-30-1)[–27](#page-32-0) image window [16](#page-21-0) 3D perspective [155](#page-160-0) display modes [46](#page-51-0) image window (single image) [45–](#page-50-0)[46](#page-51-1) imaging & image analysis example workflow [7](#page-12-0) overview [5](#page-10-0)[–8](#page-13-2) imaging wizard [23–](#page-28-0)[25](#page-30-0) index of refraction [145](#page-150-0) information about an image [49](#page-54-0) initialization [See system initialization.](#page-16-0) instrument fluorescent background background instrument fluorescent background [221](#page-226-2) IVIS Imaging System fluorescence imaging components [209–](#page-214-0)[211](#page-216-3)

#### K

kappa [145](#page-150-1) kappa limits [145,](#page-150-2) [240](#page-245-0)

#### L

lens aperture [191](#page-196-1) line profile [60](#page-65-0) Living Image browser [36](#page-41-0) Living Image software help [10](#page-15-0) starting [9](#page-14-0) luciferase spectrum [227](#page-232-0) luminescence reconstruct 3D sources [138](#page-143-0)[–141](#page-146-0)

#### M

magnify image [54](#page-59-0) manual focusing [32–](#page-37-0)[33](#page-38-0) save data [33](#page-38-1) manual conventions [2](#page-7-0) measurement ROI automatically draw [76–](#page-81-0)[77](#page-82-0) measurement ROIs [70,](#page-75-1) [74](#page-79-0)[–77](#page-82-1) free draw [78](#page-83-0) measurements [61](#page-66-0) menu commands [243](#page-248-0) mesh drawing style [153](#page-158-0) lighting style [153](#page-158-0) miscellaneous material autofluorescence [217–](#page-222-0)[219](#page-224-0) multiple reporters per photograph [104](#page-109-0)[–106](#page-111-0)

#### N

N surface limits [145,](#page-150-3) [240](#page-245-1) NNLS optimization [145](#page-150-4), [241](#page-246-1) weighted fit [145](#page-150-5), [241](#page-246-2) normalization [211](#page-216-1)

#### O

open image data [37–](#page-42-1)[39](#page-44-0) optical density [212](#page-217-2) optical properties for planar spectral imaging [227](#page-232-1) organ atlas [167](#page-172-0) organs [162–](#page-167-1)[166](#page-171-0) overlay [198](#page-203-0) overlaying images [104](#page-109-0)[–106](#page-111-0) overview imaging & image analysis [5–](#page-10-0)[8](#page-13-2)

#### P

pan image [54](#page-59-0) PCA biplot [122](#page-127-0) PCA explained variance [123](#page-128-0) photon density [146](#page-151-1) photon density map measured [146](#page-151-2) simulated [146](#page-151-3) photon radiance [200](#page-205-1) photons [200](#page-205-0) pixel [197](#page-202-3) pixel data [58](#page-63-0) planar spectral analysis optimizing precision [231](#page-236-0) planar spectral image analysis [107–](#page-112-0)[109](#page-114-0) planar spectral imaging [225–](#page-230-0)[231](#page-236-1) diffusion model [226](#page-231-0) intensity graph [111](#page-116-0) linear fit graph [111](#page-116-0)

luciferase spectrum [227](#page-232-0) optical properties [227](#page-232-1) results [110](#page-115-0) tools [109–](#page-114-1)[110](#page-115-1) point source fitting [129](#page-134-0)[–133](#page-138-0) results [134](#page-139-0)[–135](#page-140-0) tools [129–](#page-134-1)[132](#page-137-0) preferences [181](#page-186-0)[–189](#page-194-0) pseudocolor image [197](#page-202-4)

#### R

radiance photon [200](#page-205-1) radiance units [200](#page-205-2) read bias [203](#page-208-3) reconstruct 3D fluorescent sources [142–](#page-147-0)[143](#page-148-0) reconstruct 3D luminescent sources [138–](#page-143-0)[141](#page-146-0) reduced Chi2 [145](#page-150-6) ROI [69](#page-74-0) automatically draw [76–](#page-81-0)[77](#page-82-0) background-corrected signal [79](#page-84-2)[–81](#page-86-0) delete [90](#page-95-0) edit dimensions [86](#page-91-0) edit position [86](#page-91-1) free draw [78](#page-83-0) managing [82](#page-87-0) manually draw [75–](#page-80-0)[76](#page-81-1) measurement ROI free draw [78](#page-83-0) measurement ROIs [74–](#page-79-0)[77](#page-82-1) Measurements table [74](#page-79-1) move [85](#page-90-0) move or edit label [88](#page-93-0) quick guide [73](#page-78-0) ROI line [87](#page-92-0) save [89](#page-94-0) subject [78](#page-83-1) tools [71](#page-76-0)[–72](#page-77-0) ROI Measurements table [91–](#page-96-0)[93](#page-98-0) configure [93](#page-98-1)[–95](#page-100-0) copy or export [95](#page-100-1) ROI properties [82–](#page-87-1)[84](#page-89-0) ROI types average background [70,](#page-75-0) [79](#page-84-1) measurement [70](#page-75-1) subject [70](#page-75-2)

#### S

save ROI [89](#page-94-0) save data manually [33](#page-38-1) scientific image data [197](#page-202-2) segment [28](#page-33-1) smoothing [55](#page-60-4), [56](#page-61-0), [194](#page-199-1) source spectrum [146](#page-151-4) spectral imaging [See planar spectral imaging.](#page-118-0) spectral unmixing [113–](#page-118-0)[116](#page-121-0) options [120–](#page-125-0)[121](#page-126-0) parameters [118–](#page-123-0)[119](#page-124-0) PCA biplot [122](#page-127-0) PCA explained variance [123](#page-128-0) results [117](#page-122-0)[–118](#page-123-1) starting the software [9](#page-14-0) starting the system [See system initialization.](#page-16-0) steradian [200](#page-205-3) subject ROI [70,](#page-75-2) [78](#page-83-1) surface topography [125–](#page-130-0)[126](#page-131-0) system FOV [180](#page-185-1) initialization [11](#page-16-0) optics autofluorescence [221](#page-226-2) temperature [12](#page-17-0)

### T

tag an image [48](#page-53-1) technical support [3](#page-8-0) temperature [12](#page-17-0) threshold angle [145](#page-150-7) tile images [48](#page-53-0) tissue autofluorescence [223–](#page-228-0)[224](#page-229-0) eliminate by spectral unmixing [113–](#page-118-0)[116](#page-121-0) subtracting with background filters [101–](#page-106-0)[103](#page-108-0) tissue properties [146](#page-151-5) tool palette [40](#page-45-2) 3D tools [148](#page-153-0)–[173](#page-178-0) correcting/filtering [55–](#page-60-5)[56](#page-61-1) image information [56](#page-61-2)[–57](#page-62-0) point source fitting [129](#page-134-1)[–132](#page-137-0) ROI tools [71](#page-76-1) toolbar [243](#page-248-0) total source flux [144](#page-149-1) transillumination overview [65](#page-70-0)

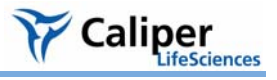

troubleshooting guide [175](#page-180-0)

#### U

uniform surface sampling [145](#page-150-8), [241](#page-246-3) units [See display units.](#page-204-0) user preferences [181](#page-186-0)[–189](#page-194-0)

### V

voxel [159,](#page-164-1) [235](#page-240-0) size increment [240](#page-245-2) size increments [145](#page-150-9) size limits [145](#page-150-10), [240](#page-245-3) vsize final [145](#page-150-11) starting [145](#page-150-12)

#### W

well plate autofluorescence [216–](#page-221-0)[217](#page-222-1)

#### X

x,y coordinates [160](#page-165-0)

Index